## *Criando desenhos detalhados*

**Número da Publicação spse01545**

## *Criando desenhos detalhados*

**Número da Publicação spse01545**

## *Notificação de Direitos Limitados <sup>e</sup> de Propriedade*

Este software <sup>e</sup> <sup>a</sup> documentação relacionada são propriedade da Siemens Product Lifecycle Management Software Inc.

© 2010 Siemens Product Lifecycle Management Software Inc. Todos os direitos reservados.

Todas as marcas comerciais pertencem aos seus respectivos proprietários.

# **SOLID EDGE VELOCITY SERIES**

... with Synchronous Technology

## *Conteúdo*

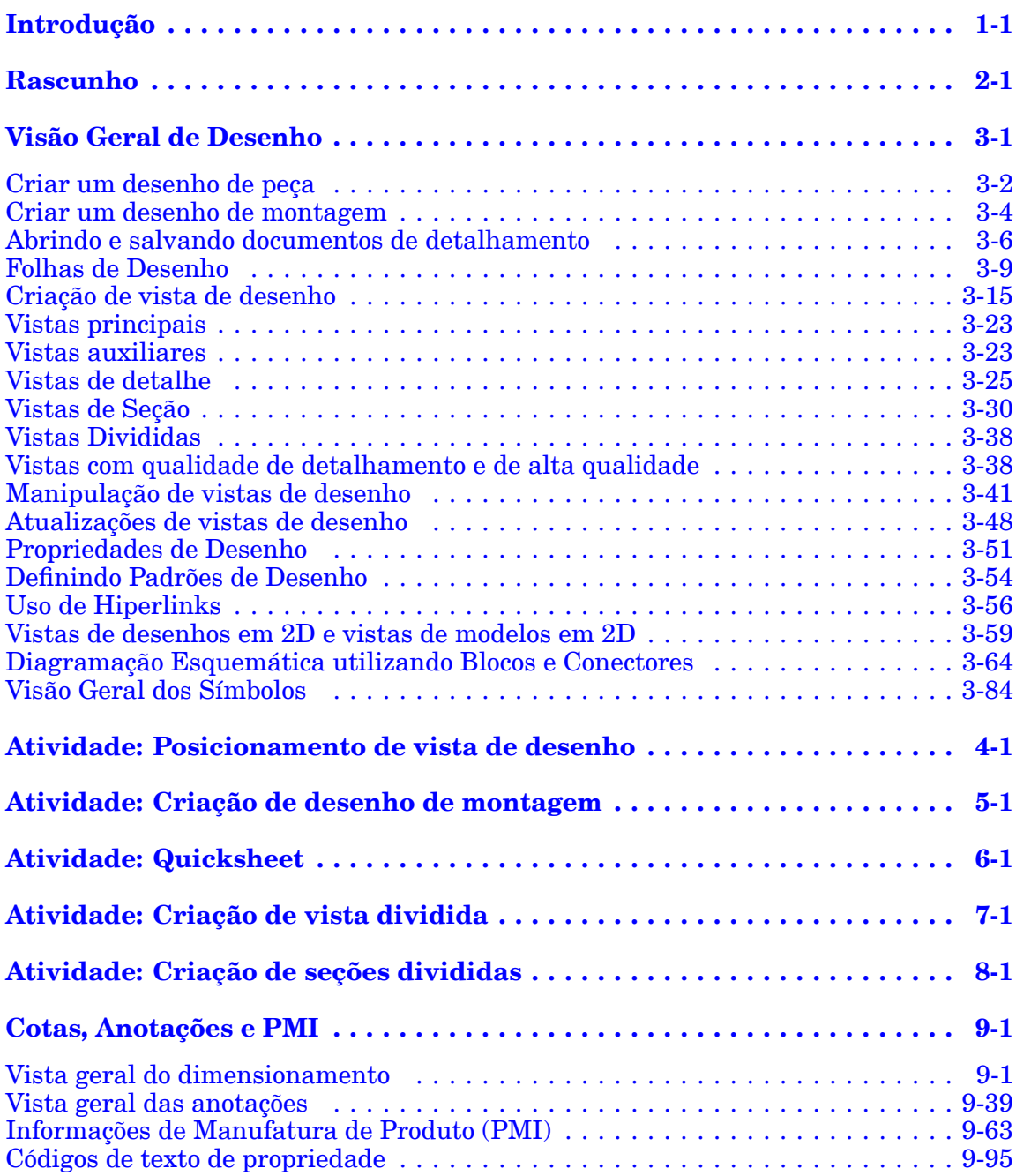

### **Conteúdo**

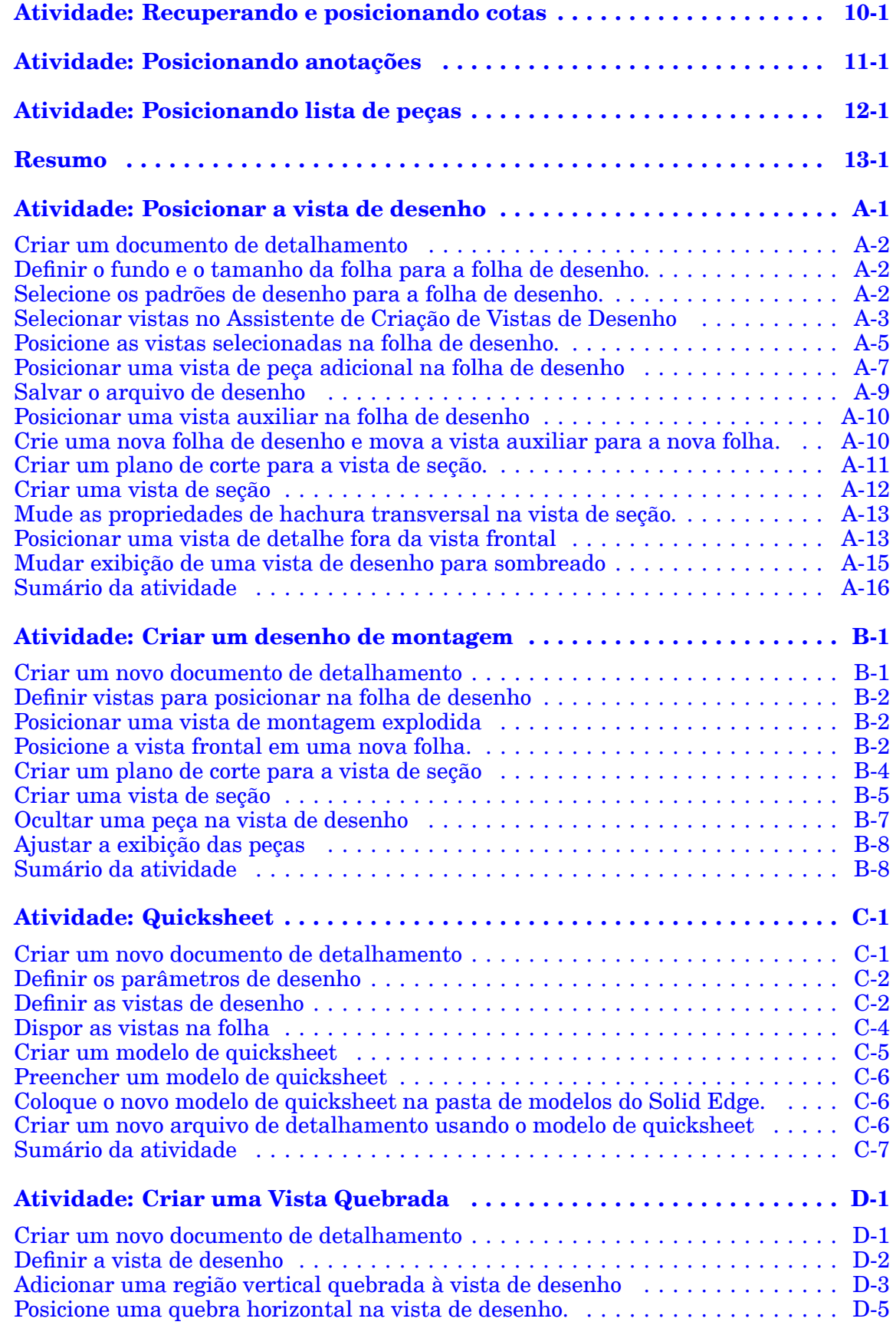

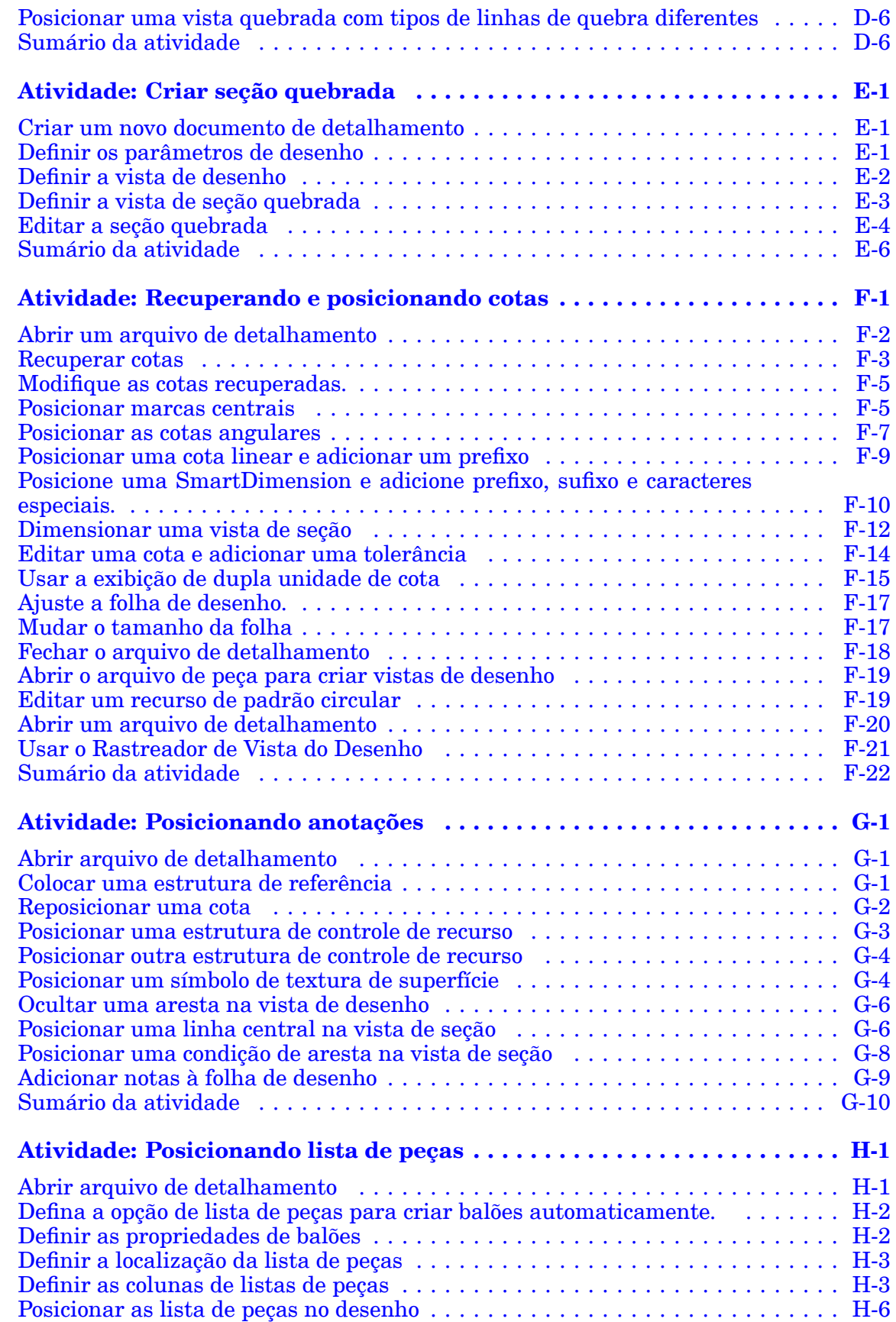

## **Conteúdo**

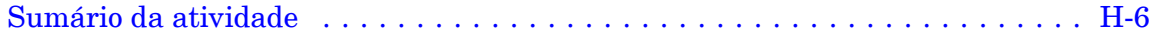

## <span id="page-8-0"></span>**Capítulo**

## *1 Introdução*

Bem-vindo ao treinamento individualizado do Solid Edge. Este curso foi projetado para ensiná-lo <sup>a</sup> usar <sup>o</sup> Solid Edge. O curso é individualizado <sup>e</sup> contém instruções seguidas de atividades.

#### **Cursos individualizados do Solid Edge**

- •**spse01510**— Rascunho
- •**spse01515**— Construindo recursos base
- •**spse01520**— Movendo <sup>e</sup> girando faces
- •**spse01525**—Trabalhando com relações de face
- •**spse01530**— Construindo recursos de tratamento
- •**spse01535**— Construindo recursos de procedimento
- •**spse01536**—Modelando recursos síncronos <sup>e</sup> ordenados
- •**spse01540**— Modelando montagens
- •**spse01541**— Explodir - Renderizar - Animar
- •**spse01545**— Criando desenhos detalhados
- •**spse01546**— Desenho de peças em chapa
- •**spse01550**— Praticando suas habilidades com projetos
- •**spse01560**—Modelando uma Peça Usando Superfícies
- •**spse01610**—Desenho de estrutura do Solid Edge
- •**spse01640**—Padronização de montagem
- •**spse01645**—Bibliotecas de sistemas de montagem
- •**spse01650**—Trabalhando com grandes montagens
- •**spse01655**—Revisando montagens
- •**spse01660**—Relatórios de montagem
- •**spse01665**—Substituindo peças em uma montagem

#### **Capítulo 1** *Introdução*

- •**spse01670**—Desenhando no contexto de uma montagem
- •**spse01675**—Recursos de montagem
- •**spse01680**—Inspecionando montagens
- •**spse01685**—Montagens alternadas
- •**spse01690**—Componentes virtuais em montagens
- •**spse01695**—XpresRoute (tubulação)
- •**spse01696**—Criando um Chicote de Fios com <sup>o</sup> Desenho de Chicote
- •**spse01424**— Trabalhando com <sup>o</sup> Cliente Incorporado do Solid Edge

#### **Comece com os tutoriais**

O treinamento individualizado começa onde terminam os tutoriais. Os tutoriais são <sup>a</sup> maneira mais rápida de se familiarizar com as noções básicas do uso do Solid Edge. Se você não tem nenhuma experiência com <sup>o</sup> Solid Edge , comece <sup>a</sup> trabalhar com os tutoriais para modelagem <sup>e</sup> edição básica de peças antes de começar esse treinamento individualizado.

## <span id="page-10-0"></span>**Capítulo**

## *2 Rascunho*

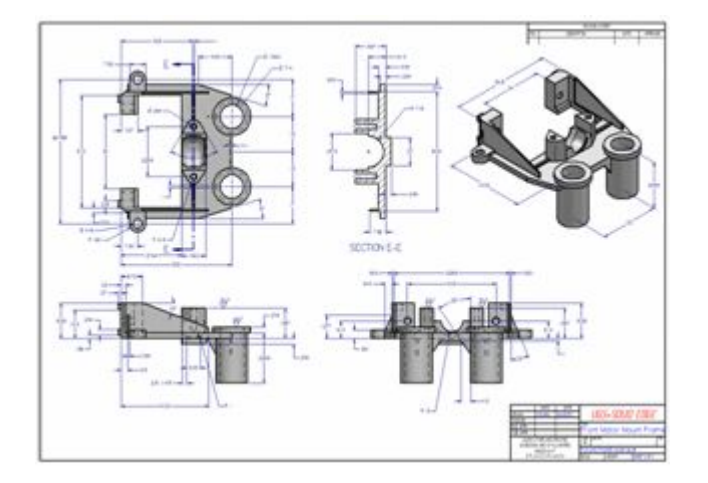

### **Vista Geral do Curso**

O curso de Detalhamento enfoca <sup>a</sup> criação <sup>e</sup> edição de desenhos de modelos em 3D. Após <sup>a</sup> conclusão deste curso, você será capaz de:

- •Criar desenhos
- •Adicionar vistas para um desenho
- •Criar cotas
- •Criar anotações

## <span id="page-12-0"></span>**Capítulo**

## *3 Visão Geral de Desenho*

#### **Visão Geral**

A produção de desenho é um processo de documentação formal do desenho de uma peça ou montagem. O Solid Edge dá <sup>a</sup> você diversas ferramentas que permitem que você documente desenhos com facilidade durante qualquer estágio da produção do desenho. Você pode criar vistas de desenho associativas de peças <sup>e</sup> montagens em 3D que você pode atualizar rapidamente quando <sup>a</sup> peça ou montagem é alterada. Você pode também criar vistas de desenho que consistem de elementos em 2D desenhados <sup>a</sup> partir do início, que você pode alterar rapidamente sem fazer alterações no documento de uma peça ou montagem.

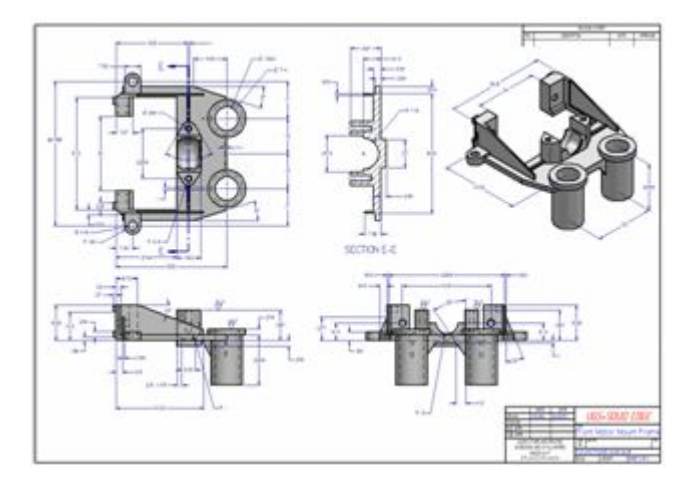

Uma combinação dos métodos acima também dá <sup>a</sup> você <sup>a</sup> capacidade de atender às demandas de alterações no seu fluxo de trabalho. Você pode posicionar uma vista de desenho associativo, que você pode atualizar quando <sup>o</sup> modelo é alterado. Assim, quando você desejar fazer alterações no documento do desenho sem alterar <sup>o</sup> modelo, você pode converter <sup>a</sup> vista de desenho associativo em uma vista de desenho do elemento 2D.

- •Criar um [desenho](#page-13-0) de peça
- •Criar um desenho de [montagem](#page-15-0)

Você pode fazer um desenho em 2D no Solid Edge usando dois tipos de vistas de desenho: vistas de peças e vistas em 2D. O desenho em 2D pode conter cotas e outras anotações que descrevem <sup>o</sup> tamanho da peça ou montagem, os materiais para criá-lo <sup>e</sup> outras informações.

#### <span id="page-13-0"></span>**Tipos de Vistas de Desenho**

Ao trabalhar <sup>a</sup> partir de um modelo 3D, você pode criar os seguintes tipos de vistas de desenho:

- •Vistas [principais](#page-34-0)
- •Vistas [auxiliares](#page-34-0)
- •Vistas Perspectivas
- •Vistas de [detalhes](#page-36-0) (dependentes <sup>e</sup> independentes)
- •Vistas de [seção](#page-41-0)
- •Vistas [quebradas](#page-49-0)
- •Vistas de alta qualidade <sup>e</sup> com qualidade [detalhamento](#page-49-0)
- •Desenhos de montagem explodidos

Ao trabalhar com <sup>o</sup> Detalhamento 2D do Solid Edge, você não pode criar vistas 3D que precisem de um modelo 3D: vistas de seção, vistas de seção quebrada <sup>e</sup> vistas de detalhes.

## **Criar um desenho de peça**

#### **Fluxo de trabalho para criar um desenho de peça**

Use <sup>o</sup> seguinte processo para produzir um desenho <sup>a</sup> partir de qualquer documento de peça ou peça em chapa do Solid Edge (tipos de arquivo .*par* <sup>e</sup> .*psm*).

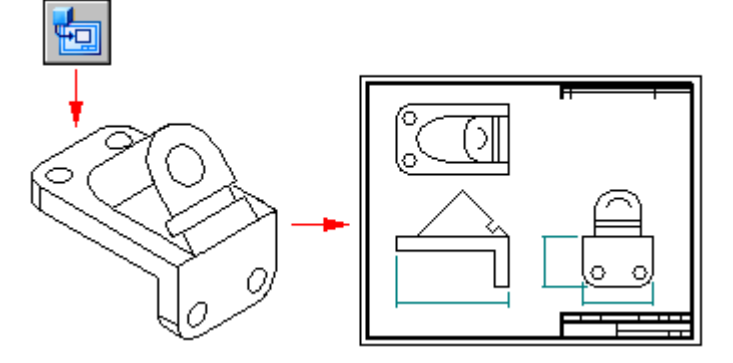

- 1. Abra um novo documento de desenho usando <sup>o</sup> modelo de *Detalhamento ISO*.
- 2. Use <sup>o</sup> Comando Assistente de Vista para definir <sup>e</sup> inserir vistas de desenho primárias.
- 3. (Opcional) Criar vistas adicionais conforme <sup>o</sup> necessário.
	- •Vistas [Auxiliares](#page-34-0)
	- •Vistas de [Detalhe](#page-36-0)
- •[Vistas](#page-41-0) de seção
- •Vistas [quebradas](#page-49-0)
- •Vistas com qualidade de [detalhamento](#page-49-0)
- 4. Dimensionar as vistas de peças. Por exemplo, é possível:
	- •Recuperar cotas <sup>e</sup> anotações do modelo.
	- •Usar <sup>o</sup> comando Smart Dimension para adicionar cotas.
- 5. Fazer anotações nas vistas de peças. Por exemplo, você pode usar esses comandos para fazer anotações no modelo:
	- •Colocar um balão.

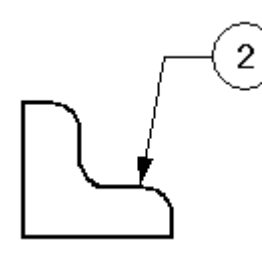

•Colocar uma observação.

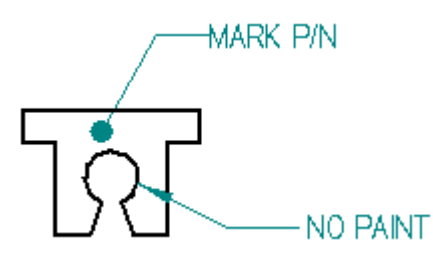

•Posicionar um quadro de controle de recurso ou quadro de datum.

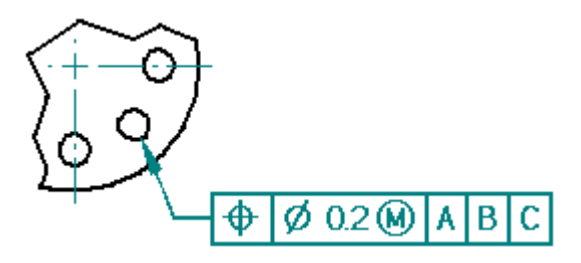

- •Inserir um símbolo de condição da aresta
- •Definir um símbolo da solda.

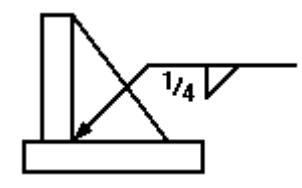

### <span id="page-15-0"></span>**Capítulo 3** *Visão Geral de Desenho*

•Inserir um símbolo de textura de superfície.

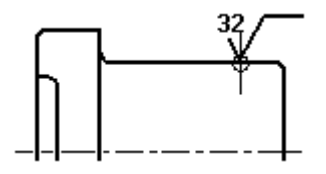

•Criar automaticamente linhas <sup>e</sup> marcas de centro em uma vista de desenho.

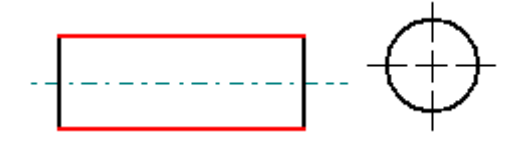

- • Usar <sup>o</sup> Comando Pintor de Arestas para redesenhar, mostrar ou ocultar arestas de peças.
- •Usar <sup>o</sup> comando Texto para adicionar notas na folha de desenho.

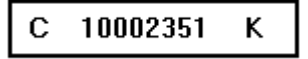

- 6. Salvar <sup>o</sup> documento de desenho.
- 7. Imprimir um documento.
- 8. Quando <sup>o</sup> modelo é alterado, as vistas de desenho ficam desatualizadas. Faça uma das seguintes ações:
	- • Use <sup>o</sup> comando Atualizar Vistas para atualizar as vistas do modelo, indicado por bordas cinzas.

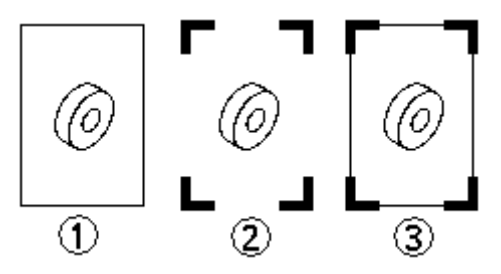

Consulte [Atualizações](#page-59-0) de vistas de desenho para saber mais sobre esses recursos.

• Use <sup>a</sup> caixa de diálogo do Rastreador de Cotas para Examinar cotas <sup>e</sup> anotações alteradas.

Consulte Rastreando [alterações](#page-146-0) de cotas <sup>e</sup> anotações para saber mais sobre esses recursos.

## **Criar um desenho de montagem**

Você pode escolher representações de modelo definidas no modelo de montagem para serem exibidas na vista de desenho, tais como uma configuração de exibição de modelo explodido ou uma vista de modelo PMI. Use <sup>o</sup> seguinte processo para criar uma vista de desenho isométrica de uma montagem explodida com uma lista de peças em balão. Isto pode ser feito <sup>a</sup> partir do modelo de montagem ou de um documento de detalhamento.

#### 1. **Iniciar <sup>o</sup> Assistente de Visualização de Desenho**

No documento de montagem, faça <sup>o</sup> seguinte:

- a. Grave <sup>o</sup> documento de montagem.
- b. A partir do menu Aplicativo, selecione o comando Novo® Criar Desenho.
- c. Na caixa de diálogo Criar Desenho, marque <sup>a</sup> caixa de seleção Executar Assistente de Criação de Vista de Desenho <sup>e</sup> clique em OK.

#### 2. **Escolha uma representação de modelo de montagem**

No Assistente de Criação de Vista de Desenho (Opções de Vista de Desenho), selecione um dos seguintes itens de .cfg, vista de modelo PMI, ou lista de zonas:

• Para criar uma vista isométrica explodida de modelo, selecione uma configuração de exibição de modelo explodido $\mathbb{C}$ , e então clique em Finalizar.

Para saber mais sobre como criar uma configuração de modelo explodido, consulte Explodir uma montagem automaticamente.

• Para comunicar informações de projeto, de fabricação <sup>e</sup> funcionais que foram adicionadas <sup>a</sup> uma vista gravada do modelo, selecione um nome de vista de modelo PMI **ta** para Criar uma vista de desenho PMI.

Para saber mais sobre como criar uma vista de modelo PMI, consulte Criar uma vista de modelo PMI.

- • Para criar vistas definidas pelo usuário de equipamento <sup>e</sup> componentes em uma área retangular de um modelo de montagem grande, selecione <sup>o</sup> nome da zona  $\frac{2\pi}{3}$  e então clique em Próximo.
- • Se não existir nenhuma representação de modelo pré-definida para ser selecionada ou para criar qualquer combinação de vistas de montagem definidas pelo usuário, selecione Nenhuma Seleção <sup>e</sup> então clique em Próximo.

#### 3. **Coloque uma vista definida pelo usuário na folha.**

Se <sup>o</sup> Assistente de Criação de Vista de Desenho (Orientação de Vista de Desenho) for exibido:

- a. Selecione uma vista nomeada, como <sup>a</sup> isométrica, como vista principal.
- b. Clique em Próximo para escolher vistas adicionais ou clique em Finalizar.
- c. Clique na folha de desenho para posicionar a(s) vista(s).

#### **Dica**

Vistas de modelo PMI <sup>e</sup> configurações de exibição pré-definidas são posicionadas no desenho automaticamente.

<span id="page-17-0"></span>4. Depois de posicionar <sup>a</sup> vista, você pode fazer <sup>o</sup> seguinte:

#### •**Ajustar <sup>a</sup> exibição da montagem**

Use apágina Exibir (caixa de diálogo Propriedades da Vista de Desenho) para controlar <sup>a</sup> exibição das peças individuais <sup>e</sup> submontagens na montagem.

Para saber mais, consulte Criando desenhos de [montagens](#page-29-0).

#### •**Recuperar cotas <sup>e</sup> anotações do modelo**

- Se as vistas de desenho são ortográficas, <sup>o</sup> Comando Recuperar Cotas pode ser usado para extrair cotas <sup>e</sup> anotações de um modelo para <sup>o</sup> desenho.
- Se as vistas de desenho são pictóricas (isométricas, dimétricas ou trimétricas), <sup>o</sup> comando Smart Dimension pode ser usado para Posicionar uma cota 3D em uma vista de desenho pictórica.

#### 5. **Adicionar uma lista de peças em balão.**

Use a aba Inicial® grupo Tabelas® comando Lista de Peças para Criar uma lista de peças.

#### **Dica**

- • Para posicionar uma lista de peças que mostra <sup>o</sup> esquema de numeração de itens de modelo de montagem na tabela <sup>e</sup> nos balões, marque <sup>a</sup> caixa de seleção Usar números de itens gerados pela montagem na página Opções (caixa de diálogo Propriedades da Lista de Peças). Se esta opção não estiver disponível, marque <sup>a</sup> caixa de seleção Criar números de itens na página Números de Item (caixa de diálogo Opções do Solid Edge).
- • Você pode reorganizar os balões que foram gerados automaticamente com uma lista de peças para que todos eles fiquem visíveis. Para saber mais, consulteEmpilhar balões.
- • Se faltam peças em uma lista de peças ou em uma vista de desenho de uma montagem, verifique se as peças faltantes não estão desativadas no documento de montagem caixa de diálogo Propriedades de Ocorrência. Para saber mais, consulte Exibir ocorrências de montagem em uma vista de desenho ou lista de peças.

## **Abrindo e salvando documentos de detalhamento**

Algumas das operações de arquivos mais especializadas que pertencem aos documentos de detalhamento são descritas neste tópico. Para as operações básicas de arquivo, consulte Abrindo <sup>e</sup> salvando documentos do Solid Edge. Para saber sobre

as operações para documentos gerenciados, consulte Adicionando documentos do Solid Edge <sup>a</sup> uma biblioteca gerenciada.

#### **Abrindo documentos de detalhamento no modo ativo ou no modo revisão (inativo)**

Você pode abrir um documento de detalhamento em dois modos diferentes: modo ativo <sup>e</sup> modo de revisão. O modo ativo é <sup>o</sup> padrão. O modo de revisão reduz <sup>o</sup> tempo necessário para abrir <sup>o</sup> documento. Para abrir um documento de detalhamento no modo de revisão, defina <sup>a</sup> opção Desativar Vistas de Desenho para Revisão na caixa de diálogo Abrir Arquivo.

Modo ativo versus modo de revisão

O *Modo ativo* especifica que um documento de detalhamento é aberto com capacidade normal de edição. Todos os comandos estão disponíveis. Vistas de desenho, listas de peças, tabelas de desenho são verificadas para determinar se estão desatualizadas. A geometria do modelo está presente <sup>e</sup> acessível.

O *modo Revisão* é voltado para <sup>a</sup> revisão <sup>e</sup> impressão do desenho. Você pode abrir rapidamente um documento grande de detalhamento contornando <sup>a</sup> verificação de atualidade <sup>e</sup> limitando <sup>a</sup> funcionalidade. Isso também útil ao abrir um documento de detalhamento gerenciado com muitos outros documentos vinculados <sup>a</sup> ele.

No modo de revisão:

- • Você pode inserir toques de acabamento em um desenho selecionando <sup>e</sup> movendo vistas em 3D, adicionando <sup>e</sup> editando cotas <sup>e</sup> anotações, alterando <sup>a</sup> escala <sup>e</sup> ajustando as suas propriedades.
- • Funções que dependem de dados derivados do modelo, como <sup>a</sup> recuperação de cotas, adição automática de linhas de centro, edição de listas de peças <sup>e</sup> tabelas derivadas do modelo, <sup>e</sup> dimensionamento de vistas com qualidade de detalhamento são desativadas.
- • Você pode criar novas vistas <sup>a</sup> partir da geometria na folha de modelo 2D. Você também pode criar vistas de detalhe <sup>a</sup> partir de vistas de Modelo 2D. No entanto, os comandos para criação de novos desenhos 3D não estão disponíveis.
- •Você não pode atualizar as vistas de desenho.

Você pode identificar um documento de detalhamento que tenha sido aberto no modo revisão pela marca d'água **Inativo** estampada nas folhas de trabalho <sup>e</sup> na folha de Modelo 2D. Outro indicador é <sup>a</sup> barra de título do documento, que exibe <sup>o</sup> seguinte na frente do nome do documento <sup>e</sup> na ID de revisão: *Detalhamento com Vistas de Desenho Inativas*.

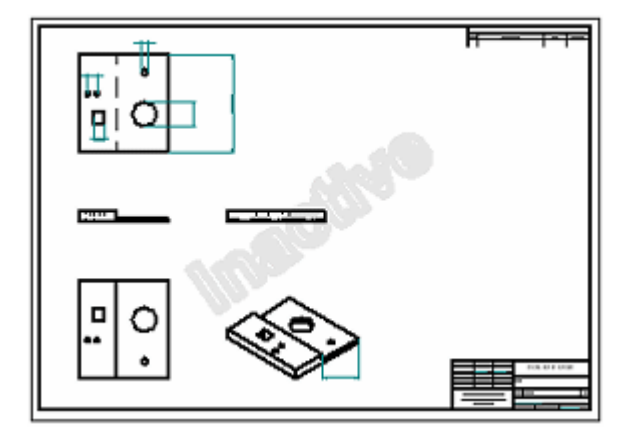

Alterando <sup>o</sup> modo de vista de desenho dentro do documento

Depois que um documento é aberto, você pode mudar de um modo para outro. Na aba Ferramentas, no grupo Ativação de Exibição, você pode selecionar esses comandos:

- •Ativar Vistas do Desenho
- •Desativar Vistas do Desenho

Por exemplo, se você abrir <sup>o</sup> documento no modo de revisão para imprimir um desenho, mas decidir que deseja adicionar uma nova vista ou alterar <sup>a</sup> profundidade da vista do desenho, você pode selecionar <sup>o</sup> comando Ativar Vistas do Desenho. Isso retorna <sup>o</sup> desenho ao modo normal de edição para que você faça as suas alterações.

Além disso, se você tentar arrastar um arquivo de modelo para um documento de detalhamento que esteja no modo de revisão, uma caixa de diálogo pergunta se você deseja ativar <sup>o</sup> desenho rápido. Clique em Sim para alterar <sup>o</sup> documento para ativo <sup>e</sup> continue <sup>a</sup> criar <sup>a</sup> vista de desenho. Clique em Não para terminar <sup>o</sup> comando de criação de vista de desenho <sup>e</sup> deixar <sup>o</sup> desenho no modo de revisão.

Especificando <sup>a</sup> preferência de abertura do documento

Você pode definir uma preferência para que um documento de detalhamento abra no modo de revisão. Antes de clicar no botão Abrir para abrir <sup>o</sup> documento, escolha uma dessas opções na caixa de diálogo Abrir Arquivo <sup>e</sup> clique no botão Salvar Como Padrão:

- •Ativar Vistas do Desenho para Edição
- •Desativar Vistas do Desenho para Revisão

#### **Abrindo documentos de detalhamento no Visualizador do Solid Edge**

O Solid Edge fornece um Visualizador autônomo que permite que você visualize documentos de detalhamento sem ativar <sup>o</sup> Solid Edge. Para ativar <sup>o</sup> Visualizador <sup>a</sup> <span id="page-20-0"></span>partir do Janelas Explorer, clique com <sup>o</sup> botão direito do mouse no documento que você deseja visualizar <sup>e</sup> escolha Visualizador no menu de atalho.

#### **Salvando documentos de detalhamento para Visualização <sup>e</sup> Marcação <sup>e</sup> <sup>o</sup> Visualizador do Solid Edge**

Antes de poder visualizar um documento de detalhamento em Visualização <sup>e</sup> Marcação ou no Visualizador do Solid Edge, os dados de metarquivo para <sup>o</sup> documento precisam ser gerados. Você pode fazer isso automaticamente sempre que salvar um documento de Detalhamento configurando <sup>a</sup> opção Incluir Dados do Visualizador de Detalhamento no Arquivo na página Geral da caixa de diálogo Opções. Para aprender como fazer isso, consulte <sup>o</sup> tópico de Ajuda Abrir um documento em Visualização <sup>e</sup> Marcação.

## **Folhas de Desenho**

A composição de desenho se inicia quando se seleciona uma folha de desenho. Folhas de desenho são similares <sup>a</sup> páginas em um caderno. Você pode posicionar vistas em páginas de desenho diferentes no documento. Por exemplo, você pode posicionar uma vista central <sup>e</sup> uma vista direita em uma folha de desenho <sup>e</sup> uma vista de secção em outra folha de desenho. Ambas as folhas são salvas no mesmo documento. Para ajustar uma folha de desenho, use <sup>o</sup> comando Configurar Página no menu Aplicativo.

Todas as vistas de desenho, cotas <sup>e</sup> anotações de modelo em 3D são posicionadas na página de trabalho ativa, que tem dois componentes. O contorno da folha (1) exibe <sup>a</sup> orientação <sup>e</sup> <sup>a</sup> região de impressão da folha. Você pode mudar <sup>o</sup> tamanho <sup>e</sup> orientação do perfil da folha com <sup>o</sup> comando Configurar Página. A área exterior do contorno (2) também é parte da folha de desenho.

Você também pode desenhar, dimensionar <sup>e</sup> anotar geometria na folha de Modelo em 2D <sup>e</sup> em seguida criar vistas de modelo em 2D do desenho em 2D <sup>e</sup> posicioná-las na folha de trabalho ativa.

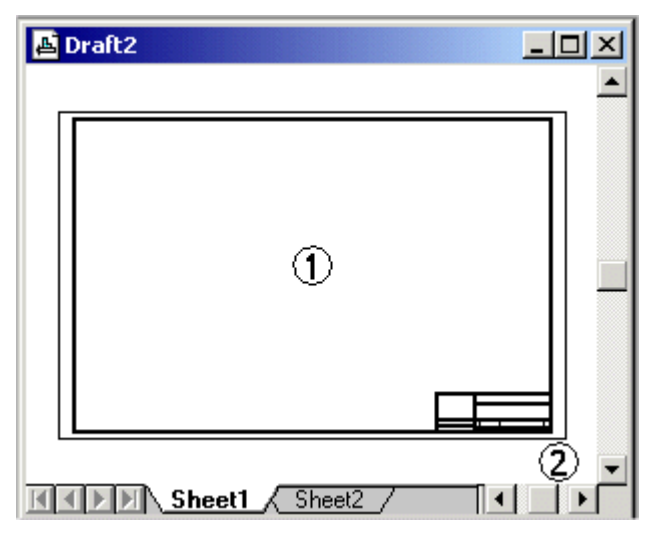

#### **Folhas de Trabalho**

A folha onde você realiza toda <sup>a</sup> sua construção da vista de desenho é chamada uma folha de trabalho. Você pode criar tantas folhas de trabalho quantas necessitar. Cada folha de trabalho tem uma folha de fundo anexa <sup>a</sup> ela.

Você pode modificar as características de uma folha de trabalho, como <sup>o</sup> tamanho <sup>e</sup> folha de fundo anexo, com <sup>o</sup> comando Configurar Página no menu Aplicativo. O comando Configurar Página também permite que você estabelecer padrões para todas as novas folhas de trabalho criadas no documento. Para fazer isso, configure as opções que você deseja <sup>e</sup> em seguida clique <sup>o</sup> botão Salvar Padrões.

#### **Folhas de fundo**

Uma folha de fundo é usada como pano de fundo para <sup>a</sup> folha de trabalho. Você pode anexar <sup>a</sup> mesma folha de fundo <sup>a</sup> qualquer número de folhas de trabalho, utilizando-as em qualquer geometria em que você deseje posicionar em mais de um desenho.

- • Use <sup>a</sup> aba Fundo na caixa de diálogo Ajuste de Folha para aplicar uma folha de fundo.
- •Use a aba Vista® grupo Vistas de Folha® comando Fundo para formatar uma folha de fundo.

Quando você anexa uma folha de fundo <sup>a</sup> uma folha de trabalho com <sup>o</sup> comando Ajuste de Folha, <sup>a</sup> geometria na folha de fundo é exibida <sup>e</sup> impressa juntamente com <sup>a</sup> folha de trabalho. Para que tamanhos de papel <sup>e</sup> elementos gráficos em ambas as folhas se alinhem, <sup>o</sup> tamanho da folha de trabalho é automaticamente ajustado ao tamanho da folha de fundo que você anexa. Um esquema personalizado típico seria ter um folha de fundo diferente para cada desenho em tamanho padrão (como A, B, C, D ou A0, A1, A2, A3, A4).

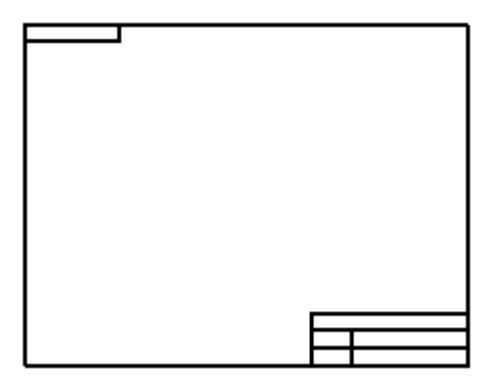

#### **Nota**

Os elementos gráficos da folha de fundo não são afetados pela [escala](#page-25-0) da folha de desenho. Eles sempre são mostrados em escala 1:1 cm relação à folha de trabalho.

Você também pode adicionar uma borda de desenho como fundo à folha de Modelo em 2D usando <sup>o</sup> comando Ajuste da Área de Desenho ou arrastando-a diretamente <sup>à</sup> folha.

Por exemplo, você pode usar uma borda padrão da companhia, inserir uma imagem matricial do logotipo de sua companhia com <sup>o</sup> comando Inserir Objeto na aba Rascunho ou desenhar outra geometria.

#### **Folha de modelo em 2D**

A folha de Modelo em 2D é uma folha especial usada exclusivamente pare se operar no espaço de modelo em 2D. Ela possibilita que você desenhe na folha <sup>e</sup> que anote em uma escala apropriada ao tamanho geral da peça que você esta desenhando, <sup>e</sup> ainda imprime seu desenho com anotações apropriadamente escaladas ao tamanho de folha de produção que você especifica.

Por exemplo, você pode arrastar um arquivo contendo geometria em 2D—como um documento .dft de Solid Edge ou um arquivo .dwg ou .dxf de AutoCad—para <sup>a</sup> folha de Modelo em 2D. Você pode adicionar anotações <sup>e</sup> cotas usando uma escala de desenho <sup>e</sup> em seguida usar criar em 2D vistas em 2D de seu desenho, que você coloca em uma ou mais folhas de trabalho em uma escala diferente para impressão.

Diferentemente de folhas de trabalho, apenas uma folha de Modelo em 2D é permitida por documento. Ela é sempre <sup>a</sup> primeira folha no documento <sup>e</sup> não pode ter seu nome modificado.

- •Selecione a aba Vista® grupo Vistas de Folha® comando Modelo em 2D para deixar esta folha disponível.
- • A escala da folha de Modelo em 2D é 1:1. Para anotar <sup>e</sup> dimensionar em uma escala diferente que <sup>a</sup> escala do desenho impresso sem ter que mudar <sup>a</sup> altura do texto antes da impressão, use <sup>o</sup> comando Ajuste da Área de Desenho no Menu Aplicativo. Esse comando automaticamente calcula <sup>o</sup> tamanho <sup>e</sup> <sup>a</sup> escala da sua área de trabalho na folha de Modelo em 2D baseado no tamanho da folha de impressão <sup>e</sup> na largura <sup>e</sup> altura que você pretende usar em seu desenho.
- • Você pode adicionar uma folha de borda de desenho à folha de Modelo em 2D. Use <sup>o</sup> comando Configurar Área de Desenho <sup>e</sup> selecione um dos arquivos bloco de desenho de borda relacionados na caixa de diálogo da Área de Desenho na lista Bloco de Local. <sup>O</sup> uso do comando Configurar Área de Desenho assegura que <sup>a</sup> borda seja posicionada na escala correta para <sup>o</sup> papel em que ela vai ser imprimida.

Se você não está preocupado com <sup>a</sup> escala da borda, você pode arrastar um arquivo que contém <sup>a</sup> borda do desenho <sup>a</sup> um modelo <sup>e</sup> clicar para posicioná-la.

#### **Manipulação de folhas**

Você pode usar as abas nomeadas na parte inferior das folhas de desenho para manipular as folhas mais facilmente. Você pode usar as abas das seguintes maneiras:

- • Para selecionar <sup>e</sup> mostrar um folha de desenho, clique em uma aba. O nome da folha de desenho mostrada aparece em negrito.
- • Para ativar uma folha de desenho <sup>e</sup> ajustar opções da folha, clique duas vezes na aba da folha.
- • Para ativar <sup>o</sup> menu de atalhos da folha de desenho, clique com <sup>o</sup> botão direito do mouse em qualquer aba.

Você pode usar os seguintes botões de rolagem para rolar pelas abas da folha de desenho.

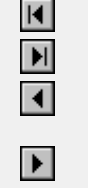

- Rola para <sup>a</sup> primeira aba de folha de trabalho no documento.
- Rola para <sup>a</sup> última aba de folha de trabalho no documento.

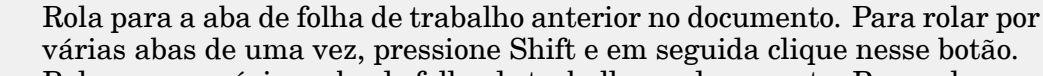

Rola para <sup>a</sup> próxima aba de folha de trabalho no documento. Para rolar por várias abas de uma vez, pressione Shift <sup>e</sup> em seguida clique nesse botão.

Clique com <sup>o</sup> botão direito em uma aba de folha de trabalho para ter acesso ao menu de atalhos da folha de desenho.A partir desse menu você pode inserir, apagar, reordenar <sup>e</sup> redenominar folhas de desenho.

#### **Modelos de folhas e documentos**

Você pode reutilizar suas folhas de fundo personalizadas salvando-as em um modelo de documento. Quando você usa <sup>o</sup> modelo para criar um novo documento, todas as folhas de fundo no modelo são copiadas ao novo documento.

#### **Escala da vista do desenho**

Quando você modela uma peça ou montagem, você pode construir <sup>o</sup> modelo em escala real do objeto concreto que você esta criando. O tamanho da folha de trabalho determina <sup>a</sup> escala que você deve usar para mostrar <sup>a</sup> peça em 3D ou montagem. Por exemplo, <sup>a</sup> escala da vista de desenho de uma peça de caçamba de carregadeira seria menor se uma folha tamanho A fosse usada porque <sup>a</sup> borda tamanho A é menor que <sup>o</sup> tamanho D.

O comando Assistente de Vista de Desenho usa <sup>o</sup> tamanho da folha de desenho para computar <sup>o</sup> valor da escala mais adequado para mostrar vistas da peça da peça selecionada. Essa escala aparece na caixa Escala na barra de comando Assistente de Vista de Desenho .

Como alternativa, antes de posicionar <sup>a</sup> vista da peça, você pode selecionar uma escala de desenho diferente <sup>a</sup> partir da Lista de Escala na barra de comando Assistente de Vista de Desenho.

O valor de escala que você usa no comando Assistente de Vista de Desenho é salvo como <sup>a</sup> [escala](#page-25-0) da folha da folha de trabalho na qual você os posiciona. A próxima vez que você executar <sup>o</sup> comando Assistente de Vista de Desenho para aquela folha, você pode selecionar essa escala <sup>a</sup> partir da barra de comando para que <sup>a</sup> nova vista da peça tenha <sup>a</sup> mesma escala que as vistas que você já posicionou.

#### **Nota**

Vistas de peças, com <sup>a</sup> exceção de vistas de detalhe, têm <sup>a</sup> mesma escala que <sup>a</sup> vista de peça <sup>a</sup> partir da qual elas são criadas. Vistas de peça alinhadas também compartilham <sup>a</sup> mesma escala. Para mudar <sup>a</sup> escala de uma vista de peça individual, remova <sup>o</sup> alinhamento com <sup>o</sup> comando Desalinhar no menu de atalhos, <sup>e</sup> em seguida use <sup>o</sup> comando Propriedades no menu de atalhos para ajustar à escala que você deseja.

#### <span id="page-25-0"></span>**Valores dimensionais em vistas de desenho**

Os valores dimensionais de peças ou montagens em suas vistas de peças medem <sup>o</sup> tamanho real do modelo. Por exemplo, se uma característica de furo em uma peça tem 25 milímetros <sup>e</sup> <sup>a</sup> escala da vista de desenho é 2:1, quando você dimensiona <sup>a</sup> característica de furo, ela vai ter 25 milímetros, não 50 milímetros. Isso significa que você nunca tem que se preocupar com <sup>a</sup> escala de uma vista de peça afetando os valores dimensionais enquanto você esta criando um desenho.

Os tamanhos de cota <sup>e</sup> anotações em suas folhas de trabalho são independentes da escala da vista de desenho. Por exemplo, se você define <sup>a</sup> altura <sup>e</sup> <sup>o</sup> tamanho do texto de cota como 0,125 polegada ou 3,5 milímetros, esses são os valores reais do texto de cota na página impressa.

#### **Escala da folha**

A escala de uma folha é um valor de escala padrão para desenhar itens posicionados na folha de trabalho. Tipicamente <sup>a</sup> escala da folha é indicada no bloco de título da borda de desenho. Quando você posiciona uma vista de desenho na mesma folha usando uma escala diferente, você pode anotar <sup>o</sup> valor de escala em exceção na legenda da vista de desenho.

- • Você pode estabelecer uma escala de folha diferente para cada folha de trabalho usando <sup>o</sup> comando Ajuste de Folha.
- • A escala de folha da folha ativa pode ser mostrada <sup>e</sup> atualizada automaticamente no bloco de título da borda de desenho criando-se uma anotação referência que extrai <sup>a</sup> propriedade valor de texto da Escala da Folha do documento ativo. %{Sheet scale}.

#### **Nota**

Apenas folhas de trabalho podem ter <sup>a</sup> escala da folha diferente de 1:1. Folhas de fundo, <sup>a</sup> folha de Modelo em 2D <sup>e</sup> janelas de desenho na vista têm <sup>a</sup> escala da sua folha fixa como 1:1.

#### **Referências ao nome da folha, número <sup>e</sup> escala na folha ativa**

Você pode usar referências <sup>e</sup> outros tipos de anotações para extrair <sup>e</sup> mostrar texto de propriedades que identifica <sup>o</sup> nome da folha, número <sup>e</sup> escala da folha de desenho ativa. Por exemplo, você pode posicionar uma referência numa folha de fundo compartilhada, no bloco de titulo da borda de desenho, de forma <sup>a</sup> que ela mostre <sup>a</sup> escala da folha em cada folha de trabalho.

Para criar uma referência que extrai texto de propriedade, como as propriedades Nome da Folha, Número da Folha <sup>e</sup> Escala da Folha, vide <sup>o</sup> tópico de ajuda Criação de texto de propriedades. Muitas outras propriedades, como <sup>o</sup> nome do arquivo, título <sup>e</sup> autor, também podem ser extraídas.

#### **Exibição de folhas de desenho em visualizadores de Detalhamento**

Se você deseja deixar seus documentos de Detalhamento disponíveis para revisão no Visualizador do Solid Edge <sup>e</sup> no Visualização <sup>e</sup> Marcação, você deve especificar as folhas que devem ser incluídas no arquivo. Use as seguintes caixas de seleção na página Geral (caixa de diálogo Opções do Solid Edge, ambiente Detalhamento), para selecionar os tipos de folha:

- <span id="page-26-0"></span>• Incluir dados do Visualizador de Desenhos no arquivo
	- Incluir Folhas de Trabalho
	- Incluir Folha de Modelo em 2D
	- Incluir Folhas de Fundo

## **Criação de vista de desenho**

É possível fazer um desenho no Solid Edge usando diversos tipos de vistas de desenho: vistas de peça em 2D, vistas em 2D <sup>e</sup> vistas de modelos em 3D predefinidos. O desenho pode conter cotas <sup>e</sup> outras anotações que descrevam <sup>o</sup> tamanho de uma peça ou conjunto, os materiais usados para criá-lo, entre outras informações.

É possível posicionar qualquer quantidade de vistas de desenhos em uma folha. Também é possível modificar as características de uma vista de desenho selecionada com <sup>o</sup> comando Propriedades no menu Editar ou no menu de atalho.

Para saber mais sobre <sup>a</sup> criação de uma vista em 2D, consulte <sup>o</sup> tópico de ajuda Vistas em 2D <sup>e</sup> vistas de [modelos](#page-70-0) em 2D.

Para saber mais sobre <sup>a</sup> criação de uma vista de modelo em 3D, consulte <sup>o</sup> tópico da ajuda Criando vistas de [modelos](#page-198-0) em 3D com PMI.

#### **Vistas de peças**

É possível criar vistas de peças de qualquer peça, peça em chapa ou documento de montagem do Solid Edge (tipos de arquivo .par, .psm <sup>e</sup> .asm). Documentos com múltiplas peças, peças em chapa ou de montagem podem ser usados como base para vistas de peças em um documento de detalhamento. Para documentar dados externos, primeiro converta-os em um documento do Solid Edge.

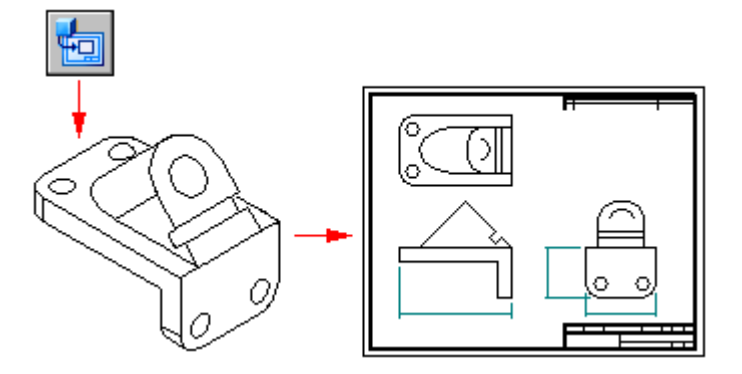

#### **Criando uma vista de peça primária**

O desenho começa pela criação de vistas de peças por meio do Assistente de Criação de Vista de Desenho para criar uma vista primária de uma peça ou montagem em 3D. Uma vista primária é simplesmente <sup>a</sup> primeira vista posicionada no desenho.

O Assistente de Criação de Vista de Desenho exibe uma série de páginas. As opções específicas exibidas dependem de se <sup>o</sup> comando é selecionado <sup>a</sup> partir de um documento de detalhamento ou de um modelo em 3D:

•Para abrir <sup>o</sup> Assistente de Criação de Vista de Desenho <sup>a</sup> partir de um documento

de detalhamento, selecione o comando Assistente de Vista de Desenho Escolha entre um documento de peça em 3D, peça em chapa ou de montagem como arquivo fonte para <sup>a</sup> vista de desenho.

- • Para abrir <sup>o</sup> comando Assistente de Vista de Desenho <sup>a</sup> partir de um documento de peça, peça em chapa ou modelo de montagem, no menu Aplicativo, selecione Novo<sup>®</sup> Criar Desenho.
- • A página Opções de Vista de Desenho define as opções da vista de desenho para <sup>o</sup> modelo.
- • A página Orientação da Vista de Desenho é onde você pode selecionar <sup>a</sup> vista nomeada, tais como frente, dimétrica ou superior.
- • A caixa de diálogo Orientação Personalizada contém os comandos de manipulação de vistas que permitem criar uma vista personalizada como <sup>a</sup> vista primária. Por exemplo, você pode definir uma vista de perspectiva.
- • A página Layout da Vista de Desenho é onde você pode selecionar as vistas ortográficas adjuntas para posicionar junto com <sup>a</sup> vista primária.

#### **Posicionamento uma vista de peça primária**

Ao clicar em Concluir no Assistente de Criação de Vistas de Desenhos, <sup>o</sup> cursor <sup>é</sup> exibido como um retângulo com <sup>o</sup> tamanho da nova vista da peça. É possível posicionar <sup>a</sup> vista em qualquer parte da folha <sup>e</sup> clicar para posicioná-la no local escolhido. Caso sejam selecionadas vistas adjuntas da caixa de diálogo de Layout da Vista de Desenho do assistente, ao clicar na folha de desenho, todas as vistas selecionadas serão posicionadas simultaneamente.

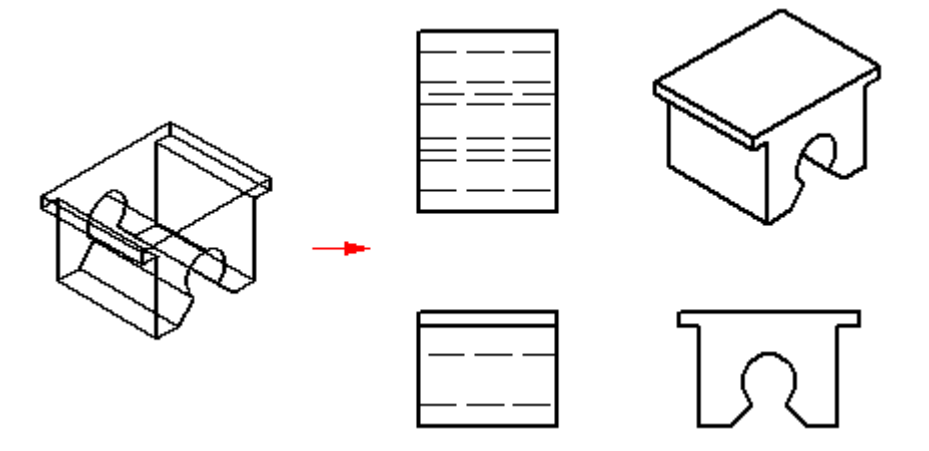

#### **Criando vistas adicionais de peça**

Após criar uma ou mais vistas primárias, você pode usá-las para criar:

- •Vistas [Principais](#page-34-0)
- •Vistas de Perspectiva
- •Vistas [Auxiliares](#page-34-0)
- •Vistas de [Detalhe](#page-36-0)
- •Vistas de [Seção](#page-41-0)
- •Vistas [Quebradas](#page-49-0)

É possível usar essas vistas de peças para ainda criar outras. Por exemplo, se você criar uma vista principal (2) com base na vista primária (1), será possível criar uma vista de seção (3) com base na vista principal.

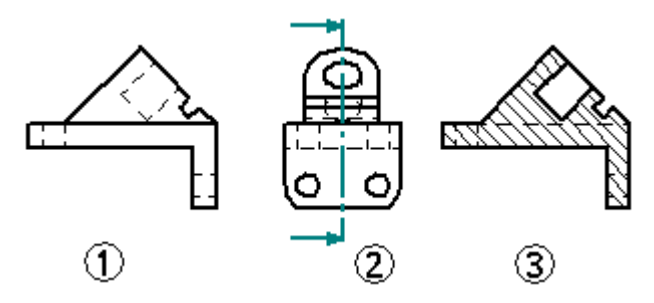

### **Configurando <sup>o</sup> ângulo de projeção**

O ângulo de projeção define <sup>a</sup> aparência de uma nova peça dobrada de um vista de peça existente. O ângulo de projeção depende da norma de detalhamento mecânico empregue e, em geral, uma vez definido <sup>o</sup> ângulo de projeção, dificilmente será necessário redefini-lo.

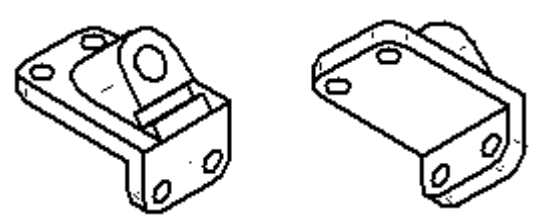

As normas de detalhamento mecânicas usam um primeiro ângulo de projeção ou um terceiro para criar projeções com múltiplas vistas de uma peça em uma folha de desenho. O método do primeiro ângulo é predominantemente usado por engenheiros <sup>e</sup> projetistas que seguem as normas ISO <sup>e</sup> DIN. O método do terceiro ângulo é predominantemente usado por engenheiros <sup>e</sup> projetistas que seguem as normas ANSI. É possível criar vistas de peças usando qualquer um dos métodos.

É possível definir um ângulo de projeção na aba de Normas de Desenho na caixa de diálogo Opções. Também é possível definir <sup>o</sup> método <sup>a</sup> ser empregue em um modelo para que todos os documentos criados usando esse modelo sigam <sup>a</sup> norma desejada.

#### <span id="page-29-0"></span>**Criando desenhos de montagens**

Ao criar uma vista de peça de uma montagem, é possível controlar <sup>a</sup> exibição das peças individuais ou submontagens na montagem. Por exemplo, é possível ocultar certas peças ou especificar que uma peça seja exibida como peça de referência. Também é possível controlar <sup>a</sup> exibição de cordões de solda <sup>e</sup> recursos de adição de material na vista de uma peça de uma montagem de soldagem.

- • Use <sup>o</sup> botão Configurações de Exibição do Modelo na barra de comando Assistente de Vista de Desenho para especificar quais peças devem ser exibidas na vista de peça antes de posicioná-la na folha.
- • Após <sup>o</sup> posicionamento, você pode selecionar <sup>a</sup> vista de peça no desenho <sup>e</sup> editar as propriedades usando <sup>o</sup> comando Propriedades no menu de atalho.
- • Você também pode usar as configurações de exibição, as vistas de modelo PMI <sup>e</sup> as zonas salvas no ambiente de Montagem para controlar <sup>a</sup> exibição das peças na vista de peça. Ao selecionar um documento de montagem na caixa de diálogo Selecionar Modelo no Assistente de Vista de Desenho, você pode selecionar <sup>o</sup> nome de exibição que deseja usar <sup>a</sup> partir de .cfg, Vista de Modelo PM, ou na lista Zona na página Opções de Vista de Desenho de Montagem. Por exemplo, é possível usar um nome de configuração de vista explodida para posicionar uma vista de peça de uma montagem explodida.

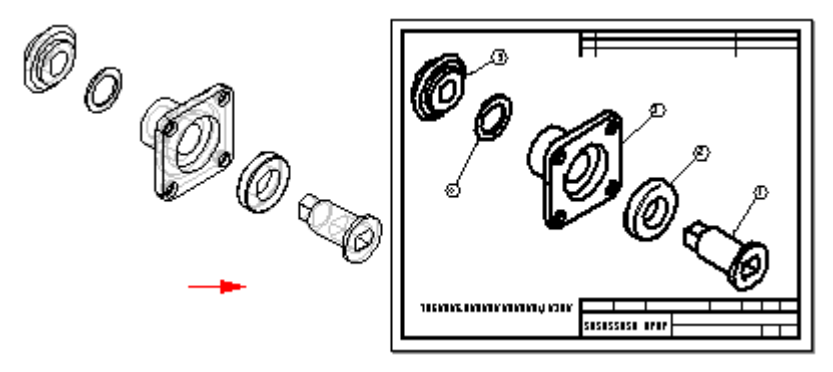

Para melhorar <sup>o</sup> desempenho das vistas de desenho de montagem, desmarque as opções Mostrar Arestas Ocultas <sup>e</sup> Mostrar Arestas de Peças Ocultas na caixa de diálogo de Opções de Vista de Desenho de Montagem. Para efetuar essas alterações em todas as vistas de desenho de montagem, desmarque essas opções na aba Exibição de Arestas na caixa de diálogo Opções do Solid Edge. Crie um arquivo de modelo de detalhamento com essas opções desmarcadas para criar todas as vistas de desenhos de montagem sem linhas ocultas.

#### **Nota**

No ambiente de Montagem, é possível definir diversos tipos de configurações de exibição: configurações de montagem, zonas <sup>e</sup> configurações explodidas.

#### **Criando vistas com qualidade de detalhamento de montagens**

Você pode usar <sup>a</sup> opção Criar Vistas de Desenho com Qualidade de Detalhamento na página Opções de Vista de Desenho de Montagem do Assistente de Vista de Desenho para criar rapidamente um desenho com qualidade de detalhamento de uma montagem complexa. Para permitir que vistas com qualidade de detalhamento sejam geradas rapidamente, somente as arestas visíveis são criadas.

Você pode usar vistas com qualidade de detalhamento para alimentar vistas principais, auxiliares, planos de corte <sup>e</sup> vistas divididas. Também é possível adicionar balões nas vistas com qualidade de detalhamento <sup>e</sup> criar listas de peças <sup>a</sup> partir deles. É possível posicionar elementos que se conectam com uma vista de desenho com uma seta, tais como balões <sup>e</sup> observações.Algumas das propriedades da vista, como Exibir Arestas Ocultas, podem ser corrigidas.Outras, como Escala, podem ser modificadas.

É possível usar <sup>a</sup> opção Ativar Peças para Dimensionamento na caixa de diálogo do comando Assistente de Vista de Desenho para ativar (carregar na memória) as peças na montagem para usá-las no dimensionamento <sup>e</sup> outras operações que requerem precisão. Esta opção somente se encontra disponível quando <sup>a</sup> opção Criar Vistas de Desenho com Qualidade de Detalhamento também estiver marcada.

#### **Criando vistas de desenho em 2D de seções em 3D**

Para simular <sup>a</sup> eliminação de material de um modelo em 3D <sup>e</sup> expor recursos internos, crie vistas seccionadas de uma peça, componente de peça em chapa ou montagem. Para isso, use o comando Seção , localizado na aba Informação de Fabricação do Produto (PMI) no documento da peça, peça em chapa ou montagem.

É possível criar um desenho em 2D diretamente de uma vista da seção em 3D no documento da peça, peça em chapa ou montagem usando o comando Novo<sup>®</sup> Criar Desenho no menu Aplicativo. Também é possível criar uma vista em 2D de uma seção em 3D <sup>a</sup> partir do ambiente de Detalhamento. Neste caso, use <sup>o</sup> comando Assistente de Vista de Desenho <sup>e</sup> selecione <sup>o</sup> arquivo de montagem, peça ou peça em chapa que contém <sup>a</sup> vista da seção em 3D.

Após posicionar <sup>a</sup> vista na folha, selecione <sup>o</sup> comando Propriedades <sup>a</sup> partir do menu de atalho da vista do desenho <sup>e</sup> clique na aba Seções na caixa de diálogo de Propriedades de Vista de Desenho. Selecione <sup>a</sup> vista de seção em 3D na lista <sup>e</sup> clique em OK. Selecione <sup>o</sup> comando Atualizar Vista para atualizar <sup>o</sup> desenho com <sup>a</sup> vista de seção em 3D.

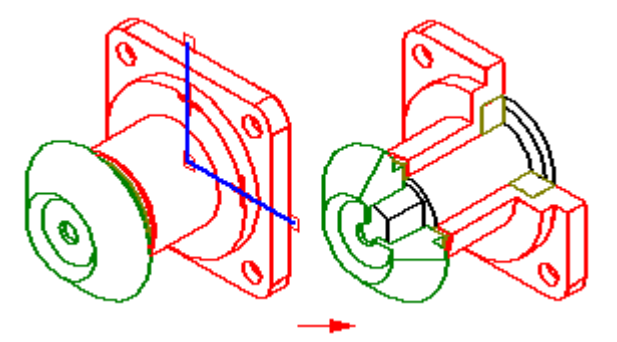

#### **Criando desenhos de um modelo PMI**

É possível produzir desenhos de vistas de modelo contendo informações de fabricação do produto usando <sup>o</sup> Assistente de Criação de Vista de Desenho. Os dados de exibição contidos na vista do modelo — orientação da vista, seções em 3D, <sup>e</sup> PMI — são capturados no desenho. O texto de PMI copiado para <sup>a</sup> vista do desenho retém seu aspecto tridimensional.

As opções no Assistente de Vista de Desenho permitem escolher:

- •Uma vista de modelo de em 3D PMI como fonte da vista do desenho.
- •Se as cotas da vista do modelo das PMI devem ser copiadas ou não.
- •Se as anotações da vista do modelo das PMI devem ser copiadas ou não.

Uma vez criada <sup>a</sup> vista do desenho, as opções já podem ser desmarcadas na página Geral da caixa de diálogo de Propriedades de Vista de Desenho para ativar ou desativar <sup>a</sup> associatividade com <sup>a</sup> vista do modelo:

- •Caixa de seleção Incluir Cotas PMI de Vistas do Modelo.
- •Caixa de seleção Incluir Anotações PMI de Vistas de Modelo.

Para saber como criar desenhos de vistas de modelos PMI, consulte Criar uma Vista de Desenho PMI.

#### **Criando desenhos de montagens alternativas**

Ao criar <sup>o</sup> desenho de uma montagem que foi convertido em uma montagem alternativa, você pode usar <sup>a</sup> caixa de diálogo Assistente de Vista de Desenho (Selecionar Família de Membro de Montagem) para especificar <sup>o</sup> componente da montagem desejado. Ao selecionar um membro da lista Membro de Família, uma visualização do membro é exibida. Ao clicar no botão Avançar, é possível definir outras opções da vista do desenho da montagem. Por exemplo, é possível especificar que <sup>a</sup> vista do desenho seja posicionada com qualidade de detalhamento.

#### **Criando desenhos de montagens de soldagem (.asm)**

Ao criar <sup>o</sup> desenho de uma peça em uma montagem de soldagem, é possível criar vistas de desenho que documentem etapas do processo de soldagem, salvando inicialmente <sup>a</sup> peça com um novo nome usando <sup>o</sup> comando Salvar Modelo Como.

Isto é útil quando uma peça tiver recursos de montagem que representem <sup>a</sup> preparação <sup>e</sup> as operações de usinagem pós-soldagem. Por exemplo, pode ser necessário aplicar chanfros nas peças da montagem, antes de construir uma solda de ranhura.

#### **Criando desenhos de soldagem (.pwd)**

Ao criar um desenho de uma soldagem, é possível criar vistas de desenho que documente etapas específicas do processo de soldagem. Ao posicionar <sup>a</sup> vista do desenho de uma soldagem, é possível usar <sup>a</sup> opção Vista na caixa de diálogo de Opções da Vista de Desenho de Soldagem para determinar se <sup>o</sup> desenho reflete <sup>a</sup> vista usinada, soldada ou da montagem. Por exemplo, ao marcar <sup>a</sup> opção Vista Usinada, é possível posicionar vistas de desenho para documentar <sup>a</sup> usinagem pós-solda realizada sobre uma soldagem.

Caso tenham sido definidas etiquetas de solda no documento de soldagem, habilite <sup>a</sup> opção Vincular À Geometria na barra de comandos do Símbolo de Solda para inserir as etiquetas no desenho.

#### **Nota**

Ao marcar <sup>a</sup> opção Vincular À Geometria, somente as arestas com etiquetas de solda são selecionáveis.

#### **Criação automática de vistas de desenho**

Também é possível criar vistas de desenho de forma rápida <sup>e</sup> automática arrastando um documento do Solid Edge para <sup>a</sup> folha de desenho. Você pode até mesmo posicionar um documento do Solid Edge aberto sobre uma folha de desenho, arrastando-o da pasta Documentos Abertos na Biblioteca.

- • Ao arrastar um modelo de montagem para uma folha de desenho vazia, uma vista isométrica é criada.
- • Ao arrastar outro arquivo de modelo para <sup>a</sup> uma folha de desenho vazia, são criadas vistas frontal, superior <sup>e</sup> da direita.

Também é possível arrastar um modelo para um modelo Quicksheet. Com um modelo Quicksheet, é possível personalizar os tipos <sup>e</sup> as propriedades da vista, salvar <sup>o</sup> documento como um modelo <sup>e</sup> reutilizá-lo com qualquer modelo. As vistas ficam desvinculadas <sup>a</sup> um arquivo de modelo, mas preservam suas propriedades. Ou você pode usar um dos modelos fornecidos com <sup>o</sup> Solid Edge no diretório Quicksheet. Os modelos de montagem inclusos (no sistema métrico <sup>e</sup> inglês) consistem de uma vista isométrica, uma lista de peças <sup>e</sup> são habilitadas para conterem balões automáticos. Os modelos de peça inclusos (no sistema métrico <sup>e</sup> inglês) consistem de vistas frontal, superior <sup>e</sup> ortogonal da direita <sup>e</sup> uma vista isométrica.

#### **Geometria de componente nas vistas de desenho**

É possível visualizar estruturas, sistemas de coordenadas, planos de referência <sup>e</sup> linhas centrais nas vistas de desenho criadas <sup>a</sup> partir de uma peça ou montagem em 3D. Para arquivos de modelos com propriedades de massa calculadas, um sistema de coordenadas de centro de massa se encontra disponível quando são exibidos os sistemas de coordenadas. Quando um arquivo de peça é usado para criar uma vista de desenho <sup>e</sup> contém formas geométricas estruturais, <sup>o</sup> Detalhamento do Solid Edge <sup>o</sup> trata como uma montagem. Como uma montagem, pode ser expandida na caixa de seleção da Lista de Peças na aba Exibir da caixa de diálogo de Propriedades de Vista de Desenho. Use <sup>o</sup> botão Opções da Lista de Peças na caixa de diálogo para controlar <sup>a</sup> exibição da geometria de componente.

Você pode criar uma consulta para pesquisar um tipo de componente de modelo específico <sup>e</sup> depois ocultar de uma vez todas as instâncias dele na vista de desenho. Usando <sup>a</sup> consulta desta maneira, você pode rapidamente simplificar um desenho de um modelo de montagem complexo, sem ter que selecionar <sup>e</sup> ocultar os componentes individuais de cada peça da montagem. Para saber como, consulte <sup>o</sup> tópico de Ajuda usar uma consulta para ocultar componentes em uma vista de desenho.

#### **Documentando várias peças em um documento de Detalhamento**

O Solid Edge lhe permite documentar peças ou montagens múltiplas em um único documento de detalhamento. Isso pode ser uma vantagem ao trabalhar com uma montagem. Por exemplo, em vez de criar um documento detalhamento separado, você pode usar <sup>o</sup> comando Assistente de Vista de Desenho para colocar vistas de desenho do documento de montagem <sup>e</sup> documentos de peças individuais em um documento de detalhamento. Isso torna <sup>o</sup> gerenciamento <sup>e</sup> manutenção de documentos muito mais simples.

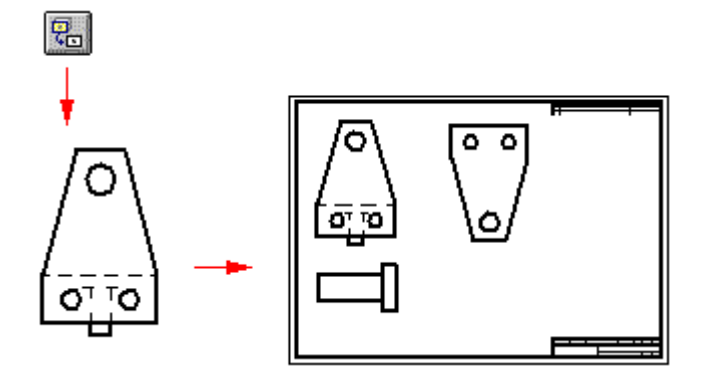

O comando Assistente de Vista de Desenho rastreia as peças <sup>e</sup> montagens que você coloca em um documento de detalhamento. Você pode clicar no comando Assistente de Vista de Desenho para colocar as vistas de desenho da primeira peça ou montagem. Na próxima vez que você clicar no comando, <sup>a</sup> caixa de diálogo Selecionar Peça será exibida. A caixa de diálogo Selecionar Peça exibe os documentos que estão atualmente colocados no documento de detalhamento, em uma estrutura de árvore de pastas.

Se você colocou um documento de montagem, pode selecionar uma peça na montagem como base para <sup>a</sup> próxima vista de peça. Se quer criar uma vista de peça para uma peça em uma montagem diferente, você pode usar <sup>o</sup> botão Procurar para localizar <sup>a</sup> peça em seu computador ou em outro computador da rede.

## <span id="page-34-0"></span>**Vistas principais**

Depois de posicionar vistas de desenho iniciais em uma folha de desenho usando <sup>o</sup> Assistente de Vista de Desenho, você pode usar <sup>o</sup> comando Vista Principal para criar vistas ortogonais ou de ilustração de desenho usando uma vista de desenho existente.

Você especifica <sup>a</sup> orientação do novo desenho usando <sup>o</sup> cursor. Por exemplo, para posicionar uma nova vista principal em uma vista ortogonal existente, primeiro selecione vista de origem (1), depois posicione <sup>o</sup> cursor à direita, esquerda, acima ou abaixo para posicionar uma nova vista ortogonal (2), ou posicione <sup>o</sup> cursor diagonalmente para posicionar uma nova vista de ilustração(3).

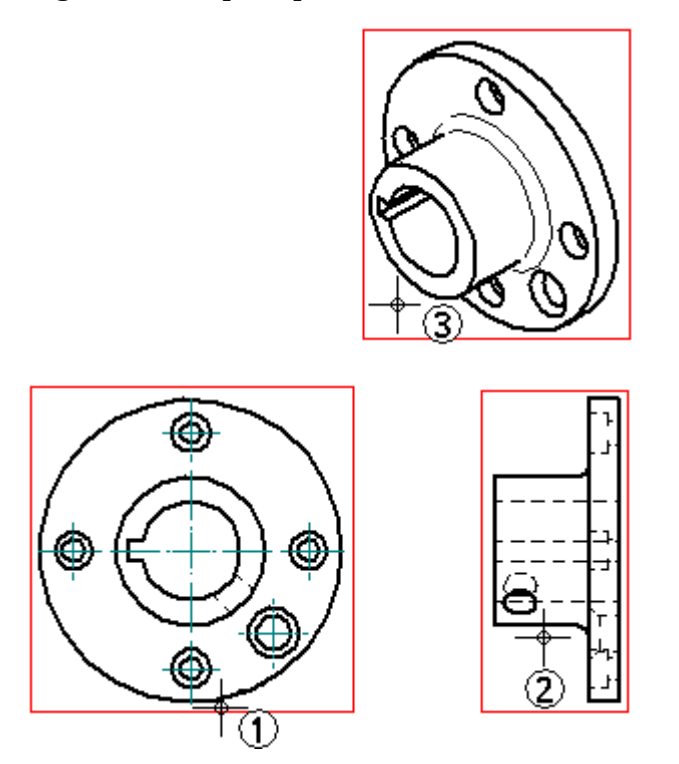

Quando você usa <sup>o</sup> comando Vista Principal para posicionar novas vistas de desenho, elas são alinhadas com <sup>e</sup> posicionadas na mesma escala que <sup>a</sup> vista de origem.

#### **Nota**

Você não pode usar <sup>o</sup> comando Vista Principal para posicionar uma nova vista de desenho usando uma vista de seção, vista auxiliar, ou vista de detalhe como <sup>a</sup> vista de origem.

## **Vistas auxiliares**

O comando Vista Auxiliar cria uma nova vista de peça que mostra <sup>a</sup> peça girada 90 graus sobre uma linha de dobra. A vista de desenho é criada <sup>a</sup> partir do eixo desta linha da dobra. Você pode criar vistas auxiliares das vistas principais <sup>e</sup> das vistas auxiliares existentes.

#### **Definindo uma linha de dobra**

O cursor é exibido como uma linha que é usada para definir <sup>a</sup> linha de dobra.A vista auxiliar é criada perpendicular <sup>a</sup> esta linha de dobra. Para definir <sup>a</sup> linha de dobra, mova <sup>o</sup> cursor ao longo da vista de desenho para realçar uma aresta que é perpendicular à vista auxiliar desejada.

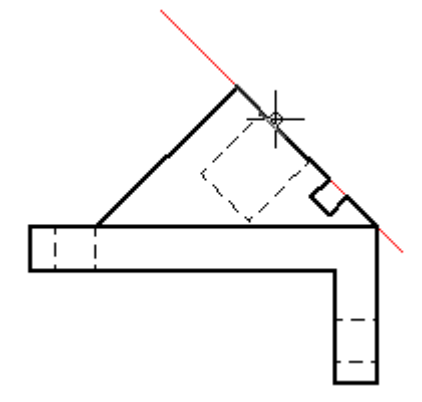

Você também pode definir <sup>a</sup> linha de dobra para uma vista auxiliar nova selecionando dois pontos chave usando as arestas existentes da vista de desenho. São exigidos dois pontos quando não existe um elemento linear único ao longo do ângulo da vista auxiliar desejada.

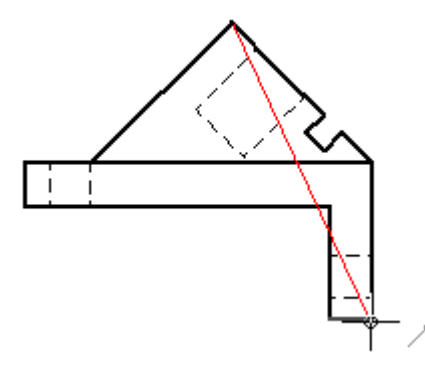
# **Posicionando a vista auxiliar**

Depois de definir <sup>a</sup> linha de dobra, <sup>o</sup> cursor é exibido como um retângulo que é aproximadamente do tamanho da vista auxiliar. Para posicionar <sup>a</sup> vista, mova <sup>o</sup> retângulo na folha <sup>e</sup> então clique.

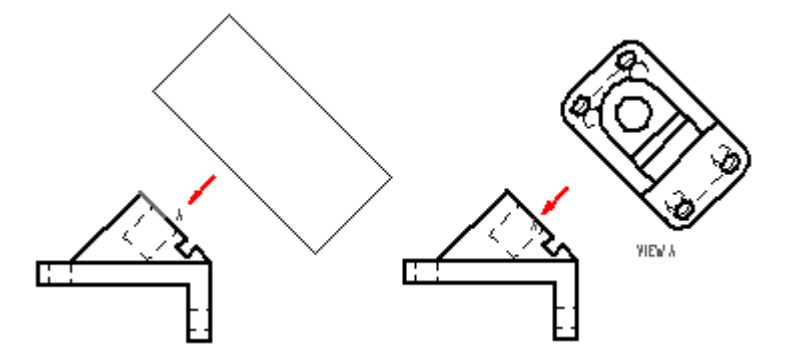

# **Modificando a vista auxiliar**

Depois de posicionar <sup>a</sup> vista auxiliar, você pode:

- •Mover <sup>a</sup> linha de plano de vista em qualquer direção usando Shift+arrastar.
- • Modificar <sup>o</sup> tipo de linha de plano de vista, legenda <sup>e</sup> estilo na caixa de diálogo Propriedades de Plano de Vista.

# **Vistas de detalhe**

Você pode usar <sup>o</sup> comando Vista de Detalhe para criar uma vista aumentada de uma área específica de uma vista de desenho existente. Você pode pensar em uma vista de detalhe como uma lupa sobre uma área especial em uma vista de desenho.

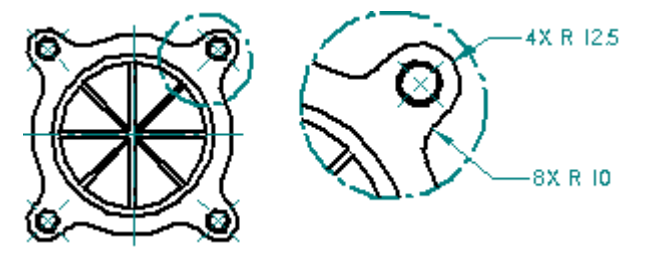

Você pode criar vistas de detalhe circulares usando um perfil fechado desenhado. Você pode criar vistas de detalhe dependentes que são atualizadas quando <sup>a</sup> vista de origem é alterada <sup>e</sup> você pode criar vistas de detalhe independentes que não refletem as alterações feitas na vista de desenho. De forma similar, vistas de detalhe independentes permitem que você adicione geometria com <sup>o</sup> comando Desenhar em Vista <sup>e</sup> exibir ou ocultar arestas com <sup>o</sup> Pintor de Aresta, sem afetar <sup>a</sup> vista de origem.

#### **Vistas de Detalhes Dependentes <sup>e</sup> Independentes**

- • Vistas de detalhe independentes são vinculadas à origem <sup>a</sup> partir da qual são criadas. Para alterar <sup>o</sup> sombreamento, <sup>a</sup> exibição da aresta ou outros aspectos da vista de detalhe dependente, você deve fazer <sup>a</sup> alterações na vista de origem <sup>e</sup> atualizar ambas as vistas.
- • Vistas de detalhe independentes podem ter propriedades de exibição diferentes da vista de desenho de origem. Por exemplo, você pode exibir ou ocultar as peças, exibir linhas ocultas, adicionar sombreados ou desenhar em uma vista de detalhe independente sem afetar <sup>a</sup> vista de desenho de origem.
- • Vistas dependentes <sup>e</sup> independentes podem ser criadas <sup>a</sup> partir de geometria 3D contida em vistas principais, vistas auxiliares, outras vistas de detalhe, vistas de seção <sup>e</sup> vistas de seção quebrada.
- • Você pode criar uma vista de detalhe dependente, mas não pode criar uma independente, <sup>a</sup> partir de um Modelo 2D <sup>e</sup> <sup>a</sup> partir de uma vista de desenho que foi convertida para 2D.
- •Você não pode criar vistas de detalhe <sup>a</sup> partir de vistas de desenho desatualizadas.

#### **Convertendo vistas de detalhes dependentes**

Depois de criada, você pode converter uma vista de detalhe dependente em uma vista de detalhe independente selecionando <sup>a</sup> vista <sup>e</sup> selecionando <sup>o</sup> comando Converter em Vista Detalhada Independente no menu de atalho. No entanto, você não pode converter uma vista de detalhe independente em uma vista dependente.

## **Criando uma vista de detalhe circular**

Você define uma vista detalhada circular usando <sup>a</sup> opção Vista Detalhada Circular na barra de comando. Você pode então especificar <sup>o</sup> envelope de lista detalhadas usando três cliques do mouse. O primeiro clique (1) define <sup>o</sup> centro da área circular para aumentar na vista de origem, <sup>o</sup> segundo clique (2) define <sup>o</sup> diâmetro do círculo da vista detalhada <sup>e</sup> <sup>o</sup> terceiro clique (3) posiciona <sup>a</sup> vista de detalhe.

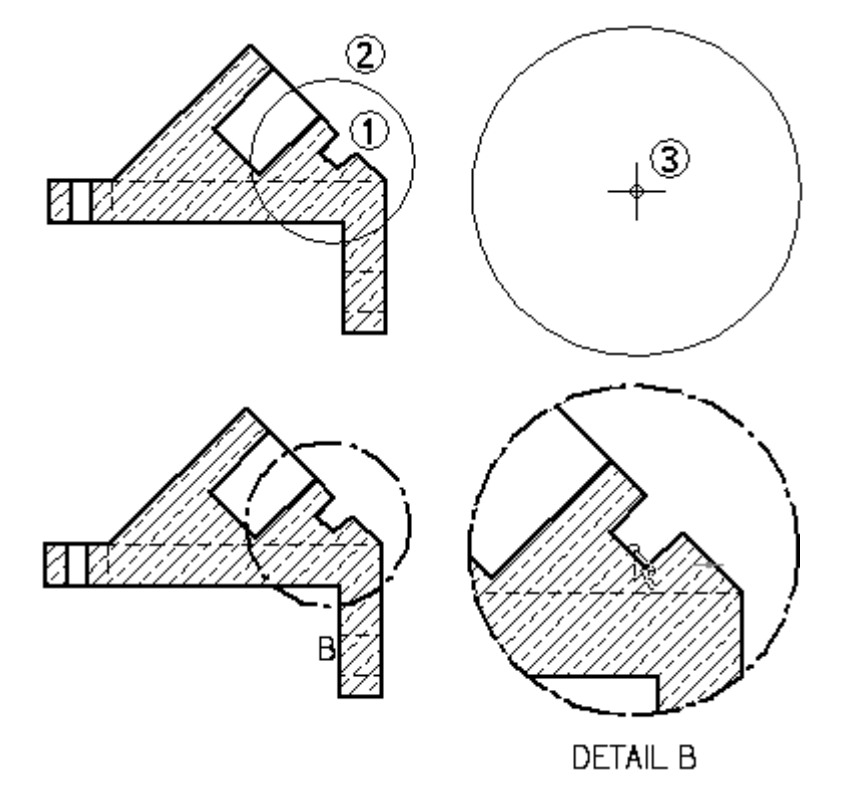

# **Criando uma forma definida pelo usuário <sup>a</sup> partir de uma vista de detalhe**

Você define uma forma definida pelo usuário para uma vista detalhada usando <sup>a</sup> opção Definir Perfil na barra de comando. Você pode então desenhar um perfil com <sup>o</sup> tamanho <sup>e</sup> <sup>a</sup> forma que desejar. Qualquer perfil fechado pode ser um envelope de detalhe válido.

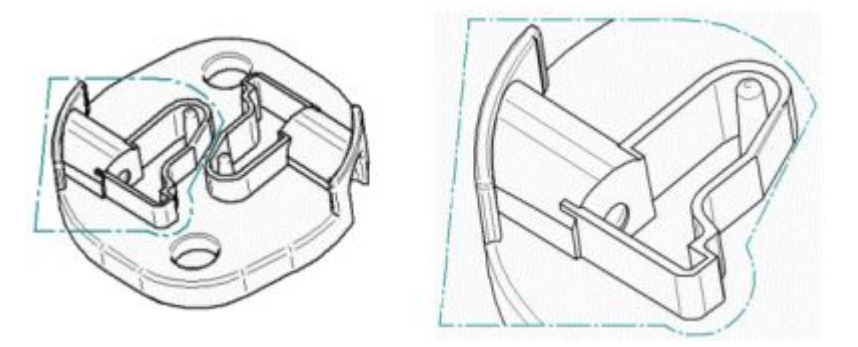

# **Modificando vistas detalhadas**

Depois de criadas, as vistas dependentes <sup>e</sup> independentes podem ser modificadas com resultados diferentes. Vistas detalhadas dependentes são associativas à vista de origem. Quando você faz alterações na geometria na vista detalhada dependente, <sup>a</sup> vista de origem é alterada. As vistas detalhadas independentes não referenciam <sup>a</sup> vista de origem, nem as alterações feitas na vista independente são refletidas na vista de origem. Vistas detalhadas independentes podem ser usadas para exibir ou ocultar peças, exibir linhas ocultas, adicionar sombras ou desenhar na vista sem afetar <sup>a</sup> geometria da vista de origem ou as propriedades da vista.

# **Propriedades da vista de desenho**

Para modificar uma vista detalhada dependente ou independente, use <sup>a</sup> ferramenta Selecionar <sup>e</sup> <sup>o</sup> comando Propriedades no menu de atalho. A caixa de diálogo Propriedades da Vista de Desenho exibe as propriedades que você pode alterar, que variam com <sup>o</sup> tipo de vista de detalhe.

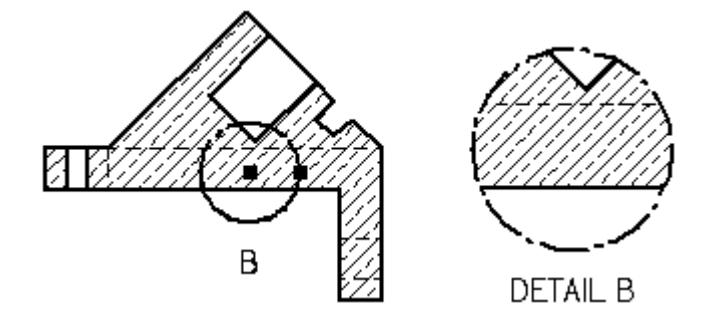

# **Dica de ferramenta da vista detalhada**

Se você pausar <sup>o</sup> cursor sobre uma vista detalhada, uma dica de ferramenta identifica <sup>o</sup> nome do arquivo de geometria de origem, <sup>o</sup> tipo de arquivo <sup>e</sup> <sup>o</sup> tipo de vista. Por exemplo, <sup>a</sup> dica de ferramenta completa para uma vista detalhada independente de uma parafuso pode ser: "Vista de Alta Qualidade - Vista Detalhada Independente - AllenScrewM8.par." O texto de dica de ferramenta para uma vista detalhada dependente é simplesmente "Vista de Alta Qualidade - AllenScrewM8.par."

Se você não ver essas dicas de ferramenta na vista de desenho, defina Exibir Dicas de Ferramenta na página Auxiliares da caixa de diálogo Opções do Solid Edge.

# **Direção da vista detalhada**

Você pode adicionar <sup>e</sup> editar uma legenda usando <sup>a</sup> caixa de texto Legenda <sup>e</sup> <sup>o</sup> botão Exibir Legenda na barra de comandos Vista Detalhada. Você pode reposicionar <sup>a</sup> legenda da vista detalhada usando <sup>a</sup> ferramenta Selecionar clicando na vista <sup>e</sup> arrastando <sup>a</sup> etiqueta para uma nova posição.

# **Borda da vista detalhada**

Você pode ocultar <sup>a</sup> exibição da borda da vista detalhada depois de posicioná-la. Clique na borda da vista detalhada <sup>e</sup> clique no botão Propriedades na barra de comandos. Na caixa de diálogo Propriedades da Vista de Desenho, desmarque <sup>a</sup> opção Borda da Vista Detalhada.

# **Envelope de detalhes**

O envelope de detalhes desenhado em uma vista de origem na forma de um círculo ou de perfil definido pelo usuário define <sup>o</sup> limite de corte da vista detalhada. Você pode usar <sup>a</sup> página Padrões de Desenho na caixa de diálogo Opções do Solid Edge para definir os padrões de exibição para <sup>o</sup> envelope de detalhes. Por exemplo, você pode especificar que <sup>a</sup> exibição do envelope de detalhes seja feita em conformidade com os padrões (1) ANSI, (2) ISO/DIN/JIS ou (3) ESKD.

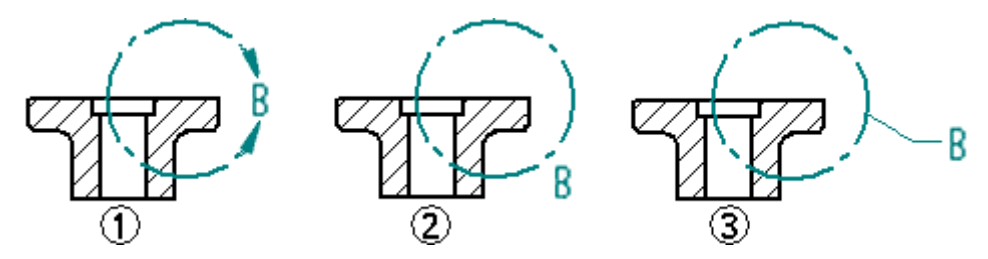

Você pode clicar <sup>e</sup> arrastar um envelope de detalhes para alterar sua posição. No entanto, se <sup>o</sup> envelope de detalhes estiver parcial ou totalmente restrito, ele se comportará de acordo com as regras da sua restrição.

Você pode modificar <sup>o</sup> envelope de detalhes clicando na vista original <sup>e</sup> clicando em Definir Perfil na barra de comandos. Selecione <sup>e</sup> arraste os indicadores do perfil do envelope de detalhe para alterar <sup>o</sup> tamanho do envelope de detalhes. Vistas de detalhe dependentes do desenho são atualizadas quando você altera <sup>o</sup> tamanho, forma ou posição do envelope de detalhes na vista de origem.

Se você excluir <sup>o</sup> envelope de detalhes na vista de origem, <sup>a</sup> vista de detalhe será excluída.

# **Exibindo arestas de corte**

Você pode usar <sup>a</sup> opção Exibir Arestas de Corte na página Anotação da caixa de diálogo Propriedades de Vista Detalhada para especificar se as arestas são exibidas onde <sup>o</sup> limite da vista de desenho intersecciona <sup>o</sup> modelo. As arestas não são geradas onde <sup>o</sup> limite passa sobre furos ou vazios no modelo.

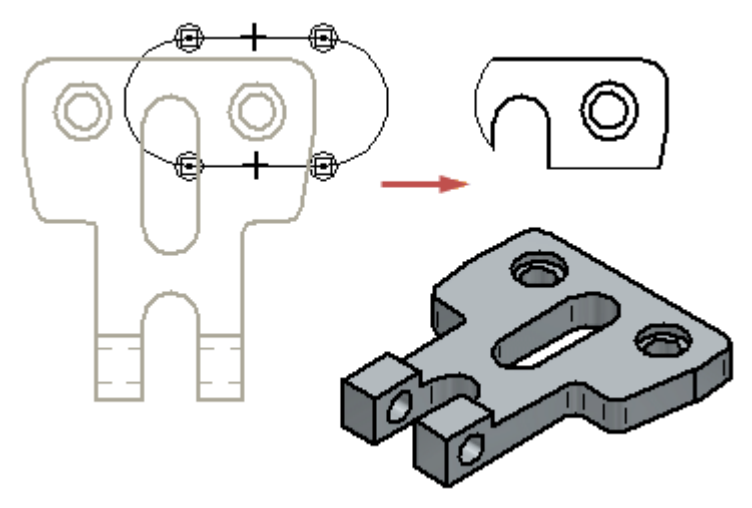

Quando você altera essa opção em uma vista de desenho existente, <sup>a</sup> vista de desenho é desatualizada. Você pode atualizar <sup>a</sup> vista de desenho usando <sup>o</sup> comando Atualizar Vistas.

# **Vistas de Seção**

Depois que você cria uma vista de peça você pode usá-la para criar uma vista de seção. Uma vista de seção mostra um corte da peça em 3D ou modelo de montagem. Áreas seccionadas são automaticamente preenchidas.

Você pode criar vistas de seção com <sup>o</sup> comando Vista de Seção <sup>e</sup> <sup>o</sup> comando Vista de Seção Separada.

Antes de criar uma vista de seção com <sup>o</sup> comando Vista de Seção, você deve criar um plano de corte na vista de peça que você deseja usar como <sup>a</sup> base da vista de seção usando <sup>o</sup> comando Plano de Corte.

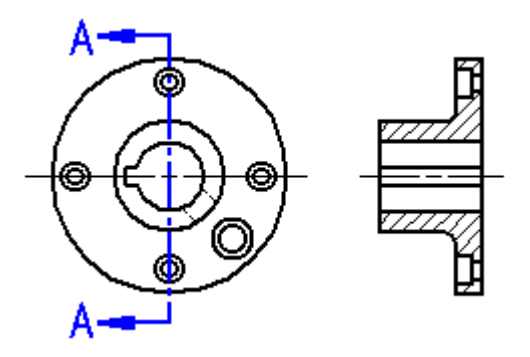

Você pode usar <sup>o</sup> comando Vista de Seção Separada para definir regiões que você deseja remover até uma profundidade que você define. Isso possibilita que você exponha características interiores de uma peça para que você possa documentá-las. Com <sup>o</sup> comando Vista de Seção Separada você desenha <sup>o</sup> perfil dentro do comando.

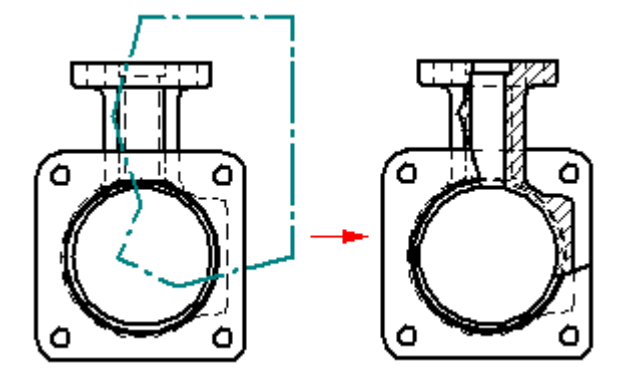

#### **Seleção de uma vista de peça**

Quando você clica <sup>o</sup> botão Plano de Corte você é requisitado <sup>a</sup> selecionar uma vista de peça. Ela pode ser qualquer vista [ortogonal], auxiliar ou detalhada no desenho. Clique na geometria da vista para selecioná-la.

Vistas auxiliares geralmente mostram <sup>a</sup> peça na melhor orientação para se fazer <sup>o</sup> corte de seção. Uma vista de detalhe pode ajudar <sup>a</sup> criar seção devido <sup>a</sup> sua escala.

Seções criadas <sup>a</sup> partir de vistas detalhadas herdam <sup>a</sup> mesma escala que <sup>a</sup> vista de detalhe.

### **Desenho de um plano de corte**

Você desenha um plano de corte usando muitas das ferramentas de desenho que você encontra em outros lugares do Solid Edge. Quando você clica <sup>o</sup> botão Plano de Corte <sup>e</sup> em seguida seleciona uma vista de peça, <sup>a</sup> fita de comandos se atualiza <sup>e</sup> mostra comandos para se desenhar um plano de corte.

Um plano de corte pode consistir de uma única linha ou de múltiplos elementos como linhas <sup>e</sup> arcos. Se você desenhar um plano de corte que consiste de mais que um elemento, <sup>o</sup> plano de corte deverá se enquadrar dentro dos seguintes requisitos:

- •Os elementos devem se encontrar em seus pontos de extremidade.
- •Os elementos não podem formar uma região fechada ou ter laços.
- •Os elementos não podem se cruzar.
- •Quaisquer arcos no plano de corte não podem ser <sup>o</sup> primeiro ou ultimo elemento.
- •Quaisquer arcos dever ser conectados <sup>a</sup> uma linha em ambos os términos do arco.

Se você desenhar um plano de corte em uma vista detalhada tal que ele se estenda além da borda de corte, então <sup>a</sup> geometria fora da vista de detalhe, ao longo do comprimento do plano de corte, vai ser incluída na vista de seção. Se você desenhar <sup>o</sup> plano de corte de forma <sup>a</sup> ser completamente contido dentro da vista de detalhe, então apenas aquela geometria vai ser incluída na vista de seção.

Você pode adicionar cotas <sup>e</sup> relacionamentos entre <sup>o</sup> plano de corte <sup>e</sup> <sup>a</sup> vista da peça para controlar <sup>a</sup> posição, tamanho <sup>e</sup> orientação do plano de corte.

Quando você tiver terminado <sup>o</sup> desenho do plano de corte, clique no botão Fechar na aba inicial. Você pode então definir <sup>a</sup> direção da vista do plano de corte dinamicamente clicando em um lado da vista <sup>a</sup> ser seccionada. Se você precisar mudar <sup>a</sup> direção da vista, você pode usar <sup>o</sup> cursor para arrastar <sup>a</sup> as linha de direção da vista do plano de corte ao lado oposto do plano de corte.

Você pode editar <sup>o</sup> plano de corte clicando nele duas vezes ou clicando <sup>o</sup> botão direito <sup>e</sup> selecionando Propriedades no menu de atalhos.

### **Exibindo <sup>o</sup> plano de corte**

Você pode controlar <sup>a</sup> tela das linhas do plano de corte <sup>e</sup> plano de vista <sup>e</sup> <sup>o</sup> texto da legenda usando as opções na página Anotação da caixa de diálogo Estilo de Cota. Você pode ajustar essas opções em seus modelos de detalhamento personalizados para facilitar <sup>a</sup> criação de anotações de plano de corte <sup>e</sup> de plano de vista que cumpram os seus padrões automaticamente.

Você pode ocultar ou mostras as arestas resultantes dos planos de corte criados com múltiplos segmentos de linha usando aopção Mostrar Arestas Criadas pelos Vértices da Linha do Plano de Corte na caixa de diálogo Opções ou na caixa de diálogo Propriedades da Vista de Desenho.

Você pode ocultar <sup>o</sup> plano de corte movendo <sup>o</sup> elemento de plano de corte para sua própria camada <sup>e</sup> em seguida ocultando <sup>a</sup> camada. Para aprender como fazer isto, consulte <sup>o</sup> tópico da ajuda Ocultar um Plano de Corte.

#### **Posicionamento da vista de seção**

Quando você seleciona <sup>o</sup> comando Vista de Seção você é requisitado <sup>a</sup> selecionar um plano de corte. Depois que você selecionar <sup>o</sup> plano de corte, um retângulo do tamanho da vista de seção que você vai posicionar será mostrado no cursor. Opções no na barra de comando que permitem que você especifique <sup>o</sup> tipo de vista de seção que você deseja criar também são mostradas. Quando você posiciona <sup>a</sup> vista <sup>e</sup> clica, <sup>a</sup> vista de seção é criada de forma <sup>a</sup> estar alinhada com <sup>o</sup> plano de corte.

#### **Nota**

A vista de direção da vista de seção é definida pelo plano de corte. O lado no qual você posiciona <sup>a</sup> vista, relativo ao plano de corte, não tem nenhum efeito na direção da vista.

#### **Formatação dos padrões de enchimento <sup>e</sup> transversais em vistas de seção.**

Quando você posiciona uma vista de seção, pode selecionar um estilo de preenchimento para definir <sup>o</sup> padrão mostrado nas áreas seccionadas da peça. Você também pode especificar <sup>o</sup> espaçamento <sup>e</sup> ângulo da área de preenchimento quando você posiciona <sup>a</sup> vista de seção. Se você quer mais controle sobre as propriedades do padrão de enchimento, você pode criar um novo estilo transversal <sup>e</sup> em seguida usar <sup>o</sup> estilo transversal para definir <sup>o</sup> novo estilo de enchimento. Estilos transversais permitem que você defina as propriedades de cor, espessura da linha, espaçamento <sup>e</sup> ângulo <sup>a</sup> ser aplicadas <sup>a</sup> um padrão.

### **Vistas de seção revolvidas**

Em alguns tipos de peças, você pode criar uma vista de seção revolvida para avistar as características da peça mais precisamente. Para criar uma vista de seção revolvida, selecione um plano de corte consistindo de duas ou mais linhas, em seguida selecione <sup>a</sup> opção Vista de Seção Revolvida na barra de comando. A opção Vista de Seção Revolvida só está disponível quando você cria uma vista de seção. Você não pode mudar esta opção quando modificar uma vista de seção existente.

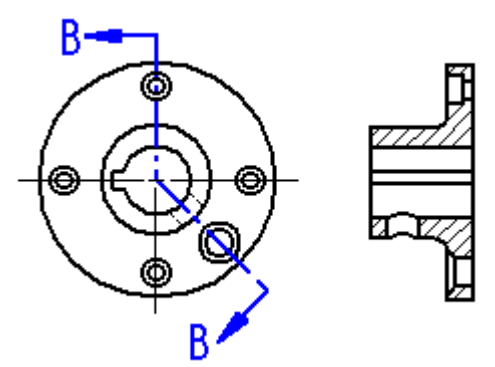

## **Múltiplos planos de corte de segmento**

Se <sup>o</sup> plano de corte está definido por múltiplas linhas não ortogonais ou se primeira <sup>e</sup> <sup>a</sup> última linhas no plano de corte não forem paralelas, você deve especificar se <sup>a</sup> primeira (1) ou <sup>a</sup> última linha (2) no plano de corte vai ser usada para definir <sup>o</sup> ângulo de dobra para <sup>a</sup> rotação da vista de seção. A linha que você seleciona afeta <sup>o</sup> ângulo de posicionamento da vista de seção.

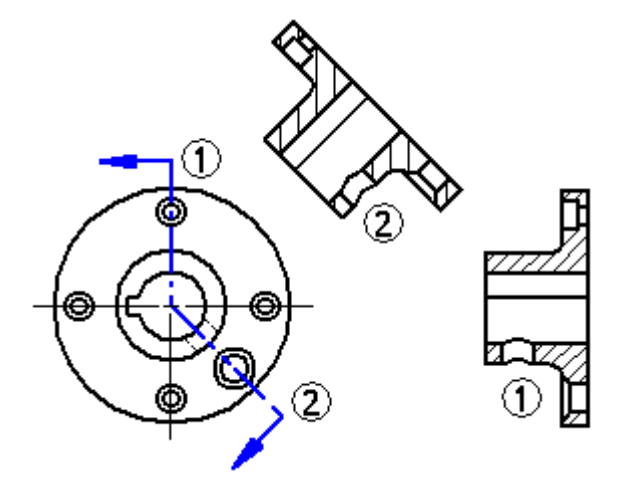

### **Arcos em planos de corte**

Você pode incluir arcos em planos de corte. Se um arco é incluído no plano de corte, ele deve ser conectado <sup>a</sup> uma linha em ambas as extremidades. Você não pode iniciar ou concluir um plano de corte com um arco. Da mesma forma, quando você cria uma vista de seção <sup>a</sup> partir de um plano de corte que inclui um arco, <sup>a</sup> opção de Vista de Seção Revolvida na barra de comando é selecionada automaticamente <sup>e</sup> <sup>a</sup> seleção não pode ser desfeita.

Arcos são ignorados na criação de seções <sup>e</sup> vistas. Ao invés, eles servem para levar <sup>a</sup> linha do plano de corte de uma área do modelo à outra.

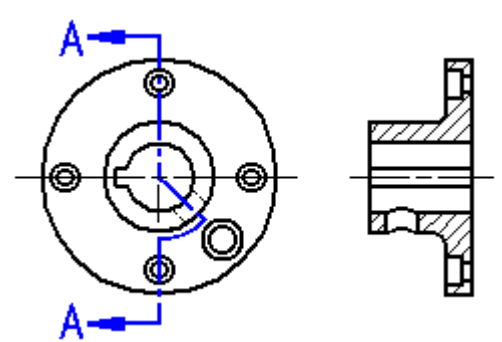

#### **Nota**

Você não pode criar vistas de seção diferentes de uma vista de seção que foi gerada <sup>a</sup> partir de um plano de corte que inclui um arco.

### **Vistas de seção apenas (seção fina ou fina como papel)**

Para criar uma vista de seção que não inclui <sup>a</sup> geometria atrás dela, use <sup>o</sup> botão Seção Apenas na barra de comando. Essa opção cria uma vista de seção onde apenas <sup>a</sup> fatia fina da geometria que intersecta <sup>o</sup> plano de corte é mostrada. A geometria que fica atrás do plano de corte não é processada ou mostrada. Por exemplo, você pode criar uma vista de seção de uma peça na qual <sup>a</sup> característica rasgo de chaveta não é mostrada.

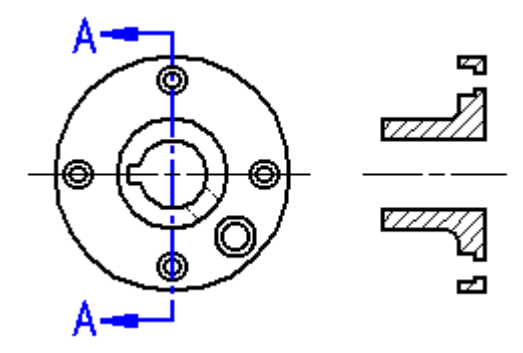

Para ilustrar mais detalhadamente, se você girasse uma vista de seção típica <sup>e</sup> uma vista de seção do tipo Seção Apenas, você veria metade da peça com uma vista de seção típica (1), mas apenas uma fatia fina da peça com uma vista de seção do tipo Seção Apenas (2).

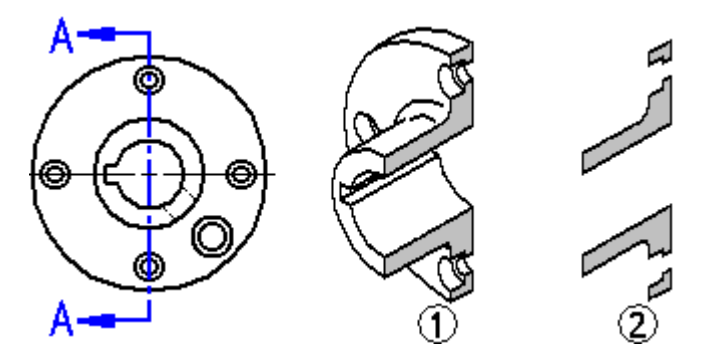

Essa opção é útil quando se cria seções de peças complexas <sup>e</sup> montagens ao se mostrar <sup>a</sup> geometria por trás do plano de corte criaria confusão ou seria desnecessário. Vistas de Seção posicionadas com <sup>a</sup> opção Apenas Seção também são processadas mais rapidamente que vistas de seção padrão.

Você também pode criar uma vista de seção revolvida usando <sup>a</sup> opção seção apenas.

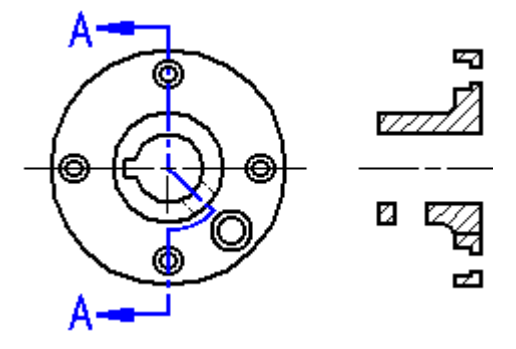

Para saber como, consulte Criar uma vista de seção fina

# **Vistas de seção fina de montagens**

Ao trabalhar com uma montagem grande ou complexa, <sup>a</sup> melhora de tempo de processamento com <sup>a</sup> opção de Seção Apenas pode ser significativa porque menos peças são processadas. Por exemplo, na Seção A-A abaixo, todas <sup>a</sup> peças além do plano de corte devem ser processadas em uma vista de seção padrão, mas quando você seleciona <sup>a</sup> opção Seção Apenas para <sup>a</sup> Seção B-B, apenas as peças que são intersectadas pela linha do plano de corte são processadas.

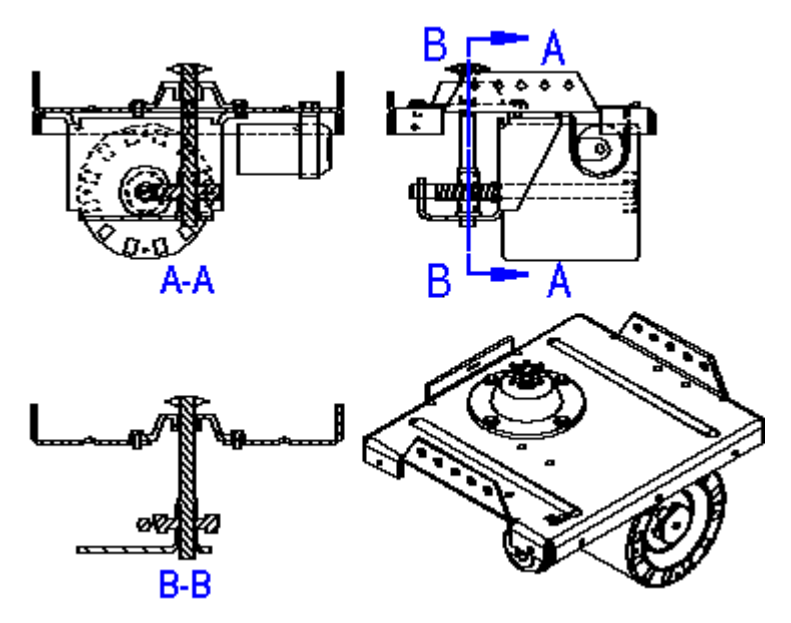

**Nota**

Você não pode criar seções adicionais <sup>a</sup> partir de uma vista de seção do tipo Seção Apenas.

# **Criação de uma vista de seção <sup>a</sup> partir de uma vista de seção existente**

Você também pode criar uma nova vista de seção <sup>a</sup> partir de uma vista de seção existente.

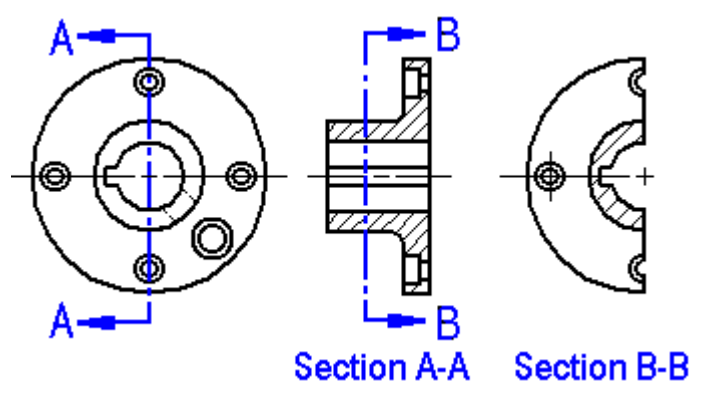

Quando você cria uma nova nesta de seção <sup>a</sup> partir de uma vista de seção existente, você pode usar as opções Seção Apenas <sup>e</sup> Seccionar Todo Modelo na barra de comando para controlar <sup>a</sup> aparência da nova vista de seção. Por exemplo, quando você cria <sup>a</sup> nova vista de seção B-B usando <sup>a</sup> seção A-A como <sup>a</sup> vista de origem, há quatro opções de resultado:

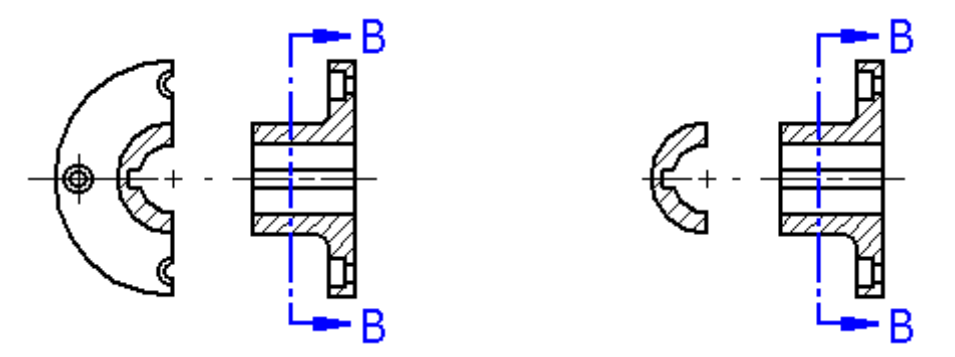

As opções Seção Apenas <sup>e</sup> Seccionar Todo As opção Seção Apenas é selecionada Modelo não são selecionadas

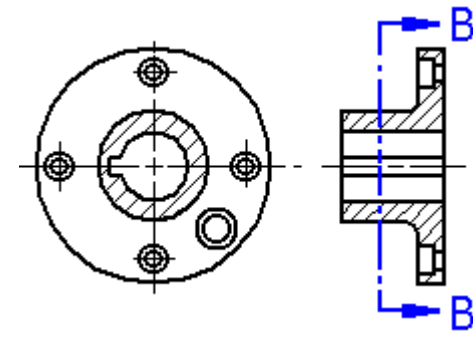

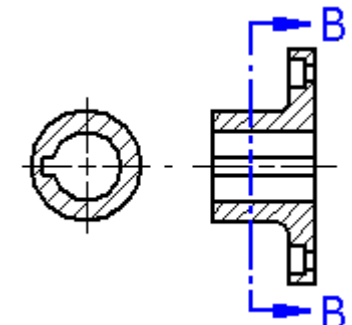

A opção Seccionar Todo Modelo é selecionada

As opções Seção Apenas <sup>e</sup> Seccionar Todo Modelo são selecionadas

As opções Seção Apenas <sup>e</sup> Seccionar Todo Modelo somente estão disponíveis quando você cria uma vista de seção. Você não pode mudar estas opções quando você modifica uma vista de seção existente.

### **Vistas de Seção em desenhos de montagens.**

Para montagens, você pode especificar que peças você deseja seccionar usando <sup>o</sup> botão Ajustes de Mostra de Modelo na barra de comando Vista de Seção. Depois que <sup>a</sup> vista de seção é criada, você pode mudar esses ajustes editando as propriedades da vista de seção.

O ângulo de enchimento que você especifica para <sup>a</sup> vista de seção é girado 90 graus para cada peça seccionada. Depois que <sup>a</sup> vista de seção é criada, você pode editar <sup>o</sup> enchimento <sup>e</sup> aplicar estilos <sup>e</sup> sobreposições diferentes.

## **Modificação de vistas de seção**

#### Posicionamento <sup>e</sup> alinhamento

Você pode modificar <sup>o</sup> posicionamento <sup>e</sup> alinhamento da vista de seção diretamente na folha de desenho. Para modificar <sup>a</sup> posição da vista de seção, clique <sup>e</sup> arraste <sup>a</sup> vista.

#### Linhas transversais em faces cortadas

Linhas transversais em faces cortadas parcialmente visíveis são controladas pela configuração Processar Faces Cortadas Parcialmente Ocultas na aba Avançado do diálogo Propriedades da Vista de Desenho. Quando você ajusta essa opção <sup>e</sup> atualiza <sup>a</sup> vista de seção, qualquer linha transversal ou corte em faces parcialmente visíveis é reprocessado. Isso pode eliminar <sup>a</sup> necessidade de se remover linhas transversais em excesso usando <sup>a</sup> função Desenhar em Vista.

#### Simplificação da vista de desenho da seção

Você pode simplificar uma seção ou seção destacada de vista de desenho de forma que <sup>a</sup> área exposta pelo plano de corte seja mais fácil de ver. Use <sup>o</sup> comando Ajustar <sup>a</sup> Profundidade da Tela de Vista de Desenho no menu de atalhos da vista de desenho para ajustar <sup>a</sup> profundidade de exibição visível além da qual toda <sup>a</sup> geometria do modelo será removida por um plano de corte de fundo.

#### Exibição de ferragens cortadas <sup>e</sup> não cortadas

Você pode usar <sup>a</sup> caixa de opção Ferragens Cortadas na página Exibição (caixa de diálogo de Propriedades da Vista de Desenho) para especificar se as peças de ferragem — como porcas, parafusos <sup>e</sup> arruelas — são cortadas quando intersectadas por um plano de corte em vistas de seção.

#### Exibindo gráficos de roscas

Ao cortar ao longo do eixo de um furo exibido em uma vista de desenho de seção fina, você pode usar Exibir roscas na opção de vista de seção Apenas Seção na página Anotação (caixa de diálogo de Propriedades da Vista de Desenho) para exibir as roscas de furos.

#### **Nota**

Você pode criar furos rosqueados internos no modelo ao usar <sup>o</sup> comando Furo <sup>e</sup> definir <sup>o</sup> Tipo para Rosqueado na caixa de diálogo de Opções.

Para saber mais sobre <sup>a</sup> criação de furos rosqueados no modelo, consulte Recursos rosqueados.

# **Vistas Divididas**

É possível criar vistas divididas no ambiente de Detalhamento usando os comandos Adicionar Quebras de Linha <sup>e</sup> Vista de Seção Dividida.

É possível usar <sup>o</sup> comando Adicionar quebras de linha no menu de atalho da vista de desenho para definir as regiões <sup>a</sup> serem removidas completamente em uma vista parcial. Com isso, é criada uma vista dividida de uma peça longa <sup>e</sup> estreita para vê-la em tamanho maior.

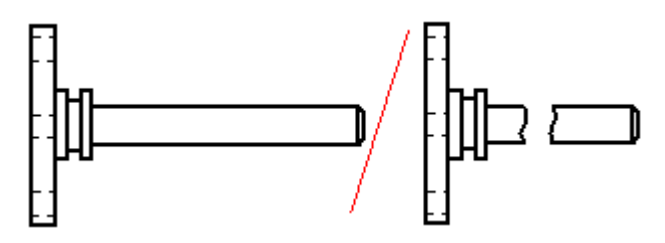

É possível usar <sup>o</sup> comando Vista de seção dividida para definir regiões <sup>a</sup> serem removidas até <sup>a</sup> profundidade desejada. Isto permite expor características internas de uma peça para documentá-las.

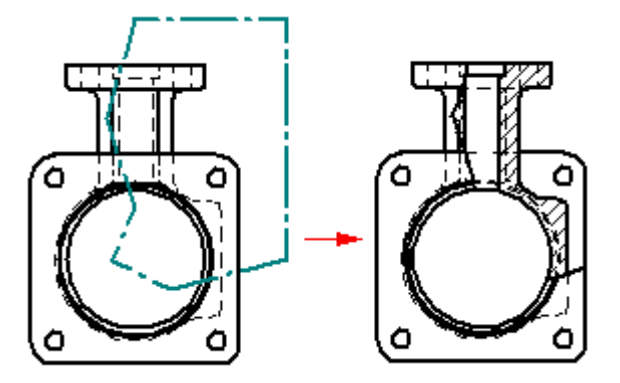

# **Vistas com qualidade de detalhamento <sup>e</sup> de alta qualidade**

As vistas se enquadram em duas qualidades gerais: qualidade de detalhamento <sup>e</sup> alta qualidade.

Para modelos de montagem, que tipicamente são maiores <sup>e</sup> mais complexos do que modelos de peças em chapa, você pode gerar uma vista com qualidade de detalhamento ou com alta qualidade. Vistas com qualidade de detalhamento geralmente requerem menos processamento do que as vistas com alta qualidade, <sup>e</sup> são geradas apenas as linhas visíveis.

Para modelos de peças <sup>e</sup> de peças em chapa, você pode gerar apenas vistas de alta qualidade. As vistas de alta qualidade são as representações padrões do modelo.

Você especifica se deseja criar uma vista com qualidade de detalhamento ou uma vista em alta qualidade, assim como outras opções de vistas, no Assistente de Vista de Desenho.

## **Opções de geração de vista**

As opções de geração de vista exibidas pelo Assistente de Vista de Desenho dependem do tipo de arquivo do modelo de origem: .asm, .par ou .psm. Depois que <sup>a</sup> vista é gerada, você pode fazer modificações adicionais usando <sup>a</sup> caixa de diálogo Propriedades da Vista de Desenho.

Algumas das opções de geração <sup>e</sup> exibição de vista de desenho incluem:

- • Se <sup>a</sup> vista é uma vista de qualidade de detalhamento ou uma vista de alta qualidade.
- • Se <sup>o</sup> modelo de montagem e/ou suas peças serão geradas como imagens gráficas simplificadas.
- • Se <sup>a</sup> imagem gráfica da peça ou da peça em chapa é exibida Como Desenhado, Simplificada ou Padrão Plano.
- • Se as linhas ocultas <sup>e</sup> tangentes serão visíveis em vistas ortográficas e/ou pictóricas.
- •Se as linhas centrais do tubo, se presentes, são geradas.
- • Se devem ser mostrados recursos de material removido ou material adicionado, como recortes, furos <sup>e</sup> chanfros, ou soldas <sup>e</sup> protuberâncias.

#### **Identificando vistas em um desenho**

Se você estiver olhando para um desenho <sup>e</sup> desejar informações sobre uma vista particular na folha de desenho, existem duas maneiras rápidas:

• Você pode clicar com <sup>o</sup> botão direito na vista <sup>e</sup> selecionar <sup>o</sup> comando Propriedades na caixa de diálogo Propriedades da Vista de Desenho. Aqui, <sup>a</sup> barra de título da caixa de diálogo exibe informações sobre <sup>a</sup> vista de desenho.

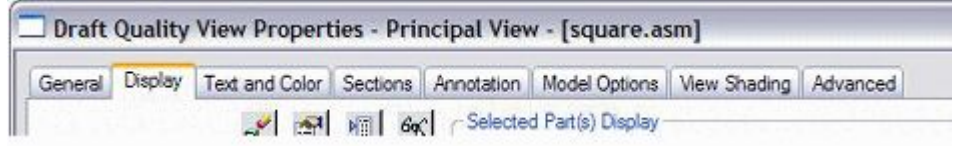

# **Capítulo 3** *Visão Geral de Desenho*

• Você pode usar <sup>a</sup> dica de ferramenta. Para ver como isso funciona, clique em Selecionar Ferramenta <sup>e</sup> posicione <sup>o</sup> cursor na borda da vista de desenho <sup>e</sup> deixe-o aí. Uma dica de ferramenta identifica <sup>a</sup> qualidade da vista, <sup>o</sup> tipo de vista <sup>e</sup> <sup>o</sup> nome do documento de modelo de origem. Por exemplo, <sup>a</sup> dica de ferramenta completa para uma vista detalhada independente de um parafuso pode ser: "Vista de Alta Qualidade - Vista Detalhada Independente - AllenScrewM8.par." A dica de ferramenta para uma vista de desenho de qualidade de detalhamento é mostrada nesta ilustração.

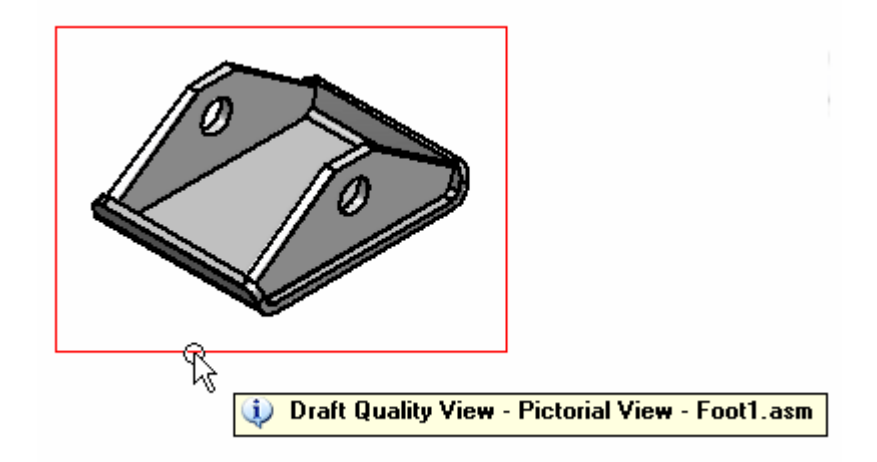

Se você não vir dicas de ferramentas exibidas na vista de desenho, defina essas opções na aba Ferramentas opções Auxiliares: Exibir Dicas de Ferramenta <sup>e</sup> Com Texto Aprimorado.

### **Vistas com qualidade de detalhamento**

Disponível apenas para modelos de montagem, uma vista com qualidade de rascunho é uma renderização de linha gerada rapidamente para desenho <sup>e</sup> anotação no ambiente de Detalhamento. Apenas as arestas visíveis são geradas. Tipicamente, as vistas com qualidade de detalhamento são usadas para produzir desenhos de ínterim <sup>e</sup> para fornecer uma ilustração pictórica de uma lista de peças com balões.

As vistas com qualidade rascunho são particularmente úteis ao trabalhar com montagens grandes, uma vez que <sup>o</sup> tempo que ele leva para ser gerado é reduzido. No entanto, quando você faz zoom em uma vista de qualidade de detalhamento criada <sup>a</sup> partir de uma montagem grande, você pode observar que ela será exibida em uma resolução menor.

#### **Criando vistas com qualidade de detalhamento**

Para criar vistas de desenho com qualidade de detalhamento, defina <sup>a</sup> opção Criar Vistas com Qualidade de Detalhamento na caixa de diálogo Opções de Vista de Desenho de Montagem no Assistente de Vista de Desenho.

#### **Usando vistas com qualidade de detalhamento**

Você pode usar vistas de qualidade de detalhamento como entrada para vistas principais, vistas auxiliares, plano de corte, vista de seção <sup>e</sup> vistas de seção quebrada.

Adicionando Anotações - você pode adicionar anotações como balões <sup>a</sup> vistas com qualidade de detalhamento para criar listas de peças <sup>a</sup> partir delas. Você pode também posicionar elementos que conectam <sup>a</sup> uma vista de desenho, como observações <sup>e</sup> símbolos de solda. Para esses tipos de operações de anotação, você pode usar peças inativas.

Adicionando Cotas - Como os valores das cotas são gerados <sup>a</sup> partir do modelo 3D, você precisa primeiro usar <sup>o</sup> comando Peças Ativas para tornar os dados das peças do modelo disponíveis para as cotas.

Produção do Desenho Final - Embora as vistas em qualidade de detalhamento possam ser exibidas nos formados sombreado <sup>e</sup> modelo em arame, apenas as linhas visíveis são geradas. Para obter <sup>a</sup> melhor aparência para <sup>a</sup> produção do desenho final, você pode converter <sup>a</sup> vista com qualidade de detalhamento em um formato de alta qualidade. Para fazer isso, use <sup>o</sup> comando Converter em Vista de Alta Qualidade no menu de atalho da vista de desenho selecionada.

### **Vistas de alta qualidade**

Uma vista de alta qualidade é uma vista de desenho que fornece uma representação precisa do modelo porque é gerada <sup>a</sup> partir de objetos Parasolid. Vistas de alta qualidade podem ser usadas para operações precisas, como dimensionamento <sup>e</sup> para produção do desenho final.

#### **Criando vistas de alta qualidade**

As configurações padrão no Assistente de Vista de Desenho geram uma vista de desenho de alta qualidade para modelo, peça <sup>e</sup> peça em chapa. Você pode iniciar <sup>o</sup> Assistente de Vista de Desenho usando <sup>o</sup> comando Arquivo Criar Desenho ou selecionando <sup>o</sup> botão de comando Assistente de Vista de Desenho.

#### **Convertendo vistas com qualidade de detalhamento em vistas de alta qualidade**

Para converter uma vista de qualidade de detalhamento em uma vista de alta qualidade, use <sup>o</sup> comando Converter em Vista de Alta Qualidade no menu de atalho da vista de desenho selecionada.

# **Manipulação de vistas de desenho**

Após posicionar uma vista de desenho, é possível manipulá-la para garantir que as informações seja apresentadas da forma desejada.

## **Redimensionando vistas de desenho**

É possível redimensionar uma vista de desenho com <sup>a</sup> opção Propriedades ao selecionar uma vista de desenho.

A vista de uma peça compartilha <sup>a</sup> mesma escala da vista usada para criá-la. Caso uma vista de peça alinhada seja redimensionada, todas as vistas da peça alinhada também serão redimensionadas. Para redimensionar uma vista de peça alinhada sem afetar as outras, primeiro desmarque <sup>a</sup> opção Manter Alinhamento no menu de atalho ao selecionar uma vista de desenho.

### **Reposicionando vistas**

É possível manipular as posições da vista na folha de desenho para organizá-las melhor. Para reposicionar uma vista, clique na vista <sup>e</sup> arraste-a para sua nova localização.

# **Girando vistas de desenho**

É possível girar uma vista, com <sup>o</sup> comando Girar.

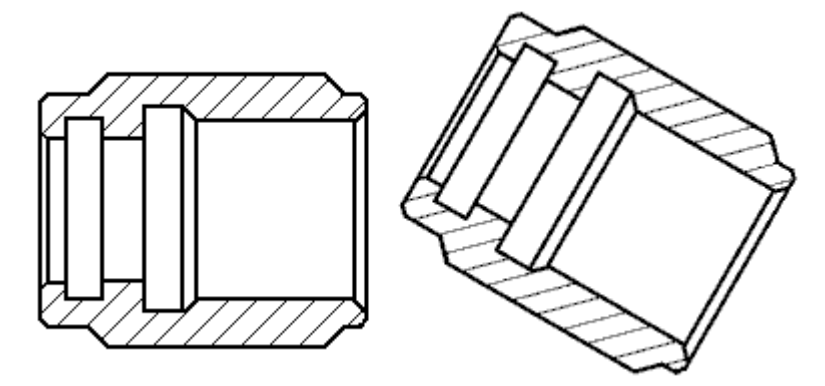

Ao girar uma vista, esta fica desalinhada. É possível usar <sup>o</sup> comando Manter Alinhamento para restaurar <sup>a</sup> orientação original da vista.

As cotas na vista do desenho giram com <sup>a</sup> vista. As cotas usada nos eixos horizontal <sup>e</sup> vertical da folha são modificadas para usar os eixos horizontal <sup>e</sup> vertical do sistema de coordenadas com <sup>a</sup> vista de desenho girada.

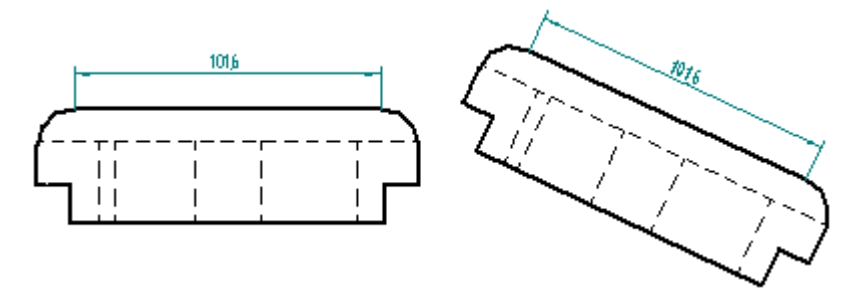

Não é possível dobrar, reenquadrar ou criar vistas divididas <sup>a</sup> partir de vistas rotacionadas nem é possível derivar vistas de seção ou auxiliares <sup>a</sup> partir destas. A vista rotacionada não pode ser usada como entrada para os comandos Vistas Principais, Plano de Corte ou Vistas Auxiliares.

# **Sombreando vistas de desenho**

Você pode sombrear uma vista de desenho usando <sup>a</sup> aba Sombreamento <sup>e</sup> Cor na caixa de diálogo Propriedades da Vista de Desenho. É possível controlar <sup>a</sup> exibição da textura, <sup>a</sup> exibição da reflexão, <sup>e</sup> <sup>o</sup> sombreamento achatado, bem como especificar se as sobreposições <sup>e</sup> cores das faces da peça devem ser exibidas na vista de desenho.

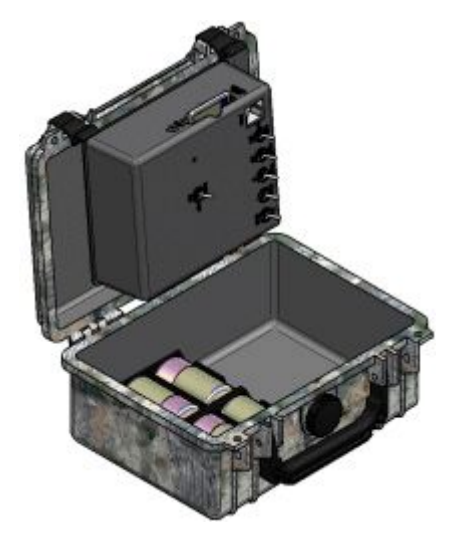

Também é possível controlar as opções básicas de sombreamento (sistema de cores ou escala de cinza, bem como exibição de arestas) com esses botões de comando, localizados na barra de comandos de Seleção de Vista de Desenho, na barra de comando de Vista Auxiliar, de Vista de Seção <sup>e</sup> Vista Principal.

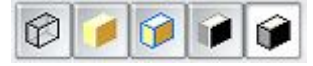

# **Adicionando gráficos <sup>a</sup> uma vista**

É possível adicionar elementos gráficos em 2D às vistas de peças, de detalhamentos <sup>e</sup> em 2D usando <sup>o</sup> comando Exibição de Desenho do menu de atalho da vista selecionada.

Quando <sup>a</sup> janela Desenhar em Vista abrir, selecione qualquer ferramenta padrão de desenho para adicionar gráficos lineares como retângulos, arcos, círculos ou elipses ou, ainda, imagens ou fotos externas usando <sup>o</sup> comando Imagem na aba Rascunho.

# **Alinhamento da vista do desenho**

O Alinhamento da vista do desenho assegura que quando uma vista do desenho de origem, ou qualquer das vistas criadas <sup>a</sup> partir desta, é movida ou colocada em escala, <sup>a</sup> posição de todas as vistas relacionadas esteja ajustada para manter uma relação horizontal/vertical ou paralela/perpendicular com <sup>a</sup> vista manipulada. A relação de alinhamento da vista é indicada por uma linha tracejada.

As novas vistas do desenho, principais, auxiliares <sup>e</sup> de seção são automaticamente alinhadas à peça de origem usada para criá-las. No entanto, quando são criadas vistas do espaço do modelo 2D, você necessita criar <sup>e</sup> definir sua posição de alinhamento.

# **Criando e Excluindo o Alinhamento da Vista**

Você pode usar <sup>o</sup> comando Criar Alinhamento no menu de atalho para criar <sup>o</sup> alinhamento entre as vistas de desenho baseado nos centros das vistas ou em pontos chave selecionados dentro destas. Você pode usar <sup>o</sup> comando Excluir Alinhamento para excluir um alinhamento que você criou quando este já não seja necessário.

### **Vistas Não Alinhadas**

Em certas ocasiões você pode querer que uma vista fique não alinhada temporariamente, por exemplo:

- •Para escalar uma vista independentemente de outras vistas
- •Para mover <sup>a</sup> vista para outra folha.

As vistas não alinhadas são anotadas por um indicador de saliência.

Se você necessita mover uma vista de desenho para outra folha ou escalar <sup>a</sup> vista, você pode alternar <sup>a</sup> relação de alinhamento desde fora com <sup>o</sup> comando Manter Alinhamento no menu de atalho. Depois de mover ou escalar <sup>a</sup> vista da peça, você pode clicar em Manter Alinhamento no menu de atalho para restabelecer <sup>a</sup> restrição de alinhamento.

# **Cortando a vista de desenho**

Se quiser exibir apenas uma parte de uma vista de desenho, você pode cortá-la. O corte não altera <sup>a</sup> escala da vista de desenho. Em vez disso, ele limita <sup>a</sup> porção da vista que é exibida na folha de desenho.

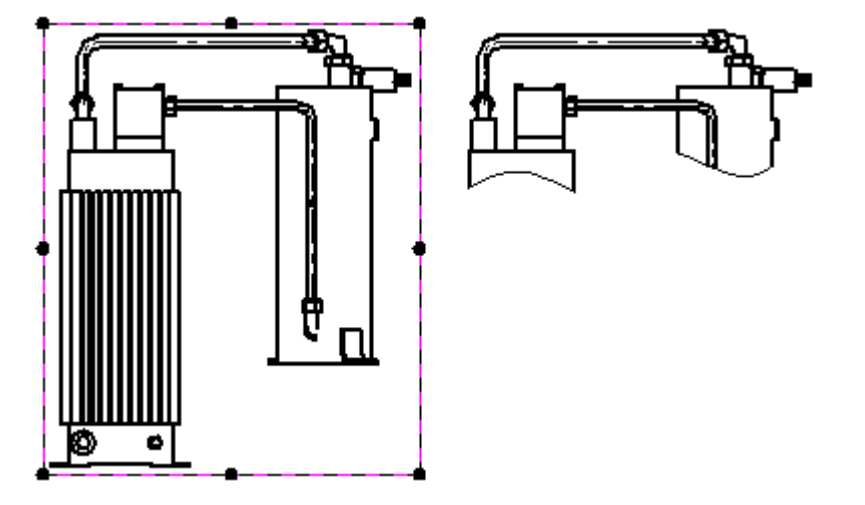

Você pode cortar qualquer tipo de vista de desenho, com exceção de uma vista de detalhe. Depois de criar uma vista cortada, você pode usar <sup>a</sup> opção Exibir Arestas de Corte, na página Anotação da caixa de diálogo Propriedades da Vista de Desenho, para especificar se as arestas de corte serão exibidas <sup>e</sup> que estilo de aresta será usado.

Há dois tipos de limite de corte que você pode definir:

- •Um limite de corte retangular.
- •Um limite de corte personalizado.

## **Limite de corte retangular**

Para cortar uma vista de desenho através do redimensionamento dos limites de corte originais, primeiro selecione-a para exibir suas bordas. Depois, arraste um dos indicadores de margem (1) até que apenas <sup>a</sup> geometria que deseja ver seja visível (2).

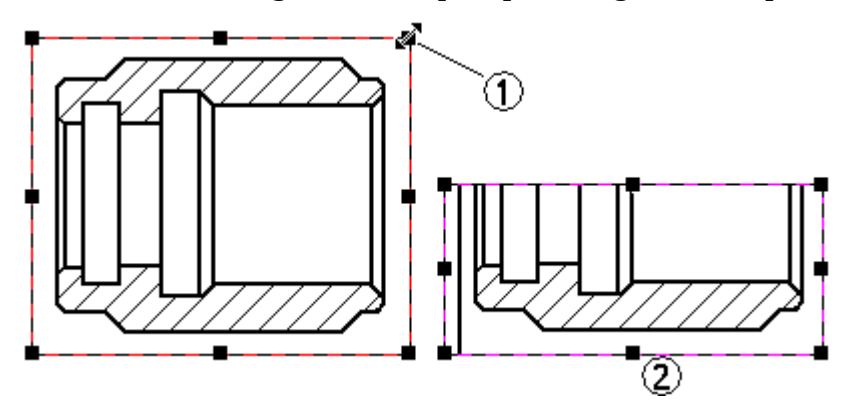

### **Limite de corte personalizado**

Você pode usar <sup>a</sup> opção Modificar Limites da Vista de Desenho, na barra de comando Seleção da Vista de Desenho, para desenhar um limite de corte não retangular.

Quando você clicar no botão Modificar Limite da Vista de Desenho, na barra de comando, <sup>a</sup> vista de desenho será exibida em uma janela de corte especial. O limite retangular será convertido em quatro pontos finais conectados por segmentos de linha.

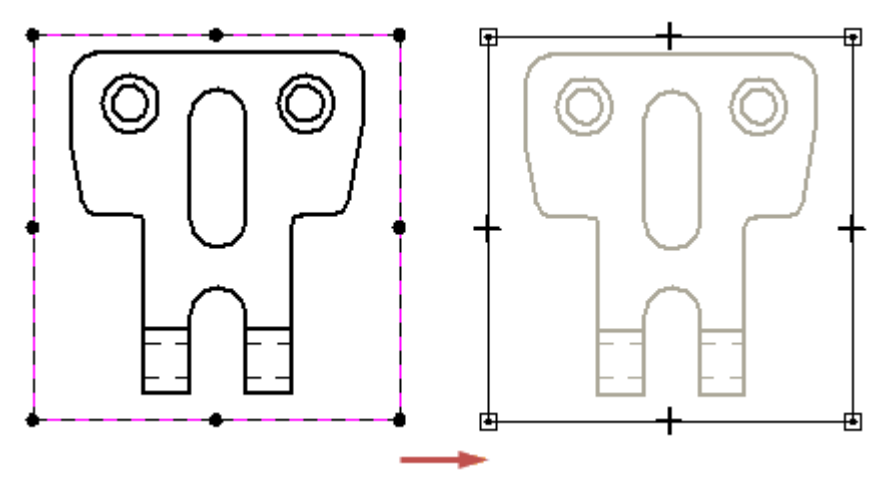

# **Capítulo 3** *Visão Geral de Desenho*

Você pode usar ferramentas de desenho em 2D para redesenhar as bordas do corte de vista. Você pode usar qualquer combinação de linhas, arcos <sup>e</sup> curvas para definir <sup>o</sup> perfil de limite de corte. No entanto, <sup>o</sup> perfil de limite de corte deve ser fechado. Para usar <sup>a</sup> porção do limite retangular existente no perfil personalizado, desenhe elementos em 2D que se conectem aos segmentos de linha existentes. Use <sup>o</sup> comando Aparar para remover os segmentos de linha desnecessários.

Para desenhar um novo perfil de limite, exclua todos os segmentos de linha existentes <sup>e</sup> depois desenhe <sup>o</sup> novo limite usando as ferramentas de desenho em 2D.

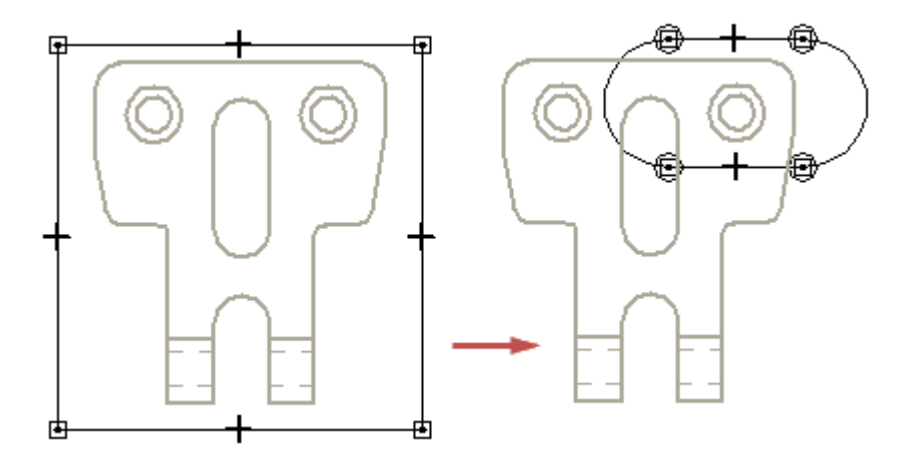

Quando tiver terminado de desenhar <sup>o</sup> limite personalizado, pode clicar no botão Fechar Limite de Corte, na aba Início, para sair da janela de corte.

Para obter mais informações, consulte <sup>o</sup> tópico de Ajuda: Exemplo: Modifique <sup>o</sup> limite de corte de uma vista de desenho.

### **Exibindo arestas de corte**

Quando você cortar uma vista de desenho, pode usar <sup>a</sup> opção Exibir Arestas de Corte, na página Anotação da caixa de diálogo Propriedades da Vista de Desenho para especificar se as arestas serão exibidas onde <sup>o</sup> limite da vista de desenho cruza com <sup>o</sup> modelo. As arestas não são geradas onde <sup>o</sup> limite passa sobre furos ou vazios no modelo.

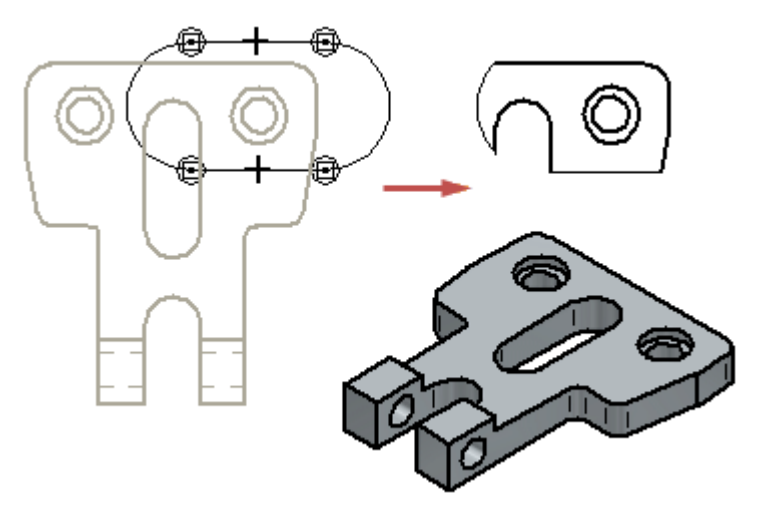

Quando você altera essa opção em uma vista de desenho existente, <sup>a</sup> vista de desenho se torna desatualizada. Você pode atualizar <sup>a</sup> vista de desenho usando <sup>o</sup> comando Atualizar Vistas.

#### **Desfazendo o corte de uma vista de desenho**

Você pode retornar uma vista de desenho cortada à sua exibição original usando <sup>o</sup> comando Não Cortar no menu de atalho.

# **Eliminando a Geometria de uma Vista**

Ao especificar <sup>a</sup> profundidade da exibição do desenho para um plano de corte posterior, é possível simplificar qualquer tipo de vista de desenho para que <sup>a</sup> forma geométrica atrás do plano seja eliminada da vista. Este recurso pode ser utilizado, por exemplo, para reduzir sobras atrás da vista da seção ou de uma vista dividida de seção.

Nesta ilustração, <sup>a</sup> linha tracejada em (1) indica onde <sup>o</sup> plano de corte posterior será aplicado à vista de desenho original. A vista ortográfica (2) mostra <sup>a</sup> ferramenta de linha dinâmica usada para definir <sup>a</sup> profundidade da exibição <sup>e</sup> <sup>a</sup> localização do plano de corte posterior. O resultado (3) mostra como <sup>a</sup> forma geométrica da vista de desenho na frente do plano foi aparada <sup>e</sup> <sup>a</sup> forma geométrica completamente atrás do plano, eliminada.

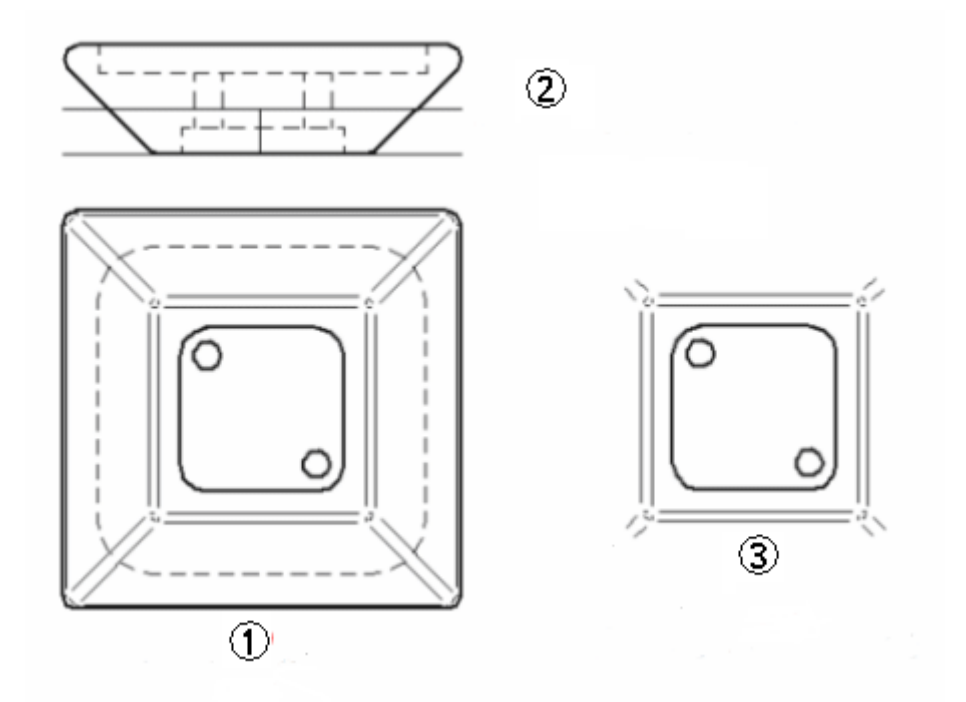

A profundidade da exibição da vista do desenho <sup>e</sup> <sup>o</sup> painel de corte podem ser definidos para qualquer tipo de vista: vistas ortográficas, ilustradas, seccional, auxiliar <sup>e</sup> detalhada. As cotas <sup>e</sup> anotações anexas às arestas removidas pelo corte de plano da vista do desenho também são desvinculadas.

O comando Definir profundidade da vista do desenho especifica uma profundidade de exibição para <sup>a</sup> vista do desenho <sup>e</sup> logo aplica um plano de corte posterior. A forma geométrica atrás do plano é removida da vista do desenho quando esta é atualizada.

Para ajustar <sup>a</sup> localização do plano de corte posterior para diminuir ou aumentar <sup>a</sup> forma geométrica visível, selecione <sup>o</sup> comando Definir profundidade da vista do desenho <sup>e</sup> especifique outro valor de profundidade.

Para remover <sup>o</sup> plano de corte da vista do desenho <sup>e</sup> restaurar <sup>a</sup> profundidade da vista original, use <sup>o</sup> comando Remover profundidade definida no menu de atalho da vista do desenho <sup>e</sup> atualize-a.

# **Atualizações de vistas de desenho**

Ao alterar peças ou montagens ilustradas nas vistas da peça, é possível atualizar facilmente as vistas para que coincidam com <sup>a</sup> nova forma geométrica do modelo. Isto funcionar porque as vistas das peças são associadas às peças ou montagens em 3D <sup>a</sup> partir das quais foram criadas. Por exemplo, ao adicionar um furo <sup>a</sup> uma peça em 3D no ambiente de Peça <sup>e</sup> atualizar <sup>a</sup> vista da peça no ambiente de Detalhamento, <sup>a</sup> forma geométrica do furo é adicionada ao desenho em 2D.

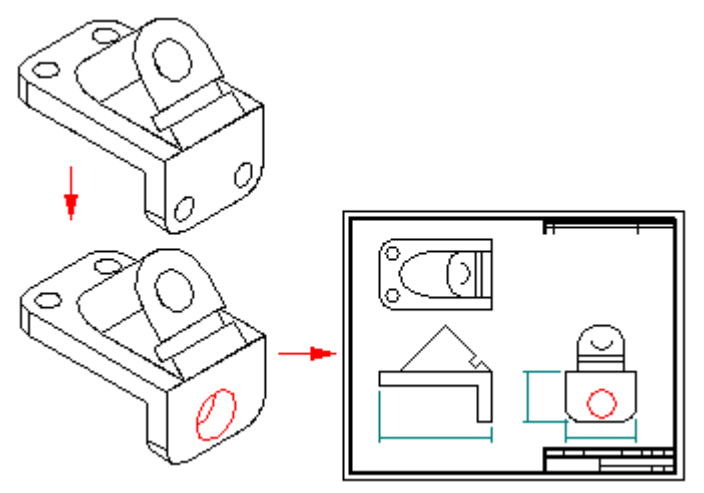

Quando <sup>a</sup> vista de um desenho está desatualizada em relação ao modelo em 3D, <sup>o</sup> software exibe uma borda sólida ou caixa ao redor dela na folha de desenho. Para atualiza <sup>a</sup> vista do desenho bem como as cotas recuperadas, use <sup>o</sup> comando Atualizar Vistas.

### **Ferramentas para verificação do status de atualização da vista do desenho**

Há diversas ferramentas que funcionam em conjunto para identificar quando uma vista está desatualizada.

#### •**Rastreador de Vista do Desenho**

O Rastreador de Vistas de Desenho verifica tanto se <sup>a</sup> geometria na peça como se <sup>o</sup> modelo estão desatualizados no documento <sup>e</sup> fornece instruções para atualizá-los. Ao abrir um documento com vistas de peça desatualizadas, <sup>o</sup> Rastreador de Vistas de Desenho exibe uma advertência para que as vistas sejam atualizadas antes do dimensionamento.

#### • **Opção As alterações de Configuração de Montagem Desatualizam as Vistas de Desenhos neste Arquivo de Detalhamento**

Esta opção (na caixa de diálogo de Opções do Solid Edge da página Geral) é uma caixa automática para exibir as alterações da configuração para todas as vistas de montagem em um documento de detalhamento que tenham <sup>a</sup> opção Comparar Configuração habilitada. As configurações de exibição guardam tanto <sup>o</sup> status mostrar/ocultar como simplificado/projetado das peças na montagem. Quando esta opção está selecionada, as alterações realizadas na configuração de uma montagem associada <sup>a</sup> uma vista de desenho deixarão <sup>a</sup> vista desatualizada. Todas as vistas no documento são verificadas automaticamente.

#### •**Verificação de configuração**

Esta opção (na página Exibir da caixa de diálogo de Propriedade de uma vista de desenho selecionada) é uma verificação manual das alterações de configuração de exibição feitas para <sup>a</sup> montagem mostrada na vista de desenho selecionada.

#### •**Comparar Configuração**

Esta opção (na página Exibir da caixa de diálogo de Propriedade de uma vista de desenho selecionada) controlam se as configurações de mostrar/ocultar na vista do desenho são iguais as configurações de mostrar/ocultar da montagem. As vistas que não tenham esta opção definida não serão desatualizadas quando forem realizadas alterações na configuração de exibição de uma montagem.

### **Usando o Rastreador de Vistas de Desenho.**

O Rastreador de Vistas de Desenho oferece informações específicas sobre atualização de vistas de partes <sup>e</sup> modelos desatualizados. Enquanto uma vista fica desatualizada quando <sup>o</sup> modelo em 3D ao qual está associada é alterado, um modelo fica desatualizado quando os links externos ao ambiente de Detalhamento são alterados. Algumas das causas da desatualização de um modelo podem ser:

- •Um arquivo de peça modificado fora do contexto de seu arquivo de montagem pai.
- •Links internos quebrados em um arquivo de peça.

A desatualização de um modelo não pode ser resolvida dentro do ambiente de Detalhamento. Visto que diferentes circunstâncias podem causar <sup>a</sup> desatualização de um modelo, <sup>o</sup> Rastreador de Vista de Desenho oferece instruções passo <sup>a</sup> passo para atualizá-los no documento atual. O Solid Edge exibe uma borda sólida ao redor de uma vista desatualizada (1), uma borda de canto ao redor de um modelo desatualizado (2) <sup>e</sup> ambas as bordas quando tanto <sup>a</sup> vista quanto <sup>o</sup> modelo se encontram desatualizados (3).

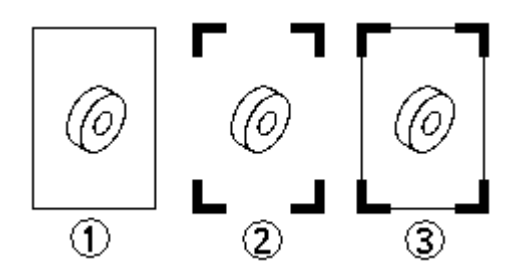

A correção do modelo desatualizado em geral provoca <sup>a</sup> desatualização da vista.

# **Cotas incorretas após <sup>a</sup> atualização de vistas de peças**

Ao atualizar uma vista de peça, uma cota pode não ser atualizada corretamente, pois <sup>a</sup> aresta à qual se referia não é mais exibida na vista da peça. Por exemplo, caso seja excluído um furo de um modelo de peça, <sup>a</sup> aresta que representa <sup>o</sup> furo será removida da vista da peça quando esta for atualizada.

Quando uma cota não pode ser atualizada, ela é alterada para <sup>a</sup> cor "incorreta" ou desvinculada. A alteração da cor ajuda <sup>a</sup> detectar cotas incorretas facilmente, para que <sup>o</sup> desenho seja editado. Todas as cotas incorretas de uma vista de peça formam um só conjunto de seleção, para que todas possam ser excluídas de uma só vez.

# **Voltando a vincular cotas**

Em alguns casos, é necessário voltar <sup>a</sup> vincular as cotas que ficaram incorretas em um desenho. Por exemplo, caso seja excluído um dos diversos furos que formam um recurso de furo único em uma peça <sup>e</sup> <sup>a</sup> aresta que representa <sup>o</sup> furo tenha sido dimensionada no desenho, <sup>a</sup> cota ficará incorreta. Em vez de excluir <sup>a</sup> cota <sup>e</sup> posicionar uma nova, é possível arrastar <sup>e</sup> soltar <sup>o</sup> ponto do indicador da linha da cota para uma das arestas dos furos restantes na vista da peça. Isto poupa tempo, pois qualquer prefixo, tolerância ou outra formatação na cota incorreta é aplicada à nova cota. Também é possível arrastar <sup>e</sup> soltar os pontos do indicador da linha da cota para diferentes objetos pai, mesmo que não estejam incorretos.

### **Rastreando cotas <sup>e</sup> anotações alteradas**

Sempre que possível, <sup>o</sup> Solid Edge tenta voltar <sup>a</sup> vincular as cotas <sup>e</sup> anotações desvinculadas da vista de um desenho após sua atualização.

Todas as cotas <sup>e</sup> anotações alteradas, quer tenham sido reparadas ou não, são relatadas na caixa de diálogo do Rastreador de Cotas. Para ativar esta caixa de diálogo, selecione o comando Ferramentas® Cotas® Rastrear Alterações de Cotas.

Para saber mais <sup>a</sup> respeito, consulte Rastreando cotas <sup>e</sup> [anotações](#page-146-0).

# **Propriedades de Desenho**

# **Texto da propriedade de desenho**

O texto de propriedade é <sup>o</sup> texto associativo às propriedades do arquivo atual de detalhamento, peças ou montagem, bem como às propriedades nos modelos vinculados ao arquivo atual. O texto de propriedade é um texto variável referenciado <sup>e</sup> mantido sem edição manual. Por exemplo, é possível usar <sup>o</sup> texto de propriedade para exibir <sup>o</sup> nome <sup>e</sup> <sup>a</sup> data da última modificação do arquivo <sup>e</sup> estas informações serão alteradas quando <sup>o</sup> arquivo for salvo ou <sup>o</sup> comando Atualizar Texto de Propriedade for selecionado.

É possível criar ou editar um texto de propriedade ao criar ou editar observações, balões <sup>e</sup> listas de peças. Para adicionar texto de propriedade, use <sup>o</sup> botão Texto de

Propriedade nas caixas de diálogos ou barras de comando correspondentes:  $\boxed{\mathbb{Z}^+}$ 

Em alguns casos, <sup>o</sup> usuário pode desejar alterar <sup>o</sup> texto de propriedade para texto simples, <sup>o</sup> qual não é associável ao desenho. Para converter um determinado texto de propriedade do desenho, selecione primeiro <sup>o</sup> texto no desenho e, em seguida, use <sup>o</sup> comando Converter Texto de Propriedade no menu de atalho.

Para converter todo <sup>o</sup> texto de propriedade para texto simples de uma só vez, use <sup>o</sup> comando Ferramentas-Converter Todo <sup>o</sup> Texto de Propriedade.

# **Propriedades da Vista de Desenho**

As propriedades de vista do desenho definem cada aspecto da exibição da vista de desenho ou da vista de Modelo em 2D. Elas são configuradas <sup>e</sup> modificadas na caixa de diálogo de Propriedades de Vista de Desenho. Esta caixa de diálogo com diversas abas exibe opções que variam de acordo com <sup>o</sup> tipo de vista que você está criando ou modificando <sup>e</sup> se é uma vista de alta qualidade ou de detalhamento.

- • Aba Geral—Define <sup>o</sup> nome, <sup>a</sup> escala <sup>e</sup> as características de exibição do desenho. Nem todas as opções estão disponíveis para todos os tipos de vista.
- • Aba Exibição—Define as opções de exibição da peça, de sobreposição da exibição de arestas <sup>e</sup> de vista de seções das vistas de peças.Esta aba não se encontra disponível quando <sup>o</sup> usuário seleciona uma vista em 2D.
- • Aba Texto <sup>e</sup> Cor—Define as opções <sup>e</sup> estilos do texto das legendas para <sup>a</sup> vista do desenho ou <sup>o</sup> envelope de detalhes.
- • Aba Seções—Exibe uma lista de vistas de cortes seccionados em 3D disponíveis para <sup>a</sup> vista do desenho. Esta aba encontra-se disponível somente quando <sup>a</sup> vista do desenho está em alta qualidade.
- • Padrões de Exibição de Arestas de Peças - Define os padrões para <sup>a</sup> exibição de arestas para as vistas das peças. Esses padrões derivam inicialmente das configurações na aba Exibição de Arestas da caixa de diálogo de Opções, bem como em Opções de Vista de Desenho no Assistente de Criação de Vista de Desenho (as quais sobrescrevem as configurações na aba Exibir) No entanto, ao salvar <sup>o</sup> arquivo, esses valores padrão são salvos com <sup>a</sup> vista <sup>e</sup> sobrescreverão qualquer outra configuração na próxima vez que <sup>o</sup> arquivo for aberto.
- • Aba Anotação—Define os padrões de exibição de anotações para linhas centrais, bordas de detalhes <sup>e</sup> legendas de vistas de desenhos.
- • Aba Opções de modelo—Define as opções de vista de desenho para as peças simplificadas <sup>e</sup> recursos de montagem.
- • Aba Simplificar—Exibe as opções para simplificar peças disponíveis para <sup>a</sup> vista do desenho.
- • Aba Sombreamento <sup>e</sup> Cor—Define as opções de sombreamento <sup>e</sup> cor para <sup>a</sup> vista de desenho.
- • Aba Avançado—Define as opções avançadas de exibição <sup>e</sup> processamento para <sup>a</sup> vista do desenho. As configurações na aba Avançado da caixa de diálogo Propriedades de Vista de Desenho têm preferência em relação às outras configurações na caixa de diálogo de Opções Avançadas de Exibição de Arestas (Opções do Solid Edge® aba Exibição de Arestas® botão Avançado).

# **Peças de Referência**

Às vezes <sup>é</sup> útil incluir peças ou submontagens no desenho, mas apenas para referência. As peças de referência normalmente oferecem um marco de referência para os componentes na vista do desenho para contemplar um conjunto de nível mais elevado ou um produto completo.

É possível especificar que uma determinada peça ou submontagem <sup>é</sup> uma peça de referência ao posicionar uma vista de peça ou editar as propriedades da vista do desenho para <sup>a</sup> vista posterior da peça. A opção Exibir como referência da caixa de diálogo de Propriedades de Vista de Desenho permite especificar que uma peça ou submontagem é uma peça de referência.

# **Peças de referência**

Às vezes, você pode querer incluir peças <sup>e</sup> submontagens em um desenho, mas apenas para propósitos de referência. As peças de referência normalmente oferecem um marco de referência para os componentes na vista do desenho para contemplar um conjunto de nível mais elevado ou um produto completo.

Por exemplo, ao criar um desenho da submontagem principal (1) de um triturador, você pode exibir <sup>o</sup> estojo <sup>e</sup> <sup>o</sup> interruptor (2) como peças de referência para ilustrar <sup>a</sup> relação entre <sup>a</sup> submontagem principal <sup>e</sup> <sup>o</sup> produto completo.

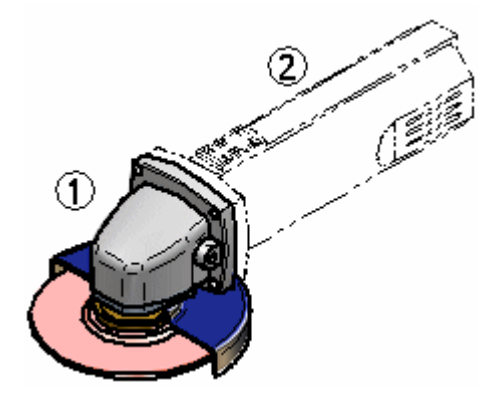

É possível especificar que uma determinada peça ou submontagem <sup>é</sup> uma peça de referência ao posicionar uma vista de peça ou editar as propriedades da vista do desenho para <sup>a</sup> vista posterior da peça. A opção Exibir como Referência, na aba Exibir da caixa de diálogo Propriedades de Vista de Desenho, permite que você especifique que uma peça ou submontagem é uma peça de referência.

Em uma montagem, você também pode usar <sup>o</sup> comando Propriedades de Ocorrência para especificar que uma ocorrência de montagem é uma peça de referência. Você pode então definir <sup>a</sup> opção Derivar "Exibir como Referência" <sup>a</sup> partir da Montagem, na caixa de diálogo Propriedades da Vista de Desenho, para exibir <sup>o</sup> componente como uma peça de referência no desenho.

# **Peças de referência <sup>e</sup> listas de peças**

Ao criar uma lista de peças de uma montagem, você pode usar <sup>a</sup> opção Excluir Peças de Referência, na aba Controle de Lista, na caixa de diálogo Propriedades da Lista de Peças para controlar se as peças de referência estão incluídas na lista de peças.

# **Definindo Padrões de Desenho**

Ao carregar pela primeira vez <sup>o</sup> Solid Edge em sua empresa, considere <sup>a</sup> possibilidade de configurar os padrões que serão aplicados aos desenhos que criou no ambiente de Detalhamento.

Embora as configurações possam ser alteradas no ambiente de Detalhamento de acordo com os requisitos de sua empresa cada vez que um documento de Detalhamento é criado, você ganhará em produtividade se configurar um ou mais documentos de Detalhamento com as configurações padrões que necessita. Você pode usar estes documentos como modelos para todos os seus desenhos, permitindo que todos os usuários se adaptem comodamente aos padrões da empresa.

Ao definir os padrões de desenho, considere <sup>o</sup> seguinte:

- •Os elementos gráficos da folha de fundo para suas bordas de desenho
- •O ângulo de projeção necessário
- •O padrão de descrição de rosca necessário
- •A simbologia de exibição de aresta necessária para as vistas de desenho
- •O padrão que necessita para <sup>o</sup> estilo de cota
- •As fontes necessárias para <sup>o</sup> texto em seus desenhos

#### **Criando Documentos Novos**

Ao usar <sup>a</sup> opção Documento, as unidades de trabalho para <sup>o</sup> novo documento baseiam-se na opção que você selecionou ao carregar <sup>o</sup> software. Por exemplo, se você selecionou <sup>a</sup> opção Métrica, as unidades de trabalho serão no sistema métrico; se você selecionou <sup>a</sup> opção inglês as unidades de trabalho serão no sistema inglês.

A vantagem desta abordagem é que os elementos gráficos para as folhas de fundo já existem no novo documento. Você pode personalizar estes elementos gráficos adicionado <sup>o</sup> logotipo de sua empresa ou qualquer outro gráfico que desejar.

# **Criando Gráficos de Folhas de Fundo**

A maioria das empresas usa gráficos personalizados para suas bordas de desenho. Estes gráficos podem incluir informação de bloco de título, marcações de zona, logotipos de empresa <sup>e</sup> assim por diante. Você pode criar os gráficos que necessita <sup>a</sup> partir do zero ou pode converter gráficos do AutoCAD, MicroStation ou EMS usando <sup>o</sup> comando Abrir no menu Arquivo.

Se você está criando os gráficos <sup>a</sup> partir do zero, considere modificar os gráficos genéricos da folha de fundo nos modelos que usa para criar documentos novos.

Estes gráficos foram dimensionados corretamente para os tamanhos de folha de padrão inglês <sup>e</sup> métrico. Você pode facilmente excluir <sup>e</sup> adicionar gráficos para atender às suas necessidades. Você pode usar <sup>o</sup> comando Grade para posicionar com precisão os novos gráficos.

Se você converte gráficos desde outro sistema CAD, estes serão colocados na folha de trabalho. Você pode recortar <sup>e</sup> colá-los na folha de fundo.

Depois de criar os seus gráficos personalizados para os tamanhos de folha que usa, você pode excluir os gráficos de folha de fundo para os tamanhos que não use. Esta ação reduzirá <sup>o</sup> tamanho de seu documento de Detalhamento padrão.

# **Configurando <sup>o</sup> Ângulo de Projeção**

Ao criar vistas de desenho que estão dobradas de uma vista de desenho existente, elas são criadas usando <sup>o</sup> primeiro ângulo ou <sup>o</sup> terceiro ângulo de projeção. Você pode definir <sup>o</sup> ângulo de projeção que necessita na caixa de diálogo Opções.

### **Configurando <sup>o</sup> Padrão de Descrição de Rosca**

Quando você cria vistas de desenho que contêm recursos roscados, estas são exibidas usando <sup>o</sup> padrão ANSI ou ISO para descrição de rosca. Você pode definir padrão de descrição de rosca que necessita na caixa de diálogo Opções.

#### **Nota**

Ao construir peças com roscas de padrão industrial, você deve tipicamente usar os comandos Furo ou Rosca, <sup>e</sup> não os comandos Protuberância Helicoidal ou Recorte Helicoidal.

Os recursos helicoidais requerem mais memória para serem construídos <sup>e</sup> exibidos em documentos de peça <sup>e</sup> levam mais tempo para serem processados numa vista de desenho. Você deve usar apenas recursos helicoidais quando <sup>a</sup> forma presente do recurso helicoidal é importante para <sup>o</sup> desenho ou processo de fabricação, tal como em molas <sup>e</sup> roscas personalizadas ou originais.

### **Configurando <sup>a</sup> Simbologia de Exibição de Aresta**

Você pode definir <sup>a</sup> simbologia de exibição de aresta como arestas visíveis, ocultas <sup>e</sup> tangentes nas vistas de desenho, de modo que sejam exibidas de acordo com os padrões de sua empresa ou indústria. Por exemplo, <sup>a</sup> sua empresa pode não mostrar as arestas ocultas nos desenhos que você cria. Você também pode usar uma espessura de linha diferente para as arestas visíveis <sup>e</sup> ocultas. Você pode definir as opções de Exibição de Aresta que necessita na caixa de diálogo Opções.

## **Selecionando <sup>o</sup> Padrão para <sup>o</sup> Estilo de Cota**

O Solid Edge é fornecido com estilos de cota para os padrões de desenho normalmente usados, incluindo ANSI, ISO, DIN, etc. A opção Tipo de Estilo na caixa de diálogo Estilo é usada para escolher <sup>o</sup> estilo de cota que você necessita.

Depois de selecionar <sup>o</sup> estilo de cota que necessita, você pode modificar as configurações dentro do estilo para que se adaptem aos padrões de sua empresa. Por exemplo, você pode escolher fonte, tamanho de fonte, unidades de trabalho <sup>e</sup> assim por diante para as cotas que inserir. Você também pode criar novos estilos baseados em um dos estilos existentes.

# **Definindo a Fonte de Texto**

Para <sup>o</sup> texto que inserir nos desenhos, você necessitará modificar as configurações de estilo de texto para que se adaptem aos seus padrões. Você também pode criar novos estilos de texto para os distintos tipos de texto que inserir. Por exemplo, você pode usar uma fonte de texto no bloco de título <sup>e</sup> outra distinta no texto para notas.

Ao criar estilos adicionais, você pode modificar rapidamente todas as configurações de texto para que se adaptem às suas necessidades. A definição de estilos de texto em seu documento de Detalhamento padrão também assegurará que todos os usuários insiram um texto que se adapte aos padrões de sua empresa.

### **Mantendo seus Documentos de Detalhamento Padrão**

Após concluir <sup>a</sup> criação de seus documentos de Detalhamento padrão, você deve testá-los para assegurar que se adaptam aos seus padrões <sup>e</sup> realizar qualquer modificação que seja necessária. Você deve guardar uma cópia para <sup>a</sup> eventualidade de que os originais sejam eliminados ou modificados acidentalmente. Se existem vários usuários em sua empresa, você deve colocar os documentos de Detalhamento padrão na pasta em que os outros modelos do Solid Edge são guardados.

Ao carregar uma nova versão do Solid Edge no futuro, você deverá criar novos documentos de Detalhamento padrão outra vez. Isto assegurará que todas as melhorias feitas na estrutura do documento no software serão incorporadas adequadamente.

# **Uso de Hiperlinks**

### **Trabalhando com hiperlinks**

Você pode usar um hiperlink para ligar um objeto ou elemento em uma folha <sup>e</sup> desenho <sup>a</sup> um arquivo ou URL. Você pode adicionar um hiperlink <sup>a</sup> qualquer objeto do Detalhamento ou elemento que seja compatível com propriedades do usuário. Vistas de desenho, geometria de linha em 2D, vistas de desenho, cotas <sup>e</sup> algumas anotações são exemplos de alguns do itens que são compatíveis com hiperlinks.

Você pode usar hiperlinks para:

• Ligar ao site de uma companhia para obter informações sobre materiais ou especificações de fornecedor.

- • Ligar <sup>a</sup> um arquivo local que contém informações detalhadas sobre algum aspecto do desenho, como especificações de solda, procedimentos de montagem, cálculos de análise de elementos finitos ou critérios de design.
- • Ligar <sup>a</sup> um arquivo de imagem, como um logotipo, uma ilustração de instalação ou uma foto de uma peça de referência.
- • Ligar <sup>a</sup> um banco de dados para Planejamento de Requisitos de Material (PNM) ou Avisos de Alteração de Engenharia (ECNs) para coletar informações para <sup>o</sup> bloco de título do desenho.
- •Ligar <sup>a</sup> outro documento Solid Edge.

Quando você clica em um objeto conectado <sup>a</sup> um arquivo, <sup>o</sup> arquivo alvo abre no visualizador padrão ligado àquele tipo de arquivo. Quando você liga <sup>a</sup> um objeto conectado <sup>a</sup> um URL, <sup>a</sup> página da web associada ao URL é aberta no navegador padrão.

# **Ativação do modo de hiperlink**

Para iniciar, você tem que ativar hiperlinks. A seleção do comando Inserir<sup>®</sup> HiperLink permite:

- • Adicionar, editar <sup>e</sup> remover hiperlinks entre objetos na folha de desenho <sup>e</sup> arquivos externos ou URLs.
- • Selecionar, abrir <sup>e</sup> mostrar os alvos de hiperlinks previamente criados no desenho.

### **Apontadores de hiperlinks**

No modo hiperlink, você vê dois tipos de apontadores diferentes quando <sup>o</sup> mouse se move por objetos <sup>e</sup> elementos na folha de desenho.

Quando esse apontador é mostrado, isso significa que um link não foi atribuído ao objeto ou elemento. Você pode clicar com <sup>o</sup> botão esquerdo para selecioná-lo <sup>e</sup> adicionar um hiperlink:

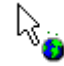

Quando esse apontador é mostrado significa que há um hiperlink existente definido para <sup>o</sup> objeto ou elemento:

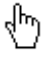

Nesse caso, você pode clicar com <sup>o</sup> botão esquerdo para seguir <sup>o</sup> link, ou pode clicar com <sup>o</sup> botão direito para editar, remover ou ver <sup>o</sup> nome alvo do hiperlink associado com <sup>o</sup> objeto ou elemento.

### **Adicionando <sup>e</sup> editando hiperlinks**

No modo hiperlink, você pode adicionar, editar <sup>e</sup> remover hiperlinks de objetos <sup>e</sup> elementos 2D. Ítens que não estão destacados não estão conectados.

- • Para adicionar um link, clique com <sup>o</sup> botão esquerdo num objeto ou clique com <sup>o</sup> botão direito no item <sup>e</sup> selecione <sup>o</sup> comando Adicionar/Editar Link do menu de atalhos. A caixa de dialogo Hiperlink é mostrada para que você digite uma URL de origem ou <sup>o</sup> endereço de um arquivo alvo. Você também pode usar <sup>o</sup> botão Navegar para localizar <sup>o</sup> arquivo pelo sistema de arquivos de seu computador.
- • Para editar um link, clique com <sup>o</sup> botão direito no objeto <sup>e</sup> selecione <sup>o</sup> comando Adicionar/Editar Link do seu menu de atalhos.
- • Para remover um link, clique com <sup>o</sup> botão direito no objeto <sup>e</sup> selecione <sup>o</sup> comando Remover Link.

### **Abrindo hiperlinks em uma folha de desenho**

Quando você seleciona <sup>o</sup> comando Hiperlink, todos objetos com hiperlinks previamente definidos são destacados de uma vez na folha de desenho. Isso identifica os itens que tem arquivos anexados, como documentos de especificações <sup>e</sup> instruções de instalação ou páginas da web referenciadas.

- • Quando você clica com <sup>o</sup> botão esquerdo num objeto conectado <sup>a</sup> um arquivo, <sup>o</sup> arquivo alvo abre no visualizador ligado àquele tipo de arquivo.
- • Quando você clica com <sup>o</sup> botão esquerdo num objeto conectado <sup>a</sup> uma URL, <sup>a</sup> página da web associada com <sup>a</sup> URL é aberta no navegador padrão.
- • Para mostrar <sup>o</sup> nome do alvo sem abrir, clique <sup>o</sup> botão direito no objeto conectado ou elemento <sup>e</sup> olhe <sup>o</sup> texto mostrado ao lado do comando Abrir.

# **Vistas de desenhos em 2D e vistas de modelos em 2D**

# **Vistas de desenho em 2D**

Uma vista de desenho em 2D consiste de elementos bidimensionais. Não se associa <sup>a</sup> um modelo em 3D. Uma vista de desenho em 2D permite criar ou modificar rapidamente uma vista de desenho sem alterar um documento de peça ou montagem.

Para criar uma vista de desenho em 2D de uma peça ou montagem, é possível converter uma vista de peça em 3D ou desenhar gráficos em 2D. Também é possível importar um arquivo de desenho em 2D <sup>e</sup> criar vistas <sup>a</sup> partir dele. É possível acomodar gráficos em 2D na camada superior de uma vista em 2D.

Ao adicionar ou editar elementos gráficos em 2D, há uma série de ferramentas de desenho disponíveis. Estas incluem comandos de desenho <sup>e</sup> relação que facilitam <sup>o</sup> desenho de representações precisas em 2D de uma peça ou montagem.

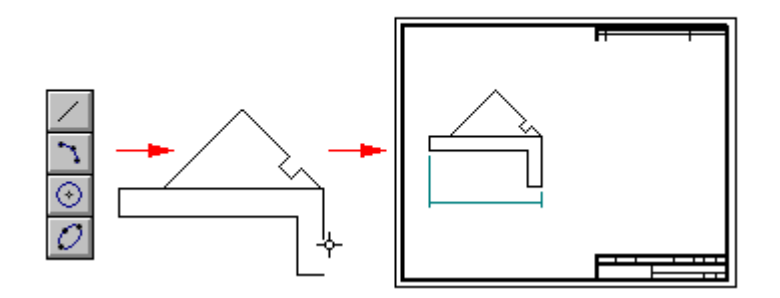

#### **Nota**

Para obter mais informações sobre desenho em 2D no Solid Edge, consulte <sup>o</sup> tópico de ajuda Elementos de Desenho em 2D.

### **Vistas de modelo em 2D**

As vistas de modelo em 2D são vistas de desenho em 2D feitas em escala posicionadas nas folhas de trabalho de uma forma geométrica que se encontram em escala real na folha de Modelo em 2D. É possível criar múltiplas vistas de modelo em 2D que referenciem formas geométricas de modelos em 2D <sup>e</sup> personalizar as margens de enquadramento para cada vista criada <sup>a</sup> partir da forma geométrica na folha do Modelo em 2D.

### **Criando uma vista de desenho em 2D**

Há diversos comandos relacionados à criação de uma vista em 2D <sup>a</sup> partir de gráficos existentes:

- • Comando Vista de Modelo em 2D—Cria uma vista em 2D que referencia uma forma geométrica em uma folha de Modelo em 2D. Use <sup>o</sup> comando Configuração da Área de Desenho, disponível somente para <sup>a</sup> folha de Modelo em 2D, para configurar <sup>a</sup> escala de uma área de trabalho em um espaço de modelo em 2D.
- • Comando Converter para Vista em 2D—Converte uma vista de peça em 3D para uma geometria em 2D. Uma vez que <sup>a</sup> vista da peça é convertida para uma vista em 2D, <sup>a</sup> associação com <sup>o</sup> documento da peça ou montagem não pode ser recuperada.
- • Comando Exibição de Desenho—Disponível para uma vista de peça em 3D, montagem ou peça em chapa posicionada em uma folha de desenho, este comando abre <sup>a</sup> janela de Edição de vista em 2D para que sejam feitos os desenhos ou adicionadas as anotações em uma escala 1:1.
- • Comando vista em 2D—Substituído pelo comando Vista de Modelo em 2D, mas ainda disponível por meio de personalização.

#### **Escalas de desenho em 2D**

Ao desenhar dentro de uma vista em 2D posicionada em uma folha de trabalho, em geral <sup>a</sup> escala é de 1:1. Também é possível desenhar diretamente na folha de trabalho. Caso decida posteriormente mudar <sup>a</sup> escala dos gráficos desenhados na folha, basta movê-los ou copiá-los na vista do desenho com os comandos Recortar, Copiar <sup>e</sup> Colar.

O tamanho das cotas <sup>e</sup> anotações na folha de trabalho são independentes da escala de vista do desenho. Por exemplo, caso <sup>a</sup> altura <sup>e</sup> <sup>o</sup> tamanho de um texto seja definido em 0,125 polegadas ou 3,5 milímetros, esses serão os valores reais da cota do texto no desenho impresso.

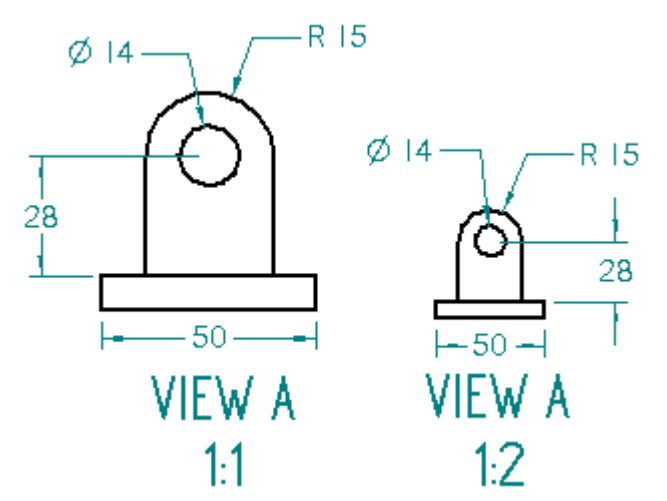
#### **Usando a folha de Modelo em 2D**

Também é possível trabalhar na folha de Modelo em 2D no espaço de Modelo em 2D. <sup>O</sup> comando Configuração de Área de Desenho define uma área de trabalho redimensionada onde é possível criar <sup>e</sup> editar um projeto em 2D, incluindo anotações, em uma escala apropriada para <sup>o</sup> tamanho da peça ou montagem, <sup>e</sup> ainda imprimir em uma escala apropriada para as dimensão de sua folha de desenho.

A camada Auto-ocultar está disponível em todos os momentos ao trabalhar em uma folha de Modelo em 2D.

#### **Fluxo de trabalho da vista de Modelo em 2D**

Este fluxo de trabalho é usado para criar uma vista de modelo em 2D em um documento de detalhamento.

Primeiro, use <sup>o</sup> comando da Folha de Modelo em 2D, para exibir <sup>a</sup> folha do Modelo em 2D em escala real. Há uma folha de Modelo em 2D por documento.

Depois, use <sup>o</sup> comando Configuração da Área de Desenho para definir <sup>o</sup> espaço de trabalho em uma folha de Modelo em 2D.

Em seguida, posicione ou crie <sup>a</sup> forma geométrica na folha de Modelo em 2D, usando qualquer combinação de importação de arquivos de desenho, arrastando um arquivo .dft existente na folha <sup>e</sup> ferramentas de desenho de linha em 2D.

Na folha de trabalho de desenho, use <sup>o</sup> comando Vista de Modelo em 2D para criar uma ou mais vistas de modelo em 2D que referenciam <sup>a</sup> geometria do modelo em 2D. É possível personalizar as margens de corte para cada vista criada <sup>a</sup> partir da forma geométrica na folha de modelo em 2D <sup>e</sup> atribuir uma legenda única para cada vista.

#### **Criando vistas de detalhe de uma vista de modelo em 2D**

É possível usar <sup>o</sup> comando Vista de Detalhe para criar uma vista de detalhe dependente <sup>a</sup> partir de uma vista de modelo em 2D ou uma vista de desenho que tenha sido convertida em uma forma geométrica em 2D. É possível criar uma vista de detalhe que exibe um envelope circular ou uma vista de detalhe com uma margem personalizada.

Clique [aqui](#page-36-0) para saber mais sobre as vistas de detalhe do Solid Edge <sup>e</sup> os procedimentos para criá-las.

#### **Vistas em 2D <sup>e</sup> associação**

Caso <sup>a</sup> opção Manter Relações esteja marcada no grupo Relacionar da fita, os gráficos desenhados em uma vista em 2D podem ser atualizados de forma associativa, de modo similar aos perfis desenhados no ambiente Peça. É possível posicionar cotas guias <sup>e</sup> aplicar relações para controlar <sup>o</sup> tamanho <sup>e</sup> <sup>a</sup> localização dos elementos.

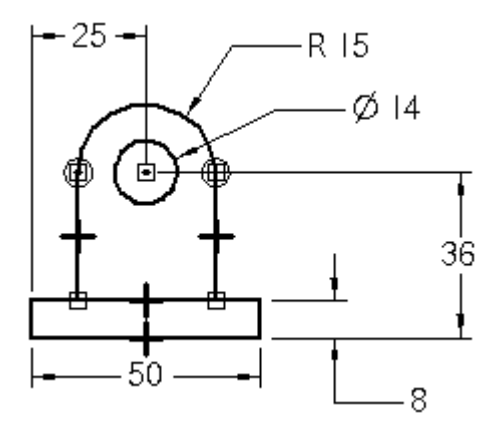

#### **Ocultando gráficos, cotas <sup>e</sup> anotações de construção**

Para ocultar elementos em uma vista de desenho sem ter que atribuir os elementos ocultos <sup>a</sup> camadas isoladas, use <sup>a</sup> camada Auto-ocultar. É possível ocultar formas geométricas, cotas <sup>e</sup> certas anotações de construção Por exemplo, é possível posicionar cotas na camada Auto-ocultar para orientar <sup>o</sup> tamanho da forma geométrica, mas não exibi-las quando uma vista de desenho é posicionada na folha de trabalho.

•A camada Auto-ocultar está disponível ao desenhar <sup>e</sup> dimensionar sobre uma

folha de Modelo em 2D. É possível usar <sup>o</sup> comando Vista de Modelo em 2D para criar uma vista de desenho da forma geométrica da folha de Modelo em 2D <sup>e</sup> todos os elementos na camada Auto-ocultar são ocultados automaticamente.

• A camada Auto-ocultar também é criada automaticamente ao clicar com <sup>o</sup> botão da direita em uma vista de desenho <sup>e</sup> escolher <sup>o</sup> comando Exibição de Desenho. Ao fechar <sup>a</sup> janela Exibição de Desenho, os elementos na camada Auto-ocultar são ocultados automaticamente.

#### **Concluindo uma vista em 2D**

Ao terminar de desenhar em uma vista em 2D na folha de trabalho, clique no botão Voltar na barra de comando para fechar <sup>a</sup> janela de Edição de vista em 2D. Após fechar <sup>a</sup> janela da vista em 2D, é possível adicionar cotas <sup>e</sup> anotações guiadas, como símbolos de solda, estruturas de controle de recursos <sup>e</sup> assim por diante na folha de desenho.

Caso <sup>o</sup> trabalho seja feito em um espaço de modelo em 2D em uma folha de Modelo em 2D, é possível adicionar <sup>e</sup> editar cotas <sup>e</sup> anotações diretamente na folha. Os gráficos que você adiciona à folha do Modelo em 2D serão visíveis na vista em 2D na folha de trabalho quando você clicar na aba folha.

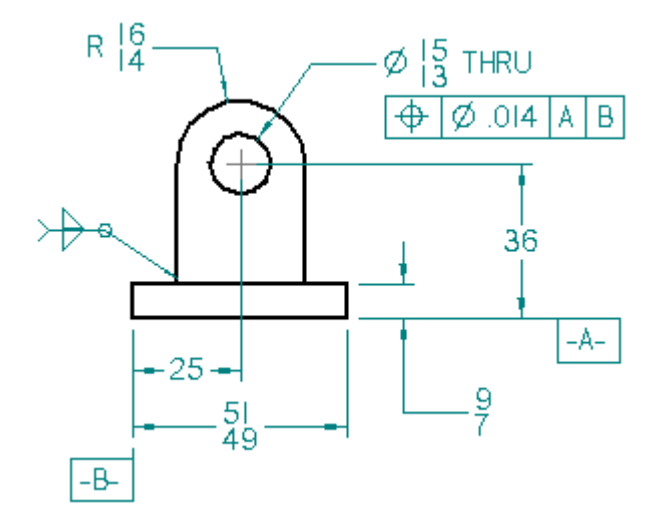

#### **Editando vistas em 2D**

Quando é necessário editar gráficos de modelos em 3D em uma vista em 2D, clique duas vezes na vista. Também é possível usar <sup>o</sup> comando Exibição de Desenho no menu de atalho.

Caso os gráficos da vista em 2D sejam criados <sup>a</sup> partir de uma folha de Modelo em 2D, como um bloco ou arrastados <sup>e</sup> soltos como um arquivo, você poderá usar <sup>o</sup> comando Abrir no menu de atalho para abrir gráficos para edição. Outra opção é usar <sup>o</sup> comando Desbloquear para soltar <sup>o</sup> bloco em seus elementos base para manipulação individual.

Caso <sup>a</sup> vista em 2D tenha sido criada de forma associativa, é possível editar as cotas guias para modificar os gráficos. Ao fechar <sup>a</sup> vista em 2D, as cotas guiadas posicionadas na folha serão atualizadas.

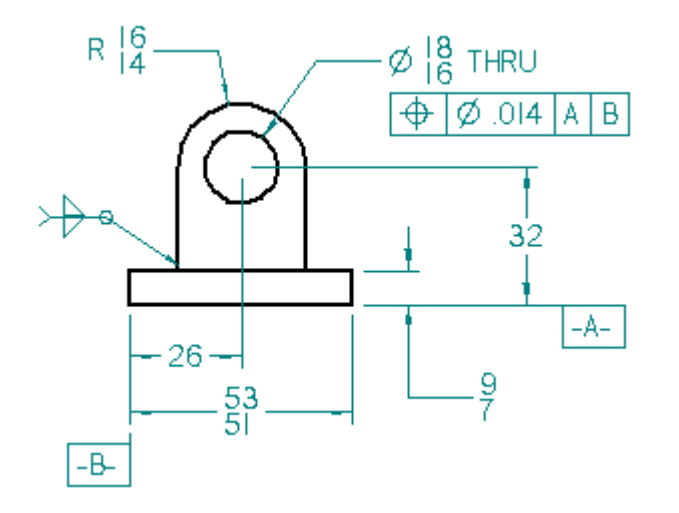

#### **Configuração da área de desenho em espaço de modelos em 2D**

Em um documento de rascunho, você pode desenhar, projetar, anotar <sup>e</sup> dimensionar uma folha de Modelo em 2D. A folha de Modelo em 2D é uma folha especial usada exclusivamente pare se operar no espaço de modelo em 2D. Ela permite que você desenhe na folha <sup>e</sup> que anote em uma escala apropriada ao tamanho geral da peça que você está projetando <sup>e</sup> ainda imprima seu desenho com anotações apropriadamente escaladas ao tamanho de folha de produção que você especifica.

- •Para exibir a folha de Modelo 2D, selecione Exibir<sup>®</sup> grupo Vistas de Folha comando Modelo 2D e, em seguida, clique na aba da folha do documento nomeada como Modelo 2D.
- • Para configurar <sup>o</sup> tamanho <sup>e</sup> escala da sua área de trabalho na folha de Modelo em 2D, selecione Menu Aplicativo® Configuração da Área de Deseho. Cálculos de configuração da área de trabalho são feitos automaticamente baseados no tamanho da folha <sup>e</sup> as dimensões do desenho que você pretende fazer.

# **Diagramação Esquemática utilizando Blocos <sup>e</sup> Conectores**

Os blocos <sup>e</sup> conectores são usados conjuntamente para criar diagramas de fluxo <sup>e</sup> esquemáticos no ambiente de Detalhamento. Crie <sup>e</sup> distribua os blocos no desenho <span id="page-76-0"></span>primeiro usando <sup>o</sup> comando Bloco <sup>e</sup> adicione os conectores usando <sup>o</sup> comando Conectores.

# **Usando blocos**

As ferramentas de diagramação com blocos <sup>e</sup> conectores auxiliam no desenvolvimento de diagramas elétricos, P&ID <sup>e</sup> outros. Solid Edge oferece uma biblioteca de blocos 2D padrão da indústria <sup>e</sup> acesso <sup>a</sup> todos seus blocos de AutoCAD através de uma conversão rápida. Conectores inteligentes são encaixados rapidamente sobre os pontos chave nos blocos <sup>e</sup> criam links associativos que são facilmente atualizados.

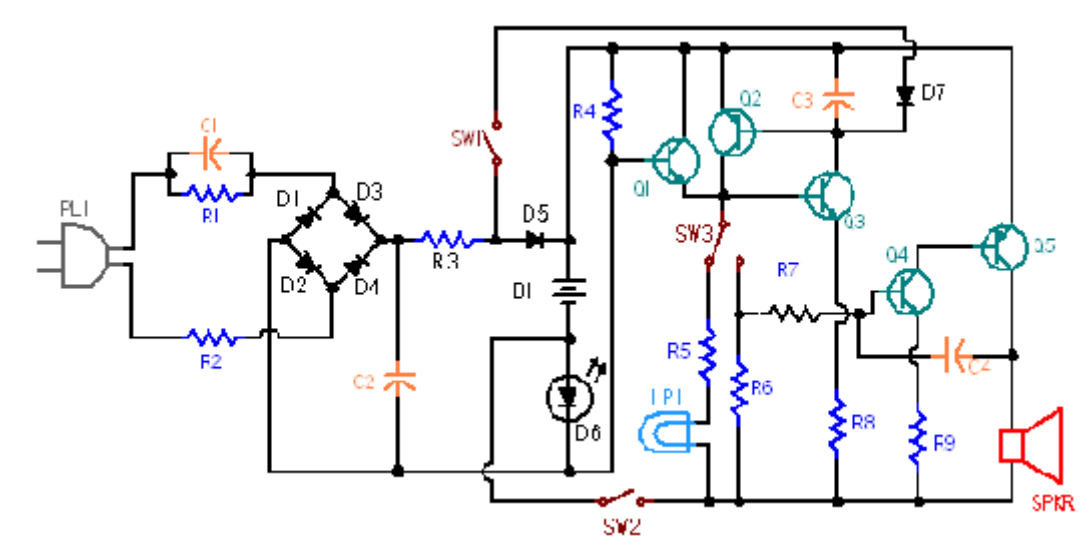

Com um cômodo acesso às bibliotecas de blocos <sup>e</sup> funcionalidades na janela Biblioteca, é possível selecionar <sup>e</sup> posicionar um bloco no documento ativo com diferentes representações ou vistas, sem <sup>a</sup> sobrecarga de gráficos <sup>e</sup> dados duplicados. Quando <sup>o</sup> desenho é alterado, é possível substituir ou excluir todas as ocorrências de um bloco facilmente com um único comando. O texto de propriedade pode estar referenciado em etiquetas de blocos, que, por sua vez, podem ser referenciados em anotações, tais como, as observações.

# **Diferenças entre blocos <sup>e</sup> símbolos**

Ao contrário dos blocos, os símbolos contam com documentos de detalhamento integrados.

Os blocos reduzem <sup>a</sup> sobrecarga de arquivos, pois não incluem geometria <sup>e</sup> dados duplicados no documento de detalhamento.

Como os símbolos, os blocos podem ser criados <sup>e</sup> editados somente no ambiente de Detalhamento.

# **Terminologia dos blocos**

Caso haja qualquer termo diferente, mas equivalente <sup>a</sup> outro do AutoCAD, este último é mostrado entre parênteses na tabela terminologia dos blocos do Solid Edge .

Termo Definição

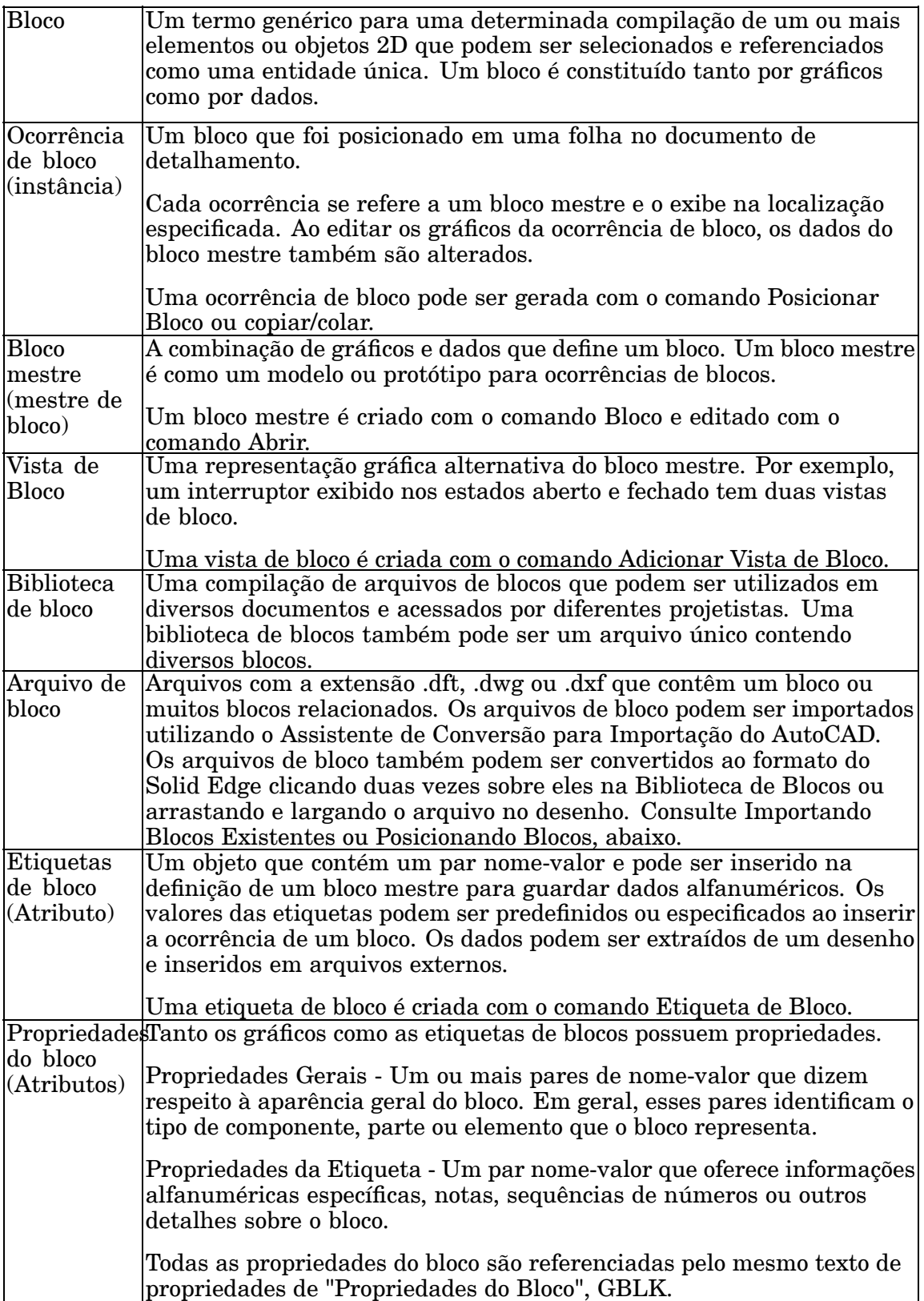

#### **Importando blocos existentes**

Há diversas maneiras de importar blocos do AutoCAD no Solid Edge.

Um método possível é utilizar o comando Arquivo® Abrir e clicar no botão Opções na caixa de diálogo Abrir Arquivo para selecionar as opções de conversão. Há uma opção para especificar se os arquivos .dwg ou .dxf do AutoCAD devem ser importados como bloco ou como grupo. Por padrão são importados como bloco. Ao importar um bloco com texto de atributos, este texto é importado como texto do Solid Edge <sup>e</sup> adicionado <sup>a</sup> um grupo que conterá <sup>o</sup> bloco <sup>e</sup> <sup>o</sup> texto. O Assistente de Conversão para Importação do AutoCAD indica as etapas para guiar <sup>o</sup> usuário.

É possível arrastar um arquivo de bloco .dwg ou .dxf inteiro diretamente para <sup>a</sup> Biblioteca do Windows Explores, quer as funções da Biblioteca de Blocos sejam exibidas ou não, para converter <sup>o</sup> arquivo para <sup>o</sup> formato de bloco do Solid Edge automaticamente. Caso <sup>o</sup> arquivo contenha diversos blocos, este método de conversão rápida de arquivos cria múltiplos blocos no Painel de Seleção de Bloco. Caso <sup>o</sup> arquivo contenha geometria mas nenhuma definição de bloco, <sup>a</sup> conversão gera um bloco único <sup>a</sup> partir do conteúdo do arquivo. Para separar <sup>o</sup> conteúdo em blocos individuais, utilize <sup>o</sup> comando Desbloquear.

Também é possível selecionar <sup>e</sup> posicionar blocos individuais de um arquivo .dwg, .dxf ou .dft listado na Lista de Arquivos da Biblioteca de Blocos. Ao clicar em um desses tipos na Lista de Arquivos da Biblioteca de Bloco, <sup>a</sup> conversão rápida de arquivos exibe <sup>o</sup> nome de todos os blocos no arquivo no Painel de Seleção de Blocos. Este método permite pré-visualizar <sup>e</sup> escolher os blocos individuais <sup>a</sup> serem inseridos <sup>a</sup> partir de um arquivo diretamente em um documento ativo do Solid Edge.

# **Criando novos blocos**

É possível criar novos blocos no Solid Edge utilizando as ferramentas de desenho para criar <sup>a</sup> geometria <sup>e</sup> <sup>o</sup> comando Bloco para definir os gráficos como um bloco. Clique no botão do comando Bloco <sup>e</sup> siga as instruções na barra do comando Bloco para selecionar seu conteúdo, defina um ponto de origem <sup>e</sup> um nome descritivo para <sup>o</sup> bloco. Ao clicar em Aceitar, <sup>o</sup> nome do bloco é adicionado ao Painel de Seleção de Bloco para usar no documento ativo. Para sair do modo de criação de bloco, clique na ferramenta Selecionar ou pressione <sup>a</sup> tecla Esc.

Para saber como são identificados os blocos mestre, as vistas de bloco <sup>e</sup> os blocos aninhados, consulte <sup>o</sup> tópico da Ajuda [Visualizando](#page-83-0) Blocos na Biblioteca.

Para criar um ou mais blocos <sup>a</sup> partir de blocos em um arquivo de detalhamento existente, basta clicar no nome de um arquivo na Biblioteca de Blocos para abri-lo <sup>e</sup> arrastar blocos individuais <sup>a</sup> partir dele para <sup>a</sup> folha de desenho ou <sup>a</sup> folha de Modelo em 2D. Use <sup>o</sup> comando Desbloquear para desbloquear <sup>a</sup> geometria <sup>e</sup> utilize <sup>o</sup> comando Bloco para criar novos blocos <sup>a</sup> partir da geometria. Consulte também Adicionando Vistas de Bloco Alternativas, abaixo.

Também é possível criar um bloco <sup>e</sup> adicioná-lo simultaneamente à biblioteca ao selecionar <sup>e</sup> arrastar elementos em 2D da folha de desenho para <sup>a</sup> Lista de Arquivos da Biblioteca de Blocos. Com isto, um arquivo de bloco é criado por padrão com <sup>o</sup> nome Symbol.dft <sup>e</sup> <sup>a</sup> geometria é removida da folha de desenho. Embora <sup>o</sup> bloco obtenha um nome de símbolo definido por padrão, ele continua sendo um bloco. É possível selecionar <sup>o</sup> bloco na biblioteca <sup>e</sup> usar <sup>o</sup> comando Renomear no menu de atalho do arquivo para renomeá-lo. Outra opção é usar a função Editar<sup>®</sup> Copiar

Para Biblioteca para criar <sup>e</sup> renomear <sup>o</sup> bloco, sem remover <sup>a</sup> geometria da folha de desenho.

Para saber mais sobre as bibliotecas de blocos, consulte <sup>o</sup> tópico da Ajuda [Organizando](#page-85-0) Bibliotecas de Blocos.

 $\vert \Box \vert$ 

# **Criando <sup>e</sup> posicionando etiquetas de blocos**

As etiquetas de blocos oferecem informações alfanuméricas sobre <sup>o</sup> bloco mestre ou <sup>a</sup> vista de bloco. É possível criar novas etiquetas de bloco usando <sup>o</sup> comando Etiqueta de Bloco. As etiquetas existentes podem ser copiadas <sup>e</sup> coladas entre blocos em diferentes folhas de desenho <sup>e</sup> em outros documentos.

Há diversas maneiras de adicionar etiquetas <sup>a</sup> um bloco mestre ou vista de bloco. É possível definir uma etiqueta de bloco <sup>e</sup> incluí-la em um bloco mestre ou vista de bloco durante <sup>o</sup> processe de criação do bloco. Outra opção é adicionar uma etiqueta <sup>a</sup> um bloco <sup>a</sup> ser editado com <sup>o</sup> comando Abrir. Ao arrastar um arquivo .dft, .dwg ou .dxf inteiro como bloco, caso <sup>o</sup> arquivo contenha etiquetas, estas são adicionadas ao bloco mestre criado automaticamente no documento ativo.

Quando um bloco contendo uma etiqueta é posicionado no documento, os atributos da etiqueta do bloco são atualizados nas ocorrências com base nas configurações definidas para <sup>a</sup> etiqueta no bloco mestre. Caso seja necessário confirmar <sup>a</sup> etiqueta ou digitar um determinado valor para <sup>a</sup> instância <sup>a</sup> caixa de diálogo Propriedades de Etiquete de Bloco é exibida para que <sup>a</sup> informação seja editada.

Somente as etiquetas contidas em um bloco de alto nível de um bloco aninhado são solicitadas para <sup>a</sup> colocação.

Quando um bloco é copiado <sup>e</sup> colado, arrastado para uma folha de desenho, copiado <sup>e</sup> definido como padrão, movimentado ou rotacionado, não são exibidas mensagens para as novas ocorrências. Os blocos copiados têm <sup>o</sup> mesmo valor do bloco original.

#### **Adicionando vistas de bloco alternativas**

Cada vista de bloco é um bloco mestre que define um determinado conjunto de geometrias, por exemplo, diferentes status, localizações <sup>e</sup> configurações. Todas as vistas de blocos têm as mesmas propriedades do bloco.

Para criar vistas de blocos, primeiro manipule os gráficos no desenho utilizando as ferramentas de desenho ou os comandos de visualização, clique com <sup>o</sup> botão direito no nome do bloco mestre no Painel de Seleção de Bloco <sup>e</sup> selecione <sup>o</sup> comando Adicionar Vista de Bloco em seu menu de atalho.

Caso deseje criar uma vista de bloco <sup>a</sup> partir de uma ocorrência existente de bloco, mas esta não possa ser selecionada, primeiro utilize <sup>o</sup> comando Desbloquear para desbloquear <sup>a</sup> ocorrência, logo selecione os múltiplos gráficos para <sup>a</sup> vista de bloco.

É rápido <sup>e</sup> fácil criar blocos mestre <sup>e</sup> vistas alternativas arrastando um arquivo .dft, .dxf ou .dwg com diferentes vistas em 2D do mesmo gráfico em uma folha de Modelo em 2D. Caso <sup>o</sup> arquivo seja convertido como um bloco único em vez de blocos individuais, use <sup>o</sup> comando Desbloquear antes para selecionar os gráficos individualmente. Em seguida, utilize <sup>o</sup> comando Bloco para selecionar <sup>e</sup> definir <sup>o</sup> bloco mestre, por exemplo, <sup>a</sup> vista frontal de uma pia. Logo, utilize <sup>o</sup> comando Adicionar Vista de Bloco <sup>e</sup> faça uma seleção múltipla para definir vistas alternativas, tais como, <sup>a</sup> Vista Superior <sup>e</sup> <sup>a</sup> Vista Lateral de uma pia.

#### **Blocos <sup>e</sup> grupos**

Os blocos podem ser organizados em grupos. O agrupamento facilita <sup>a</sup> seleção múltipla de várias entidades de uma vez, especialmente em desenhos complexos. Os blocos individuais podem ser agrupados com <sup>o</sup> comando Agrupar.

Os grupos não podem ser selecionados para inclusão em um bloco. No entanto, é possível incluir <sup>o</sup> conteúdo de um grupo utilizando antes <sup>o</sup> comando Desagrupar. Também é possível localizar <sup>e</sup> selecionar um item específico dentro de um grupo para inclusão no bloco usando <sup>o</sup> comando QuickPick ou De Baixo Para Cima na barra de comando da Ferramenta de Seleção. O objeto é removido do grupo quando incluído no bloco.

### **Blocos aninhados**

Um bloco aninhado é um bloco que foi incluído em outro bloco.

A vantagem de criar um diagrama utilizando blocos aninhados é que estes são fáceis de selecionar <sup>e</sup> posicionar. Além disso, é possível substituir rapidamente todas as ocorrências de um sub-bloco contido em um bloco aninhado usando <sup>o</sup> comando Substituir.

Para criar blocos aninhados, crie os sub-blocos primeiro, logo selecione-os simultaneamente para criar outro bloco que inclua todos eles. Por exemplo, é possível desenhar uma seta, criar um bloco <sup>a</sup> partir dela <sup>e</sup> incluí-la como um sub-bloco em outros blocos.

# **Definindo propriedades para gráficos <sup>e</sup> etiquetas de blocos**

Adicionar propriedades <sup>a</sup> blocos mestre permite que todas as ocorrências do bloco possuam os mesmo atributos.

Ao criar novos blocos, é possível definir as propriedades que identificam <sup>o</sup> aspecto físico do bloco, tal como, <sup>o</sup> tipo de componente, peça ou elemento que <sup>o</sup> bloco representa. Essas propriedades consistem em um ou mais pares de nome-valor. As propriedades dos blocos são acessadas durante <sup>a</sup> definição de um bloco mestre/vista de bloco utilizando <sup>o</sup> comando Opções de Bloco na barra de comando Bloco que, por sua vez, exibe <sup>a</sup> caixa de diálogo Propriedades de Bloco. As propriedades são digitadas nos campos Nome <sup>e</sup> Valor.

Ao criar novas etiquetas, é possível definir as propriedades que identificam informações alfanuméricas específicas, notas, sequência de números ou outros detalhes sobre <sup>o</sup> bloco. As propriedades de etiquetas de bloco são digitadas nos campos Nome <sup>e</sup> Valor nacaixa de diálogo Propriedades do Bloco, exibida quando <sup>o</sup> comando Etiqueta de Bloco é acionado.

As informações digitadas nos campos Nome <sup>e</sup> Valor tanto na caixa de diálogo Propriedades de Bloco <sup>e</sup> Etiquetas de Bloco podem ser enviadas para observações, balões <sup>e</sup> outras anotações similares.

É possível atualizar as propriedades <sup>e</sup> valores de um bloco mestre ou ocorrência de bloco. Para editar as propriedades globais de um bloco mestre existente <sup>e</sup> todas as ocorrências do bloco em um documento ativo, use <sup>o</sup> comando Propriedades do menu de atalho do bloco mestre na Biblioteca.

É possível adicionar ou modificar as propriedades de todas as ocorrências no desenho usando <sup>o</sup> comando Propriedades no menu de atalho da ocorrência de bloco.

A vista de blocos criada herda as propriedades do bloco mestre. Não é possível editar as propriedades de uma vista de bloco na Biblioteca, mas sim uma ocorrência de bloco uma vez posicionada no desenho.

As alterações realizadas nas ocorrências no desenho repercutem nos blocos de origem na Biblioteca, atualizando-os.

#### **Referenciando texto de propriedades de bloco em anotações**

As observações, balões <sup>e</sup> outras anotações similares relacionadas <sup>a</sup> blocos com propriedades definidas serão atualizadas para exibir <sup>o</sup> texto de propriedade associado com <sup>o</sup> bloco quando este for posicionado. As anotações podem ser incluídas na definição do bloco mestre ou da vista de bloco ou podem ser adicionadas <sup>a</sup> uma ocorrência de bloco na folha de desenho.

Para exibir as propriedades no esquema, crie referências entre as propriedades informadas na caixa de diálogo de Propriedades de Bloco <sup>e</sup> <sup>a</sup> sequência de texto de propriedade da "Propriedade de Bloco" da observação ou balão. Para isso, primeiro adicione <sup>a</sup> observação ou balão correspondente ao bloco. Clique no botão Texto de Propriedade na caixa de diálogo Observação ou Balão para abrir <sup>a</sup> caixa de diálogo Selecionar Texto de Propriedade Clique Da Conexão Gráfica como fonte para <sup>o</sup> texto de propriedade, logo selecione "Propriedade de Bloco" na lista de Propriedades Com isto, %{Block Property|GBLK} será exibido no campo Texto de Propriedade na caixa de diálogo.

Digite <sup>o</sup> nome da propriedade do bloco inserida no campo Nome da caixa de diálogo Propriedades de Bloco sobre <sup>a</sup> parte BlockProperty da sequência do texto de propriedade. Por exemplo, se <sup>o</sup> nome da propriedade for Custo, substitua "BlockProperty" por "Custo": %{cost|GBLK}.

Múltiplos níveis de texto podem ser exibidos nas observações ao criar múltiplos registros na caixa de diálogo Propriedades da Observação. Por exemplo: %{cost|GBLK} %{unit|GBLK} %{model|GBLK} exibirá valores por custo, unidades <sup>e</sup> modelo na observação, caso os valores tenham sido inseridos na coluna Valor da caixa de diálogo Propriedades de Bloco para cada um desses Nomes de atributo.

O texto de propriedade nos blocos aninhados é resolvido somente para <sup>o</sup> bloco de nível alto.

Para saber mais informações sobre <sup>o</sup> uso do texto de propriedade em documentos de detalhamento, consulte <sup>o</sup> tópico da ajuda Usando Texto de Propriedade

#### **Posicionando blocos**

Os blocos existentes podem ser arrastados para <sup>o</sup> documento, copiados <sup>e</sup> colados entre documentos ou posicionados utilizando <sup>o</sup> comando Posicionar Bloco disponível no menu de atalho de um bloco no Painel de Seleção de Bloco. Todos esses métodos permitem definir <sup>a</sup> dimensão <sup>e</sup> alterar <sup>a</sup> rotação de gráficos antes que sejam posicionados. Para saber mais, consulteColocar um bloco

Os blocos individuais ou as vistas de blocos podem ser arrastados do Painel de Seleção de Bloco para <sup>o</sup> documento ativo. Selecione <sup>o</sup> nome do bloco no Painel de Seleção de Bloco, arraste-o para <sup>a</sup> posição no documento onde desejar posicioná-lo <sup>e</sup> clique no botão esquerdo do mouse para soltá-lo. Para posicionar <sup>o</sup> mesmo bloco em outra posição, mova <sup>o</sup> mouse <sup>e</sup> clique novamente. Clique no botão direito do mouse para encerrar <sup>a</sup> função. Arrastar um bloco para uma folha é equivalente <sup>a</sup> posicioná-lo utilizando <sup>o</sup> comando Posicionar Bloco.

Também é possível selecionar <sup>e</sup> posicionar um bloco único do arquivo de uma biblioteca de blocos externa. Caso <sup>a</sup> Lista de Arquivos da Biblioteca de Bloco seja configurada para exibir Miniaturas, é possível pré-visualizar <sup>o</sup> que <sup>o</sup> arquivo contém. É possível arrastar um arquivo de bloco do tipo .dft, .dwg ou .dxf inteiro para <sup>o</sup> documento <sup>a</sup> partir da Lista de Arquivos da Biblioteca de Blocos ou do Windows Explorer.

- • Caso <sup>o</sup> arquivo seja .dwg ou .dxf <sup>e</sup> tenha sido criado com um ou mais blocos definidos, <sup>o</sup> conteúdo do arquivo é convertido <sup>e</sup> posicionado como blocos individuais no documento ativo. Caso haja um só bloco no arquivo, um bloco único é posicionado no documento ativo. As configurações do Assistente de Conversão para Importação do AutoCAD controlam como <sup>o</sup> bloco é convertido para <sup>o</sup> Solid Edge. Estas são definidas na caixa de diálogo Abrir Arquivo.
- • Caso <sup>o</sup> tipo de arquivo seja .dft <sup>e</sup> haja uma ocorrência de um bloco único no arquivo, ele é posicionado como um bloco único. Caso haja múltiplos blocos no arquivo, todos os gráficos no arquivo são posicionados como blocos únicos. Neste último caso, é possível usar <sup>o</sup> comando Desbloquear para inserir os gráficos em elementos individuais.

#### **Nota**

Ao arrastar um arquivo .dft para <sup>a</sup> folha, somente <sup>o</sup> conteúdo da *folha ativa* do arquivo é copiado <sup>e</sup> posicionado no documento de detalhamento atual. Caso <sup>o</sup> .dft tenha mais de uma folha, primeiro abra <sup>o</sup> arquivo <sup>e</sup> salve-o com <sup>a</sup> folha contendo <sup>o</sup> bloco definido como <sup>a</sup> folha ativa.

Os blocos são posicionados no documento de acordo com <sup>o</sup> ponto de origem inicialmente definido para eles ao serem criados. Mesmo assim, os blocos podem ser deslocados depois de serem posicionados.

#### **Escalando gráficos de bloco**

Por padrão <sup>a</sup> escala dos blocos posicionados com <sup>o</sup> comando Posicionar Bloco ou arrastados para <sup>a</sup> folha <sup>é</sup> 1,00. É possível alterar este valor na caixa Escala de Bloco na barra de comando antes de posicionar <sup>o</sup> bloco.

Ao arrastar um arquivo inteiro para <sup>o</sup> documento ativo, é útil usar <sup>a</sup> Folha de Modelo em 2D, com uma escala infinita. Selecione a aba Exibir<sup>®</sup> grupo Vista de Folha® Folha de Modelo em 2D e clique na aba Modelo em 2D no desenho para torná-la <sup>a</sup> folha ativa. Logo, arraste <sup>o</sup> arquivo para <sup>a</sup> Folha de Modelo em 2D <sup>e</sup> defina <sup>a</sup> escala antes de posicioná-lo.

Também é possível visualizar <sup>e</sup> alterar <sup>o</sup> fator de escala de um bloco já posicionado no desenho, selecionando <sup>o</sup> bloco <sup>e</sup> digitando ou selecionando <sup>a</sup> nova escala na caixa Escala de Bloco na barra de comando.

Para dicas de dimensionamento, consulte Visualização <sup>e</sup> modificação da escala do bloco

#### **Girando gráficos dos blocos**

Após arrastar um bloco para <sup>o</sup> documento, antes de clicar para posicioná-lo, é possível girá-lo com intervalos de 45° usando as seguintes teclas:

-Pressione <sup>a</sup> tecla A para rotá-lo no sentido anti-horário.

<span id="page-83-0"></span>-Pressione <sup>a</sup> tecla S para rotá-lo no sentido horário.

### **Editando blocos**

Os blocos posicionados no documento podem ser renomeados, abertos para edição, excluídos, substituídos <sup>e</sup> desbloqueados. Esses comandos estão disponíveis no menu de atalho do bloco mestre selecionado ou na vista de bloco na Biblioteca <sup>e</sup> no menu de atalho das ocorrências de um bloco na folha. Diferenças de comportamento entre os blocos mestre <sup>e</sup> as ocorrências determinam quais comandos estarão disponíveis ou não.

Para saber mais sobre <sup>a</sup> edição de blocos, consulte <sup>o</sup> tópico da Ajuda, [Editando](#page-88-0) Blocos.

**Visualizando blocos na Biblioteca**

# **Visualização de Blocos na Biblioteca**

Para visualizar a Biblioteca de Blocos, clique no botão Exibir Blocos **PHB** na aba Biblioteca da janela da Biblioteca.

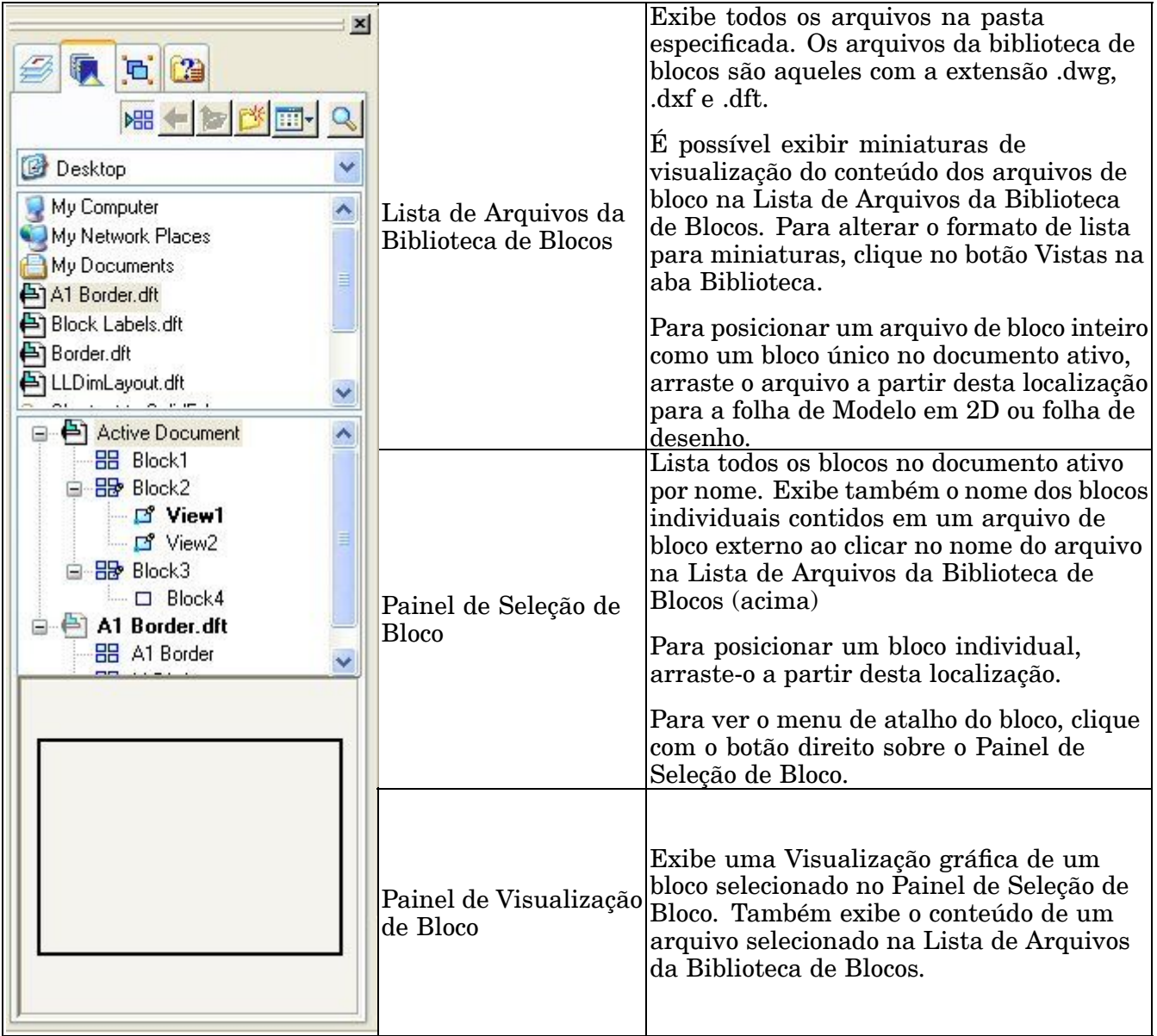

# **Exibição do Bloco**

Como no AutoCAD, as ocorrências de blocos ficam em camadas. Quando um bloco é posicionado em um documento, <sup>a</sup> ocorrência é colocada na camada ativa.

A exibição das camadas no Solid Edge é controlada na aba de Camadas na janela Biblioteca. Se <sup>a</sup> camada na qual <sup>a</sup> ocorrência se encontra for desabilitada, todos os gráficos dos blocos ficam ocultos, incluindo os gráficos dos blocos sobre as camadas que estão visíveis.

Para mover um bloco para uma camada diferente, selecione os gráficos da ocorrência do bloco, use <sup>o</sup> botão do comando Mover Elementos na aba Camadas.

Para saber mais sobre <sup>a</sup> exibição <sup>e</sup> <sup>o</sup> controle de camadas, consulte <sup>o</sup> tópico da Ajuda, Visão geral de camadas.

### <span id="page-85-0"></span>**Identificando tipos de bloco**

A maior parte dos comandos dos blocos está disponível <sup>a</sup> partir do menu de atalho no painel da Biblioteca, onde <sup>o</sup> nome dos blocos exibe um desses ícones:

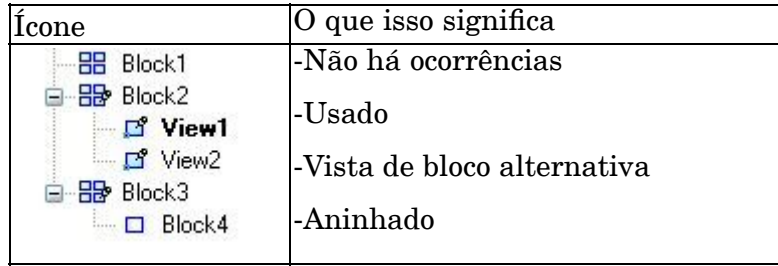

A marca de indicação de uso do bloco é adicionada quando <sup>a</sup> primeira ocorrência do bloco é inserida no documento <sup>e</sup> removida quando <sup>a</sup> última ocorrência é excluída.

No exemplo abaixo, há diversas representações de Block2 no documento ativo. View1 é <sup>a</sup> fonte ou vista padrão do Block2. View2 é outra vista do Block2.

Block4 contém Block3 como um bloco aninhado. Os blocos aninhados são identificados com um glifo formado por um retângulo vazio.

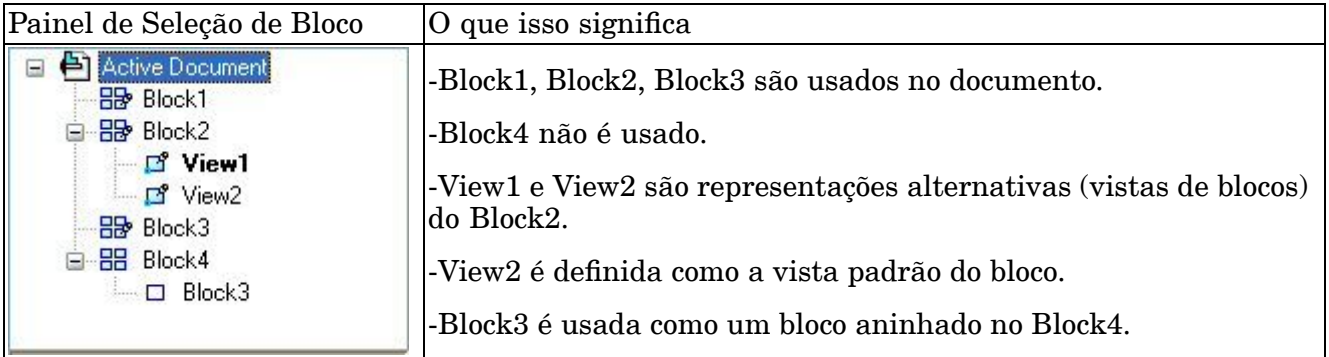

O nome de um bloco listado em negrito no Painel de Seleção de Bloco indica que esta é <sup>a</sup> representação padrão de um bloco com múltiplas vistas. A representação padrão do bloco é aquela exibida quando um bloco é arrastado da Biblioteca para <sup>a</sup> folha de desenho. É possível alterar ou definir um bloco padrão usando <sup>o</sup> comando Definir como Padrão.

#### **Organizando bibliotecas de blocos**

#### **Organizando blocos em uma Biblioteca de Blocos**

Os blocos podem ser organizados de qualquer modo para atender suas necessidades de desenho. Por exemplo, cada bloco pode ser armazenado como um arquivo de Biblioteca de Blocos separado ou um grupo de blocos relacionados pode ser armazenado <sup>e</sup> organizado em um único arquivo. Battery.dft pode conter uma bateria ou diferentes tipos de baterias. No entanto, definir vários blocos em cada arquivo de Biblioteca de Blocos geralmente resulta em um uso mais eficiente do espaço de armazenamento que definir um bloco por arquivo.

Além disso, um único arquivo de Biblioteca de Blocos pode conter todos os diferentes blocos utilizados em um determinado diagrama de fluxo ou esquemático. Este

exemplo mostra como todos os componentes elétricos necessários no esquema de uma motocicleta podem ser armazenados em um arquivo, cycle\_blocks.dft.

Os arquivos do tipo .dft, .dxf <sup>e</sup> .dwg podem ser acessados <sup>e</sup> abertos conforme ilustrado aqui.

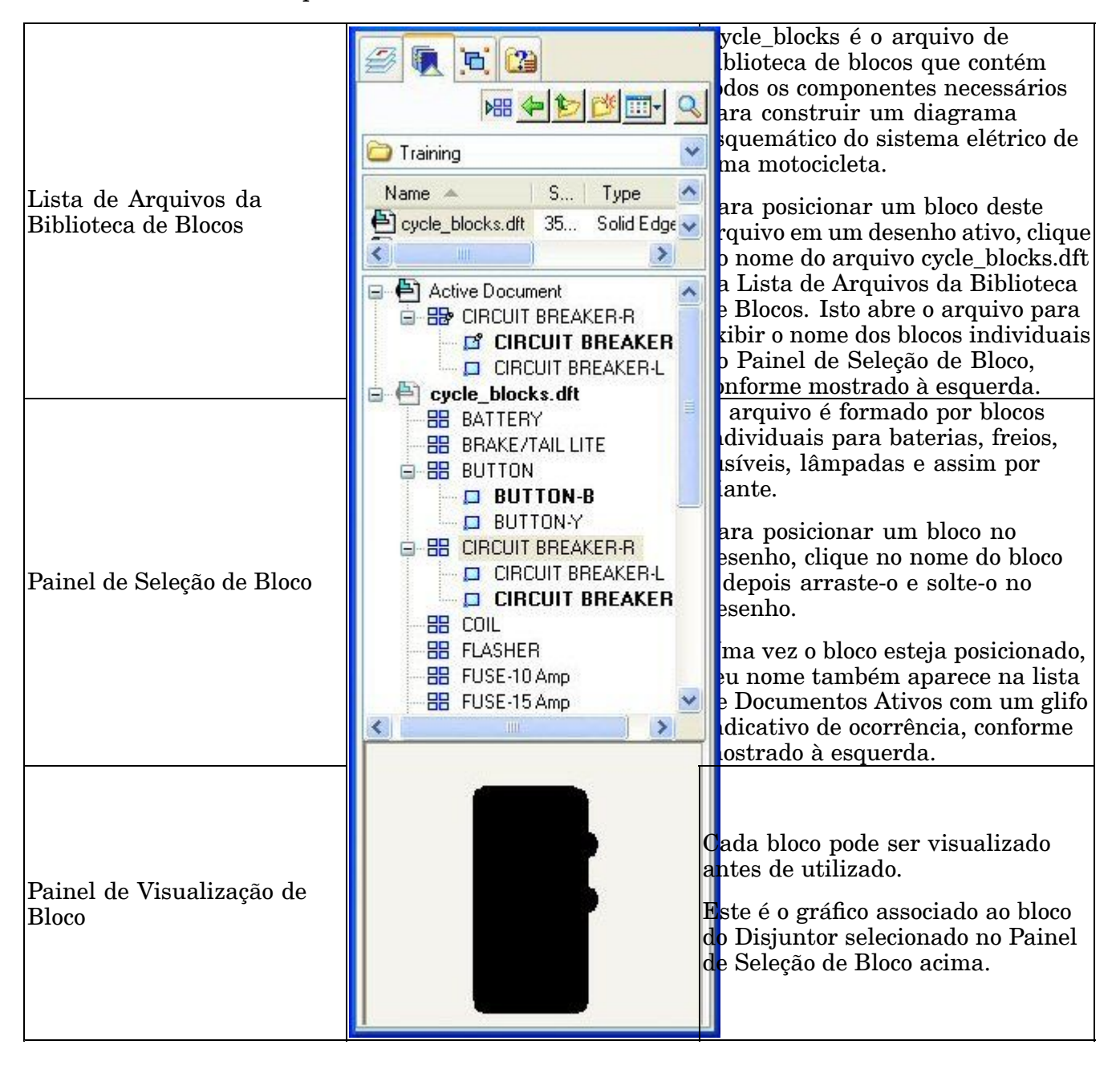

# **Exemplo Esquemático de Biblioteca de Blocos**

Um Exemplo Esquemático de Biblioteca de Blocos completo de mais de 1.000 blocos esquemáticos de componentes elétricos <sup>e</sup> mecânicos está incluído no Solid Edge. Encontram-se armazenados na pasta Amostras de Blocos, organizados por disciplinas de projetos: Elétrico, Mecânico <sup>e</sup> Tubos. Sob essas categorias de disciplina encontram-se subdiretórios que ajudam <sup>a</sup> organizar melhor os blocos.

### **Capítulo 3** *Visão Geral de Desenho*

Algumas das subcategorias Elétricas incluem:

- •Lógica Analógica
- •Protetores de Circuitos
- •Comunicação <sup>e</sup> Geração de Energia
- •Montagens Compostas
- •Motores <sup>e</sup> Máquinas
- •PCL <sup>e</sup> Comutação Estática
- •Símbolos de Qualificação
- •Semicondutores
- •Interruptores <sup>e</sup> Relés
- •Transformadores <sup>e</sup> Indutores
- •Vias de Transmissão
- •VHF UHF SHF

Para localizar esses blocos esquemáticos, use <sup>a</sup> Lista de Arquivos da Biblioteca de Blocos para explorar <sup>a</sup> pasta Amostras de Blocos na pasta do programa Solid Edge, <sup>e</sup> as pastas Elétricos, Mecânicos <sup>e</sup> Tubos.

#### **Amostras de blocos da borda da folha de desenho**

A pasta de Amostras de Blocos também contém um conjunto de bordas de folhas de desenho com blocos de títulos para vários tamanhos de folhas. Essas bordas também contêm exemplos de textos de propriedades <sup>e</sup> etiquetas de blocos, que extraem informações <sup>e</sup> as exibem no bloco de título.

Essas bordas de folhas de desenho podem ser redimensionadas <sup>e</sup> posicionadas na folha de Modelo 2D usando <sup>o</sup> comando Configuração da Área de Desenho. Também é possível arrastá-las <sup>e</sup> soltá-las na folha de Modelo 2D, uma folha de trabalho ou folha de fundo.

As amostras de blocos de borda de folhas de desenho também se localizam na pasta Solid Edge\Amostras de Blocos, em um único arquivo, TitleBlocks.dft.

#### **Visualização individual de amostras de blocos na biblioteca de amostras de blocos**

É possível visualizar <sup>o</sup> conteúdo de um arquivo de bloco clicando no nome do arquivo de blocos na Lista de Arquivos da Biblioteca de Blocos <sup>e</sup> observando <sup>o</sup> Painel de Visualização de Blocos para ver os gráficos no arquivo.

Outra forma de visualizar todas as amostras de blocos em cada categoria de uma vez é usar <sup>o</sup> Microsoft Explorer. Procure pela pasta Amostras de Blocos na pasta do Programa do Solid Edge na área de trabalho. Clique no ícone Visualizar, logo selecione <sup>a</sup> opção Miniaturas no modo de visualização.

<span id="page-88-0"></span>Todas as geometrias nesses arquivos de detalhamento encontram-se na folha de Modelo 2D. Não há nenhuma geometria na Folha 1. A maioria das geometrias nesses arquivos encontra-se na camada zero '0'.

Em alguns arquivos há uma camada de 'TEXTO'. Esta é <sup>a</sup> camada em que <sup>o</sup> texto se encontra. Alguns arquivos podem ter uma camada de 'TEXTO' <sup>e</sup> não conter texto no arquivo.

#### **Editando blocos**

#### **Editando blocos usando o comando Abrir**

É possível editar um bloco mestre da janela Biblioteca clicando com <sup>o</sup> botão direito sobre <sup>o</sup> bloco <sup>e</sup> selecionando <sup>o</sup> comando Abrir de seu menu de atalho. Todos os elementos que formam <sup>o</sup> bloco mestre são exibidos em uma nova janela de edição. As etiquetas incluídas no bloco são exibidas usando <sup>o</sup> nome da etiqueta em vez de seu valor.

É possível adicionar, editar <sup>e</sup> excluir gráficos do bloco mestre, adicionar <sup>e</sup> editar pares de nome <sup>e</sup> valor, adicionar anotações que referenciam <sup>o</sup> texto da propriedades do bloco <sup>e</sup> adicionar cotas.

É possível mover, girar, redimensionar, espelhar <sup>e</sup> esticar qualquer dos elementos do bloco.

Ao sair da sessão de edição clicando no botão Retornar na barra de comando, as alterações são aplicadas no bloco mestre. Caso haja ocorrências do bloco mestre no documento ativo, elas também serão atualizadas.

#### **Editando ocorrências de blocos**

Ao clicar sobre uma ocorrência de bloco:

- • Os indicadores de edição são exibidos. Há um indicador para os gráficos do bloco <sup>e</sup> outro para cada etiqueta que pode ser modificada no bloco. Caso uma etiqueta tenha sido configurada para ter sua posição bloqueada, <sup>o</sup> indicador de edição não será exibido.
- • É possível usar as opções de Seleção de Ocorrências de Bloco na barra de comando para alterar <sup>o</sup> nome, <sup>a</sup> escala, as propriedades do bloco <sup>e</sup> <sup>o</sup> estilo de linha <sup>e</sup> <sup>a</sup> cor dos elementos 2D.

Clicar duas vezes sobre uma ocorrência de bloco:

- • Equivale <sup>a</sup> selecionar <sup>o</sup> comando Abrir para abrir <sup>o</sup> bloco para edição em uma janela de Exibição de Desenho.
- •Permite usar qualquer dos comandos padrão para editar <sup>o</sup> bloco.

#### **Editando etiquetas**

É possível editar uma etiqueta que faça parte de um bloco usando <sup>o</sup> comando Abrir no menu de atalho do bloco. Caso <sup>o</sup> comando Abrir seja selecionado <sup>a</sup> partir da aba Biblioteca, as alterações atualizarão <sup>o</sup> bloco mestre. Caso <sup>o</sup> comando Abrir seja selecionado <sup>a</sup> partir do desenho, as alterações atualizarão somente <sup>a</sup> ocorrência do bloco. Ao clicar em Retornar, todas as alterações são salvas na definição do bloco <sup>e</sup> da etiqueta.

A edição de etiquetas de bloco produz os seguintes resultados:

- • Se <sup>a</sup> definição de uma etiqueta for editada no bloco mestre <sup>e</sup> as propriedades de formatação <sup>e</sup> localização tiverem sido alteradas localmente em ocorrências individuais do bloco, as definições da ocorrência serão preservadas.
- • A alteração de uma etiqueta existente configurada para Usar <sup>o</sup> Mesmo Valor em Todas as Ocorrências afeta <sup>o</sup> valor de todas as ocorrências conforme <sup>o</sup> valor definido no bloco mestre.
- •A exclusão de uma etiqueta no bloco mestre <sup>a</sup> exclui em todas as ocorrências.
- • A adição de uma nova etiqueta afeta todas as ocorrências. A localização <sup>e</sup> <sup>o</sup> valor padrão da etiqueta são obtidos do bloco mestre.
- • Alterar uma etiqueta existente para ativar <sup>a</sup> opção Bloquear <sup>a</sup> Posição Dentro do Bloco altera <sup>a</sup> localização de todas as etiquetas da ocorrência de acordo com <sup>a</sup> especificada no bloco mestre.
- • Ao mover uma etiqueta cuja opção Bloquear <sup>a</sup> Posição Dentro do Bloco esteja selecionada, todas as etiquetas em todas as ocorrências são deslocadas em relação ao ponto de origem do bloco mestre.

#### **Renomeando blocos e vistas**

Os blocos <sup>e</sup> vistas criados <sup>a</sup> partir de blocos podem ser renomeados apenas <sup>a</sup> partir do menu de atalho na Biblioteca. O nome dos blocos <sup>e</sup> vistas deve ser único em um documento ativo.

Selecione <sup>o</sup> nome do bloco, selecione <sup>o</sup> comando Renomear <sup>a</sup> partir do menu de atalho, em seguida digite <sup>o</sup> nome do novo bloco sobre <sup>o</sup> nome existente <sup>e</sup> pressione <sup>a</sup> tecla Enter.

#### **Excluindo blocos**

Os blocos somente podem ser excluídos <sup>a</sup> partir do menu de atalho na Biblioteca. Ao excluir um bloco no Painel de Seleção de Bloco, todas as ocorrências do bloco no documento ativo, incluindo suas vistas, são excluídas.

É possível recortar, copiar <sup>e</sup> colar blocos entre documentos usando os comandos correspondentes <sup>a</sup> partir do menu de atalho do bloco selecionado. Quando colado em um novo documento, uma nova ocorrência e/ou bloco mestre é criado.

#### **Substituindo blocos**

Um bloco <sup>e</sup> todas suas ocorrências podem ser substituídos globalmente com um único comando. Também é possível substituir somente uma determinada instância do bloco. Esta opção permite substituir os gráficos do bloco bem como seus atributos.

O comando Substituir está disponível somente <sup>a</sup> partir do menu de atalho do bloco. Ao substituir <sup>a</sup> partir do Painel de Seleção de Bloco na Biblioteca, todas as ocorrências do bloco selecionado no documento ativo são substituídas. Ao substituir um determinado bloco no desenho, é possível escolher entre substituir uma ou todas as instâncias do bloco.

# **Desbloqueando blocos**

O comando Desbloquear atua sobre os gráficos na folha de Modelo 2D ou folha de desenho ativa, dividindo <sup>a</sup> ocorrência do bloco em seus componentes ou elementos. Caso <sup>o</sup> bloco selecionado esteja aninhado, somente <sup>o</sup> bloco de nível alto será desbloqueado.

Caso deseje selecionar os gráficos do bloco existente como base para um novo bloco mestre ou outra vista de um bloco existente <sup>e</sup> <sup>o</sup> bloco não puder ser selecionado, utilize primeiro <sup>o</sup> comando Desbloquear no menu de atalho do bloco no desenho antes de selecionar <sup>o</sup> comando Bloco ou Adicionar Vista de Bloco.

Caso arraste um arquivo para <sup>o</sup> desenho <sup>e</sup> seu conteúdo seja convertido como um bloco único, é possível separar seu conteúdo em elementos individuais usando <sup>o</sup> comando Desbloquear. Isto permite que estes elementos sejam selecionados ao criar um novo bloco ou adicionar uma vista de bloco.

### **Recortar, copiar, colar**

É possível copiar <sup>e</sup> colar ocorrências de blocos entre folhas <sup>e</sup> entre documentos. Ao colar uma ocorrência de um bloco em um documento, as configurações do bloco mestre determinam os valores das etiquetas das novas ocorrências.

# **Utilizando conectores**

#### **Sobre conectores**

Os conectores são um tipo de anotação que pode ser adicionado <sup>a</sup> blocos <sup>e</sup> outros elementos em 2D para criar diagramas esquemáticos, gráficos de fluxo <sup>e</sup> outros desenhos. Uma maneira eficiente de usá-los é primeiro criar <sup>e</sup> organizar os blocos ou outros objetos em 2D no primeiro, <sup>e</sup> depois adicionar os conectores usando <sup>o</sup> comando Conector.

Você também pode modificar <sup>a</sup> aparência, localização <sup>e</sup> orientação de conectores existentes selecionando um conector no desenho <sup>e</sup> fazendo alterações na barra de comando Conector <sup>e</sup> na caixa de diálogo Propriedades do Conector.

#### **Formas de conector**

Há quatro tipos de forma de conector: Linha, Canto, Salto <sup>e</sup> Passo. Os conectores linha <sup>e</sup> canto consistem de indicadores inicial <sup>e</sup> final. Os conectores de salto <sup>e</sup> passo também contêm um indicador de ponto intermediário que define <sup>o</sup> centro do passo ou arco.

O ponto intermediário do arco de salto pode ser conectado com outra linha, tal como um fio, ou com outro segmento de conector, de forma que se mova com <sup>o</sup> elemento conectado. O ponto intermediário de um passo só pode ser encaixado <sup>a</sup> outro objeto, não conectado <sup>a</sup> ele.

Para obter mais informações sobre estes formas, consulte <sup>o</sup> tópico da Ajuda barra de comando Conector.

#### $L$ **Adicionando conectores**

O comando Conector inicia <sup>o</sup> modo de colocação de conector dinâmico, no qual uma série contínua de conectores pode ser adicionada ao desenho até que você clique

com <sup>o</sup> botão direito do mouse, clique na ferramenta Selecionar ou pressione <sup>a</sup> tecla Esc para sair.

A entrada para criar um conector consiste de dois pontos. Estes dois pontos podem estar em um bloco, outro objeto gráfico em 2D, em um ponto chave, em uma grade, em um espaço livre <sup>e</sup> até mesmo em um ponto de outro conector. Os pontos elegíveis em um conector incluem um ponto intermediário ou vértice de começo/fim.

Da mesma forma, os conectores podem ser conectados ao texto, cotas, linhas de seta <sup>e</sup> outras anotações. Quando você vincula um conector de salto <sup>a</sup> outro elemento, tanto <sup>o</sup> salto quanto <sup>o</sup> elemento conectado são realçados para mostrar que estão conectados. Quando <sup>a</sup> anotação se move, <sup>o</sup> conector se move com ela.

Os pontos intermediários de conector podem ser encaixados em uma grade durante <sup>a</sup> colocação <sup>e</sup> edição.

#### **Manipulando conectores**

Uma vez colocados, os conectores são dirigidos pelos objetos aos quais estão vinculados. Se um bloco, elemento ou objeto conectado é movido, <sup>a</sup> extremidade final do conector se move com ele, esticando <sup>o</sup> segmento de linha do conector quanto seja necessário para manter <sup>a</sup> conectividade. Apenas no caso dos conectores de salto <sup>e</sup> de passo, se <sup>a</sup> outra extremidade do conector estiver livre, todo <sup>o</sup> conector se move com <sup>o</sup> objeto.

Você pode alinhar conectores facilmente usando uma grade <sup>e</sup> as opções Encaixar na Grade, na caixa de diálogo Opções de Grade. Você pode encaixar <sup>a</sup> um ponto ou <sup>a</sup> uma linha.

Ao modificar um conector existente, você pode selecionar um indicador ou <sup>o</sup> ponto intermediário de um conector de salto <sup>e</sup> arrastá-lo, <sup>e</sup> ele se encaixará na posição. Quando você desativa <sup>a</sup> grade, desativa também <sup>o</sup> recurso encaixar na grade.

#### **Realçar cor**

Quando você seleciona um conector para editar, os indicadores de conector, assim como os elementos conectados, são realçados. É útil saber <sup>o</sup> esquema de cor de realce padrão, uma vez que ele determina como os conectores <sup>e</sup> elementos conectados se comportarão quando você tentar modificá-los ou movê-los.

- •A cor padrão de conector selecionado é roxo.
- • A cor padrão de realce de indicador para <sup>o</sup> ponto inicial do conector é vermelho. Todos os elemento pai aos quais <sup>o</sup> conector esteja conectado são exibidos com <sup>a</sup> mesma cor de realce.
- •A cor padrão de realce de indicador para <sup>o</sup> ponto final do conector é preto.

#### **Nota**

O esquema de cor descrito acima é <sup>o</sup> esquema de cor padrão. Você pode escolher um esquema de cor diferente, que pode ser implementado através de modelos ou um estilo de Conector personalizado. Consulte Propriedades do Conector para saber onde essas cores padrão estão definidas <sup>e</sup> podem ser alteradas.

#### **Alterando <sup>a</sup> forma <sup>e</sup> orientação do conector**

Você pode editar facilmente um conector existente.

Você pode alterar <sup>o</sup> forma de um conector selecionado pressionando <sup>a</sup> tecla S ou clicando em um tipo de conector diferente na lista Forma, na barra de comandos. Por exemplo, você pode alterar <sup>a</sup> forma de um conector de uma linha <sup>a</sup> um salto no qual dois fios se cruzam em um diagrama.

Você pode alterar <sup>a</sup> orientação de um conector de salto, canto ou passo pressionando <sup>a</sup> tecla F ou clicando no botão Virar, na barra de comando.

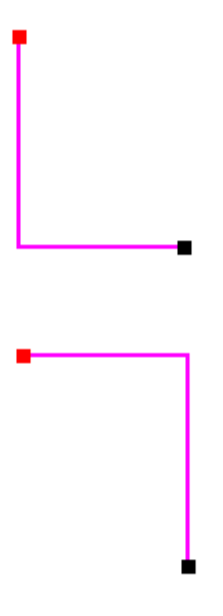

Você pode ajustar <sup>o</sup> raio do salto de um conector de salto digitando um novo valor no campo Raio de Salto, na barra de comando, <sup>e</sup> pressionando Enter para atualizar <sup>o</sup> conector. Você também pode ajustar <sup>a</sup> posição do salto selecionando <sup>o</sup> indicador intermediário <sup>e</sup> movendo-o junto com <sup>o</sup> segmento do conector.

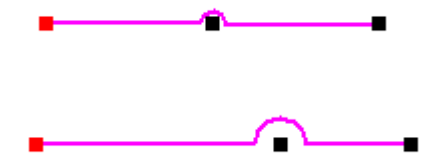

Só é permitido um salto por conector. No entanto, você pode criar uma sequência de conectores com um salto cada um, <sup>o</sup> que funciona como se fosse um único conector com vários saltos. Defina os terminadores início/final dos conectores no meio da

opção "Em Branco". Faça <sup>o</sup> mesmo para <sup>o</sup> terminador final do primeiro conector <sup>e</sup> <sup>o</sup> terminador início do conector final. Por exemplo:

Você pode criar um conector em forma de U colocando um conector do tipo passo, depois selecionando <sup>o</sup> indicador do meio do conector <sup>e</sup> arrastando-o.

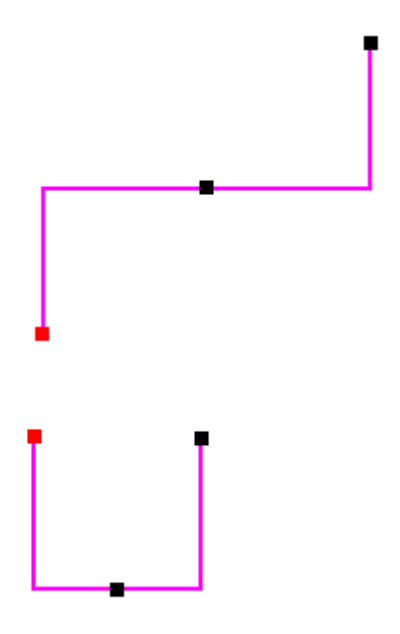

#### **Recortar/copiar/colar um conector**

Um conector selecionado pode ser recortado, copiado <sup>e</sup> colado usando os comandos em seu menu de atalhos. Pressione <sup>a</sup> tecla **Ctrl** enquanto arrasta <sup>o</sup> conector, tanto para copiar quanto para mover <sup>o</sup> conector.

#### **Girar/espelhar/dimensionar/mover um conector**

As anotações de conector podem ser giradas, espelhadas, dimensionadas <sup>e</sup> movidas usando esses comandos. Se você usa esse comandos em um objeto conectado, <sup>o</sup> segmento do conector será alterado com ele. Se você seleciona <sup>o</sup> próprio segmento do conector, apenas <sup>o</sup> conector será alterado.

Para mover um conector individual, é mais eficiente mover <sup>o</sup> objeto conectado. Você não pode selecionar os conectores em cerca para movê-los.

#### **Desconectando um conector**

Para desconectar um conector de um objeto, selecione <sup>e</sup> arraste <sup>o</sup> indicador do conector para longe do objeto.

#### **Estilos <sup>e</sup> propriedades de conector**

Um estilo de conector pode ser aplicado globalmente <sup>a</sup> todos os conectores que usam mapeamento de estilo de cota, ou você pode personalizar os conectores adicionados

ao desenho, escolhendo um estilo local, <sup>e</sup> depois ajustando as propriedades de um ou mais conectores.

As propriedades do conector que podem ser definidas incluem cor, largura <sup>e</sup> tipo de segmento de linha, assim como estilos de terminador inicial <sup>e</sup> final independentes. Você também pode optar por não usar nenhum terminador.

#### **Selecionando <sup>e</sup> aplicando um estilo de conector global**

Para selecionar <sup>e</sup> aplicar um estilo de anotação de conector globalmente, vá para <sup>a</sup> aba Estilo de Cota da caixa de diálogo Opções, defina <sup>a</sup> opção Mapeamento de Estilo de Cota, <sup>e</sup> selecione um estilo para <sup>o</sup> elemento de anotação Conector.

Os conectores compartilham um estilo de linha com as cotas. Você pode definir certos padrões globais para os estilos de linha de conector na caixa de diálogo Estilo de Cota (escolha forma® Estilo, selecione "Cota" da lista Tipo de Estilo, depois clique no botão Nova Modificação). Aqui você pode fazer estas alterações de estilo:

- • Cor de linha padrão—selecione <sup>a</sup> aba Geral para alterar <sup>a</sup> cor de estilo de linha padrão do Conector, que é preto, para todos os novos conectores adicionados ao desenho.
- • Tipo <sup>e</sup> Largura de Linha Padrão—Selecione <sup>a</sup> aba Anotação para alterar <sup>o</sup> Tipo de Linha do Conector <sup>e</sup> <sup>a</sup> Largura de Linha do Conector.

#### **Nota**

As opções de terminador de Conector estão definidas na barra de comando Conector. Estas configurações podem ser alteradas interativamente à medida que você adiciona novos conectores.

Para definir as cores de indicador de edição de conector, altere estas configurações na aba Cor da caixa de diálogo Opções:

- • Destacar: Defina <sup>a</sup> cor do indicador de edição para <sup>o</sup> início do segmento do conector. Isso também define <sup>a</sup> cor de realce para elementos conectados ao conector. A cor padrão é vermelho.
- • Selecionada: Define <sup>a</sup> cor do segmento de linha do conector para um conector selecionado. A cor padrão é roxo.
- • Indicador: Define <sup>a</sup> cor do indicador de edição para <sup>o</sup> final do segmento do conector, assim como para os indicadores intermediários do conector. A cor padrão é preto.

#### **Sobrescrevendo estilos com propriedades de objeto**

Você pode sobrescrever as configurações padrão de segmento de linha para novos conectores usando as opções na barra de comando Conector <sup>e</sup> na caixa de diálogo Propriedades do Conector. Você também pode modificar os estilos de terminador inicial <sup>e</sup> final tanto na barra de comando quanto na caixa de diálogo.

# **Visão Geral dos Símbolos**

Um desenho ou um componente de desenho frequentemente usado pode ser guardado como um símbolo para facilitar <sup>a</sup> sua reutilização em outros documentos. Você pode redefinir <sup>a</sup> escala, <sup>a</sup> posição <sup>e</sup> <sup>a</sup> orientação da geometria depois de posicioná-lo. A reutilização da geometria torna <sup>o</sup> desenho mais produtivo <sup>e</sup> eficiente, ajudando <sup>a</sup> manter <sup>a</sup> exatidão <sup>e</sup> <sup>a</sup> consistência ao longo de um projeto.

Os blocos são similares aos símbolos quanto <sup>a</sup> capacidades de criação, uso <sup>e</sup> reutilização. Podem ser importados do AutoCAD ou definidos no Solid Edge <sup>e</sup> guardados em bibliotecas globais. Os blocos também apresentam algumas vantagens sobre os símbolos. Por exemplo, eles podem conter informação em forma de texto variável que pode ser referenciada em observações <sup>e</sup> listas de peça. Também são "mais leves" que os símbolos. Um bloco pode ser selecionado de uma biblioteca <sup>e</sup> posicionado em um documento como <sup>o</sup> bloco mestre, assim as diferentes representações ou vistas deste bloco mestre podem ser adicionadas ao mesmo documento sem <sup>a</sup> sobrecarga de geometria <sup>e</sup> de dados adicionais. Para mais informações sobre os blocos, consulte <sup>o</sup> tópico da Ajuda [Usando](#page-76-0) blocos.

#### **Escolhendo um método de colocação de símbolo**

O método padrão para posicionar um símbolo em um documento é <sup>o</sup> de Bloco. Para alterar <sup>o</sup> método de colocação, assegure-se de que nenhum símbolo esteja selecionado na aba Biblioteca, depois no menu de atalho, use <sup>o</sup> comando de atalho Inserir Símbolo Como <sup>e</sup> selecione <sup>a</sup> opção de colocação que quiser.

#### **Nota**

Se as opções do menu de atalho Inserir Símbolo Como não estiverem

disponíveis, limpe <sup>a</sup> opção Exibir Blocos na aba Biblioteca:

Para aprender sobre os efeitos da escolha de um método de colocação em relação <sup>a</sup> outro, consulte <sup>o</sup> tópico da Ajuda Métodos de [colocação](#page-97-0) de símbolo

#### **Posicionando símbolos, imagens <sup>e</sup> ilustrações**

Você pode colocar um símbolo em seu documento selecionando <sup>o</sup> documento de símbolo na aba Biblioteca <sup>e</sup> em seguida arrastando <sup>o</sup> símbolo à folha. Você também pode copiar <sup>e</sup> colar <sup>o</sup> documento de símbolo no documento de detalhamento.

- •Ao arrastar um símbolo, você pode controlar onde posicioná-lo.
- • Ao copiar <sup>e</sup> colar um símbolo, ele é automaticamente posicionado no canto esquerdo inferior do desenho.

Você pode adicionar imagens <sup>e</sup> ilustrações em documentos de detalhamento, montagem <sup>e</sup> peças usando <sup>o</sup> comando Inserir Imagem Você também pode arrastar uma imagem ou ilustração à folha ou copiar <sup>e</sup> colá-la.

- • Os arquivos de imagem são posicionados como objetos de imagem em vez de símbolos, mas podem ser dimensionados, girados <sup>e</sup> movidos depois de inseridos.
- • Assim como os símbolos, as imagens podem ser incorporadas no documento ou referenciadas como um vínculo para um arquivo externo.

# **Criando símbolos**

A maneira mais fácil de criar um símbolo é selecionar os gráficos que deseja guardar como um símbolo <sup>e</sup> arrastá-los à Biblioteca. O Solid Edge atribui automaticamente um nome de documento padrão para cada símbolo. Você pode renomear <sup>o</sup> símbolo posteriormente usando <sup>o</sup> comando Renomear no menu de atalho.

Você também pode usar <sup>o</sup> comando Copiar para Biblioteca no menu Editar para criar um símbolo. Ao usar <sup>o</sup> comando Copiar para Biblioteca, você define uma origem para <sup>o</sup> símbolo, <sup>o</sup> que permite posicionar posteriormente <sup>o</sup> símbolo de forma precisa. Este comando também permite que você defina <sup>o</sup> nome do símbolo que deseja antes de criar <sup>o</sup> símbolo. Em ambos métodos, os gráficos de símbolo são posicionados na biblioteca de símbolo ativa.

Uma vez que cada documento novo do Solid Edge contém as propriedades definidas no modelo que foi usado para criá-lo, você pode querer usar modelos diferentes para documentos de símbolo. O Solid Edge inclui modelos básicos de símbolo para símbolos métricos <sup>e</sup> ingleses de unidade. Para acessá-los, clique na aba Mais na caixa de diálogo Novo quando você criar um novo documento de símbolo.

Você também pode criar <sup>o</sup> seu próprio modelo de símbolo. É só criar um novo documento de detalhamento usando <sup>a</sup> caixa de diálogo Novo, implementar as propriedades que deseja em cada símbolo <sup>e</sup> salvar <sup>o</sup> documento como symbol.dft na pasta Modelo. Ele estará disponível na aba Geral da caixa de diálogo Novo na próxima vez que você criar um novo documento do Solid Edge.

# **Criando bibliotecas de símbolo**

Os símbolos podem ser guardados em qualquer pasta de seu computador ou em um computador de sua rede, mas você deve considerar definir os padrões para onde os símbolos de sua empresa são guardados para facilitar <sup>o</sup> uso <sup>a</sup> todos. Você define <sup>a</sup> biblioteca de símbolo ativa usando <sup>a</sup> opção Examinar na Biblioteca.

# **Manipulando símbolos**

Você pode manipular um símbolo quase da mesma maneira que outros gráficos. Por exemplo, você pode editar suas propriedades, movê-lo ou copiá-lo. Quando você manipula um símbolo, este se comporta como uma unidade única.

# **Editando propriedades de símbolo**

- • Ao editar as propriedades de um símbolo posicionado usando <sup>o</sup> método Vincular, Incorporar, ou Incorporação Compartilhada, <sup>a</sup> caixa de diálogo Propriedades de Símbolo é exibida para que você faça modificações.
- • Ao editar as propriedades de um objeto que você posicionou usando <sup>o</sup> método Geometria, é exibida <sup>a</sup> caixa de diálogo Propriedades de Grupo.
- • Ao editar as propriedades de um objeto que você posicionou usando <sup>o</sup> método Bloco, é exibida <sup>a</sup> caixa de diálogo Propriedades de Bloco.

#### **Editando gráficos de símbolo**

• Os símbolos posicionados usando <sup>o</sup> método Geometria são editados manualmente, da mesma maneira que você faria com qualquer elemento em 2D.

- <span id="page-97-0"></span>• Para editar os gráficos de um símbolo posicionado usando as opções Vincular, Incorporar ou Incorporação Compartilhada, clique duas vezes no símbolo do desenho. O documento de símbolo é aberto para você editar os gráficos. Depois de ter feito as mudanças que deseja, salve <sup>e</sup> feche <sup>o</sup> documento de símbolo para retornar à folha de desenho de detalhamento onde <sup>o</sup> símbolo foi posicionado.
- • Para editar os símbolos posicionados usando <sup>o</sup> método Bloco, clique duas vezes nos gráficos de bloco na folha de desenho. Os gráficos são abertos na janela Exibição de Desenho para edição. Ao terminar <sup>a</sup> edição dos gráficos de bloco, clique em Retornar para salvar as suas alterações <sup>e</sup> retornar à folha de desenho onde <sup>o</sup> símbolo foi posicionado.

# **Métodos de colocação de símbolo**

#### **Escolhendo um método de colocação de símbolo**

Antes de adicionar um símbolo ao seu documento, você pode especificar que método de colocação vai ser usado. O método de colocação determina como um símbolo se comporta uma vez esteja na folha de desenho.

•Geometria

#### **Nota**

A opção Geometria só funciona para documentos de detalhamento <sup>e</sup> conversíveis, tais como AutoCAD <sup>e</sup> Microstation. Se você seleciona <sup>a</sup> opção Geometria <sup>e</sup> coloca outro tipo de arquivo, <sup>a</sup> opção de colocação fica padronizada como Incorporar.

- •Vincular
- •Incorporar
- •Incorporação Compartilhada
- •Bloco

#### **Inserindo um símbolo como geometria**

Este método copia os elementos de desenho diretamente no documento ativo sem posicionar os elementos como um símbolo. Estes gráficos são colocados como um grupo <sup>e</sup> aparecem na página Grupos no painel da Biblioteca.

Não há limite para <sup>o</sup> número de símbolos que você pode inserir como geometria. Somente <sup>a</sup> geometria <sup>e</sup> os estilos usados são copiados no arquivo de detalhamento de destino, para que nenhum espaço desnecessário seja consumido.

#### **Inserindo um símbolo como vinculado**

Inserir um símbolo como um vínculo tem <sup>o</sup> efeito de adicionar uma referência para outro arquivo dentro do arquivo de detalhamento. Como <sup>o</sup> conteúdo do arquivo de símbolo não está incorporado neste arquivo de detalhamento, não há qualquer problema com <sup>o</sup> aumento do tamanho de arquivo. No entanto, cada vez que mover um arquivo de detalhamento para outra pasta ou computador, você deve mover também os arquivos de símbolo vinculados.

Qualquer alteração no arquivo de símbolo original causará mudanças em todos os arquivos de detalhamento que contenham um vínculo para este símbolo. Isto pode ser útil em alguns fluxos de trabalho. Contudo, você pode não desejar que uma alteração num arquivo de símbolo provoque mudanças de exibição em um arquivo de detalhamento liberado.

#### **Inserindo um símbolo como incorporado**

Ao inserir um símbolo como incorporado, é copiado <sup>o</sup> arquivo de símbolo no arquivo de detalhamento. Quando você arrasta um arquivo da Biblioteca à folha ativa, um objeto de símbolo é criado <sup>e</sup> <sup>o</sup> arquivo de símbolo é copiado, intacto, numa área de armazenamento separada dentro do arquivo de detalhamento de destino.

#### **Inserindo um símbolo como incorporação compartilhada**

Inserir um símbolo como incorporação compartilhada é <sup>o</sup> modo padrão, <sup>e</sup> inclui elementos dos métodos Vincular <sup>e</sup> Incorporar. É como <sup>o</sup> método Incorporar em que <sup>o</sup> arquivo de símbolo <sup>é</sup> copiado no arquivo de detalhamento de destino. É como <sup>o</sup> método Vincular em que as inserções adicionais do mesmo símbolo fazem referência à mesma incorporação, em vez de se criar uma nova incorporação. Quando você modifica um símbolo de incorporação compartilhada clicando duas vezes no símbolo da folha de detalhamento, todas as edições feitas para uma instância serão exibidas em todas as outras instâncias da mesma incorporação compartilhada. Devido <sup>a</sup> que só há um arquivo incorporado <sup>e</sup> cada instância de um símbolo lhe faz referência, as edições feitas no arquivo são exibidas em todas as instâncias deste símbolo.

O método incorporação compartilhada evita as desvantagens potenciais dos método incorporar <sup>e</sup> vincular. Devido <sup>a</sup> que este arquivo está presente, não é necessário manter um vínculo para ele. Devido <sup>a</sup> que <sup>o</sup> arquivo é compartilhado dentro do arquivo de detalhamento de destino, várias instâncias do símbolo podem reusá-lo, assim <sup>o</sup> arquivo de detalhamento de destino permanece menor.

#### **Inserindo um símbolo como um bloco**

Quando quiser desenvolver diagramas elétricos, P&ID <sup>e</sup> outros, você deve inserir símbolos como blocos. Em blocos você tem acesso ao bloco, à etiqueta de bloco <sup>e</sup> às ferramentas de diagramação de conector, assim como <sup>a</sup> uma biblioteca abrangente de blocos de desenho 2D de padrão industrial representando tubulações, parte elétrica <sup>e</sup> símbolos mecânicos. Você também pode acessar todos os seus blocos construídos com AutoCAD através da conversão rápida. Os conectores inteligentes do Solid Edge são encaixados rapidamente sobre os pontos chave nos blocos <sup>e</sup> criam vínculos associativos que são facilmente atualizados.

Para mais informações, consulte <sup>o</sup> tópico da Ajuda [Usando](#page-76-0) Blocos.

# *4 Atividade: Posicionamento de vista de desenho*

Esta atividade cobre <sup>o</sup> fluxo de trabalho típico para posicionamento de vistas de desenhos de uma peça do Solid Edge. Todos os desenhos são diferentes, mas <sup>a</sup> abordagem para <sup>a</sup> criação, distribuição, manipulação <sup>e</sup> edição de vistas de ambientes é <sup>a</sup> mesma em todos os ambientes do Solid Edge. De fato, os passos para posicionar vistas de montagem são os mesmos utilizados para criar vistas de peças em uma folha de desenho. Esta atividade oferece uma compreensão básica do fluxo de trabalho usado para criar folhas de desenho de forma rápida <sup>e</sup> eficiente.

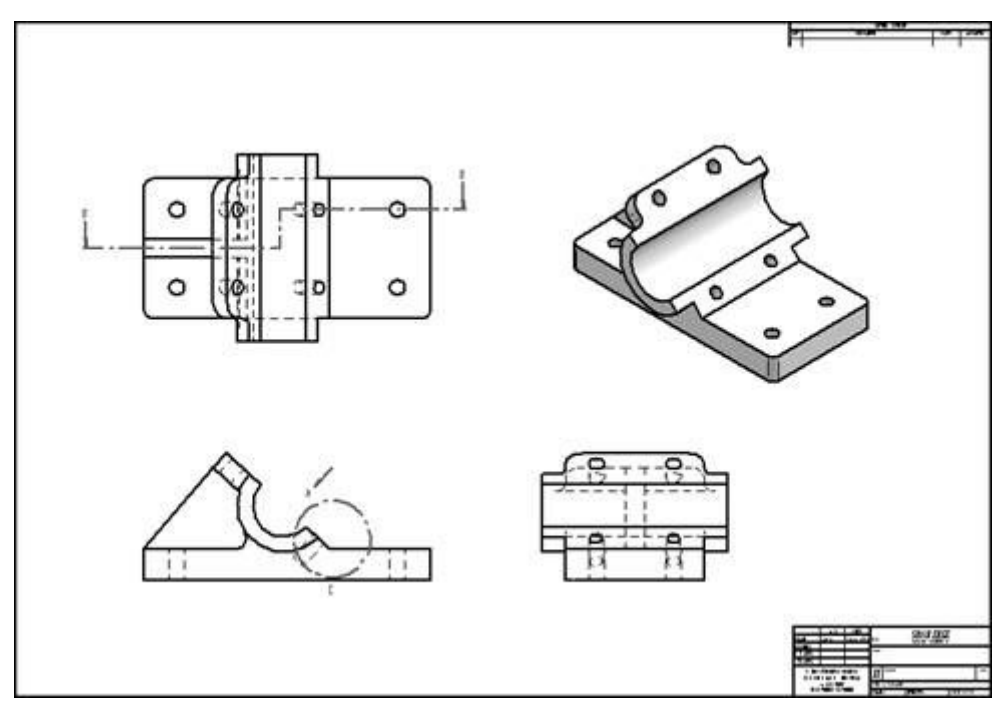

Consulte <sup>o</sup>**Apêndice A** para <sup>a</sup> atividade.

# *5 Atividade: Criação de desenho de montagem*

Esta atividade demonstra <sup>o</sup> método para criar <sup>o</sup> desenho da vista explodida de uma montagem.

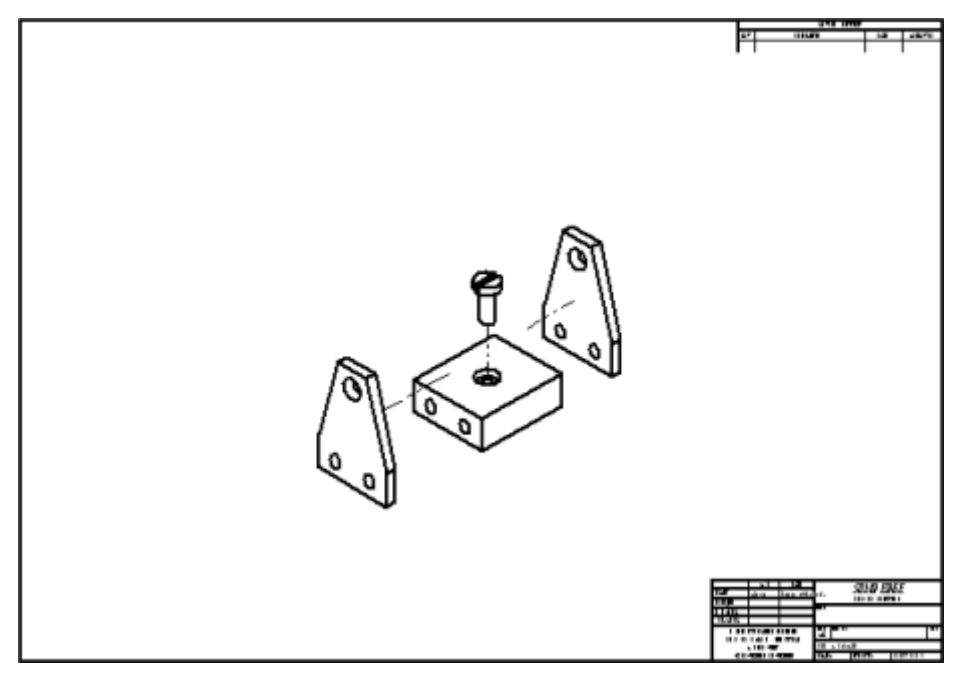

Consulte <sup>o</sup>**Apêndice B** para <sup>a</sup> atividade.

# *6 Atividade: Quicksheet*

A Quicksheet é um documento de detalhamento que contém vistas de desenho que não estão vinculadas <sup>a</sup> um modelo. Ao arrastar <sup>e</sup> soltar um arquivo de modelo da aba Biblioteca do Pathfinder ou do Windows Explorer para um modelo Quicksheet, as vistas são distribuídas no modelo. Os modelos Quicksheet somente podem ser criados com <sup>o</sup> comando Criar Modelo Quicksheet.

Esta atividade mostra <sup>o</sup> processo para usar uma Quicksheet.

Consulte <sup>o</sup>**Apêndice C** para <sup>a</sup> atividade.

# *7 Atividade: Criação de vista dividida*

Esta atividade cobre <sup>o</sup> uso do comando vista dividida Consulte <sup>o</sup>**Apêndice D** para <sup>a</sup> atividade.
# **Capítulo**

# *8 Atividade: Criação de seções divididas*

Esta atividade demonstra <sup>o</sup> uso do comando Seção Dividida. Consulte <sup>o</sup>**Apêndice E** para <sup>a</sup> atividade.

# **Capítulo**

# *9 Cotas, Anotações <sup>e</sup> PMI*

Uma parte essencial do processo de desenhar é adicionar cotas <sup>e</sup> anotações segundo as Informações de Fabricação do Produto (PMI) para seus desenhos <sup>e</sup> documentos modelo.

- • Você pode adicionar cotas <sup>e</sup> anotações <sup>a</sup> um desenho no ambiente de Detalhamento <sup>e</sup> <sup>a</sup> um rascunho no documento modelo.
- • Você pode adicionar PMI <sup>a</sup> modelos 3D em ambientes de Peça, Metal em Chapa <sup>e</sup> Montagem.

# **Vista geral do dimensionamento**

Você pode adicionar cotas ao modelo PMI 3D ou à geometria de desenho 2D medindo características como tamanho, posição <sup>e</sup> orientação dos elementos. Você pode medir <sup>o</sup> comprimento de uma linha, <sup>a</sup> distância entre pontos <sup>e</sup> <sup>o</sup> ângulo de uma linha com relação <sup>a</sup> uma orientação horizontal ou vertical. As dimensões são associativas com <sup>o</sup> modelo 3D ou elementos 2D aos quais fazem referência, de forma que você pode desenhar alterações com facilidade. O Solid Edge fornece um complemento abrangente para as ferramentas de dimensionamento para que você possa documentar suas peças, montagens <sup>e</sup> desenhos.

Para aprender sobre <sup>o</sup> posicionamento de cotas no modelo 3D, consult[eCotas](#page-183-0) <sup>e</sup> [anotações](#page-183-0) PMI.

No ambiente de Detalhamento, você pode adicionar cotas usando os comandos no grupo Cotas na aba Início ou na aba Rascunho. Você também pode criar cotas recuperando-as da peça, peça em chapa, dos modelos de montagem com <sup>o</sup> comando Recuperar Cotas.

# **Capítulo 9** *Cotas, Anotações <sup>e</sup> PMI*

Você pode usar os comando de dimensionamento para posicionar os seguintes tipos de cotas:

Cotas lineares

Cotas angulares

Cotas de diâmetro

Cotas radiais

Grupos de cotas

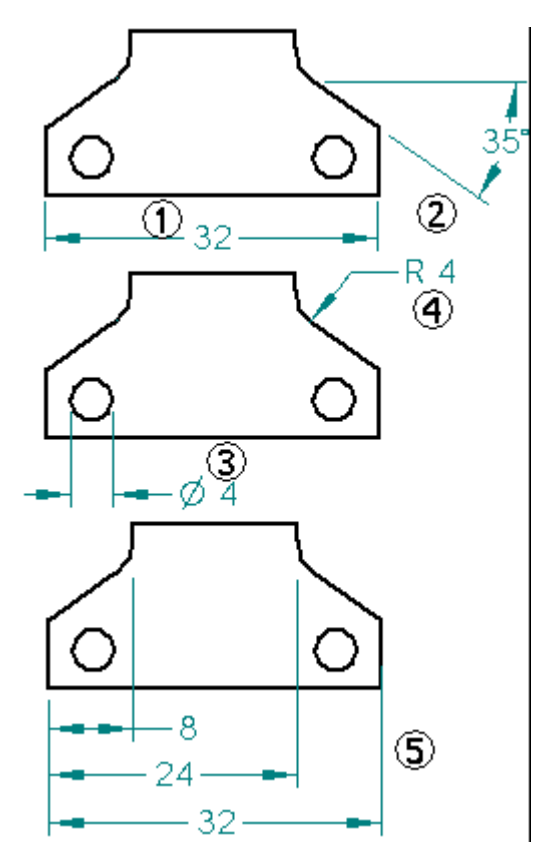

Estes comandos de cota estão disponíveis:

- •Comando Smart Dimension
- •Comando Distância Entre
- •Comando Ângulo Entre
- •Comando Cota de Coordenadas
- •Comando Cota de Coordenada Angular
- •Comando Diâmetro Simétrico
- •Comando Cota de Chanfro

Cada comando de cota tem uma barra de comando que define opções para <sup>o</sup> posicionamento de cotas. Quando você seleciona uma cota existente, <sup>a</sup> mesma barra de comandos é exibida, de forma que você possa editar as características da cota.

#### **Usando cotas para controlar elementos**

Você pode posicionar uma cota que controle <sup>o</sup> tamanho ou <sup>a</sup> posição do elemento ao qual ela se refere. Esse tipo de cota é conhecido como cota bloqueada. Se você alterar <sup>o</sup> valor dimensional de uma cota bloqueada, <sup>o</sup> elemento será atualizado para corresponder ao novo valor.

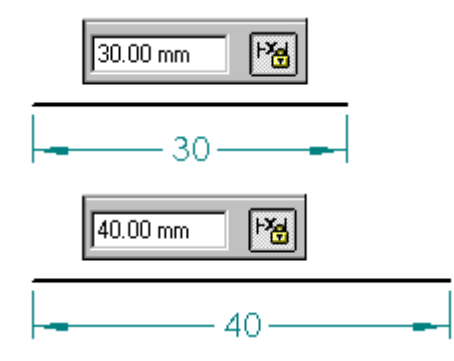

O valor de uma cota desbloqueada é controlado pelo elemento ao qual ela se refere ou por uma fórmula ou variável definida por você. Se <sup>o</sup> elemento, fórmula ou variável for alterada, <sup>o</sup> valor dimensional é atualizado.

Como as cotas bloqueadas <sup>e</sup> desbloqueadas são associativas ao elemento ao qual elas se referem, você pode alterar <sup>o</sup> desenho com mais facilidade sem ter que excluir <sup>e</sup> aplicar os elementos ou cotas quando atualizar <sup>o</sup> desenho.

#### **Bloqueio <sup>e</sup> desbloqueio de cotas**

Em geral, você pode definir ou limpar <sup>a</sup> opção de bloqueio na barra de comando Cota ou na caixa de diálogo Edição de Valor de Cota para especificar que cota é bloqueada ou desbloqueada.

- •A cota é desbloqueada.
- •A cota é bloqueada.

#### **Nota**

• Se <sup>o</sup> botão Bloquear não estiver disponível, configure <sup>a</sup> opção Manter Relações no grupo Relacionar na aba Início ou Rascunho.

No ambiente de Detalhamento, as cotas podem ser posicionadas bloqueadas ou desbloqueadas, dependendo da definição do comando Manter Relações. Se Manter Relações estiver marcado, as cotas são bloqueadas por padrão. Essas exceções se aplicam:

- •As cotas posicionadas em vistas de peça são sempre desbloqueadas.
- • As cotas posicionadas entre uma vista 2D <sup>e</sup> um elemento na folha de desenho podem apenas ser desbloqueadas.

#### **Cor da cota**

Cotas bloqueadas <sup>e</sup> desbloqueadas são distintas por cores. As cores padrão são diferentes em ambientes de modelagem síncrona do que são no ambiente de Detalhamento.

#### **Alterando <sup>a</sup> cor da cota em Detalhamento**

No ambiente de Detalhamento, <sup>a</sup> cor definida por cada tipo de cota é parte do estilo da cota, que você pode editar usando <sup>o</sup> comando Estilo na aba Vista no grupo Estilo. Você pode alterar <sup>a</sup> cor padrão para cotas bloqueadas <sup>e</sup> desbloqueadas na página Geral da caixa de diálogo Modificar Estilo de Cota.

- • A cor padrão para cotas bloqueadas — preto/branco — é definida pela opção Cota Guia.
- • A cor padrão para cotas desbloqueadas — Ciano Escuro — é definida pela opção Cota Guiada.

Para saber mais sobre <sup>a</sup> cor da cota do modelo PMI em modelos síncronos, consulte <sup>o</sup> tópico de ajuda [Definindo](#page-185-0) <sup>o</sup> tamanho de texto <sup>e</sup> <sup>a</sup> cor PMI global.

#### **Cotas fora de escala**

Você pode ignorar <sup>o</sup> valor da cota guiada editando seu valor dimensional como *fora de escala*. Por exemplo, se você sobrepor um valor dimensional de 15 milímetros (1) por sendo 30 milímetros, <sup>o</sup> tamanho real da linha que você verá ainda seria de 15 milímetros (2). O Solid Edge sublinha os valores das dimensões fora de escala.

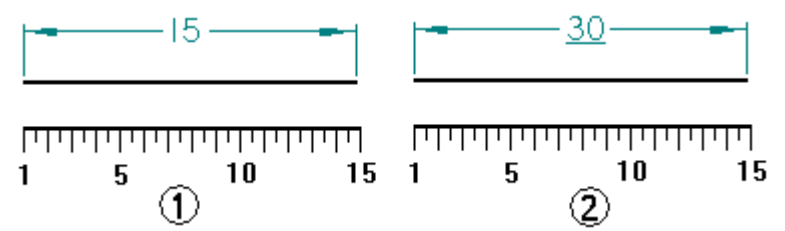

#### **Posicionando cotas**

Para adicionar cotas <sup>a</sup> elementos, você pode usar um comando de cota, como Smart Dimension, <sup>e</sup> selecionar os elementos que você deseja dimensionar.

À medida que você posiciona cotas, <sup>o</sup> software mostra uma exibição dinâmica <sup>e</sup> temporária da cota que você está posicionando. Essa exibição temporária mostra como <sup>a</sup> nova cota se parecerá se você clicar na posição atual do cursor. A orientação da cota muda dependendo de onde você move <sup>o</sup> cursor.

Por exemplo, quando você clica no comando Distância Entre <sup>e</sup> seleciona um elemento de origem (1) <sup>e</sup> um elemento para medir (2), <sup>a</sup> cota ajusta dinamicamente sua orientação dependendo de onde você posiciona seu cursor (3) <sup>e</sup> (4).

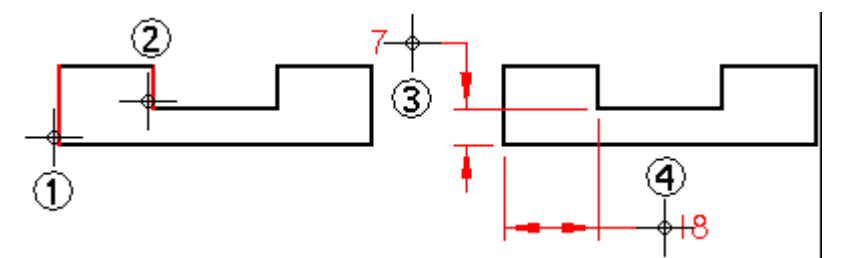

Como você pode controlar dinamicamente <sup>a</sup> orientação de uma cota durante <sup>o</sup> posicionamento, você pode posicionar dimensões rapidamente <sup>e</sup> com eficiência sem ter que usar vários comandos. Cada um dos comandos de cota usa dinâmicas de posicionamento que permite que você controle qual será <sup>a</sup> aparência da cota antes de posicioná-la.

#### **Nota**

Quando <sup>a</sup> opção de Intersecção IntelliSketch é definida <sup>e</sup> você seleciona Distância Entre, você pode posicionar uma cota guiada que mede até <sup>a</sup> intersecção de dois elementos.

#### **Encaixando <sup>a</sup> pontos chave <sup>e</sup> pontos de intersecção**

Ao posicionar uma cota, você pode usar teclas de atalho para selecionar <sup>e</sup> encaixar <sup>a</sup> pontos chave ou interseções. Depois de localizar <sup>a</sup> linha, círculo ou outro elemento ao qual você vai encaixar, você pode pressionar uma dessas teclas de atalho para aplicar as coordenadas de ponto ao comando em andamento: M (ponto médio), I (ponto de interseção), C (ponto central) <sup>e</sup> E (ponto da extremidade).

Para saber mais, consulte <sup>o</sup> tópico de ajuda Selecionando <sup>e</sup> encaixando pontos.

#### **Posicionando cotas guias <sup>a</sup> uma intersecção**

Algumas vezes, você precisa posicionar uma cota guia à intersecção de dois elementos. Você pode fazer isso usando linhas de perfil (1) ou um ponto de perfil (2).

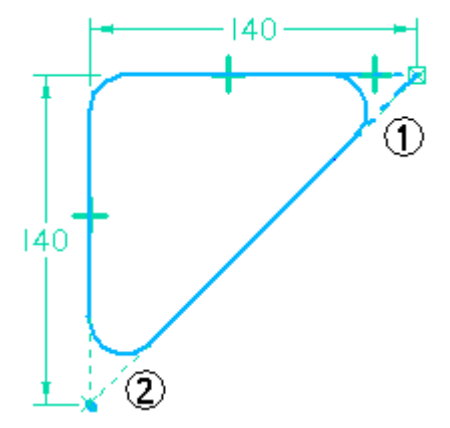

Ao usar linhas de perfil, qualquer elemento de perfil que não seja parte do recurso que você está construindo deve ser alternado para elementos de construção usando <sup>o</sup> comando Construção.

Ao posicionar um ponto de perfil, você pode definir <sup>a</sup> opção Intersecção na caixa de diálogo IntelliSketch, de forma que <sup>o</sup> ponto de perfil permanece na intersecção teórica.

#### **Nota**

O botão para <sup>o</sup> comando Ponto pode ser exibido através da personalização.

#### **Posicionando cotas com eixo de cota**

O comando Eixo da Cota define <sup>a</sup> orientação do eixo da cota na folha de desenho ou no plano do perfil. Você pode usar <sup>o</sup> novo eixo de cota, em vez do eixo padrão da folha de desenho ou do plano de perfil, enquanto você usa os comando Distância Entre ou Cota Coordenada. Depois que você definir <sup>o</sup> eixo da cota, você pode posicionar cotas que sejam paralelas ou perpendiculares ao eixo da cota.

#### **Cotas com uma grade**

Você pode criar <sup>e</sup> alinhar com facilidade cotas usando uma grade <sup>e</sup> as opções Encaixar <sup>a</sup> Grade na caixa de diálogo opções de grade. Você pode encaixar <sup>a</sup> um ponto da grade ou <sup>a</sup> uma linha da grade.

Ao modificar uma cota existente, você pode selecionar qualquer parte da cota linha, texto ou indicador — <sup>e</sup> arrastá-la, <sup>e</sup> ela se encaixará na posição. Quando você desativa <sup>a</sup> grade, desativa <sup>o</sup> recurso encaixar <sup>a</sup> grade.

#### **Dimensionamento automático**

Existem duas maneiras de adicionar cotas automaticamente <sup>e</sup> gerar relações geométricas para restringir <sup>a</sup> geometria.

- • Você pode usar <sup>o</sup> comando Assistente de Relação ao editar perfis existentes. Esse é um método rápido de dimensionar <sup>e</sup> definir relações geométricas simples para qualquer informação 2D no Solid Edge, incluindo informações vindas de outros sistemas.
- • Você pode usar <sup>o</sup> comando Cota Automática ao desenhar novos elementos. As opções na página Cota Automática da caixa de diálogo IntelliSketch controlam quando as cotas são desenhadas <sup>e</sup> se será usado <sup>o</sup> mapeamento de estilo de cota ou não.

#### **Usando <sup>o</sup> Assistente de Relação**

O comando Assistente de Relação <sup>o</sup> ajuda <sup>a</sup> finalizar um perfil ou rascunho, ou <sup>a</sup> transformá-lo em totalmente paramétrico. Depois de aplicar todas as cotas <sup>e</sup> relações críticas à forma, você pode usar <sup>o</sup> comando Assistente de Relações para aplicar relações geométricas ou dimensionais para ajudar <sup>a</sup> restringir completamente <sup>o</sup> modelo. É uma boa idéia verificar <sup>o</sup> perfil com <sup>a</sup> opção Exibir Variabilidade para verificar os graus de liberdade.

Você pode também usar <sup>a</sup> barra de comandos Assistente de Relações para mostrar quantas relações adicionais são necessárias <sup>e</sup> como <sup>a</sup> forma pode ser alterada com base nas relações <sup>e</sup> nas cotas.

Para determinar quantas relações adicionais são necessárias <sup>e</sup> como <sup>o</sup> perfil ou rascunho pode ser alterado, arraste um limitador ao redor do perfil <sup>e</sup> clique no botão Aceitar na barra de comandos. Você pode então clicar no botão Exibir Variabilidade na barra de comandos para exibir <sup>o</sup> número de relações necessárias. Uma exibição temporária do perfil usando <sup>a</sup> cor de realce é exibida também para ilustrar uma possibilidade de como <sup>o</sup> perfil pode ser alterado. Você pode clicar no botão Exibir Variabilidade repetidamente para ver outras variações.

# **Formatando cotas**

Se você quiser que duas ou mais cotas pareçam <sup>a</sup> mesma, você pode selecionar as cotas <sup>e</sup> aplicar um estilo com <sup>a</sup> barra de comandos. Se você desejar formatar cotas para que pareçam exclusivas, você pode selecionar uma cota <sup>e</sup> editar formatos com <sup>a</sup> barra de comandos ou com <sup>o</sup> comando Propriedades no menu de atalho.

Para aprender como formatar terminadores de cotas, consulte Definir Tamanho <sup>e</sup> Forma do Terminador.

Você pode adicionar texto de prefixo, sufixo <sup>e</sup> subfixo <sup>e</sup> informações suplementares ao valor de uma cota usando as opções no diálogo Prefixo de Cota. Você pode usar essa caixa de diálogo enquanto posiciona ou edita uma cota. Para saber como, consulte Adicionar <sup>e</sup> editar texto de cota.

#### **Adicionando quebras nas linhas de projeção da cota**

Desenhos com cotas podem ficar congestionados <sup>e</sup> difíceis de ler quando as cotas fazem intersecção umas com as outras. Usando <sup>o</sup> comando Adicionar Quebra de Linha de Projeção, você pode adicionar quebras de linha de projeção em uma cota selecionada (1). Como resultado os intervalos de quebra (4) são inseridos na linha de projeção (2) onde quer que outra cota seja cruzada (3). Visualmente, <sup>a</sup> quebra é representada por não desenhar <sup>a</sup> linha de projeção no ponto de intersecção.

- $(1)$  = cota selecionada
- (2) <sup>=</sup> linha de projeção (quebrada)
- (3) <sup>=</sup> cotas de intersecção (contínuas)
- $(4)$  = intervalos de quebra

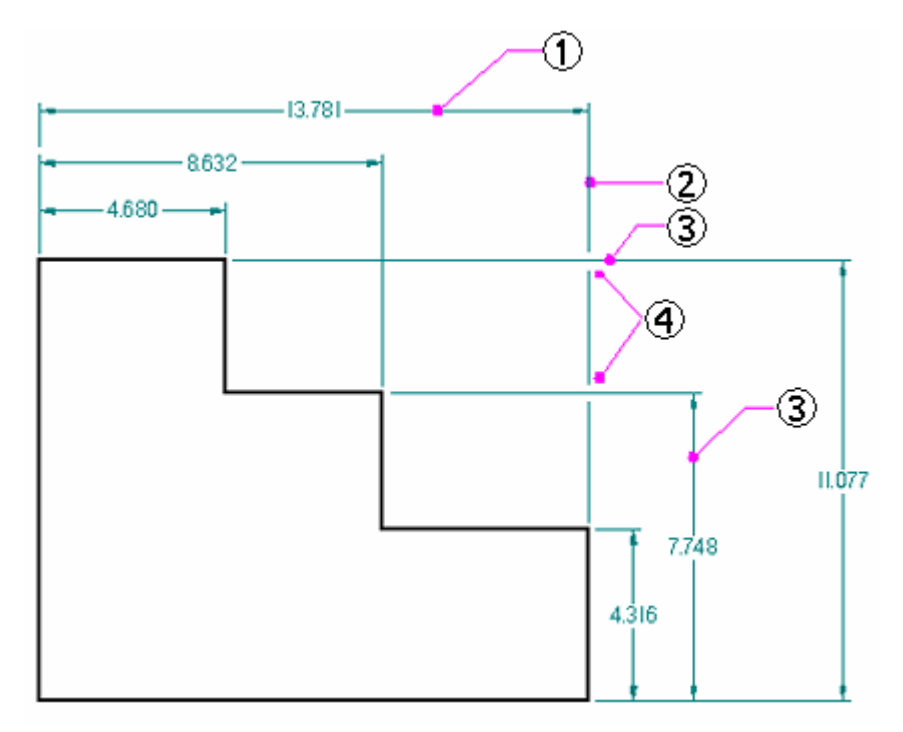

O objetivo do intervalo na linha de projeção é adicionar um espaço em branco visível <sup>e</sup> melhorar <sup>a</sup> legibilidade. O tamanho do intervalo é definido pela opção Quebra na aba Linhas <sup>e</sup> Coordenadas (caixa de diálogo Propriedades de Cota).

Para adicionar uma quebra ao redor do texto da cota que interseciona outras cotas, defina <sup>a</sup> opção Preencher Texto com Cor de Fundo na página Texto (caixa de diálogo Propriedades de Cota).

Você pode cortar, copiar <sup>e</sup> colar uma cota com intervalos de quebra de linha de projeção, desde que você selecione as duas cotas, <sup>a</sup> que quebra <sup>e</sup> <sup>a</sup> que é quebrada, juntamente com <sup>a</sup> geometria.

Linhas de projeção de cotas que são quebradas detêm suas configurações durante atualizações de vista <sup>e</sup> quando você reposiciona <sup>o</sup> texto ou as linhas da cota por motivos estéticos.

Você pode remover quebras de linha da cota usando <sup>o</sup> comando Remover Quebra de Linha de Projeção.

#### **Copiando dados da cota**

No ambiente de Detalhamento do Solid Edge, você pode copiar dados como sequências de prefixo, tipos de exibição de cotas <sup>e</sup> as sequências de tolerância de uma cota para outra. Para copiar dados da cota, use <sup>o</sup> Copiador de Prefixo.

#### **Usando <sup>a</sup> roda de rolagem do mouse para alterar cotas**

Você pode usar <sup>a</sup> roda de rolagem do mouse para alterar uma cota guia ou do sistema. À medida que você rola <sup>a</sup> roda, <sup>a</sup> cota aumenta ou diminui em incrementos de 5%. Por exemplo, se <sup>a</sup> cota for 100 mm, <sup>a</sup> cota será aumentada ou diminuída em 5 mm.

Para usar <sup>a</sup> roda de rolagem do mouse para alterar uma cota, clique na cota que deseja alterar <sup>e</sup> role <sup>a</sup> roda para frente para aumentar <sup>a</sup> cota <sup>e</sup> para trás para diminuir.

Para controlar <sup>a</sup> capacidade de edição da roda de rolagem, marque ou desmarque <sup>a</sup> opção Ativar Alterações de Cota Usando <sup>a</sup> Roda do Mouse na página Geral da caixa de diálogo Opções.

#### **Nota**

Dependendo do driver de mouse instalado, se você estiver em uma janela de detalhamento ativa, você pode rolar <sup>a</sup> vista em vez de alterar <sup>o</sup> valor da cota. Nesse caso, pode ser necessário mover <sup>o</sup> cursor do mouse para fora da janela de detalhamento para rolar <sup>o</sup> valor.

#### **Usando expressões em cotas**

Existem muitas instâncias em que as cotas de recursos individuais em um desenho são relacionadas. Por exemplo, <sup>o</sup> raio de dobra usado para manufaturar uma peça em chapa é geralmente uma função da espessura do material. Você pode definir <sup>e</sup> automatizar esses tipos de relações de desenho com expressões. Você pode selecionar uma cota <sup>e</sup> usar <sup>o</sup> comando Variáveis na aba Ferramentas para inserir uma fórmula. Quando <sup>a</sup> fórmula for resolvida, <sup>o</sup> valor dimensional é alterado para <sup>o</sup> valor calculado pela fórmula.

Você deve usar cotas com expressões para os seguintes propósitos:

- •Guiar uma cota <sup>a</sup> partir de outra cota; Cota A <sup>=</sup> Cota B
- •Guiar uma cota por uma fórmula; Cota  $A = pi * 3.5$
- •Guiar uma cota por uma fórmula <sup>e</sup> outra cota; Cota A <sup>=</sup> pi \* Cota B

#### **Definindo ou modificando unidades de medida**

Para definir as unidades de medida para uma cota, selecione <sup>a</sup> cota <sup>e</sup> use <sup>o</sup> comando Propriedades no menu de atalho. Para definir as unidades de medida de um documento, use o comando Propriedades<sup>®</sup> Propriedades de Arquivo no menu Aplicativo.

#### **Exibindo a variabilidade**

O comando Exibir Variabilidade determina como elementos 2D podem ser alterados com base em suas cotas <sup>e</sup> relações. Use esse comando para ver os tipos de alterações em uma forma permitidas pelos graus de liberdade existentes. Para exibir <sup>a</sup> variabilidade, use a aba Ferramentas® grupo Assistentes® comando Assistente de Relação. Selecione <sup>o</sup> elemento <sup>e</sup> clique no botão Exibir Variabilidade na barra de comandos.

#### **Rastreando as cotas alteradas <sup>e</sup> as anotações**

Quando uma vista de desenho é atualizada no ambiente de Detalhamento do Solid Edge, você pode rastrear cotas <sup>e</sup> anotações alteradas ou excluídas do modelo. Para abrir <sup>a</sup> caixa de diálogo Rastreador de Cota para poder identificar as alterações, use a aba Ferramentas® grupo Assistentes® comando Rastrear Alterações de Cota.

- •No desenho, todas as cotas <sup>e</sup> anotações alteradas, são marcadas com um balão.
- • Na caixa de diálogo Rastreador de Cota, os itens alterados são exibidos em um formato de coluna. Você pode classificar as alterações clicando no cabeçalho de uma coluna.
- • Você pode selecionar um ou mais itens na lista <sup>e</sup> atribuir um nome de revisão às etiquetas do balão no desenho.

Para saber mais, consulte <sup>o</sup> tópico de Ajuda Rastreando [alterações](#page-146-0) de cota <sup>e</sup> anotação.

# **Tipos de cotas**

Uma cota linear mede <sup>o</sup> comprimento de uma linha ou <sup>a</sup> distância entre dois pontos ou elementos. Você pode posicionar cotas lineares com os comandos Coordenada, Distância Entre, Smart Dimension <sup>e</sup> Diâmetro Simétrico.

Uma cota angular mede <sup>o</sup> ângulo de uma linha, <sup>o</sup> ângulo de curvatura de um arco ou <sup>o</sup> ângulo entre duas ou mais linhas ou pontos. Você pode posicionar cotas angulares com os comandos Ângulo Entre <sup>e</sup> Smart Dimension.

Uma cota radial mede <sup>o</sup> raio de elementos como arcos, círculos, elipses ou curvas. Você pode posicionar uma cota radial com <sup>o</sup> comando Smart Dimension.

Uma cota de diâmetro mede <sup>o</sup> diâmetro de um círculo. Você pode posicionar uma cota de diâmetro com <sup>o</sup> comando Smart Dimension.

Uma cota de coordenadas mede <sup>a</sup> distância de uma origem comum <sup>a</sup> um ou mais pontos chave ou elementos.

Você pode usar os seguintes comandos no Solid Edge para posicionar cotas:

- •Comando Smart Dimension
- •Comando Distância Entre
- •Comando Ângulo Entre
- •Comando Cota de Coordenadas
- •Comando Cota de Coordenadas Angulares
- •Comando Diâmetro Simétrico
- •Comando Chanfro

# **Capítulo 9** *Cotas, Anotações <sup>e</sup> PMI*

Œ

Os componentes de uma cota são os seguintes:

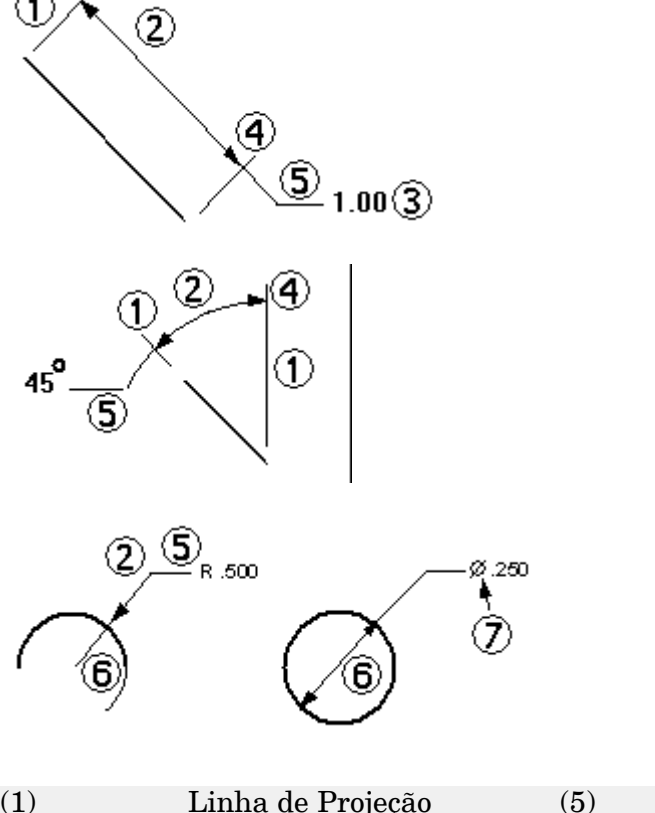

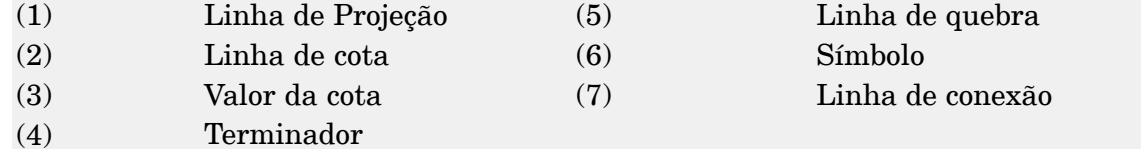

#### **Cotas de coordenadas**

Você pode usar <sup>o</sup> comando de Cota de Coordenadas <sup>e</sup> <sup>o</sup> comando Cota de Coordenadas Angulares para posicionar cotas que medem <sup>a</sup> distância de uma origem comum <sup>a</sup> um ou mais pontos chave ou elementos.

# $\frac{1}{2}$ 0

Você pode posicionar cotas de coordenadas em qualquer ordem <sup>e</sup> em qualquer lado da origem. Você pode também adicionar, remover <sup>e</sup> modificar saliências na linha de cota para fazer com que seja fácil de posicionar todas as cotas.

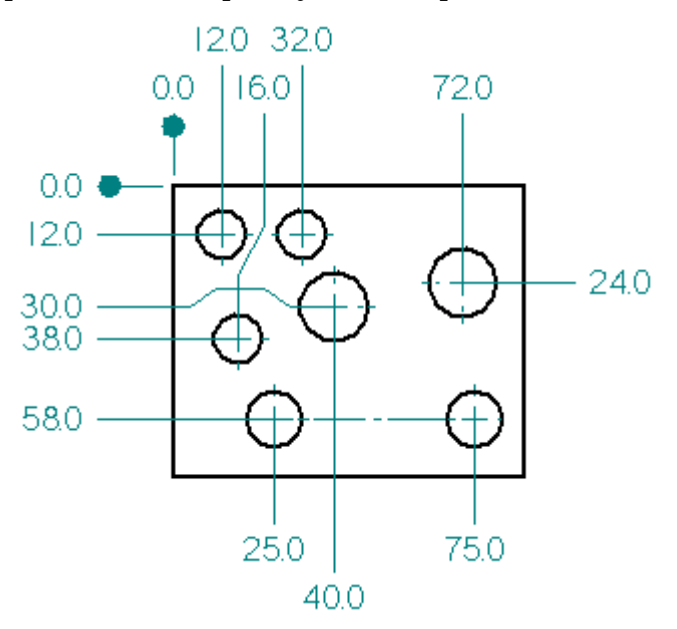

Cotas de coordenadas que se referem <sup>a</sup> uma origem comum são membros de um grupo de cotas de coordenadas.

#### **Posicionando cotas de coordenadas**

Para posicionar cotas de coordenadas, primeiramente você deve selecionar um elemento de origem para estabelecer um ponto de origem de medição (1) <sup>e</sup> depois posicionar <sup>o</sup> símbolo de origem (2).

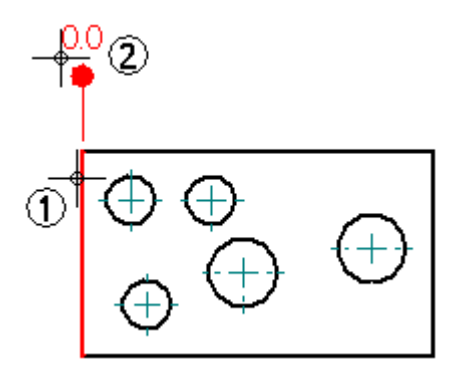

Você deve então selecionar um elemento <sup>a</sup> partir da origem como <sup>o</sup> ponto de destino da medição (3) <sup>e</sup> posicionar <sup>a</sup> cota (4). A cota mede <sup>a</sup> distância do elemento de origem para <sup>o</sup> elemento <sup>a</sup> medir.

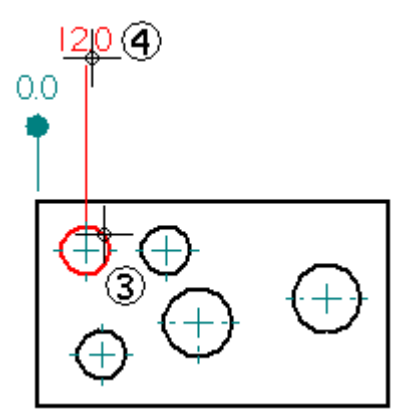

Para fazer com que seja fácil alinhar com precisão <sup>o</sup> texto da cota para um grupo de cotas de coordenadas, várias posições de alinhamento de encaixe permitem que você alinhe <sup>o</sup> texto ao posicionar ou modificar cotas de coordenadas.

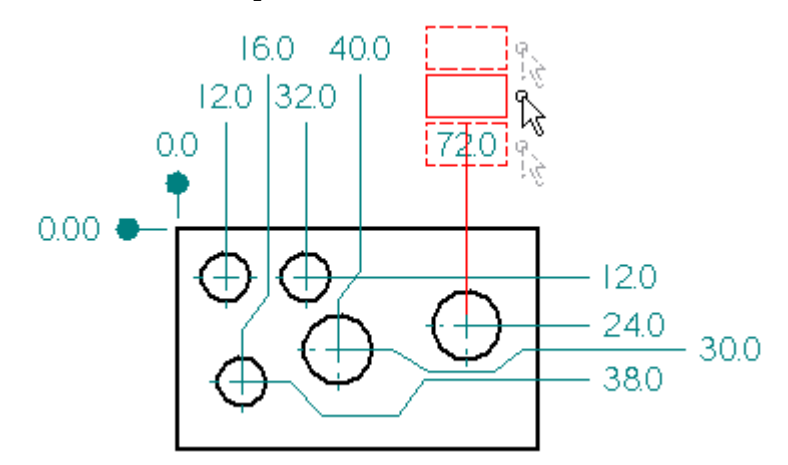

Você pode adicionar cotas de coordenadas adicionais <sup>a</sup> um grupo de cotas de coordenadas selecionando qualquer cota no grupo como origem <sup>e</sup> selecionando um elemento adicional para dimensionar.

#### **Movendo grupos de cotas de coordenadas**

No ambiente de Detalhamento, você pode mover um grupo de cotas de coordenadas arrastando <sup>o</sup> ponto de acompanhamento no símbolo de origem. Selecione <sup>a</sup> origem, posicione <sup>o</sup> cursor sobre <sup>o</sup> ponto de acompanhamento <sup>e</sup> arraste <sup>o</sup> grupo para um novo local.

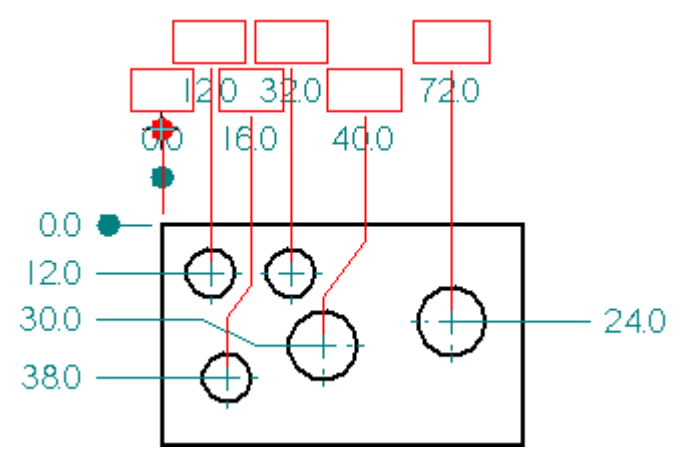

#### **Posicionando cotas de coordenadas com saliências**

Para adicionar um ou mais saliências ao posicionar uma cota de coordenadas, selecione primeiro <sup>o</sup> elemento que você deseja dimensionar <sup>e</sup> mantenha pressionada <sup>a</sup> tecla Alt <sup>e</sup> clique para adicionar os saliências. Por exemplo, para posicionar seguinte <sup>a</sup> cota de 12 mm como mostrado, você deve primeiramente selecionar <sup>o</sup> círculo como <sup>o</sup> elemento <sup>a</sup> ser dimensionado (1), você deve então manter <sup>a</sup> tecla Alt pressionada <sup>e</sup> clicar nos pontos (2), (3) <sup>e</sup> (4) para adicionar os desvios. Você deve soltar <sup>a</sup> tecla Alt <sup>e</sup> clicar nos pontos (5) <sup>e</sup> (6) para concluir <sup>o</sup> posicionamento da cota.

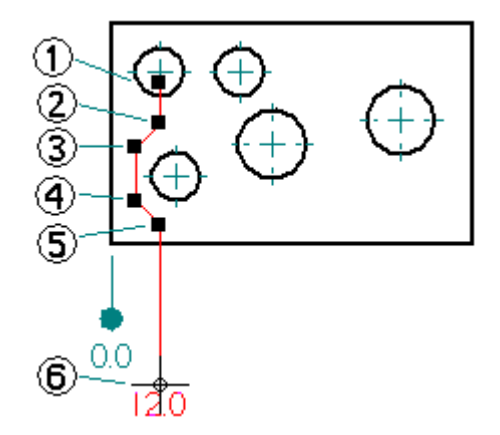

#### **Adicionando desvios às cotas de coordenadas**

Para adicionar um desvio <sup>a</sup> uma cota de coordenadas existente, use Selecionar Ferramenta para selecionar uma cota de coordenadas (1). Posicione <sup>o</sup> cursor sobre <sup>a</sup> linha da cota onde você deseja inserir <sup>o</sup> desvio (2). Mantenha <sup>a</sup> tecla Alt pressionada <sup>e</sup> clique em seguida.

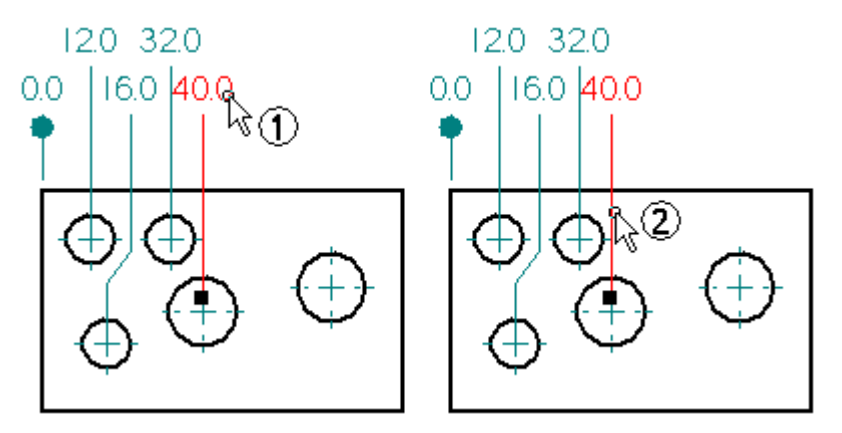

Dois vértices <sup>e</sup> um segmento de desvio são adicionados (3). Você pode modificar <sup>o</sup> desvio ao arrastar um indicador de vértice (4). Você também pode modificar <sup>o</sup> desvio arrastando <sup>o</sup> segmento de desvio.

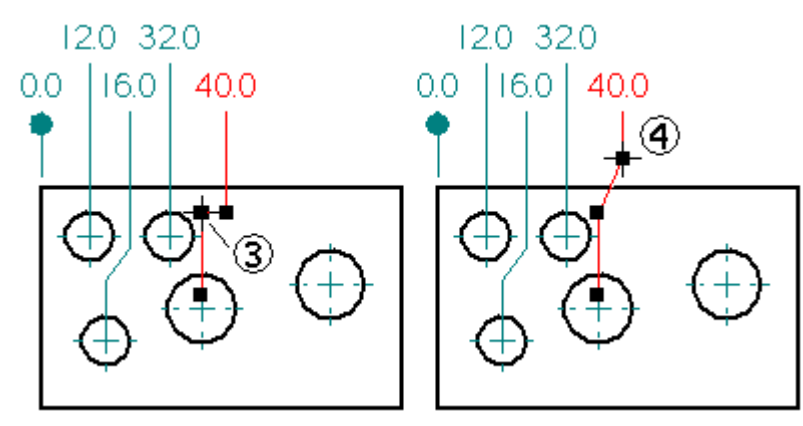

Para facilitar <sup>o</sup> posicionamento das cotas de coordenada com vários desvios, <sup>o</sup> cursor se encaixa no alinhamento quando <sup>o</sup> último segmento de linha de cota (1) fica alinhado com <sup>o</sup> primeiro segmento da linha de cota (2).

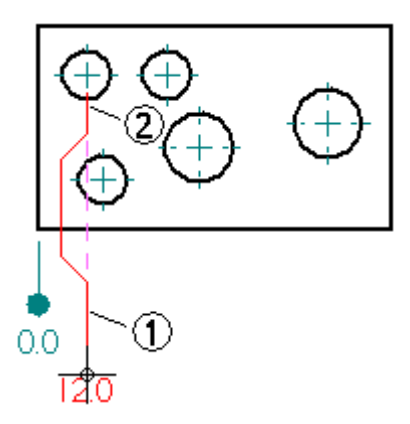

# **Modificando cotas de coordenadas com desvio**

Você pode modificar <sup>o</sup> desvio em uma cota de coordenada ao arrastar um vértice de desvio (1) <sup>e</sup> (2) ou ao arrastar um segmento de desvio (3).

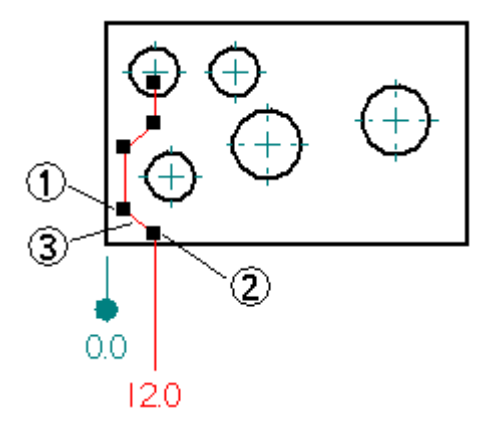

O comportamento da modificação para cada vértice de desvio é diferente quando você <sup>o</sup> arrasta. Por exemplo, ao arrastar <sup>o</sup> vértice para mais longe do texto da cota (2), você altera <sup>a</sup> posição do segmento de desvio. Ao arrastar <sup>o</sup> vértice para mais perto do texto da cota (2), você altera <sup>o</sup> ângulo do segmento de desvio.

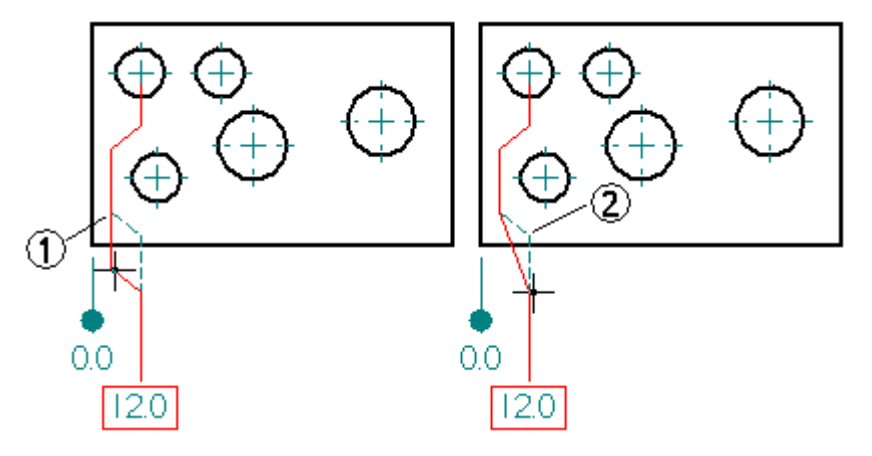

Ao arrastar <sup>o</sup> segmento de desvio (3), você pode também alterar <sup>a</sup> posição do segmento de desvio.

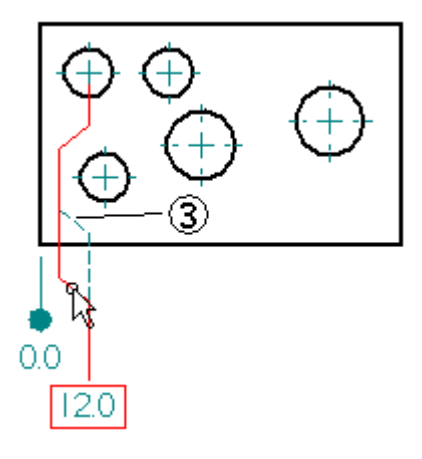

#### **Encaixando cotas de coordenadas <sup>a</sup> uma grade**

Depois de posicionar cotas de coordenadas usando as posições de encaixe incluídas, <sup>e</sup> se você tiver excedido <sup>o</sup> número de posições de encaixe, você pode ajustar <sup>o</sup> alinhamento usando uma grade. Para ativar <sup>a</sup> grade, selecione <sup>o</sup> comando Ferramentas® Grade, e defina as opções de Ajustar na Grade para usar as linhas <sup>e</sup> pontos da grade.

Se você tiver adicionado saliências, então você pode usar ajustar na grade para modificar <sup>a</sup> localização de indicadores de saliência.

#### **Removendo saliências de cotas de coordenadas**

No ambiente de Detalhamento, você pode remover todos os saliências de uma cota de coordenadas usando <sup>o</sup> botão Saliência na barra de comando Cota. Use Selecionar Ferramenta para selecionar uma cota de coordenadas <sup>e</sup> clique no botão Saliência na barra de comandos.

Você pode também remover uma saliência única de uma cota de coordenadas usando Selecionar Ferramenta <sup>e</sup> <sup>a</sup> tecla Alt. Selecione uma cota de coordenadas <sup>e</sup> posicione <sup>o</sup> cursor sobre um vértice na saliência que você deseja remover. Mantenha <sup>a</sup> tecla Alt pressionada <sup>e</sup> clique.

#### **Ajuste de classe para cotas**

Como <sup>a</sup> especificação de tolerância para <sup>o</sup> ajuste apropriado entre furos <sup>e</sup> eixos é um aspecto comum <sup>e</sup> crítico no desenho <sup>e</sup> manufatura de peças, os corpos internacionais de padronização estabeleceram sistemas de tolerância baseados em regras para os Limites <sup>e</sup> Ajustes de furos <sup>e</sup> eixos.

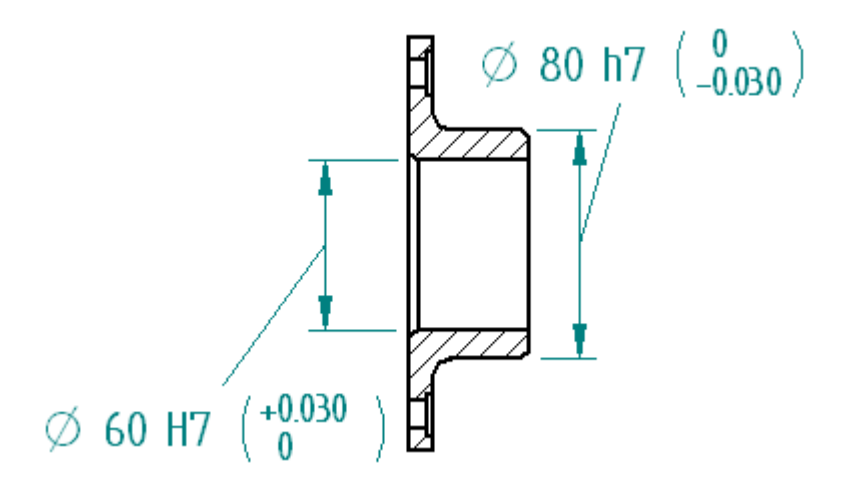

Os termos furos <sup>e</sup> eixos podem também ser considerados como se referindo ao espaço entre duas faces paralelas de qualquer peça, como <sup>a</sup> largura de uma fenda, <sup>a</sup> espessura de uma chave, etc. Apenas cotas de distância são cobertas por esses padrões. Os padrões não se aplicam <sup>a</sup> cotas angulares.

O Solid Edge fornece arquivos de texto ASCII que você pode usar para definir automaticamente <sup>o</sup> limite ou ajuste da cota cujo tipo é definido como Classe usando <sup>a</sup> barra de comandos de cota.

# **Opções de exibição para cota de classe**

Quando você define <sup>o</sup> tipo de cota como Classe, você pode selecionar um dentre diversos métodos de exibir os limites ou ajustes da cota.

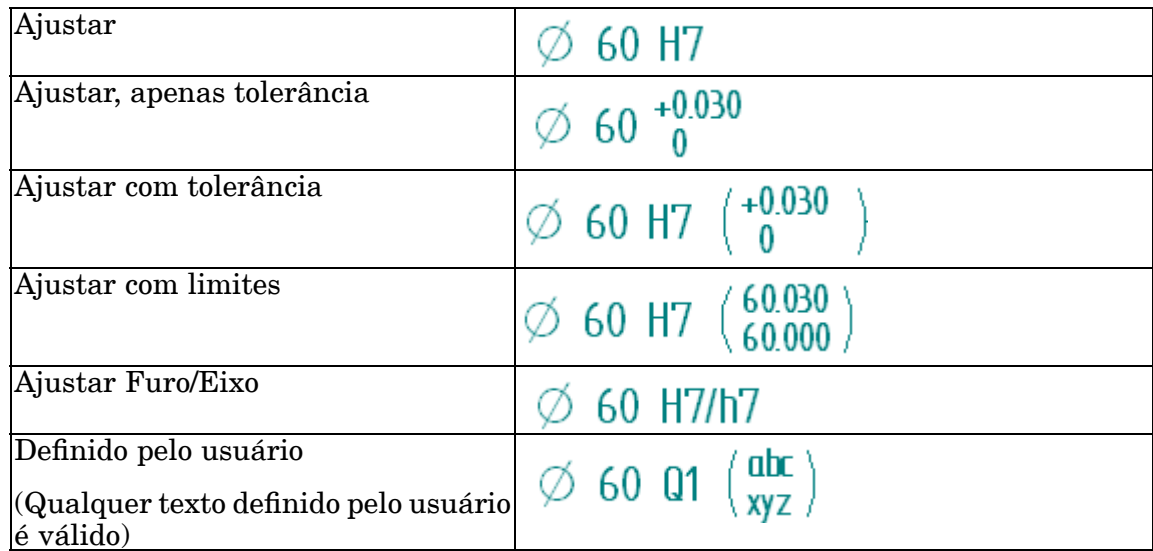

# **Arquivos de texto ASCII de ajuste de classe**

Três arquivos de texto ASCII estão disponíveis para fornecer suporte para padrões de cotas de ajuste de classe ANSI <sup>e</sup> ISO:

- •SE-LimitsAndFitsTableANSIinch.txt
- •SE-LimitsAndFitsTableANSIMetric.txt
- •SE-LimitsAndFitsTableISO.txt

Por padrão, os arquivos estão localizados na pasta de Programa do Solid Edge. Você pode instruir <sup>o</sup> Solid Edge para procurar esses arquivos em uma pasta diferente, incluindo uma pasta em outra máquina na rede, usando <sup>a</sup> aba Localização de Arquivos na caixa de diálogo Opções.

#### **Nota**

Se você editar esses arquivos, salve uma cópia desses arquivos antes de desinstalar <sup>o</sup> Solid Edge.

# **Controlando <sup>a</sup> exibição de tolerâncias de valor zero**

Ao posicionar uma cota de ajuste de classe que exiba uma tolerância, você pode definir uma opção no estilo da cota para inibir <sup>a</sup> exibição de uma tolerância que tenha valor zero.

A opção Inibir Exibição de Valores 0.0 para Tolerâncias de Ajuste Automático na página de Texto controla se as tolerâncias com valor zero são exibidas ou ocultadas.

 $\emptyset$  80  $\frac{0}{-0.030}$   $\emptyset$  80  $\frac{0}{-0.030}$ 

Você pode definir esta opção para uma cota individual usando <sup>o</sup> comando Propriedades ou pode defini-lo para todas as cotas usando <sup>o</sup> comando Estilo.

# **Cotas da vista de desenho pictórico em 3D**

Você pode adicionar cotas 3D em uma vista de desenho pictórico Em um desenho, as cotas 3D usam <sup>o</sup> modelo associativo para determinar <sup>a</sup> distância verdadeira, em vez do espaço em um desenho 2D. Você pode posicionar <sup>o</sup> Smart Dimension de forma linear, radial ou angular como uma Cota 3D.

#### **Nota**

Para adicionar cotas <sup>e</sup> anotações <sup>a</sup> modelos 3D, use os comandos na aba PMI na fita. Consulte <sup>o</sup> livro de Ajuda, Informações de Manufatura de Produto (PMI).

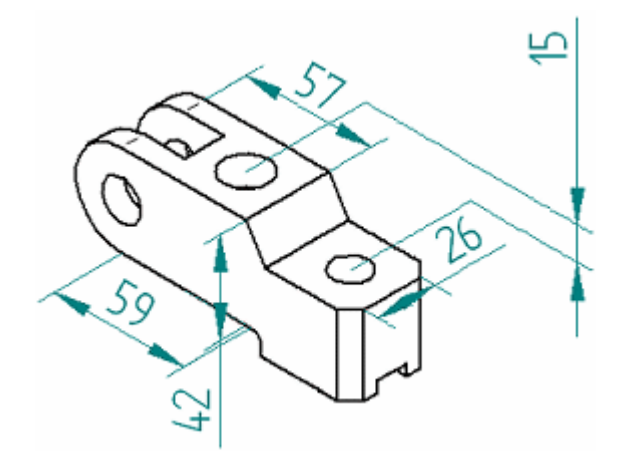

**Cotas lineares 3D**

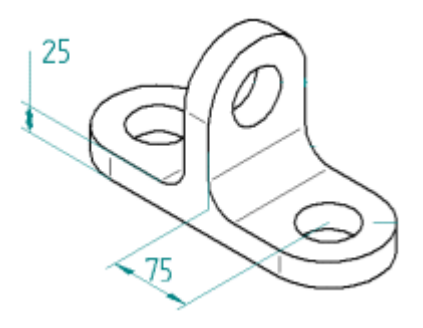

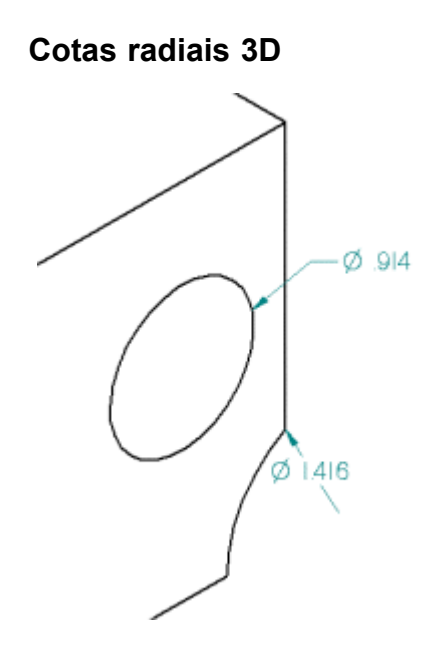

Para cotas radiais 3D, se <sup>a</sup> cota estiver no interior do círculo ou arco 3D, <sup>a</sup> ponta da cota é vinculada ao centro do círculo ou arco 3D. Se <sup>a</sup> cota estiver no exterior do círculo ou arco 3D, <sup>a</sup> linha de cota é alinhada com <sup>o</sup> centro do círculo ou arco 3D.

# **Cotas angulares 3D**

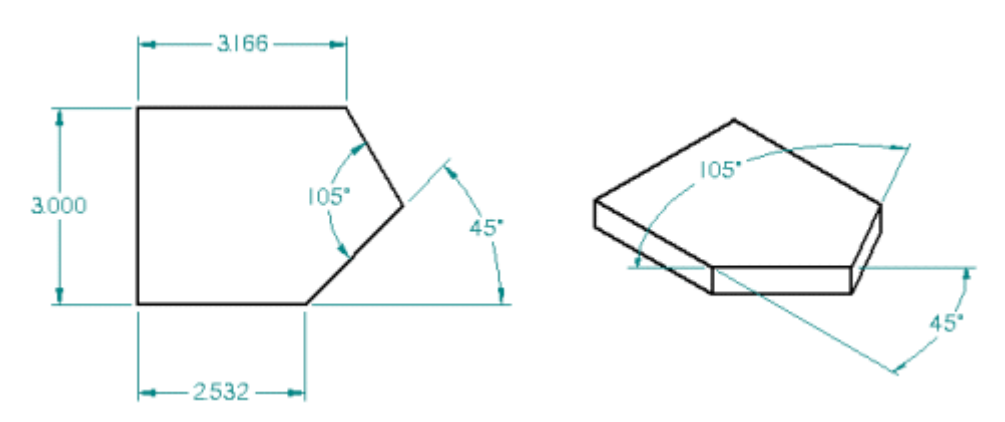

Para cotas angulares 3D, os planos do modelo <sup>e</sup> planos de face adjacentes das linhas são planos de cota válidos.

# **Fluxo de trabalho**

Você posiciona uma cota 3D em uma vista de desenho pictórico usando <sup>o</sup> mesmo fluxo de trabalho que quando posiciona uma cota 2D. No entanto, se <sup>a</sup> vista de desenho estiver desativada, você deve usar <sup>o</sup> comando Atualizar Vista para atualizar com <sup>o</sup> modelo antes de aplicar cotas.

As cotas em 3D são criadas relativas <sup>a</sup> um plano de cotas. Em um desenho, isso é determinado pelo elemento que você selecionar. Você pode alterar <sup>o</sup> plano <sup>a</sup> qualquer momento durante <sup>o</sup> posicionamento da cota. Em um desenho, altere <sup>o</sup> plano de cota com as teclas N <sup>e</sup> B.

#### **Caixa de diálogo Propriedades da Vista de Desenho**

A caixa de seleção Criar Cotas 3D em Vistas Pictóricas na página Geral da caixa de diálogo Propriedades da Vista de Desenho controla se as cotas 3D são posicionadas. Por padrão, as cotas 3D são ativadas para vistas pictóricas.

#### **Diretrizes de posicionamento em desenhos**

Como as cotas 3D medem espaços reais no modelo, é importante considerar <sup>a</sup> perspectiva da vista ao avaliar conflitos aparentes entre as cotas. Por exemplo, um recorte que parece circular em uma vista pictórica pode na verdade ser elíptico <sup>e</sup> ter cotas radiais mais próximas com valores diferentes. Além disso, quando você olha para um desenho, não há como distinguir entre uma cota 2D <sup>e</sup> uma cota 3D (a não ser que <sup>a</sup> cota 3D tenha uma posição impossível para cotas 2D).

Portanto, é possível criar um desenho com cotas 2D <sup>e</sup> 3D em que os valores da cota pareçam estar em conflito, porque <sup>a</sup> cota 2D está medindo um espaço da folha de desenho <sup>e</sup> <sup>a</sup> cota 3D está medindo <sup>o</sup> espaço no modelo real. Tenha isso em mente <sup>e</sup> use <sup>o</sup> seu conhecimento da situação <sup>e</sup> do fluxo de trabalho para evitar criar desenhos potencialmente confusos.

# **Grupos de Cotas**

Você pode posicionar cotas em grupos de cotas com os seguintes comandos:

- •Distância Entre
- •Ângulo Entre
- •Diâmetro Simétrico
- •Coordenar Cota

Isso faz com que as cotas sejam mais fáceis de manipular na folha de desenho. Todos os membros de um grupo de cotas empilhadas ou encadeadas compartilham <sup>o</sup> mesmo eixo de cota.

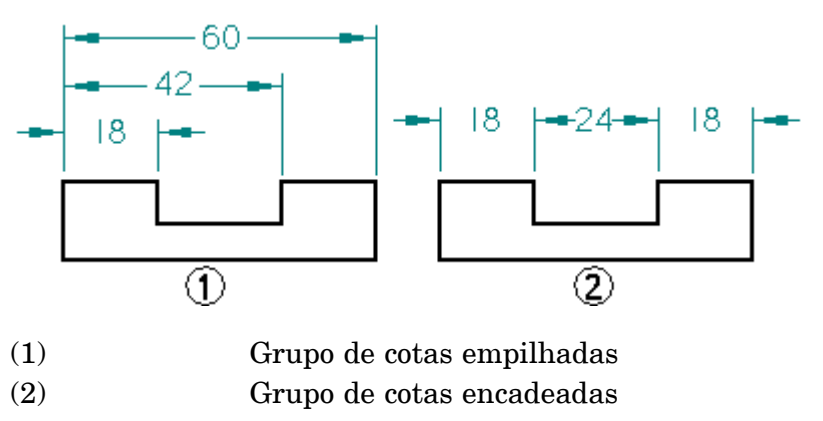

Um grupo de cotas de coordenadas é outro tipo de grupo de cotas. Cotas de coordenadas medem <sup>a</sup> posição de pontos chave ou elementos em relação <sup>a</sup> uma origem comum. Todas as cotas no grupo medem <sup>a</sup> partir de uma origem comum. Você deve usar cotas de coordenadas quando desejar dimensionar elementos com relação <sup>a</sup> uma origem comum ou ponto zero.

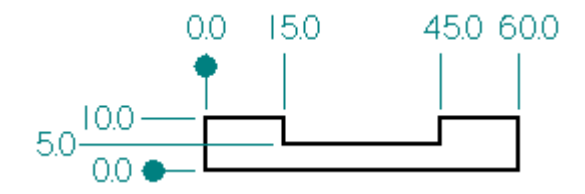

Quando você posiciona grupos de cotas com os comandos Distância Entre <sup>e</sup> Ângulo Entre, <sup>a</sup> posição do cursor determina que tipo de cota será posicionada. Depois de posicionar primeira cota em um grupo <sup>e</sup> de clicar no segundo elemento que deseja medir, se <sup>o</sup> cursor estiver abaixo da primeira cota, <sup>o</sup> grupo de cotas será um grupo encadeado (1). Se <sup>o</sup> cursor estiver acima da primeira cota, <sup>o</sup> grupo de cotas será um grupo empilhado (2).

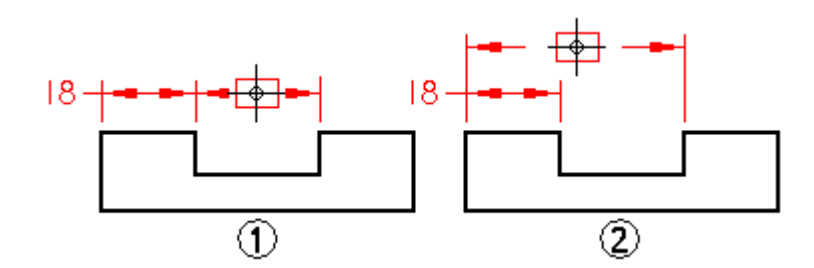

# **Cotas zero <sup>e</sup> negativas**

Você pode usar valores zero <sup>e</sup> negativos para manipular <sup>a</sup> geometria nos seguintes tipos de cotas:

- •Smart Dimension entre dois elementos (ou pontos chave de dois elementos)
- •Distância entre dois elementos (ou pontos chave de dois elementos)
- • Ângulo de Smart Dimension entre dois elementos (ou pontos chave de dois elementos)
- •Ângulo entre dois elementos (ou pontos chave de dois elementos)

# **Capítulo 9** *Cotas, Anotações <sup>e</sup> PMI*

Depois de posicionar uma das cotas acima, você pode alterar para zero ou um valor negativo para controlar <sup>o</sup> posicionamento do elemento. Quando você seleciona uma cota, seus pais são realçados.

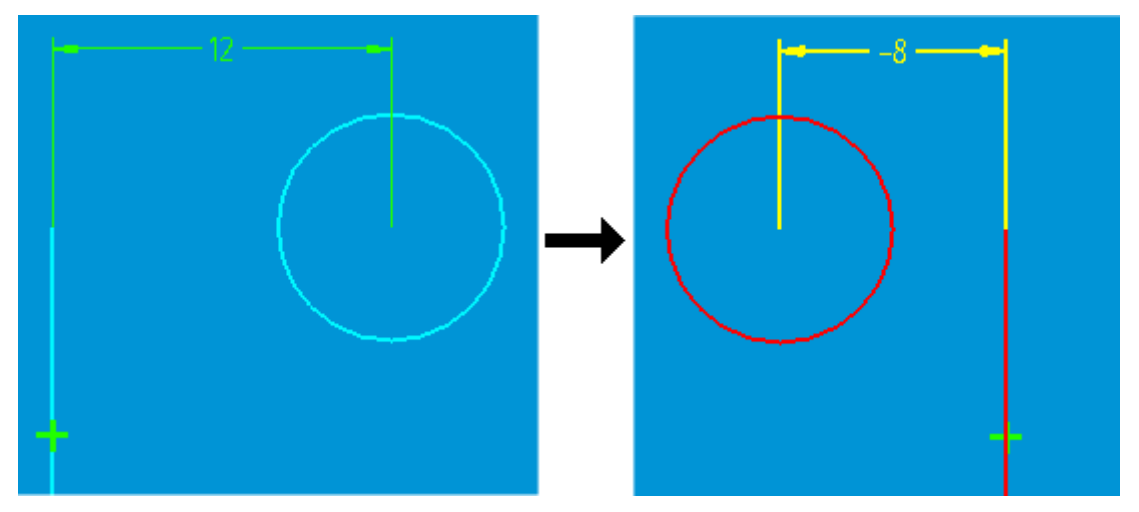

Cotas zero <sup>e</sup> negativas funcionam melhor em geometria totalmente restrita. Quando um perfil ou rascunho não é totalmente restrito, cotas negativas podem ser imprevisíveis (alteração inesperada de lado, por exemplo).

#### **Cotas não suportadas**

Valores zero <sup>e</sup> negativos não são suportados para nenhuma cota de grupo, incluindo coordenada linear, coordenada angular, linear empilhada, linear encadeada, angular empilhada <sup>e</sup> angular encadeada. Cotas zero <sup>e</sup> negativas não são suportadas também para dimensões radiais, dimensões de diâmetro <sup>e</sup> dimensões de chanfro. Restrições de ponto não permitem deslocamentos negativos.

#### **Controlando cotas zero <sup>e</sup> negativas**

Como valores positivos <sup>e</sup> negativos não precisam seguir <sup>o</sup> eixo X ou <sup>o</sup> eixo Y, não há direção positiva ou negativa definida quando você usa valores de cota zero <sup>e</sup> negativos. Em vez disso, <sup>a</sup> direção é determinada por como <sup>a</sup> cota é posicionada com relação <sup>a</sup> outras relações que afetam <sup>a</sup> geometria. Quando você altera <sup>o</sup> sinal de uma cota (de positivo para negativo, por exemplo), <sup>a</sup> direção da distância é medida com relação apenas à geometria. Um valor positivo é medido na direção em que <sup>a</sup> cota foi posicionada originalmente.

Se você alternar uma cota de guia para guiada quando seu valor é negativo, <sup>a</sup> cota é exibida como positiva. Uma cota guiada nunca pode ser negativa. Cotas recuperadas <sup>a</sup> partir de modelos de peças são positivas porque são sempre guiadas <sup>e</sup> dimensões zero não são recuperadas.

#### **Exibindo cotas zero <sup>e</sup> negativas**

As seguintes condições se aplicam à exibição de cotas zero <sup>e</sup> negativas:

- • As posições de texto são processadas como se <sup>a</sup> cota fosse positiva ou diferente de zero (abaixo, embutida, etc.). A posição do texto para valores zero se comporta como se <sup>a</sup> cota fosse um valor positivo muito pequeno.
- •Dimensões zero não movem nem alteram <sup>a</sup> posição de quebra da cota.
- •A exibição de unidade dual exibe os dois valores unidos com um sinal negativo.
- • Cotas angulares zero entre dois elementos sem intersecção são exibidas como cotas lineares (mas com um símbolo de grau). Você pode arrastar as extremidades das linhas de extensão com indicadores ou mover <sup>a</sup> posição do texto como mostrado abaixo.

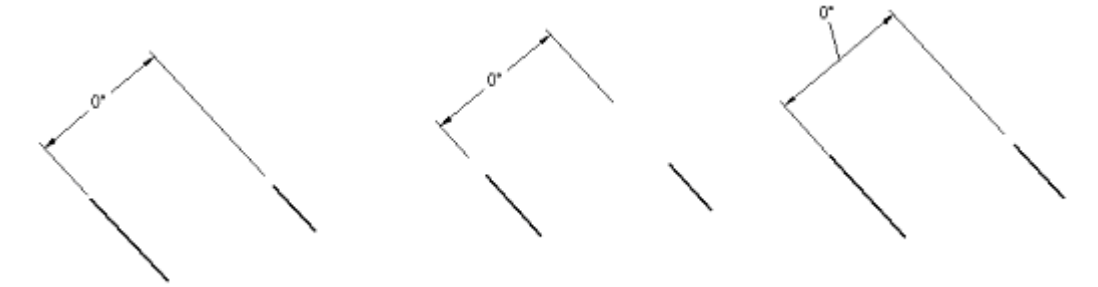

# **Recuperando cotas <sup>e</sup> anotações de um modelo**

Você pode copiar as cotas <sup>e</sup> as anotações de uma peça, do metal em chapa ou do modelo de montagem para uma vista de desenho usando um dos seguintes métodos:

• Use <sup>o</sup> comando Recuperar Cotas para copiar cotas <sup>e</sup> anotações do modelo para uma vista ortogonal ou de desenho de seção. O comando Recuperar Cotas copia as cotas <sup>e</sup> anotações PMI, assim como cotas <sup>e</sup> anotações de rascunho.

Para saber como, consulte <sup>o</sup> tópico da Ajuda, Recuperar cotas <sup>e</sup> anotações do modelo.

• Use <sup>o</sup> Assistente de Vista de Desenho para gerar uma vista de desenho <sup>a</sup> partir de qualquer vista de modelo PMI previamente criada com <sup>o</sup> comando guia PMI® grupo Vista de Modelo® Vista. Esse método copia apenas elementos PMI para <sup>o</sup> desenho.

Para saber como, consulte <sup>o</sup> tópico da Ajuda, Criar um desenho PMI.

Com qualquer dos métodos, quando você alterar <sup>o</sup> desenho mais tarde, poderá usar <sup>o</sup> comando Atualizar Vista no menu de atalho para atualizar <sup>a</sup> vista da peça <sup>e</sup> as cotas recuperadas também são atualizadas. Por exemplo, se você alterar <sup>o</sup> tamanho do furo em sua peça, <sup>a</sup> cota recuperada para <sup>o</sup> furo na vista da peça será atualizada para <sup>o</sup> novo valor.

# **Padrões <sup>e</sup> Formatos de Cotas <sup>e</sup> Anotações**

O mapeamento de estilo aplica formatos de estilo padrão ou personalizados <sup>a</sup> linhas, hachuras, fontes, preenchimentos, cotas, anotações <sup>e</sup> vistas à medida que você posiciona objetos que usem esses estilos no documento. A tabela de mapeamento de elemento para estilo na aba Estilo de Cotas da caixa de diálogo Opções permite que você escolha que estilo mapear para cada elemento, ou permite que você atribua um estilo <sup>a</sup> todos os elementos.

Quando <sup>a</sup> opção Mapeamento de Estilo de Cota é definida na aba Estilo de Cota, <sup>a</sup>

opção Mapeamento de Estilo de Cota também é definida por padrão nas barras de comando relevantes <sup>e</sup> nas caixas de diálogo usadas para posicionar elementos individuais. Você pode ignorar <sup>o</sup> estilo mapeado para um elemento individual limpando essa opção na barra de comandos.

Para impacto global em todos os documentos de design <sup>e</sup> desenhos, você pode especificar padrões <sup>e</sup> estilos de desenho nos arquivos de modelo usados para criar documentos de peça, montagem, peça de chapa <sup>e</sup> detalhamento. Isso garante que os desenhistas apliquem padrões que estejam em conformidade com as diretrizes de estilo da empresa.

# **Padrões**

Os estilos padrão disponíveis são:

- •ANSI
- •ANSImm
- •BSI
- •DIN
- •ISO
- •JIS
- •UNI

Além disso, você pode criar <sup>e</sup> nomear estilos personalizados. O formato do estilo é definido na caixa de diálogo Estilo (Formato-tipo de Estilo de Cota-botão Novo ou botão Modificar)

# **Opções de Formato de Estilo**

Opções de formatação de estilo novo ou modificado variam amplamente entre os tipos de elementos. Algumas das opções de formatação de estilo incluem as seguintes:

- •Linhas (por exemplo, estilo, cor, largura)
- •Unidades (por exemplo, polegada, mm)
- •Espaçamento (por exemplo, em um padrão)
- •Delimitadores (por exemplo, ponto ou vírgula)
- •Terminadores (por exemplo, seta, círculo, ponto)
- •Arredondar

# **Tabelas definidas pelo usuário**

O comando Tabela permite criar uma tabela que contenha dados definidos pelo usuário.

A tabela consiste em um título (1), cabeçalho de coluna (2) <sup>e</sup> dados de coluna (3).

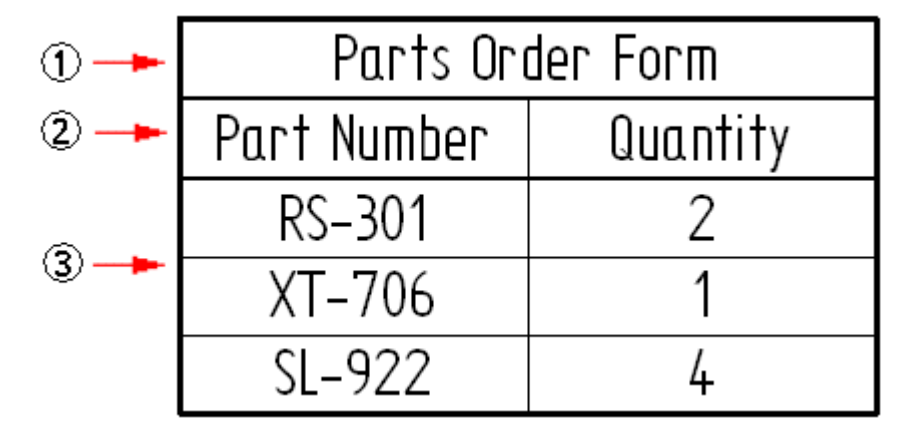

#### **Criando uma tabela**

Para criar uma tabela definida pelo usuário use <sup>o</sup> comando Tabela.

O comando exibe <sup>a</sup> caixa de diálogo Propriedades de Tabela que contém quatro abas que <sup>o</sup> ajudam <sup>a</sup> criar <sup>a</sup> tabela: aba Geral, aba Título, aba Dados <sup>e</sup> aba Ordenar. Estas abas são compartilhadas em todos tipos de tabela do Solid Edge.

Para mais informações sobre como usar as opções destas abas, consulte os seguintes tópicos da Ajuda:

- •[Usando](#page-137-0) <sup>a</sup> aba Geral
- •[Usando](#page-138-0) <sup>a</sup> aba Título
- •[Usando](#page-139-0) <sup>a</sup> aba Dados
- •Usando <sup>a</sup> aba [Ordenar](#page-140-0)

#### <span id="page-137-0"></span>**Criando um estilo personalizado de tabela**

Você pode usar <sup>o</sup> comando Estilo para criar seus próprios estilos de tabela inteiramente personalizados no ambiente de Detalhamento, <sup>e</sup> torna-los disponíveis para vários usos em tabelas. Por exemplo, os estilos de tabela personalizados podem ser aplicados <sup>a</sup> listas de peça, listas de tubo, tabelas de furo, tabelas de dobra, notas de desenho, tabelas de revisão <sup>e</sup> à tabela de cota usada por famílias de montagens.

Consulte <sup>o</sup> tópico da Ajuda estilos de Tabela.

#### **Usando a aba Geral**

A página Geral na caixa de diálogo Propriedades é onde você define <sup>a</sup> informação básica sobre <sup>a</sup> tabela ou <sup>a</sup> lista de peças. Isto inclui onde inserir <sup>a</sup> tabela, como <sup>a</sup> tabela aumenta ou reduz <sup>e</sup> como as tabelas de múltiplas páginas são exibidas. Você também pode mover uma tabela para uma folha distinta.

#### **Colocação <sup>e</sup> dimensionamento de tabela**

Você pode usar qualquer um destes métodos para colocar uma tabela: dinamicamente ou especificando um ponto de origem da tabela.

- • Você pode inserir uma tabela dinamicamente movendo <sup>o</sup> mouse até que <sup>a</sup> tabela fique situada onde você quer <sup>e</sup> em seguida clicando para fixar sua posição.
- • Você pode inserir <sup>a</sup> tabela num ponto de origem específico ao selecionar <sup>a</sup> caixa de seleção Habilitar Origem Predefinida para Colocação <sup>e</sup> em seguida inserir as coordenadas de folha nas caixas Origem X <sup>e</sup> Origem Y.

Com ambos métodos de colocação você pode aplicar um Ponto de Âncora de Página para controlar <sup>a</sup> colocação <sup>e</sup> <sup>o</sup> dimensionamento da tabela. Estas opções são exemplificadas aqui:

- (1) Esquerda-Superior
- (2) Esquerda-Inferior
- (3) Direita-Superior
- (4) Direita-Inferior

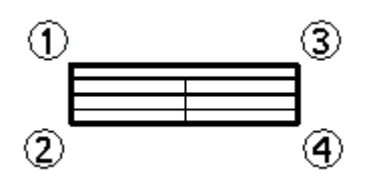

- • Escolher uma âncora esquerda-superior significa que <sup>o</sup> canto esquerdo-superior da tabela coincide facilmente com <sup>o</sup> canto esquerdo-superior da folha de trabalho.
- • Quando <sup>o</sup> ponto de âncora está à esquerda, <sup>a</sup> página fica mais larga à direita <sup>a</sup> medida que as colunas são adicionadas. Quando <sup>o</sup> ponto de âncora está à direita, <sup>a</sup> página fica mais larga à esquerda <sup>a</sup> medida que as colunas são adicionadas.

<span id="page-138-0"></span>• Quando <sup>o</sup> ponto de âncora está na parte superior, <sup>a</sup> altura da página é ajustada na parte inferior. Quando <sup>o</sup> ponto de âncora está na parte inferior, <sup>a</sup> altura da página é ajustada na parte superior.

# **Especificando <sup>a</sup> altura máxima de tabela**

Você pode especificar <sup>a</sup> altura máxima de tabela usando um destes métodos:

- • Selecionando <sup>a</sup> opção Número Máximo de Linhas <sup>e</sup> digitando um número inteiro positivo. Uma vez seja alcançado este número, uma nova página é criada.
- • Selecionando <sup>a</sup> opção Altura Máxima para <sup>a</sup> tabela <sup>e</sup> digitando um valor de tamanho. Uma vez seja alcançado este tamanho, uma nova página é criada.

#### **Movendo páginas de tabela para folhas de trabalho**

Você pode usar <sup>o</sup> controle Folha para especificar <sup>a</sup> folha onde deseja que <sup>a</sup> tabela apareça. Use <sup>o</sup> controle para inserir <sup>a</sup> lista de peças com <sup>o</sup> desenho que ela faz referência.

#### **Trabalhando com tabelas de múltiplas páginas**

Nas tabelas com múltiplas páginas:

- • Os pontos de âncora esquerdo <sup>e</sup> direito controlam <sup>o</sup> lado da tabela em que <sup>a</sup> as páginas são adicionadas.
- •Quando novas colunas são adicionadas, elas são adicionadas para cada página.
- •O Intervalo de Página especifica <sup>a</sup> distância mínima entre cada página.
- •Você pode alterar <sup>o</sup> valor de Página para inserir cada página em folhas diferentes.

#### **Usando a aba Título**

Use <sup>a</sup> aba Título na caixa de diálogo Propriedades para adicionar, remover <sup>e</sup> gerenciar <sup>a</sup> localização de títulos <sup>e</sup> subtítulos em uma tabela ou lista de peças.

#### **Criando títulos**

Uma tabela pode ter qualquer número de títulos <sup>e</sup> cada título pode ter múltiplas linhas de texto.

Você pode criar um título de tabela usando o botão Adicionar Título **de digitando** em seguida na caixa Texto de Título. A opção Posição determina se <sup>o</sup> título é exibido como um cabeçalho, um rodapé, ambos ou nenhum.

A ordem na qual os títulos são criados, combinada com <sup>a</sup> configuração de Posição, determina <sup>a</sup> sua ordem de exibição <sup>e</sup> localização na tabela.

#### <span id="page-139-0"></span>**Exemplo**

- • Se você cria dois títulos na posição Cabeçalho, então eles são exibidos como um título <sup>e</sup> subtítulo ao longo das duas primeiras linhas da tabela.
- • Se você cria dois títulos—Título 1 <sup>e</sup> Título 2—com <sup>o</sup> primeiro na posição de Cabeçalho <sup>e</sup> <sup>o</sup> segundo na posição de Rodapé, então <sup>o</sup> Título 1 é exibido na parte superior da tabela <sup>e</sup> <sup>o</sup> Título 2 é exibido na parte inferior da tabela.

O número total de títulos é indicado pelo valor na caixa Número de Títulos.

Para aprender como: Adicionar um título de tabela.

#### **Modificando títulos**

Você pode modificar um título selecionando seu número da lista de Título. Então, você pode:

- •Modificar <sup>o</sup> título digitando na caixa Texto de Título.
- • Modificar <sup>a</sup> localização do título na tabela selecionando uma opção da lista de Posição.
- •Excluir o título usando o botão Excluir Título  $\mathbb{\overline{R}}$

#### **Usando a aba Dados**

Você pode usar <sup>a</sup> página Dados na caixa de diálogo Propriedades para digitar dados em uma tabela ou lista de peças <sup>e</sup> para manipular <sup>o</sup> formato da tabela. Você pode inserir ou excluir colunas <sup>e</sup> linhas, mover linhas, arrastar colunas de uma posição <sup>a</sup> outra <sup>e</sup> formatar colunas.

Para aprender como, consulte <sup>o</sup> tópico da Ajuda Modificar uma tabela ou lista de peças

#### **Formatando uma coluna de dados**

Na página Dados, pode usar <sup>o</sup> botão Formatar Coluna para exibir <sup>a</sup> caixa de diálogo Formatar Coluna, onde você pode personalizar <sup>o</sup> formato para <sup>a</sup> coluna selecionada. Você pode fazer coisas como definir <sup>a</sup> largura de coluna; criar, posicionar <sup>e</sup> alinhar um cabeçalho de coluna; alinhar dados; <sup>e</sup> exibir <sup>e</sup> ocultar colunas <sup>e</sup> cabeçalhos.

#### **Editando células de dados**

As células de dados brancas podem ser editadas. Você pode clicar duas vezes em uma célula para editá-la <sup>e</sup> apertar <sup>a</sup> tecla Tab para salvar <sup>o</sup> valor digitado.

As células de dados sombreadas em cinza estão desabilitadas para uma edição direta porque contém conteúdo derivado do modelo através de texto de propriedade. Você pode sobrescrever os valores derivados nestas células usando os seguintes comandos de atalho:

• Permitir Sobrescrever Célula—Se você usar este comando para digitar um novo valor, <sup>a</sup> célula não estará mais associada ao modelo.

<span id="page-140-0"></span>• Limpar Sobrescrever Célula—Este comando reajusta uma célula editada ao seu valor original derivado do texto de propriedade.

# **Copiando dados de uma planilha**

Você pode copiar <sup>e</sup> colar células de uma planilha em uma tabela definida pelo usuário ou em células definidas pelo usuário em tabelas geradas pelo sistema, tais como listas de peças <sup>e</sup> família de tabelas de peças.

Ao importar uma planilha, você necessita assegurar que <sup>o</sup> número de colunas <sup>e</sup> linhas é exatamente <sup>o</sup> mesmo na tabela <sup>e</sup> na planilha ou você pode perder dados durante <sup>a</sup> ação de copiar <sup>e</sup> colar. Por exemplo, se sua tabela contém três colunas <sup>e</sup> cinco linhas, mas <sup>a</sup> planilha contém quatro colunas <sup>e</sup> seis linhas, <sup>a</sup> tabela não é suficientemente grande <sup>e</sup> os dados serão perdidos.

#### **Usando <sup>a</sup> página Ordenar**

Você pode usar <sup>a</sup> página Ordenar na caixa de diálogo Propriedades para ordenar <sup>a</sup> tabela ou <sup>a</sup> lista de peças com base no conteúdo da coluna. Para aprender como, consulte Ordenar <sup>o</sup> conteúdo da tabela.

#### **Técnicas gerais para ordenar**

- • Você pode fazer uma ordenação múltipla com até três colunas. Por exemplo, você pode ordenar <sup>a</sup> coluna 1, seguida pela coluna 5 <sup>e</sup> depois pela coluna 2.
- •Você pode ordenar por ordem ascendente ou descendente.
- • Você pode usar <sup>a</sup> opção Ordem Reversa de Entradas para inverter <sup>a</sup> ordem dos resultados de pesquisa.
- • Você pode adicionar um nome de coluna às listas de Critérios de Ordenação adicionando primeiro <sup>a</sup> propriedade de coluna na aba Colunas.

# **Ordenar por tipo de componente**

Para modelos de montagem que contenham tubulação ou encanamento, você pode ordenar <sup>a</sup> lista de peças selecionando <sup>a</sup> opção Ordem por Tipo de Componente nas listas Ordenar por.

# **Ordenar por estrutura de montagem ou número de item**

Existem dois modos de ordenar as colunas para exibir os números de item nas listas de peças nos desenhos de montagem:

- • Você pode selecionar os critérios Ordem de Montagem na primeira lista Ordenar por para coincidir com <sup>a</sup> ordem exibida em PathFinder da Montagem.
- • Você pode selecionar <sup>o</sup> critério Número de Item para ordenar usando os números de item gerados pelo comando Lista de Peças.

# **Tabelas de furo**

Tabelas de furo são uma maneira útil de se definir <sup>o</sup> tamanho <sup>e</sup> localização de um furo. Uma tabela de furo funciona de modo similar <sup>a</sup> uma planilha de software. Furos são representados como fileiras na tabela <sup>e</sup> dimensões dos furos como colunas. Tanto círculos como arcos são compatíveis com tabelas de furo.

> Size  $\phi$  15

> Φ30

Você pode criar tabelas de furo com base nas seguintes dimensões de furo:

- •tamanho do furo apenas
- •somente localização do furo
- •tamanho <sup>e</sup> localização do furo

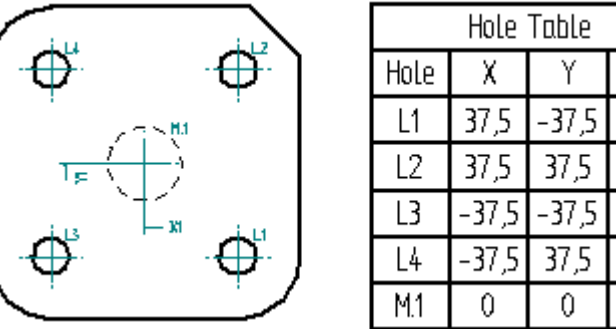

# **Criar tabelas de furo**

Para criar uma tabela de furo, use <sup>o</sup> comando Tabela de Furo. Na barra de comando Tabela de Furo, você pode usar <sup>o</sup> botão Propriedades da Tabela de Furo para abrir <sup>a</sup> caixa de diálogo Propriedades da Tabela de Furo, onde será possível definir as informações que deseja que apareçam na tabela.

#### **Formatando uma tabela de furo**

Antes de posicionar uma tabela de furo na folha de desenho, você pode usar <sup>a</sup> caixa de diálogo Propriedades da Tabela de Furo para formatá-la da forma que você desejar. Por exemplo, você pode ajustar as propriedades na guia Colunas para controlar <sup>a</sup> largura das colunas, título das colunas <sup>e</sup> arranjo das colunas em sua tabela de furo. Você também pode ajustar opções para <sup>o</sup> tamanho <sup>e</sup> localização da tabela de furo, <sup>a</sup> tipografia que você quer usar, se você quer relacionar os furos por origem ou tamanho, <sup>e</sup> em diante. Você pode usar colunas de referência na tabela de furo. Você pode mudar <sup>a</sup> formatação da tabela de furo mais tarde.

#### **Uso de profundidade inteligente com itens da tabela de furo**

Você pode usar <sup>o</sup> controle Profundidade Inteligente para descrever de forma inteligente furos em uma tabela de furo. Ao usar <sup>a</sup> Profundidade de Furo Inteligente ou Profundidade de Rosca Inteligente para um item da tabela de furo, <sup>o</sup> item é distribuído com base nas variáveis de dados, texto modelo, ou outras informações que você especificar na guia Profundidade Inteligente da caixa de diálogos Propriedades da Tabela de Furo. Isso ajuda <sup>a</sup> determinar facilmente se <sup>a</sup> profundidade ou rosca de um furo é finita.

#### **Renumerando entradas da tabela de furo**

Com as opções de renumeração na guia Lista da caixa de dialogo Propriedades da Tabela de Furos, você pode determinar como <sup>o</sup> Solid Edge renumera as linhas na sua tabela de furo quando você <sup>a</sup> atualiza. Você pode escolher renumerar furos, manter os números anteriores para furos excluídos, ou deixar linhas em branco para furos excluídos.

#### **Salvando o formato da tabela de furo**

Você pode salvar um formato da tabela de furo com um nome que você define para que você possa facilmente usar novamente. Para aplicar um formato usado em outro desenho, selecione seu nome na lista de Propriedades da Tabela de Furos na barra de comandos.

#### **Ajuste de propriedades de furos para <sup>a</sup> tabela de furos**

Você pode incluir propriedades de furos como Localização Radial <sup>e</sup> Localização Angular na sua tabela de furos. Use <sup>a</sup> guia Colunas da caixa de diálogo Propriedades da Tabela de Furo para criar uma coluna para cada propriedade que você deseja na tabela de furo.

# **Tabelas de dimensões de Família de Peças em desenhos**

Tabelas de dimensão de família de peças posicionadas em desenhos ajudam <sup>a</sup> definir <sup>o</sup> tamanho <sup>e</sup> localização de características derivadas de membros de família similares. O comando Tabela de Família de Peças gera automaticamente uma tabela que contém todas as variáveis derivadas de uma família de peças, <sup>e</sup> ele importa os dados dimensionais <sup>e</sup> de posição de todos os membros da família selecionada. Você tambem pode conectar variáveis de membros da família <sup>a</sup> dimensões no desenho.

#### **Capítulo 9** *Cotas, Anotações <sup>e</sup> PMI*

A tabela de família de peças lista os dados de localização <sup>e</sup> tamanho por fileira. Legendas de variáveis da família são mostradas como cabeçalhos de colunas. Você pode personalizar <sup>a</sup> tabela facilmente fazendo modificações de formato. Você pode inserir colunas definidas por usuários na tabela <sup>e</sup> extrair outras informações do modelo para elas. Por exemplo, você pode usar texto de propriedades para extrair informações do modelo gráfico para complementar os valores dimensionais <sup>e</sup> de posição derivados da família de peças.

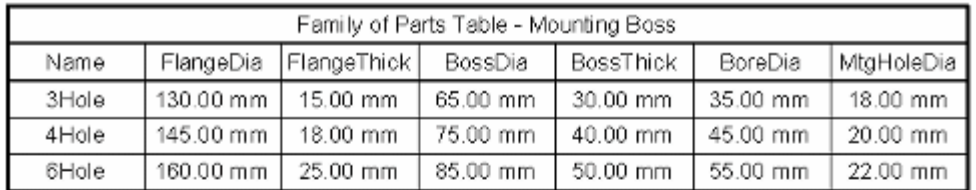

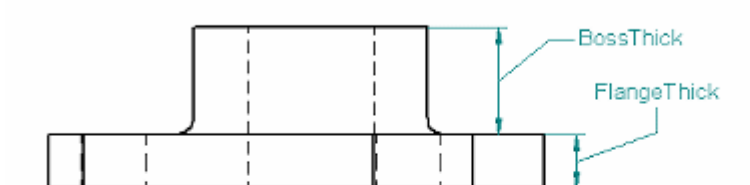

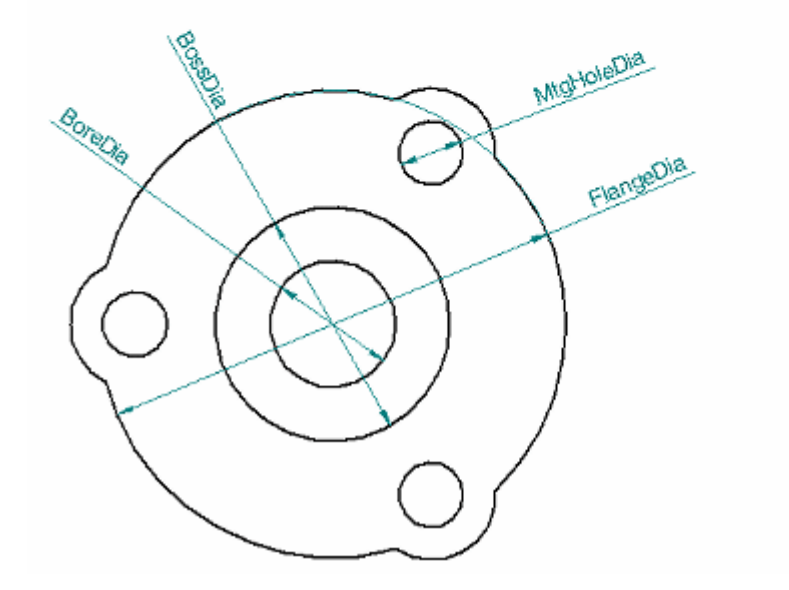

#### **Criação de uma tabela de família de peças em um desenho**

Para criar uma tabela de família de peças em um desenho, você inicia posicionando um ou mais vistas de desenhos contendo membros da família <sup>e</sup> em seguida você adiciona dimensões <sup>a</sup> eles.

Em seguida você seleciona <sup>o</sup> comando Tabela de Família de Peças, <sup>e</sup> depois clica uma vista de desenho de um membro da família.

O comando mostra <sup>a</sup> aba Variáveis na caixa de diálogo Propriedades da Tabela da Família de Peças, onde você pode especificar que variáveis da família você quer incluir <sup>e</sup> excluir da tabela.
Você pode então posicionar <sup>a</sup> tabela na folha de desenho, ou você pode usar outras opções primeiro na caixa de diálogo de múltiplas abas Propriedades da Tabela da Família de Peças, para adicionar um título à tabela <sup>e</sup> fazer outras mudanças de formato.

O último passo é conectar as dimensões do desenho às variáveis na tabela de família de peças.

#### **Nota**

Não crie um desenho <sup>a</sup> partir do documento master da família de peças. Ao contrário, crie <sup>o</sup> desenho <sup>a</sup> partir de um dos membros da família. Para mais informações, ver <sup>a</sup> seção Uso de membros de famílias em conjuntos <sup>e</sup> desenhos no tópico de Ajuda sobre Famílias de Peças.

### **Inclusão e exclusão de variáveis de família**

A página Variáveis na caixa de diálogo Propriedades da Família de peças é onde você escolhe as variáveis que você quer mostrar na tabela de desenho de famílias de peças. Essas também são variáveis que você pode conectar <sup>a</sup> dimensões no desenho.

A página de Variáveis contém duas listas de variáveis:

- • O painel do lado esquerdo, Variáveis, mostra todas as variáveis encontradas <sup>a</sup> Tabela de Variáveis pra <sup>a</sup> família de peças selecionada, menos aquelas variáveis que são listadas no painel esquerdo.
- • O painel do lado direito, Variáveis Mostradas na Tabela, mostra as variáveis que estão selecionadas para <sup>a</sup> tabela do desenho atualmente.

Você pode remover variáveis da tabela usando <sup>o</sup> botão Remover. Você pode adicionar variáveis à tabela usando <sup>o</sup> botão Adicionar.

Quando você clica em OK, os dados de todos os membros da família são importados <sup>e</sup> <sup>a</sup> tabela do desenho fica pronta para ser posicionada na folha de desenho.

#### **Vinculando variáveis da família a dimensões do desenho**

Depois de posicionar <sup>a</sup> tabela no desenho você pode conectar cada uma das variáveis da família <sup>a</sup> sua dimensão dependente correspondente no desenho. Os links são associativos, de forma que quando um membro da família muda no padrão, <sup>a</sup> dimensão no desenho se desatualiza.

Cada dimensão pode ser ligada <sup>a</sup> apenas uma variável, mas você pode conectar <sup>a</sup> mesma variável <sup>a</sup> múltiplas dimensões. Isso possibilita que você ilustre <sup>a</sup> mesma dimensão em vistas diferentes.

Para criar um link, use <sup>o</sup> botão Conectar Variável na barra de comando Tabela de

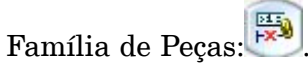

Para remover um link, use o botão Desconectar Variável na barra de comando:

### **Formatação de uma tabela de família de peças**

Você pode fazer mudanças de formato em uma tabela antes de clicar para posicioná-la ou você pode posicioná-la primeiro <sup>e</sup> depois selecionar <sup>o</sup> botão Propriedades na barra de comando ou no menu de atalhos para modificar <sup>o</sup> formato da tabela <sup>e</sup> dados.

Algumas das mudanças de formato que você pode fazer incluem:

- •Adicionar um ou mais títulos de tabelas com várias linhas de texto.
- • Esconder uma linha da tabela. Cada linha mostra os valores de um membro da família. Você pode não desejar mostrar os dados de membros que não sejam aqueles que estão na vista do desenho.
- • Esconder uma coluna da tabela. Cada coluna mostra os valores derivados da família para uma variável da família. Você pode não desejar mostrar os valores de uma variável que não tenha uma dimensão correspondente mostrada na vista de desenho.
- • Reordenar membros (linhas) <sup>e</sup> variáveis (colunas). Você pode mover linhas para cima ou para baixo, <sup>e</sup> você pode mover colunas para <sup>a</sup> esquerda ou para <sup>a</sup> direita.
- • Mudar <sup>a</sup> ordem de exibição de dados. Você pode fazer uma ordenação de múltiplas colunas com até três colunas.
- • Inserir uma ou mais colunas de dados definidos por usuário, <sup>e</sup> especificar informações como massa, volume <sup>e</sup> material <sup>a</sup> seemr extraídas do modelo usando cadeias de texto de propriedades.

#### **Nota**

Você pode usar <sup>o</sup> texto de propriedade para extrair informações da Tabela de Variáveis selecionando Variáveis do Documento Ativo como <sup>a</sup> fonte na caixa de diálogo Selecionar Texto de Propriedade. Para aprender como usar texto de propriedades numa tabela de família de peças, ver <sup>a</sup> seção Extrair informações do modelo usando texto de propriedades emModificar uma tabela de família de peças em um desenho.

Use as opções na caixa de diálogo Formatar Coluna para fazer coisas como adicionar, alinhar <sup>e</sup> posicionar controles, ocultar colunas, mudar <sup>a</sup> largura de colunas, <sup>e</sup> alinhar dados na tabela.

Para aprender como mudar <sup>o</sup> formato da tabela, ver Modificar uma tabela de família de peças em um desenho.

#### **Atualização de uma tabela de família de peças**

Quando uma mudança <sup>a</sup> uma família de peças faz com que uma tabela de desenho fique desatualizada, uma borda cinza estreita circunda <sup>a</sup> tabela.

Para atualizar <sup>a</sup> tabela com base na mudança do padrão, use <sup>o</sup> comando Atualizar Tabela de Família de Peças no menu de atalhos da tabela. Você também pode usar esse comando para aplicar mudanças de formato que você faz <sup>a</sup> uma tabela existente.

### <span id="page-146-0"></span>**Definição <sup>e</sup> mudança de estilos de tabelas**

Você pode usar <sup>o</sup> comando Estilos para criar seus próprios estilos totalmente personalizados de Tabela no ambiente de Detalhamento <sup>e</sup> disponibilizá-los para vários aplicativos de tabela.

O estilo de Tabela fornece propriedades de estilo de linhas que controlam <sup>a</sup> forma em que de bordas <sup>e</sup> grades aparecem. Por exemplo, você pode mudar <sup>a</sup> cor, tipo <sup>e</sup> expessura de linhas de bordas <sup>e</sup> grades. Ajuste <sup>o</sup> Tipo para Nenhum se você não quer mostrar <sup>o</sup> componente da tabela.

Para cada componente de uma tabela, você pode definir também um estilo de texto. Você pode definir estilos diferentes de texto para <sup>o</sup> título de tabela, os títulos de coluna <sup>e</sup> os dados de célula.

Para saber mais, consulte <sup>o</sup> tópico de ajuda Estilos de tabela.

Para aprender <sup>a</sup> personalizar estilos de tabela, consulte <sup>o</sup> tópico da Ajuda Criando ou modificando um estilo de tabela.

### **Rastreando alterações de cotas <sup>e</sup> anotações**

### **Ativando o Rastreador de Cotas**

No ambiente de Detalhamento do Solid Edge, é possível rastrear cotas <sup>e</sup> anotações que tenham sido alteradas quando uma vista do desenho for atualizada. A caixa de diálogo do Rastreador de Cotas informa sobre alterações que devem ser revisadas <sup>e</sup> identificadas.

- • É possível abrir <sup>a</sup> caixa de diálogo do Rastreador de Cotas <sup>a</sup> qualquer momento escolhendo a aba Ferramentas® Grupo Assistentes® Rastrear Alterações de Cotas <sup>a</sup> partir do menu. No entanto, <sup>o</sup> conteúdo da caixa de diálogo é atualizado somente quando cotas, anotações ou registros da tabela de furos tenham sido alterados.
- • A caixa de diálogo do Rastreador de Cotas é aberta automaticamente ao se atualizar uma vista de desenho em que cotas, anotações ou tabelas derivadas de modelo tenham sido alteradas.

### **Usando o Rastreador de Cotas**

No desenho, cada cota, anotação <sup>e</sup> tabela derivada de modelo alterada é sinalizada por um balão. Na caixa de diálogo do Rastreador de Cotas, os itens alterados são listados no formato de colunas. É possível:

- • Classificar as alterações clicando no cabeçalho das colunas: ID, Elemento, Razão, Anterior (Valor), Atual (Valor) <sup>e</sup> Folha. Cada número na coluna ID corresponde <sup>a</sup> um número de balão de alteração no desenho. A coluna Elemento identifica se <sup>o</sup> item é uma cota ou anotação, <sup>e</sup> que tipo é, por exemplo, linear, coordenada, diâmetro circular ou balão/observação.
- • Selecione um ou vários itens <sup>e</sup> atribua uma etiqueta aos balões correspondentes no desenho usando <sup>o</sup> botão Nova Revisão na caixa de diálogo.
- • Localize um item alterado no desenho clicando em um item listado no Rastreador de Cotas. Isto realça <sup>a</sup> cota ou anotação na vista do desenho. Para desenhos

complicados, é possível localizar <sup>e</sup> aumentar <sup>o</sup> zoom de um item alterado usando <sup>o</sup> botão Localizar.

• Remova os itens válidos da lista de alterações — <sup>e</sup> os balões correspondentes do desenho — usando os botões Limpar Selecionados <sup>e</sup> Limpar Tudo.

### **Razões da alteração**

A coluna Razão na caixa de diálogo do Rastreador de Cotas explica como uma cota ou anotação foi alterada quando <sup>a</sup> vista do desenho foi atualizada.

#### •**Desvinculado - falha ao voltar <sup>a</sup> vincular.**

O Solid Edge não pôde localizar um elemento geométrico compatível para voltar <sup>a</sup> vincular <sup>o</sup> item. O item pode ter sido excluído.

#### •**Desvinculado - sem informações da aresta.**

A aresta da forma geométrica não foi renderizada <sup>e</sup> não pôde ser localizada.

#### •**Valor alterado.**

Tamanho alterado do recurso do modelo.

#### •**Terminador movido.**

O ponto de conexão do terminador foi deslocado. A opção Tolerância de Deslocamento de Anotação na aba Opções da caixa de diálogo Rastreador de Cotas especifica <sup>a</sup> distância <sup>a</sup> partir da qual <sup>a</sup> alteração é informada.

#### •**Revinculação geométrica – Revinculado à forma geométrica disponível.**

O item foi revinculado ao elemento geométrico compatível mais próximo com uma tolerância de distância predefinida.

#### •**Conteúdo alterado.**

Uma alteração realizada em um texto de cota ou outro conteúdo *não* relacionado <sup>a</sup> um valor foi efetuada em uma cota PMI. Exemplos de alterações que fazem com que <sup>a</sup> razão do Conteúdo Alterado seja exibida incluem edições no texto do prefixo, alteração no tipo ou tolerância de uma cota <sup>e</sup> adição de requisitos de inspeção.

#### **Balões de revisão**

Para modificar <sup>a</sup> aparência de balões de revisão antes que sejam adicionados ao desenho, altere essas definições na aba Opções da caixa de diálogo do Rastreador de Cotas: Forma do Balão, Cor do Balão <sup>e</sup> Número de Lados (para balões de <sup>n</sup> lados) Depois, atualize <sup>a</sup> vista do desenho.

Para alterar <sup>a</sup> aparência de balões de revisão em um desenho, selecione <sup>o</sup> balão <sup>e</sup> <sup>o</sup> comando Propriedades em seu menu de atalho. Você pode editar as propriedades de anotação do balão.

### **Usando os comandos Copiar/Colar/Desfazer**

Você pode usar <sup>o</sup> botão Copiar na caixa de diálogo do Rastreador de Cotas para copiar todas as informações da lista do Rastreador de Cotas e, depois, usar <sup>o</sup> comando Colar no menu de atalho para colar as informações em outro documento.

Caso você atribua uma etiqueta <sup>a</sup> um item alterado <sup>e</sup> deseje revê-lo, selecione <sup>o</sup> comando Editar® Desfazer para restaurar o item na lista do Rastreador de Cotas <sup>e</sup> <sup>o</sup> balão correspondente no desenho.

# **Vista geral das anotações**

Uma parte essencial do processo de desenho é adicionar textos, notas <sup>e</sup> anotações. As anotações são textos <sup>e</sup> gráficos que proporcionam informação sobre <sup>o</sup> desenho. Você pode adicionar anotações <sup>a</sup> um desenho, uma peça ou uma montagem utilizando os comandos de texto <sup>e</sup> anotação no software.

### **Tipos de anotações**

Para inserir anotações, você pode usar os seguintes comandos:

•Caixa de Texto

> Ć 10002351 ĸ

•Balão

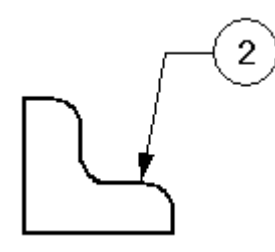

•Observação

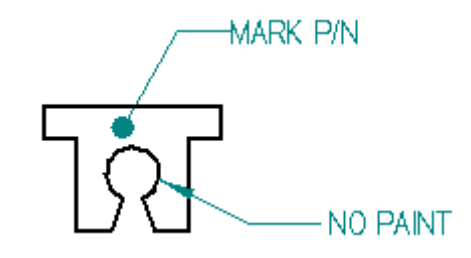

•Conector

# **Capítulo 9** *Cotas, Anotações <sup>e</sup> PMI*

•Tolerância de Forma <sup>e</sup> Posição

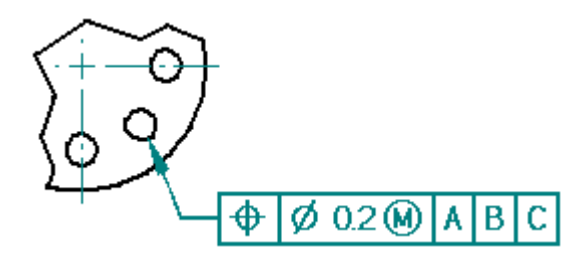

•Estrutura de Referência

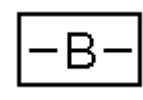

•Destino de Referência

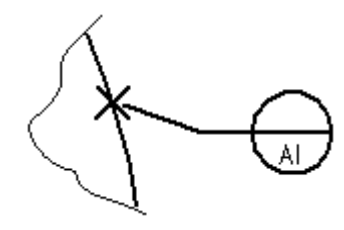

•Textura de Superfície

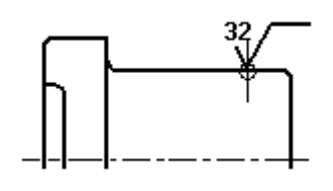

•Símbolo da Solda

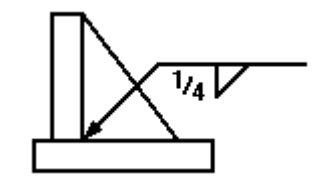

•Marca de Centralização

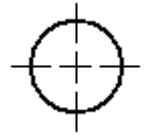

•Linha Central

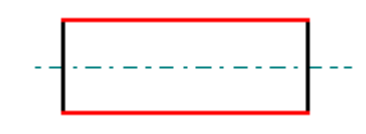

### **Anotações com setas**

Quando você cria um balão, tolerância de forma <sup>e</sup> posição, estrutura de referência, destino de referência ou símbolo de textura de superfície, você pode inseri-los com uma seta através das opções de configuração na barra de comando. Um símbolo da solda sempre tem uma seta.

A seta de anotação pode apontar outro elemento ou ser colocada no espaço livre. A anotações com setas têm os seguintes componentes:

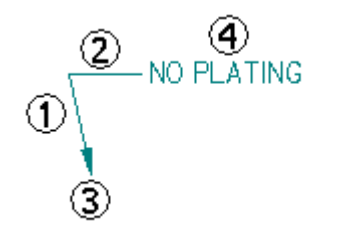

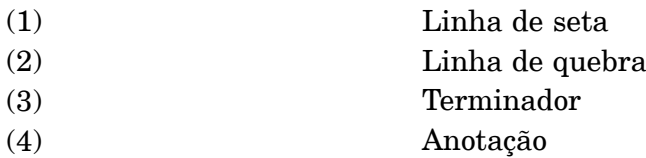

Você pode manipular <sup>a</sup> anotação selecionando <sup>a</sup> seta <sup>e</sup> as peças móveis desta. Você pode controlar <sup>a</sup> exibição de uma linha de quebra de seta <sup>e</sup> de terminador <sup>e</sup> inserir ou excluir vértices numa seta.

### **Fazer snap de pontos chave <sup>e</sup> pontos de intersecção.**

Ao inserir muitos tipos de anotação <sup>e</sup> ao medir <sup>a</sup> distância, você pode usar teclas de atalho para selecionar <sup>e</sup> fazer snap de pontos chaves ou intersecções. Após localizar <sup>a</sup> linha, círculo ou outro elemento em que você deseja fazer um snap, você pode pressionar uma dessas teclas de atalho para aplicar as coordenadas de ponto ao comando em andamento: M(ponto médio), I (ponto de interseção), C (ponto central) <sup>e</sup> E (ponto da extremidade).

Para saber mais, consulte <sup>o</sup> tópico de ajuda Selecionando <sup>e</sup> encaixando pontos.

### **Adicionando setas**

Você pode adicionar uma seta <sup>a</sup> uma anotação com <sup>o</sup> comando Seta. Uma anotação pode ter mais que uma seta. A extremidade do terminador da anotação pode apontar <sup>a</sup> uma anotação ou ser colocada num espaço livre. A extremidade da anotação de uma seta nova deve conectar com uma anotação ou seta numa anotação.

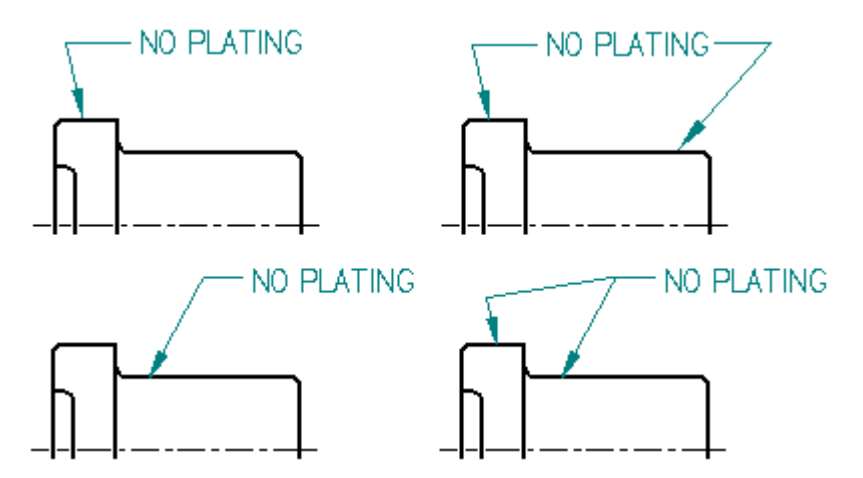

Você pode criar uma observação inserindo uma caixa de texto <sup>e</sup> adicionando uma seta <sup>a</sup> esta com <sup>o</sup> comando Seta.

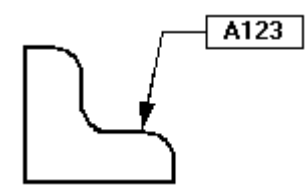

#### **Inserindo e excluindo vértices em setas**

Você pode inserir ou excluir um vértice em qualquer anotação com uma seta usando <sup>a</sup> tecla **Alt.** Para inserir um vértice, clique na seta, em seguida posicione <sup>o</sup> ponteiro onde você quer <sup>o</sup> vértice novo (1). Pressione <sup>e</sup> mantenha pressionada <sup>a</sup> tecla **Alt**, em seguida clique no botão do mouse (2). Um novo vértice é adicionado <sup>e</sup> você pode reposicioná-lo (3).

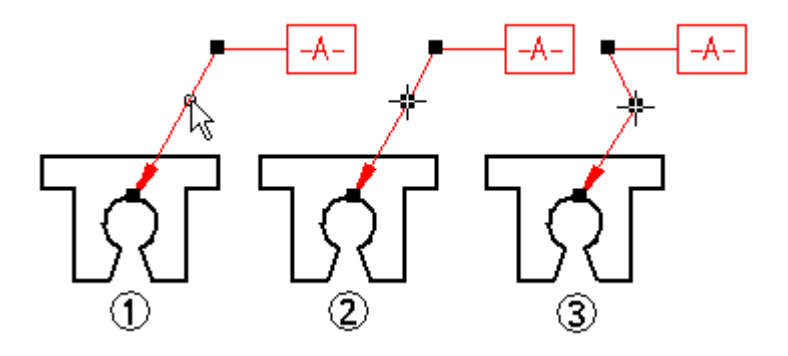

Para excluir um vértice, posicione <sup>o</sup> mouse sobre <sup>o</sup> vértice que você quer remover, mantenha pressionada <sup>a</sup> tecla **Alt** <sup>e</sup> clique no mouse.

### **Anotações <sup>e</sup> associação**

As anotações podem ser associativas ou não associativas. Uma anotação associativa move-se quando <sup>o</sup> elemento ao qual está conectada se move. As caixas de texto diferem nisso das outras anotações porque são sempre não associativas.

Se você vincula <sup>o</sup> terminador de uma seta <sup>a</sup> um elemento (1), <sup>a</sup> anotação move-se com <sup>o</sup> elemento (2). Se você cria <sup>o</sup> ponto de conexão da seta no espaço livre, <sup>a</sup> anotação não é associativa <sup>a</sup> qualquer elemento no desenho.

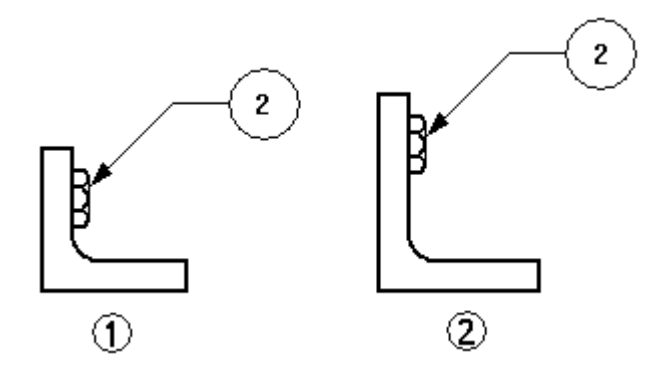

Para fazer uma anotação não associativa conectada, pressione <sup>a</sup> tecla **Alt** ao arrastar <sup>o</sup> indicador do terminador para desconectar <sup>a</sup> anotação do elemento.

Para fazer uma anotação associativa no espaço livre, selecione <sup>o</sup> terminador da seta <sup>e</sup> arraste-o <sup>a</sup> um elemento. A aresta do elemento é realçada para mostrar que está conectada.

Para mover um ponto de conexão de linha de seta para um espaço livre ou para outro elemento retendo <sup>a</sup> associatividade com <sup>o</sup> primeiro elemento, pressione as teclas **Alt+Ctrl** simultaneamente ao arrastar <sup>o</sup> indicador do terminador.

### **Formatando anotações**

Você pode formatar uma anotação de diversas maneiras. Se você deseja que várias anotações tenham <sup>o</sup> mesmo aspecto, pode aplicar um estilo selecionando-o na barra de comando. Os estilos de texto podem ser aplicados nas caixas de texto. Você pode aplicar estilos de cota às seguintes anotações:

- •Balão
- •Observação
- •Tolerâncias de forma <sup>e</sup> posição
- •Estruturas de referência
- •Símbolos de solda
- •Símbolos de textura de superfície
- •Marcas de centralização, linhas centrais <sup>e</sup> círculos de retenção de parafuso
- •Conectores

Se você deseja personalizar <sup>a</sup> aparência de suas anotações, pode selecionar uma anotação <sup>e</sup> editar suas propriedades com <sup>a</sup> barra de comando ou <sup>o</sup> comando Propriedades no menu Editar ou de atalho.

### **Salvando anotações**

Quando uma anotação, tal como uma tolerância de forma <sup>e</sup> posição, aparece várias vezes, você pode salvar as configurações para usá-las novamente. Você pode salvar qualquer das configurações para uma tolerância de forma <sup>e</sup> posição, símbolo de solda ou símbolo de textura de superfície num modelo com <sup>o</sup> nome que você especificar, de modo similar <sup>a</sup> um estilo.

### **Rastreando cotas <sup>e</sup> anotações modificadas**

No Solid Edge Ambiente de Detalhamento, você pode rastrear cotas <sup>e</sup> anotações que foram modificadas ou excluídas quando uma vista de desenho é atualizada. Para abrir <sup>a</sup> caixa de diálogo Rastreador de Cota <sup>e</sup> identificar estas mudanças, use <sup>o</sup> comando Ferramentas® Cotas® Rastrear Mudanças de Cota.

- • No desenho, cada cota <sup>e</sup> anotação modificada é sinalizada com um balão de revisão.
- $\bullet$  Na caixa de diálogo Rastreador de Cota, os itens modificados são mostrados num formato colunar. Você pode classificar as alterações clicando no cabeçalho de uma coluna.
- • Você pode selecionar um ou mais itens na lista <sup>e</sup> atribuir um nome de revisão aos rótulos do balão no desenho.

Para saber mais <sup>a</sup> respeito, consulte <sup>o</sup> tópico de Ajuda Rastreando cotas <sup>e</sup> [anotações](#page-146-0).

## **Listas de peças**

Muitas empresas incluem listas de peças em seus desenhos de montagem para dar informações adicionais sobre os componentes individuais da montagem. Por exemplo, número de peça, material <sup>e</sup> <sup>a</sup> quantidade de peças necessárias são geralmente documentados na lista de peças.

A lista de peças de um desenho do Solid Edge é associativa à vista de peça que você selecionou para criá-la. Você pode adicionar balões ao desenho automaticamente, <sup>e</sup> os balões podem ser numerados para corresponder às entradas de peça na lista de peças.

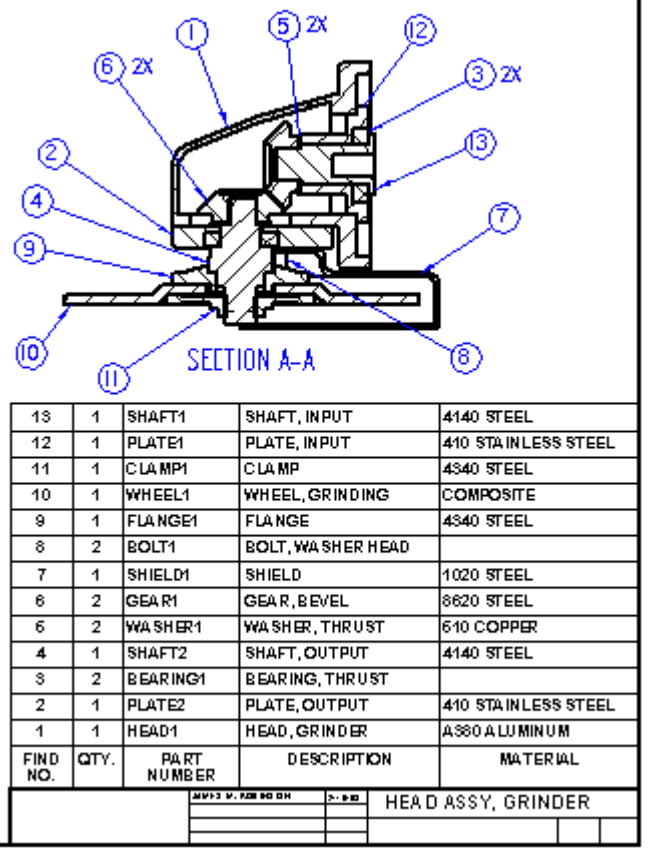

### **Criando listas de peças**

Você pode criar uma lista de peças selecionando a aba Inicial® grupo

Tabelas® comando Lista de Peças , e depois selecionando uma vista de peça. Você pode colocar balões automaticamente na vista de peça selecionando <sup>o</sup> botão Balão Automático na barra de comando Lista de Peças.

Para saber mais sobre <sup>o</sup> uso de balões em listas de peças, consulte <sup>o</sup> tópico de Ajuda [Balões](#page-165-0).

### **Especificando <sup>o</sup> conteúdo <sup>e</sup> formato de uma lista de peças**

Antes de colocar <sup>a</sup> lista de peças na folha de desenho, você pode usar as páginas na caixa de diálogo Propriedades da Lista de Peças para formatá-la da maneira que quiser. Você também pode alterar <sup>o</sup> formato da lista de peças depois de colocá-la.

A lista de peças consiste em um título (1), cabeçalho de coluna (2) <sup>e</sup> dados de coluna (3).

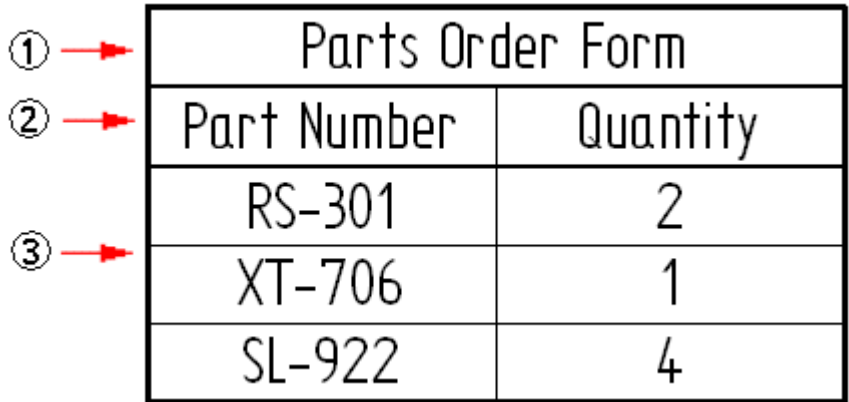

- • A página Geral é onde você especifica <sup>o</sup> estilo de tabela, <sup>o</sup> número máximo de linhas de dados <sup>e</sup> onde ela deve ser colocada na folha de desenho. Consulte <sup>o</sup> tópico de Ajuda [Usando](#page-137-0) <sup>a</sup> aba Geral.
- • A página Título é onde você especifica <sup>o</sup> texto, formato <sup>e</sup> posicionamento dos títulos <sup>e</sup> subtítulos de tabela. Consulte <sup>o</sup> tópico de Ajuda [Usando](#page-138-0) <sup>a</sup> aba Título.
- • A página Colunas é onde você define <sup>o</sup> conteúdo da coluna <sup>e</sup> <sup>o</sup> formato inicial. Você define <sup>o</sup> conteúdo selecionando <sup>o</sup> texto de propriedade que quer extrair para exibir nela. Você pode combinar várias propriedades em cada coluna <sup>e</sup> pode adicionar sequências de texto simples <sup>a</sup> qualquer coluna. Consulte <sup>o</sup> tópico de Ajuda Usando <sup>a</sup> aba [Colunas](#page-161-0).
- • A página Dados é onde você adiciona <sup>e</sup> remove colunas <sup>e</sup> linhas, <sup>e</sup> onde edita informações extraídas exibidas em células individuais. Consulte <sup>o</sup> tópico de Ajuda [Usando](#page-139-0) <sup>a</sup> aba Dados.
- • Use <sup>a</sup> página Balão para especificar todos os aspectos dos balões na lista de dados:
	- Forma do balão <sup>e</sup> número de lados.
	- Texto definido pelo usuário <sup>e</sup> texto de propriedade extraído.
	- Se <sup>o</sup> número <sup>e</sup> contagem de item será mostrado nos balões.
	- Nível de controle para balões automáticos duplicados.
- • Você atribui <sup>o</sup> formato do número de item da lista de peças na página Opções. É aí também que você escolhe se quer produzir uma lista de peças de comprimento de corte ou de comprimento total para tubos <sup>e</sup> molduras. Consulte <sup>o</sup> tópico de Ajuda Usando <sup>a</sup> aba [Opções](#page-163-0).
- • Depois que <sup>a</sup> lista de peças é criada, você pode editar os números de item exibidos nela <sup>e</sup> nos balões usando <sup>a</sup> página Número de Item.
- • Para cada peça <sup>e</sup> submontagem, você pode usar <sup>a</sup> página Controle de Lista para especificar <sup>a</sup> granularidade da lista de peças.
- • Na página Classificação, você pode especificar que <sup>a</sup> lista de peças está classificada segundo <sup>o</sup> número de documento da peça da montagem, por tipo, material, quantidade <sup>e</sup> título de componente. Consulte <sup>o</sup> tópico de Ajuda [Usando](#page-140-0) <sup>a</sup> aba [Classificação](#page-140-0).

### **Números de item nas listas de peças**

Você pode incluir uma coluna Número de Item na lista de peças, <sup>e</sup> exibir os números de item da peça <sup>e</sup> da submontagem que são usados pela montagem. Os números de item são atribuídos no documento da montagem usando <sup>a</sup> página Números de Item (caixa de diálogo Opções do Solid Edge).

- • Para usar esses números de item nas listas de peças, você deve selecionar <sup>a</sup> caixa de verificação de números de item gerados pela montagem em Uso na página Opções (caixa de diálogo Propriedades da Lista de Peças).
- • Outra opção é deixar essa opção desmarcada <sup>e</sup> solicitar que <sup>o</sup> comando Lista de Peças gere número de item de modo rápido. Você também pode escolher usar número de item da lista nivelar ou número de item baseados em nível quando criar um lista de peças explodidas.

Para saber mais sobre números de item, consulte os seguintes tópicos de ajuda:

- •Listas de peças [explodidas](#page-160-0)
- •Números de item em montagens

#### **Itens sem balões (\*)**

Um número de item na lista de peças que esteja marcada com um asterisco indica que nenhum balão foi criado automaticamente para ele no desenho. Itens sem balões são controlados por opções na caixa de diálogo Propriedades da Lista de Peças:

• Na página Opções, você pode selecionar <sup>a</sup> caixa de verificação Marcar Itens Sem Balão <sup>e</sup> especificar um ou mais caracteres <sup>a</sup> exibir após <sup>o</sup> número de item na lista de peças.

#### **Exemplo**

Você pode alterar <sup>o</sup> marcador padrão de asterisco único (\*) para um asterisco duplo (\*\*).

• Na página Balão, você pode usar as opções de Balão Automático para controlar quantos (muitos ou poucos) balões duplicados são criados.

Um balão com número de item que exibe NA representa uma peça que foi excluída do Controle da Lista.

### **Configurando peças para <sup>a</sup> lista de peças**

Você pode incluir propriedades de peça, tais como Título, Número do Documento, Massa, <sup>e</sup> Material em suas listas de peças. Use <sup>a</sup> aba Colunas da caixa de diálogo Propriedades da Lista de Peças para configurar uma coluna para cada propriedade que deseja na lista de peças. As propriedades são definidas nos documentos de peça <sup>e</sup> documentos em chapa, usando estes comando no menu do Aplicativo:

- •Propriedades<sup>®</sup> comando Propriedades de Arquivo
- •Propriedades<sup>®</sup> comando Tabela de Materiais

Você também pode usar <sup>o</sup> comando Gerenciador de Propriedades para visualizar <sup>e</sup> editar as propriedades do documento para uma lista de peças. Ao trabalhar no desenho de uma montagem, <sup>o</sup> comando Gerenciador de Propriedades exibe as propriedades do documento para todas as peças da montagem. Assim fica mais fácil assegurar-se de que <sup>a</sup> lista de peças exibe informações precisas <sup>e</sup> completas sobre <sup>a</sup> montagem.

#### **Nota**

Você pode definir as propriedades de peça sem abrir <sup>o</sup> documento de peça ou documento em chapa no Solid Edge. Selecione <sup>o</sup> documento no Explorador de Arquivos do Janelas <sup>e</sup> depois clique com <sup>o</sup> botão direito do mouse <sup>e</sup> escolha <sup>o</sup> comando Propriedades.

Para obter um exemplo de como definir uma propriedade personalizada <sup>e</sup> exibi-la em uma lista de peças, consulte <sup>o</sup> tópico da Ajuda Exemplo: Exibir propriedades personalizadas em uma Lista de Peças

## **Contabilizando peças não gráficas**

As montagens às vezes contêm componentes para os quais não há um modelo obrigatório, como tinta, graxa, óleo, rótulos <sup>e</sup> assim por diante. Estas peças não gráficas também precisam ser documentadas na lista de peças <sup>e</sup> relação de materiais que são criadas para <sup>a</sup> montagem. No Solid Edge, você pode usar <sup>o</sup> comando Propriedades de Arquivo do menu Aplicativo, nos ambientes Peça <sup>e</sup> Chapa de Metal, para adicionar propriedades personalizadas <sup>a</sup> um documento de peça vazio. Use <sup>a</sup> propriedades personalizadas para definir <sup>a</sup> informação obrigatória para este tipo de peça. Você pode criar dois tipos de peças não gráficas: peças que exigem um tipo de unidade <sup>e</sup> quantidade, <sup>e</sup> peças sem um tipo de unidade <sup>e</sup> quantidade.

Para mais informação, consulte Peças não gráficas de montagens.

### **Usando várias listas de peças**

Você pode criar várias listas de peças para <sup>o</sup> mesmo desenho. Com várias listas de peças, você pode ter diferentes números de item para as mesmas peças. Você também pode criar listas de peças que contêm apenas tipos de componentes específicos (tubos, por exemplo).

Para criar listas de peça que compartilham os mesmos números de item, você pode designar uma lista de peças ativa. Depois, quando criar outras listas de peças, use <sup>o</sup> botão Conectar com Ativa nabarra de comando Lista de Peças para conectá-las.

Você pode fazer uma lista de peças diferente da lista de peças ativa selecionando <sup>o</sup> comando Tornar Ativa, no menu de atalho, com <sup>a</sup> lista de peças selecionada. Quando você criar uma nova lista de peças, ela se tornará <sup>a</sup> lista de peças ativa.

### **Renumerando peças**

Quando você exclui peças de uma montagem <sup>e</sup> depois atualiza <sup>a</sup> lista de peças, ela não é automaticamente renumerada. Por exemplo, se você excluir <sup>a</sup> peça número 10, <sup>a</sup> lista de peças saltará este número.

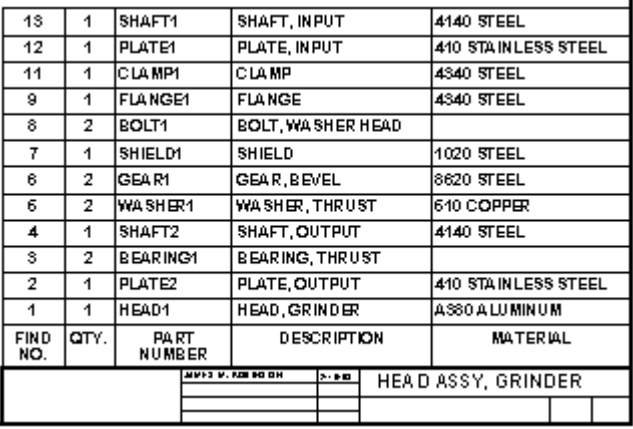

Você pode renumerar uma lista de peças usando <sup>a</sup> aba Classificação, na caixa de diálogo Propriedades da Lista de Peças. Se você usou <sup>a</sup> criação de balões automática quando criou <sup>a</sup> lista de peças, renumerar <sup>a</sup> lista também renumera os balões.

#### **Nota**

Os balões para as peças excluídas não são automaticamente excluídos, mas você pode excluí-los manualmente.

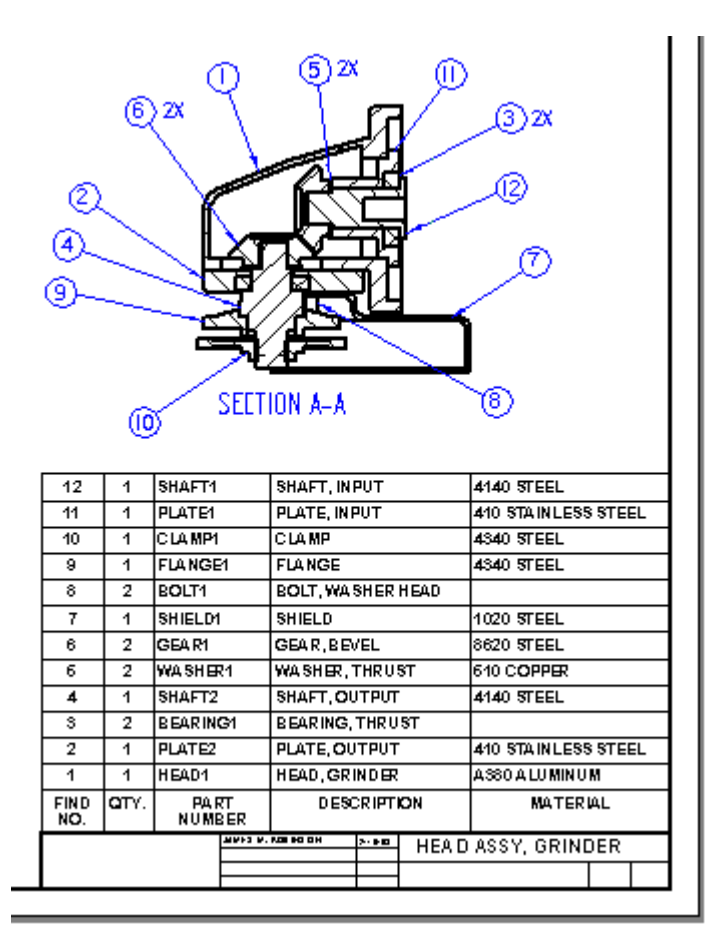

### **Salvando <sup>o</sup> formato da lista de peças**

Você pode salvar <sup>o</sup> formato da lista de peças com um nome que defina, de forma que possa facilmente usá-la de novo. Use <sup>a</sup> opção Configurações Salvas, na página Geral da caixa de diálogo Propriedades da Lista de Peças, para nomear, salvar <sup>e</sup> reaplicar seu formato de lista de peças.

Um jeito rápido de reaplicar <sup>a</sup> formatação da lista de peças é usar <sup>a</sup> lista de

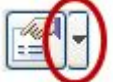

Configurações Salvas na barra de comando Lista de Peças.

### **Atualizando listas de peças**

As listas de peças são similares às vistas de peças. Quando <sup>a</sup> lista de peças não está atualizada, um contorno cinza é exibido ao redor dela para indicar que necessita

<span id="page-160-0"></span>atualização. Por exemplo, se você edita as propriedades da peça, você terá que atualizar <sup>a</sup> lista de peças para exibir as alterações. O comando Atualizar Lista de Peças, no menu de atalho, atualiza <sup>a</sup> lista de peças.

O Solid Edge não verifica <sup>o</sup> selo de tempo do arquivo para determinar se <sup>a</sup> lista de peça está desatualizada. Em vez disso, <sup>o</sup> software computa <sup>a</sup> lista de peças na memória <sup>a</sup> partir das propriedades de cache <sup>e</sup> <sup>a</sup> compara com os dados da lista de peças existentes. Se há diferenças, <sup>a</sup> lista de peças se torna desatualizada.

Também, se <sup>a</sup> massa está incluída na lista de peças, <sup>o</sup> software utiliza <sup>o</sup> selo de tempo geométrico das referências do modelo para determinar se <sup>a</sup> lista de peças está desatualizada. Esta verificação de desatualização ocorre durante <sup>a</sup> transição do documento (por exemplo, quando você abre <sup>e</sup> salva um documento), durante atualizações de listas de peças, <sup>e</sup> quando uma vista de desenho usando <sup>a</sup> mesma montagem da lista de peças referencia é criada, atualizada ou excluída.

### **Criando um estilo de tabela personalizado**

Você pode usar <sup>o</sup> comando Estilo para criar seus próprios estilos de tabela totalmente personalizados para listas de peças. Por exemplo, você pode redefinir <sup>a</sup> cor de linha para <sup>a</sup> margem da tabela, grade ou divisores de cabeçalho.

Quando você coloca uma lista de peças no desenho, você pode selecionar um estilo de tabela padronizado usando <sup>a</sup> lista de Estilo de Tabela na barra de comando Lista de Peças.

Para mais informação, consulte estes tópicos de Ajuda:

- •Estilos de tabela
- •Criar ou modificar um estilo de tabela

#### **Listas de peças explodidas**

Você pode usar <sup>o</sup> comando Lista de Peças <sup>e</sup> opções da caixa de diálogo Propriedades da Lista de Peças para definir <sup>e</sup> colocar uma lista de peças explodidas em um desenho de montagem.

Use <sup>a</sup> página Opções para:

•Exibir os números de item que foram criados na montagem.

Usar números de item do modelo assegura que os números de item da lista de peças não mudem <sup>a</sup> não ser que <sup>o</sup> modelo mude. Caso contrário, os números de item são gerados diretamente pelo comando Lista de Peças.

#### **Nota**

Você pode usar os números de item do modelo de montagem quando <sup>a</sup> caixa de seleção Manter Números de Item estiver marcada no documento de montagem na página Números de Item, caixa de diálogo Opções do Solid Edge. Para saber mais, consulte <sup>o</sup> tópico de ajuda Números de item na montagem.

Use <sup>a</sup> página Controle de Lista para:

- •Exibir submontagens <sup>e</sup> peças de submontagens em uma lista de peças explodida.
- •Escolha <sup>o</sup> formato de numeração de item:

### <span id="page-161-0"></span>**Capítulo 9** *Cotas, Anotações <sup>e</sup> PMI*

- Números de item com base no nível que indicam <sup>a</sup> hierarquia de uma lista de peças explodidas.
- Número de itens de lista nivelada.
- •Exibir <sup>a</sup> montagem de nível superior em somente uma fila.

Use <sup>a</sup> página Colunas para:

- •Selecionar <sup>e</sup> formatar <sup>a</sup> coluna de dados Número do Item.
- • Selecionar colunas de dados adicionais — Massa (Item), Massa (Quantidade), Corte de Esquadria 1 <sup>e</sup> Corte de Esquadria 2 — ao gerar listas de peças para modelos de montagem contendo estruturas, rotas de tubulação ou tubos.
- •Indente os números de item ou <sup>o</sup> conteúdo de qualquer coluna.

Use <sup>a</sup> página Classificação para:

• Classificar os números do item na mesma ordem que eles são mostrados no PathFinder da Montagem.

Em vez de definir um estilo de lista de peças explodidas personalizado, você pode selecionar <sup>o</sup> estilo de lista de peças explodido do Solid Edge padrão <sup>a</sup> partir da lista Configurações Salvas na página Geral (Caixa de diálogo Propriedades da Lista de Peças) ou na barra de comando de Lista de Peças.

#### **Usando a aba Colunas**

Você pode usar <sup>a</sup> aba Colunas na caixa de diálogo Propriedades para definir <sup>o</sup> conteúdo da coluna em uma lista de peças ou tabela de dobra. Isto pode ser feito selecionando <sup>o</sup> texto de propriedades <sup>a</sup> ser extraído do documento modelo.

#### **Definindo o conteúdo de coluna**

Você define <sup>o</sup> conteúdo de coluna selecionando <sup>o</sup> tipo de propriedade que deseja extrair para exibir na coluna. Você pode combinar múltiplas propriedades em cada coluna <sup>e</sup> adicionar sequências de texto simples em qualquer coluna.

• Listas de peças—Você pode escolher <sup>a</sup> propriedade específica de uma lista de peças predefinida, como Número de Item, Quantidade, Comprimento de Recorte, Comprimento Total, Massa (Item), Massa (Quantidade) <sup>e</sup> ângulo de esquadria (Recorte de Esquadria 1, Recorte de Esquadria 2).

Os totais da coluna são computados automaticamente ao usar as colunas Massa (Item) <sup>e</sup> Massa (Quantidade).

- • Tabelas de dobra—Você pode escolher qualquer propriedade predefinida na tabela de dobra de peça em chapa para adicionar ou remover da tabela de dobra do desenho. Isto inclui propriedades para Sequência, Raio, Ângulo Incluído, Ângulo (exterior), Direção <sup>e</sup> Recurso.
- • Você pode escolher qualquer uma das outras propriedades de arquivo, como Material, Volume, Densidade, Status, Número de Documento <sup>e</sup> Empresa.
- • Você pode criar colunas personalizadas selecionando <sup>a</sup> propriedade Definido pelo Usuário.
- • Você pode adicionar texto simples às sequências de propriedade na definição de coluna. O texto é exibido na lista de peças junto com os valores derivados do texto de propriedades.

### **Criando uma definição de coluna personalizada**

Uma coluna personalizada é aquela na qual você especifica <sup>o</sup> conteúdo que deseja ver. Duas coisas são necessárias para criar uma definição de coluna personalizada.

- 1. Usar <sup>o</sup> botão Adicionar Coluna <sup>e</sup> selecionar <sup>a</sup> propriedade Definido pelo Usuário para definir uma coluna personalizada.
- 2. Use <sup>o</sup> botão Adicionar Propriedade <sup>e</sup> <sup>a</sup> lista de Propriedades para selecionar um ou mais tipos de dados que você deseja que apareça nesta coluna. Se você seleciona múltiplas propriedades, elas são adicionadas em uma sequência de texto de propriedades à caixa de diálogo.

Você pode adicionar formatação à sequência de texto de propriedades usando <sup>a</sup> barra de espaços <sup>e</sup> <sup>a</sup> tecla Enter. Você pode controlar <sup>a</sup> ordem de exibição da informação extraída pela ordem em que escolheu <sup>o</sup> texto de propriedades. Você também pode digitar diretamente na caixa para adicionar caracteres especiais ou qualquer outra informação predeterminada que deseje que apareça em cada célula na coluna personalizada.

- •Regras básicas do texto de propriedade
- •Códigos de texto de [propriedades](#page-204-0) para texto de anotação <sup>e</sup> de cota
- •Códigos de formato para modificar <sup>a</sup> saída do texto de propriedades

### **Formatando colunas**

Você pode especificar <sup>a</sup> formação de todas as colunas na página Colunas. Isto inclui largura <sup>e</sup> alinhamento de coluna, posição <sup>e</sup> alinhamento de cabeçalho de coluna <sup>e</sup> texto do cabeçalho de coluna. Por exemplo, você pode especificar que os títulos da coluna sejam centralizados, mas que os dados da coluna sejam justificados à esquerda ou à direita.

Você pode salvar todas as configurações de especificação de conteúdo <sup>e</sup> formatação na caixa de diálogo Propriedades de Lista de Peças para que sejam reutilizadas com outro modelo. Para Salvar <sup>o</sup> formato de sua lista de peças, use as opções de Salvar Configurações na página Geral da caixa de diálogo.

### **Modificando colunas individuais**

Uma vez <sup>a</sup> tabela esteja colocada no desenho, você pode selecionar uma coluna para alterar seu formato. Use os botões da página Dados para adicionar novas colunas <sup>e</sup> linhas, excluir colunas <sup>e</sup> linhas <sup>e</sup> editar <sup>o</sup> conteúdo de células de dados individuais. Para aprender como, consulte <sup>o</sup> tópico da Ajuda, Modificar uma tabela ou lista de peças.

#### <span id="page-163-0"></span>**Uso da página de Opções**

A página Opções, na caixa de diálogo Propriedades da Lista de Peças, consolida propriedades de seleção de conteúdo específico da lista de peças em um local. É onde você especifica números de item, tipos de componentes <sup>e</sup> se quer gerar uma lista de peças de comprimento total.

### **Formatando números de item**

Todas as propriedades que pertencem à formatação de número de item são especificadas na aba Opções. É possível:

• Especificar se números de item são derivados da montagem <sup>e</sup> mantidos pela montagem, ou se números de item são gerados de modo rápido pelo comando Lista de Peças. Se os números de item não são derivados da montagem, você pode usar <sup>a</sup> aba Número de Item para editar os números de item dentro da lista de peças.

**Dica**

Você pode usar <sup>o</sup> critério de classificação de Ordem de Montagem na página de Classificação para exibir os dados da coluna na mesma ordem que <sup>o</sup> PathFinder de Montagem.

- •Especificar <sup>o</sup> número de item inicial.
- •Especificar <sup>o</sup> número de incremento.
- • Especificar se quer marcar os itens que não têm balões, <sup>e</sup> que sequência de identificação utilizar. A marca padrão é um asterisco (\*).
- • Especificar se <sup>a</sup> lista de pessoas será renumerada ao alterar-se <sup>a</sup> ordem de classificação.

#### **Nota**

A caixa de verificação dos número do item Manter na página Números de Item (caixa de diálogo Opções do Solid Edge) no documento da montagem controle se os números do item são criados na montagem.

#### **Selecionando tipos de componentes**

Você pode incluir <sup>e</sup> excluir tipos de componentes da lista de peças (peças, tubos, encaixes de tubos <sup>e</sup> membros de moldura) <sup>e</sup> pode usar os botões Mover para Cima <sup>e</sup> Mover para Baixo para alterar <sup>a</sup> ordem de exibição de tipo de componente.

Você pode classificar <sup>a</sup> lista de peças por tipo de componente ao selecionar <sup>a</sup> opção Ordenar Tipo de Componente na página de Classificação. Você também pode alterar <sup>a</sup> ordem de exibição das informações derivadas das propriedades de modelo do documento. Exemplos destas propriedades incluem nome de arquivo, número de item, quantidade, tipo de material <sup>e</sup> propriedades de material.

### **Especificando uma lista de peças de comprimento total ou de comprimento de corte**

Uma lista de peças de comprimento total exibe todos os tubos <sup>e</sup> membros de moldura do mesmo comprimento como um comprimento total na mesma linha.

Uma lista de peças de comprimento de corte (1) exibe cada membro de moldura ou tubo que tenha um comprimento diferente em uma linha diferente.

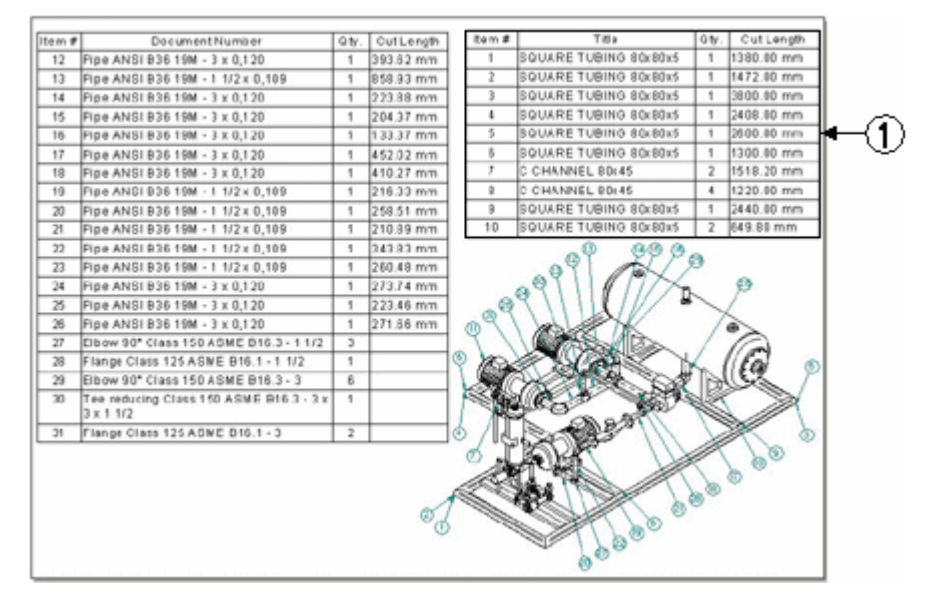

#### **Nota**

Recortar comprimento pode ser sincronizado com <sup>o</sup> Teamcenter. O valor aparece como uma Nota no Editor de Estrutura de Produto

É fácil gerar os dois tipos de lista de peças para tubos <sup>e</sup> molduras. Veja <sup>o</sup> tópico de Ajuda Criar uma lista de peças de comprimento total.

## <span id="page-165-0"></span>**Balões**

Muitas empresas incluem listas de peças em seus desenhos de montagem para proporcionar informações adicionais sobre os componentes individuais da montagem. Por exemplo, <sup>o</sup> número de peça, <sup>o</sup> material <sup>e</sup> <sup>a</sup> quantidade de peças exigidas normalmente são documentados numa lista de peças.

Você pode adicionar balões ao desenho <sup>e</sup> numerá-los para que correspondam às entradas de peça na lista de peças.

Os balões também podem exibir <sup>o</sup> texto de propriedades extraído de um arquivo de origem.

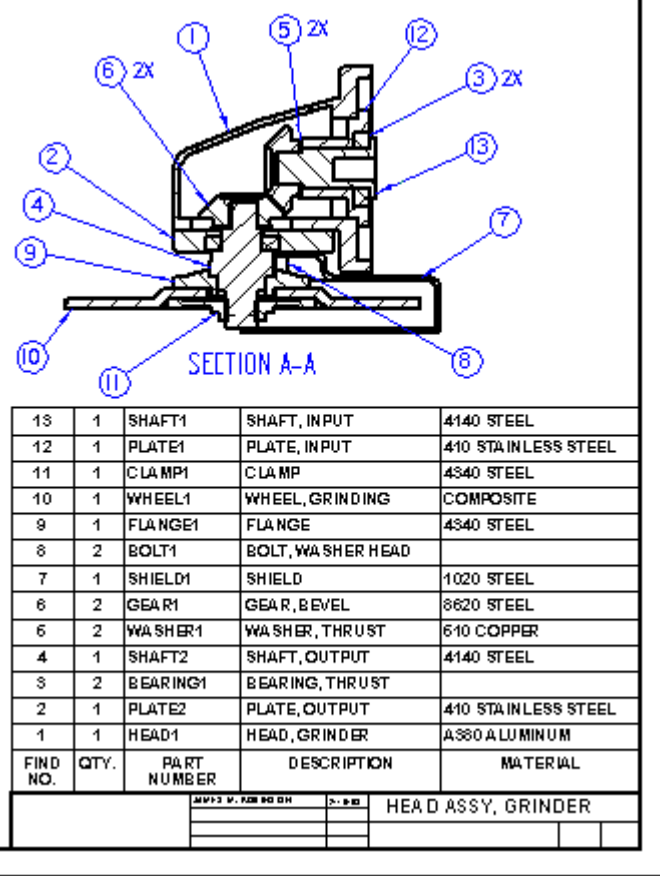

### **Balões automáticos em uma vista de peça**

Você pode criar automaticamente um balão para uma vista de peça de uma montagem baseado em sua lista de peças escolhendo <sup>o</sup> comando Lista de Peças <sup>e</sup> definindo <sup>a</sup> opção Balão Automático na barra de comando Lista de Peças.

Quando você seleciona <sup>a</sup> vista de peça para <sup>a</sup> que você quer criar <sup>o</sup> balão, <sup>a</sup> lista de peças <sup>e</sup> os balões que <sup>a</sup> referenciam são criados automaticamente.

Você também pode criar balões automaticamente sem colocar uma lista de peças. Para aprender <sup>a</sup> fazer isto, consulte <sup>o</sup> tópico da Ajuda, Adicionar Balões Automaticamente <sup>a</sup> uma Vista de Peça.

### **Controle de balões duplicados**

Você pode especificar variados níveis de controle para balões duplicados utilizando as opções de Balão Automático napágina de Balão (caixa de diálogo Propriedades da Lita de Peças) Por exemplo, ao trabalhar com vistas múltiplas de desenhos, você pode especificar que nenhuma peça pode exibir mais do que um balão em todo <sup>o</sup> documento, não importando quantas vistas do desenho mostram <sup>a</sup> peça.

### **Ajustando <sup>o</sup> tamanho do texto para balões automáticos**

A aparência dos balões gerados automaticamente é especificada por opções na página de Balão da caixa de diálogo Propriedades da Lista de Peças. Aqui, por exemplo, você pode ajustar <sup>o</sup> tamanho do texto dos balões *antes* de adicioná-los ao desenho digitando um novo valor na caixa Tamanho do Texto.

### **Números de item do Balão**

Você pode especificar que balões na vista de peça de uma montagem exibem os números de item que fazem referência aos números de item em uma lista de peças.

- • Se você coloca os balões antes de criar <sup>a</sup> lista de peças, os números de item são atribuídos sequencialmente na ordem em que você selecionou as peças.
- • Se você coloca os balões depois de criar <sup>a</sup> lista de peças, os números de item nos balões coincidem com <sup>a</sup> lista de peças ativa.

#### **Nota**

Pode haver listas de peças múltiplas em um desenho. A lista de peças mais recentemente criada é <sup>a</sup> lista de peças ativas.

Você pode converter uma lista de peças diferente em lista de peças ativa clicando em Tornar Ativo no menu de atalho com <sup>a</sup> lista de peças selecionada.

Para atribuir números de item, use <sup>o</sup> comando Balão <sup>e</sup> defina estas opções na barra de comando Balão:

- • Link Para Lista de Peças que gera automaticamente balões de acordo com <sup>a</sup> lista de peças ativa.
- • Número de Item que gera automaticamente os números de item do balão. Se você limpar <sup>a</sup> opção Número de Item, então você poderá adicionar os números de item individualmente para cada balão.
- • Contagem de Item, que adiciona <sup>o</sup> valor de quantidade de peça à metade inferior do balão.

Você pode modificar os números de item do balão <sup>e</sup> <sup>a</sup> lista de peças ao mesmo tempo.

- • Para editar os valores de número de item na lista de peças <sup>e</sup> nos balões, use <sup>a</sup> <sup>a</sup> aba Número de Item (caixa de diálogo Propriedades de Lista de Peças.
- • Para modificar <sup>a</sup> formatação do número de item, use <sup>a</sup> aba Opções (caixa de diálogo Propriedades de Lista de Peças.

### **Balões que fazem referência ao texto de propriedades**

Você pode criar balões que fazem referência à informação do texto de propriedades num documento de origem. Alguns exemplos incluem projeto, número de documento de peça, especificação de material <sup>e</sup> revisão.

Para selecionar <sup>o</sup> texto de propriedades específico <sup>a</sup> ser exibido em um novo balão, use <sup>o</sup> botão Texto de Propriedades na barra de comando Balão para abrir <sup>a</sup> caixa de diálogo Selecionar Texto de Propriedades.

Você pode atribuir <sup>o</sup> texto de propriedades para distintas localizações de texto no balão—(A), (B), (C), <sup>e</sup> (D)—adicionando <sup>a</sup> propriedade sequência de texto nas caixas Texto, Inferior, Prefixo <sup>e</sup> Sufixo na barra de comando Balão.

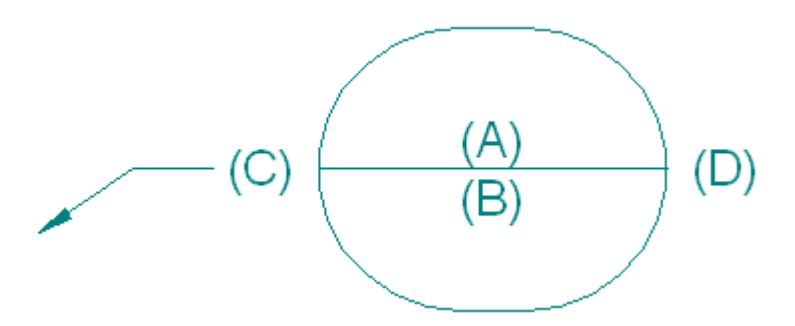

#### **Nota**

Para exibir <sup>o</sup> texto de propriedades na localização de texto (A), você deve limpar <sup>a</sup> opção Número de Item na barra de comando Balão.

Para aprender <sup>a</sup> criar ou <sup>a</sup> modificar balões de modo que exibam um número de documento ou outra propriedade de documento, consulte Exibir Propriedades de Documento nos Balões.

#### **Empilhando balões**

Quando múltiplos balões referenciam itens no mesmo grupo de lista de peças, estes muitas vezes se sobrepõem uns aos outros <sup>e</sup> fica difícil ver <sup>o</sup> que as setas estão apontando. As peças que compreendem um grupo fixador, por exemplo—parafuso, arruela, arruela de bloqueio <sup>e</sup> porca—são pequenas <sup>e</sup> próximas. Você pode reorganizar os balões do fixador em uma pilha, mantendo contudo <sup>a</sup> associatividade de cada peça do fixador. Se um número de item de peça muda, seu balão também é atualizado.

Quando os balões são empilhados, ficam alinhados numa linha vertical ou horizontal, com uma única seta vinculada ao primeiro balão na pilha. Este exemplo mostra uma pilha horizontal <sup>e</sup> <sup>a</sup> lista de peças de acompanhamento. O primeiro balão é aquele à direita com <sup>a</sup> seta vinculada.

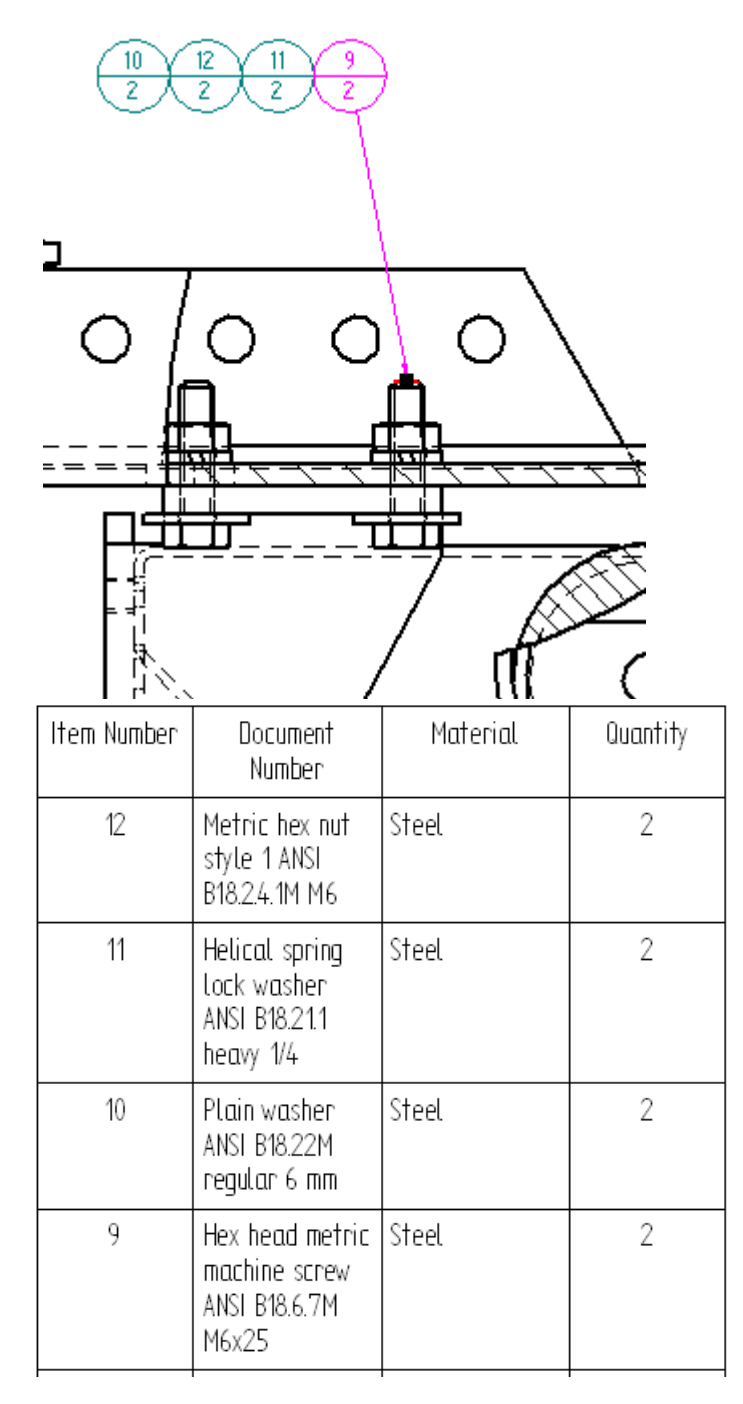

Para aprender <sup>a</sup> organizar os balões numa pilha consulte <sup>o</sup> tópico de Ajuda Empilhar Balões.

# **Linhas centrais, marcas de centralização <sup>e</sup> círculos para furos de parafuso**

Linhas centrais, marcas de centralização <sup>e</sup> círculos para furos de parafuso são utilizados no ambiente de Detalhamento para facilitar <sup>o</sup> processo de dimensionamento <sup>e</sup> anotações. São associativos aos elementos aos quais são adicionados na Folha de Modelo em 2D, folha de trabalho ou vista de desenho. Se <sup>a</sup> vista de desenho for modificada, as linhas centrais, as marcas de centralização <sup>e</sup> os círculos para furos de parafuso terão sua posição <sup>e</sup> tamanho atualizados em conformidade com <sup>a</sup> modificação.

Você pode utilizar ocomando Entre Ângulos para adicionar dimensões que referenciam estas anotações.

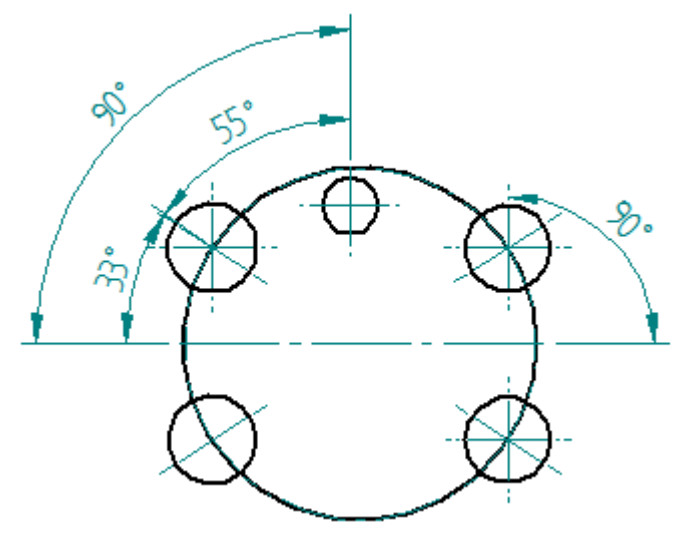

## **Adicionando linhas centrais, marcas de centralização <sup>e</sup> círculos para furos de parafusos.**

É possível adicionar <sup>a</sup> uma anotação de linha central, marca de centralização ou círculo para furos de parafuso uma anotação por vez ou adicioná-las automaticamente <sup>a</sup> todas as vistas de peças na folha de desenho. Para as linhas centrais <sup>e</sup> marcas de centralização, é possível selecionar um grupo de elementos aos quais serão adicionados.

Os comandos para adicionar essas anotações estão localizados na aba Inicial<sup>®</sup> grupo Anotação.

O comando de Linhas Centrais Automáticas, apenas para <sup>a</sup> visualização de peças, oferece acesso às funções da barra de comando que adicionam <sup>e</sup> removem automaticamente tanto as linhas centrais como as marcas de centralização.

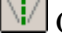

O comando Linha Central adiciona linhas centrais individuais.

O comando de Marca de Centralização adiciona marcas de centralização para um ou mais elementos curvos, como círculos, arcos, elipses ou elipses parciais.

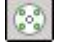

Comando de Círculo para Furos de Parafuso

### **Modificando linhas centrais, marcas de centralização <sup>e</sup> círculos para furos de parafusos.**

É possível alterar <sup>a</sup> aparência de uma marca de centralização, linha ou círculo para furos de parafuso existentes modificando suas propriedades. Selecione <sup>a</sup> anotação <sup>e</sup> clique em Propriedades no menu de atalho.

Qualquer uma dessas anotações pode ser removida individualmente usando <sup>o</sup> comando Excluir no menu de atalho da anotação.

As linhas centrais <sup>e</sup> marcas de centralização adicionadas automaticamente com <sup>o</sup> comando de Linhas Centrais Automáticas podem ser removidas como um grupo marcando <sup>o</sup> botão Remover Linhas <sup>e</sup> Marcas na barra de comando Linhas Centrais Automáticas.

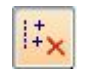

## **Fontes de Engenharia**

As fontes de engenharia oferecidas com <sup>o</sup> software contêm fontes específicas do setor, caracteres especiais <sup>e</sup> símbolos que você pode usar para anotar desenhos de engenharia. Estas fontes incluem os símbolos de grau, diâmetro <sup>e</sup> outros caracteres <sup>e</sup> símbolos especiais que não são normalmente incluídos em um típico pacote de processamento de texto.

Sua escolha de fonte deve basear-se no setor para <sup>o</sup> qual está criando desenhos de engenharia.

O software oferece fontes TrueType. Com elas, <sup>o</sup> que você vê na tela é <sup>o</sup> que aparece na página impressa. A exibição de tela do documento se aproxima bastante do documento impresso.

# **Tolerância Geométrica**

A Tolerância Geométrica é uma forma de anotação usada para oferecer informações adicionais sobre os recursos de uma peça. Enquanto as cotas <sup>e</sup> suas tolerâncias correspondentes dão informações sobre variações aceitáveis no tamanho <sup>e</sup> na localização de um recurso de peça, as tolerâncias geométricas estabelecem as relações entre recursos em uma peça. Por exemplo, é possível definir <sup>a</sup> tolerância para <sup>a</sup> posição de um furo em uma peça em relação <sup>a</sup> outros recursos ou datums, na peça.

O Solid Edge suporta <sup>o</sup> padrão de detalhamento ASME Y14.5-1994 para dimensionamento geométrico <sup>e</sup> observações de tolerância. Os símbolos "entre" <sup>e</sup> "tolerância estatística" são suportados nas fontes TrueType.

No ambiente de Detalhamento, é possível definir as tolerâncias geométricas exigidas com <sup>o</sup> comando Quadro de Controle do Recurso. Este comando permite definir <sup>a</sup> tolerância necessária em um recurso em relação <sup>a</sup> letras de referência para outros recursos da peça, chamados datums. É possível identificar os datums na peça usando <sup>o</sup> comando Quadro Datum.

### **Tolerâncias de Forma <sup>e</sup> Posição**

Um quadro de controle de recursos é composto por dois ou mais compartimentos retangulares contendo informações sobre tolerâncias. O primeiro bloco contém um símbolo de características geométricas. Os compartimentos subsequentes contêm valores <sup>e</sup> símbolos de tolerância que representam variações da peça, como por exemplo, condição máxima do material. É possível criar um quadro de controle de recursos digitando <sup>o</sup> texto <sup>e</sup> selecionando os símbolos na caixa de diálogo.

Pode haver referência <sup>a</sup> três datums em um quadro de controle de recursos. Estes representam os datums primário, secundário <sup>e</sup> terciário.

Um quadro de controle de recursos tem as seguintes partes:

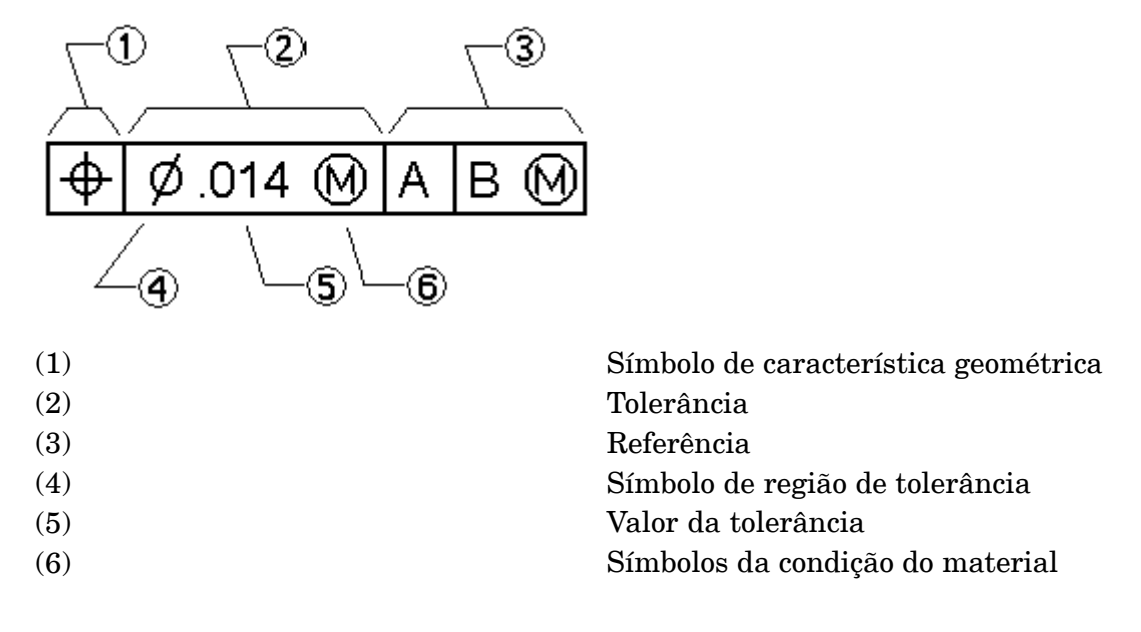

Um quadro de controle de recursos válido deve conter os seguintes componentes:

- •Símbolo de característica geométrica
- •Tolerância

Algumas características geométricas também requerem uma referência <sup>a</sup> um datum no quadro de controle de recursos. É possível aplicar condições de material para as tolerâncias <sup>e</sup> referências <sup>a</sup> datum. É possível aplicar uma região de tolerância diametral para uma tolerância.

### **Salvando Quadros de Controle de Recursos**

É possível salvar um quadro de controle de recursos para usá-lo novamente de forma rápida <sup>e</sup> eficiente. É possível acessar <sup>o</sup> quadro salvo <sup>a</sup> partir da barra de comando.

# **Informações de Manufatura de Produto (PMI)**

## **Visão Geral das PMI.**

Informações de Fabricação do Produto, ou PMI, consiste de cotas <sup>e</sup> anotações que são adicionadas ao modelo em 3D <sup>e</sup> podem ser usadas nos processos de revisão, manufatura <sup>e</sup> inspeção.

Em modelagem síncrona <sup>e</sup> ordenada, cotas de PMI também proporcionam uma importante ferramenta de modificação de desenho. Ao editar valores de cotas você pode fazer mudanças ao modelo. Você pode bloquear <sup>e</sup> desbloquear cotas para controlar como faces conectadas do modelo respondem às edições dos valores de cota. E você pode controlar <sup>a</sup> direção em que as edições de cotas são aplicadas. Isto simplifica grandemente <sup>o</sup> processo de desenho, testes <sup>e</sup> atualizações.

O aplicativo PMI do Solid Edge combina <sup>a</sup> funcionalidade de adição de cotas <sup>e</sup> anotações, gerando vistas de um modelo em 3D completamente renderizado com vistas de seção em 3D, formatação de desenhos <sup>e</sup> edição da informação.

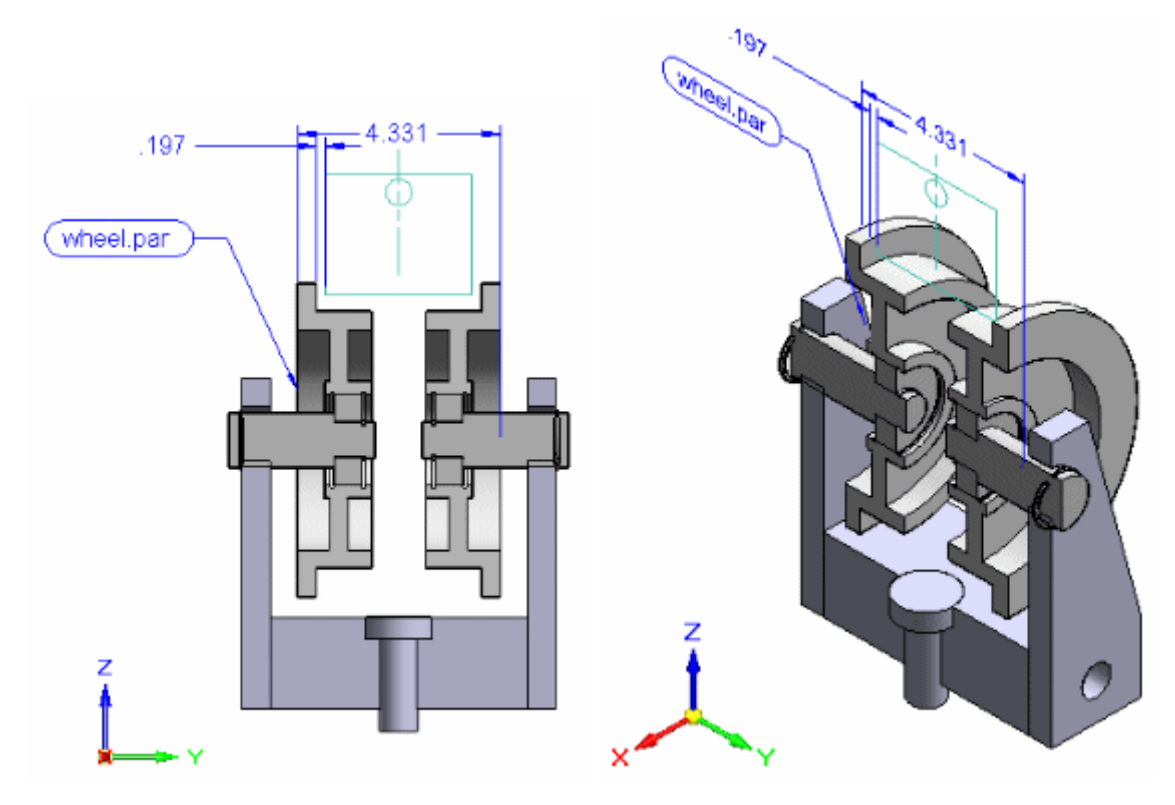

### **Você pode adicionar estes tipos de PMI:**

- • Cotas - Smart Dimension, Distância Entre, Ângulo Entre, Cota de Coordenada, Cota de Coordenada Angular, Cota Simétrica.
- • Anotações - Linhas Guia, Balão, Observação, Símbolo de Textura de Superfície, Símbolo de Solda, Condição de Aresta, Tolerância de Forma <sup>e</sup> Posição, Estrutura de Referência, Estrutura de Destino.

Para mais informações sobre <sup>a</sup> adição desses elementos de PMI, consulte <sup>o</sup> tópico da Ajuda cotas <sup>e</sup> [anotações](#page-183-0) de PMI.

### **Você pode criar estes tipos de vista:**

- •Vista em 3D de seções, que pode ser adicionada ou removida de
- •vistas em 3D de [modelos](#page-198-0)

#### **Nota**

- • As cotas que você adiciona usando comandos ordenados de dimensionamento de PMI são sempre cotas guiadas.
- • Você pode escolher se uma cota PMI síncrona adicionada ao modelo deve ser bloqueada ou desbloqueada.
- • As vistas de seção <sup>e</sup> vistas de modelo são associativas ao modelo em 3D. Quando <sup>o</sup> modelo em 3D muda, as vistas de seção <sup>e</sup> vistas do modelo também são atualizadas.

### **Comandos PMI**

A aba PMI agrupa convenientemente os comandos que você precisa para:

- •Adicionar cotas de PMI <sup>e</sup> anotações diretamente no modelo em 3D.
- • No ambiente ordenado, copie cotas em 2D <sup>e</sup> anotações de um rascunho para <sup>o</sup> modelo em 3D de PMI.
- •Criar vistas de modelo <sup>e</sup> seção do modelo em 3D.

No ambiente síncrono, você também pode usar comandos de cotas <sup>e</sup> anotações localizados em outras abas na fita para adicionar PMI ao modelo, bem como aos rascunhos de cotas. É <sup>o</sup> tipo de elemento que você seleciona (aresta de modelo ou geometria de rascunho), não <sup>o</sup> comando, que determina se uma cota é uma cota de PMI tridimensional ou uma cota de rascunho bidimensional.

Para informações sobre como usar comandos de PMI, consulte <sup>o</sup> tópico da Ajuda [Trabalhando](#page-178-0) com PMI em 3D.

### **PathFinder, PMI, <sup>e</sup> vistas de modelo**

O PathFinder acesa <sup>e</sup> controla todos os elementos de PMI <sup>e</sup> vistas de modelo em 3D do modelo. Se um modelo em chapa metálica tem dois estados diferentes, senador <sup>e</sup> achatado, por exemplo, então as vistas de PMI <sup>e</sup> modelo são controladas pelo estado do modelo em que elas são criadas.

• A coleção de PMI localizada no PathFinder contém subcoleções expandíveis de todas Cotas, Anotações <sup>e</sup> Vistas de Modelo no documento ativo.

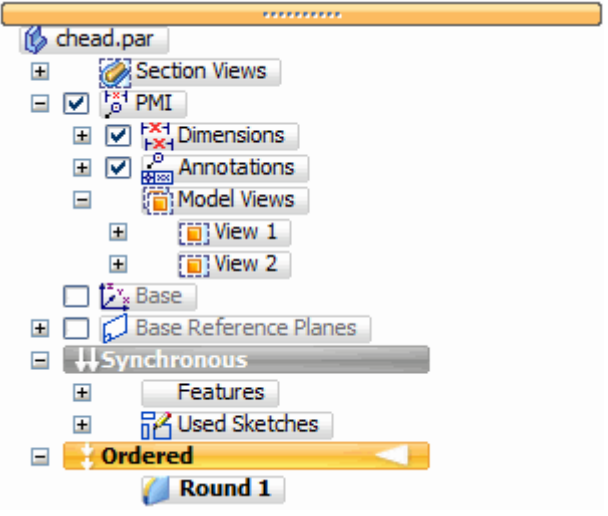

- •Se <sup>a</sup> coleção de PMI está vazia, então ela não é mostrada no PathFinder.
- • Quando você define uma vista de modelo de PMI, seu nome é adicionado à coleção Vistas de Modelo.
- • Uma coleção de Vistas de Seção separada, localizada no PathFinder acima da coleção PMI contém todas as vistas de seção em 3D que foram definidas para <sup>o</sup> documento.
- • Elementos de PMI <sup>e</sup> vistas de seção podem aparecer múltiplas vezes no PathFinder. Quando um destes itens é selecionado, todas as ocorrências do item são selecionadas.

Essa tabela explica os ícones relacionados com PMI usados no PathFinder.

*Um "nó" é <sup>a</sup> entrada de nível superior de uma coleção PMI ou em uma subcoleção sob uma vista de modelo definida.*

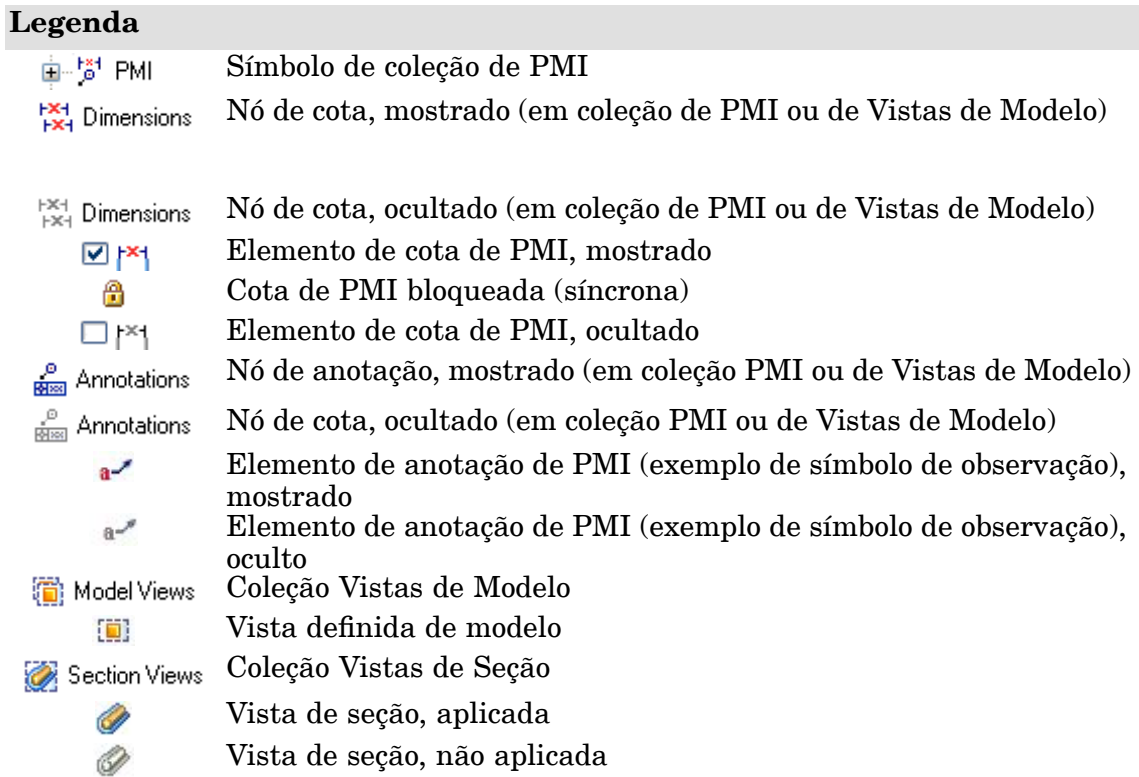

### **Nota**

- • A caixa de seleção em frente <sup>a</sup> cada elemento de PMI relacionado no PathFinder ativa <sup>e</sup> desativa <sup>o</sup> elemento. Também existem comandos Mostrar, Ocultar, Mostrar Tudo <sup>e</sup> Ocultar Tudo no menu de atalhos para cada grupo de Cotas <sup>e</sup> Anotações.
- • Vistas de modelos não são mostradas ou ocultadas, ao contrário, elas são aplicadas à janela gráfica usando <sup>o</sup> comando Aplicar Vista.
- • Seções em 3D definidas são aplicadas <sup>e</sup> removidas usando <sup>o</sup> comando Aplicar Recorte.

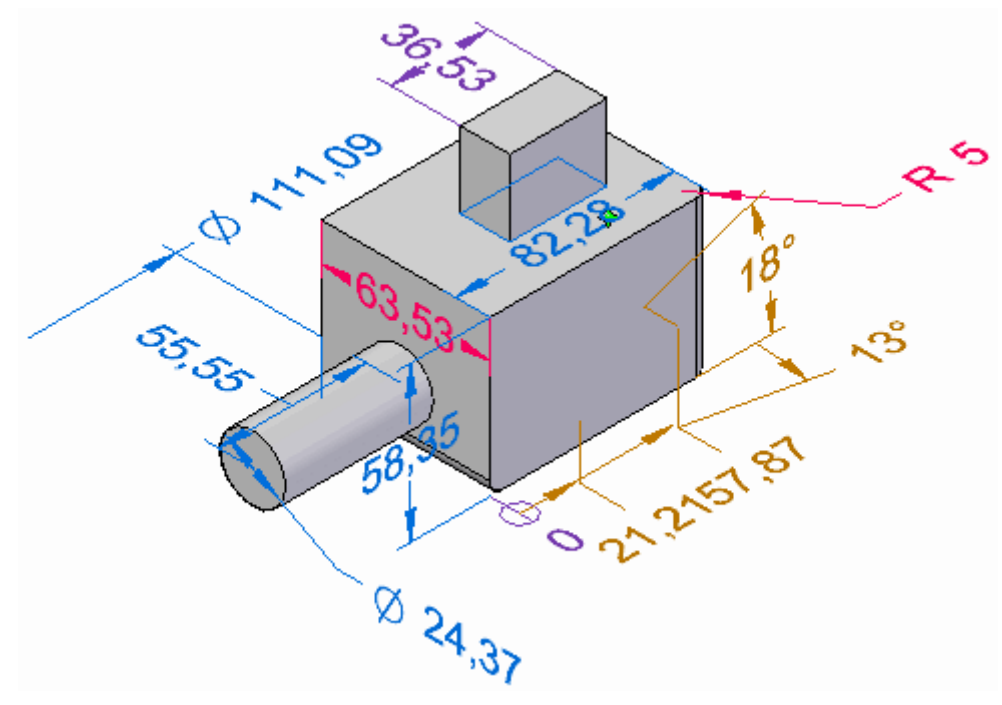

A imagem <sup>e</sup> tabela correspondente <sup>a</sup> seguir explicam os códigos de cor atribuídos às cotas.

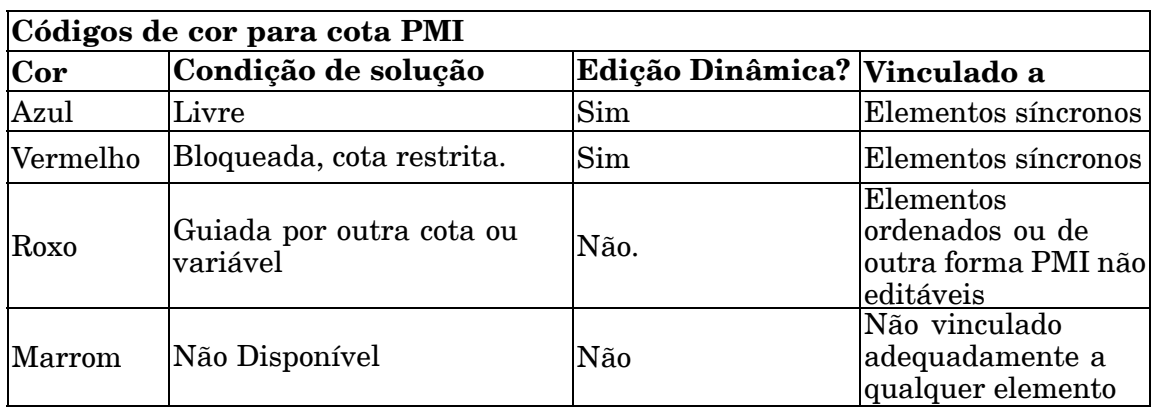

Dentro da coleção PMI, diferentes tipos de cotas - por exemplo, linear, radial, angular - mostram símbolos <sup>e</sup> nomes de elementos únicos no PathFinder. Seus respectivos códigos de cor também são exibidos.

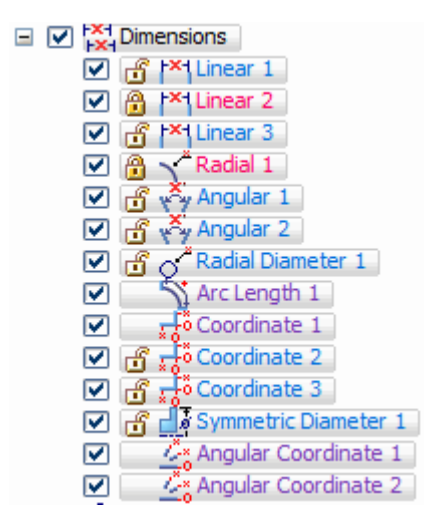

Anotações funcionam da mesma maneira, com seu próprio conjunto de símbolos <sup>e</sup> convenções de nomes especificas.

```
\Box \Box \Box Annotations
\overline{v} a \overline{c} Callout 1
☑ ⑦Balloon 1
M FA-Datum Frame 1
```
Para aprender mais sobre como mostrar <sup>e</sup> ocultar elementos de PMI, consulte <sup>o</sup> tópico da Ajuda [Trabalhando](#page-178-0) com PMI em 3D.

### **Revisando um modelo de PMI**

Um modo de revisão especial de PMI permite que você revise todas as vistas de modelo definidas no documento, juntamente com seus dados de PMI associados. Você pode desejar usar esse recurso antes de exportar modelos de PMI <sup>e</sup> dados para Visualização <sup>e</sup> Marcação, por exemplo.

Quando você seleciona <sup>o</sup> Comando Revisar (Vistas de Modelo de PMI), uma barra de comando Revisão de Modelo de PMIé mostrada para guiar você pela revisão de cadavista de modelo.

Para mais informações, consulte <sup>o</sup> tópico da Ajuda [Criação](#page-198-0) de Vistas de Modelo em 3D com [PMI](#page-198-0).

### **Compartilhando um modelo de PMI**

Existem muitas maneiras em que você pode compartilhar modelos em 3D <sup>e</sup> seus dados anexos.

• Use <sup>o</sup> comando Criar Desenho para gerar um desenho do modelo dimensionado presentemente mostrado na janela gráfica. Você também pode usar <sup>o</sup> comando Criar Desenho para gerar um desenho de qualquer instantâneo da vista de modelo que você tenha criado no documento.

- <span id="page-178-0"></span>• Use <sup>o</sup> comando Aplicar Vista para mostrar uma vista de modelo com uma orientação especial na janela gráfica <sup>e</sup> em seguida use <sup>o</sup> comando Imprimir para imprimi-la.
- • Use <sup>o</sup> comando Salvar Imagem Como no menu Aplicativo para salvar <sup>o</sup> conteúdo da janela gráfica em um formato de arquivo de imagem.
- • Edite-os em um formato compatível com Visualização <sup>e</sup> Marcação usando <sup>o</sup> Enviar PMI para Visualização <sup>e</sup> Marcação . Isso salvará <sup>o</sup> arquivo em um formato *.pcf*, fazendo com que ele esteja disponível para Visualização <sup>e</sup> Marcação.
- • Edite-os para <sup>o</sup> Visualizador do Solid Edge usando <sup>o</sup> comando Salvar Como para salvar <sup>a</sup> informação.formato *jt*.

### **Criando desenhos de um modelo PMI**

Você pode usar <sup>o</sup> Assistente de Vista de Desenho para produzir desenhos <sup>a</sup> partir de um modelo em 3D com PMI. Os dados nas vistas do modelo - orientação da vista, seções em 3D <sup>e</sup> cotas <sup>e</sup> anotações de PMI - são copiados para <sup>a</sup> vista de desenho. O texto de PMI copiado para <sup>o</sup> desenho retém seu aspecto tridimensional.

Existem duas maneiras básicas de se fazer isso:

- • Você pode gerar <sup>o</sup> desenho <sup>a</sup> partir da representação do modelo atual na janela gráfica.
- • você pode gerar desenhos de um modelo alternativo que você tenha criado usando <sup>o</sup> comando Vista. Vistas de modelo permitem que você aplique formatação especial, fundos <sup>e</sup> orientações de vistas <sup>a</sup> seu modelo.

Uma vez que você tenha copiado uma ou mais vistas de modelo de PMI ao desenho, você pode:

- •Ativar <sup>e</sup> desativar <sup>a</sup> associatividade do modelo.
- •Mudar <sup>a</sup> vista do modelo de PMI mostrada atualmente na vista de desenho.
- • Selecionar um modo de renderização diferente - incluindo sombreamento de cores - para cada uma das vistas de modelo do desenho.

Para mais informações, consulte <sup>o</sup> tópico de ajuda Criar um desenho de PMI.

### **Trabalhando com PMI em 3D**

#### **Fluxo de trabalho de criação de vista de modelo**

A criação de vistas de modelo de PMI é em visão real. A orientação do modelo, modo de renderização, anotações <sup>e</sup> cotas que são visíveis na janela gráfica quando você seleciona <sup>o</sup> comando Vista de Modelo são <sup>o</sup> que você obtém quando <sup>a</sup> vista de modelo de PMI é criada.

#### **Nota**

Modelos em uma montagem precisam ser ativados antes que PMI possa ser adicionada <sup>a</sup> eles.

- 1. Defina um plano de cota <sup>e</sup> anotação de PMI. No ambiente ordenado, use <sup>o</sup> comando Bloquear Plano de Cota na barra de comando de PMI para estabelecer um plano de cota <sup>e</sup> anotação em 3D ativo. Anotações <sup>e</sup> cotas são posicionados em paralelo <sup>a</sup> esse plano. Você pode mudar esse plano de cota <sup>a</sup> qualquer momento enquanto adiciona anotações <sup>e</sup> cotas.
- 2. **Adicionar anotações <sup>e</sup> cotas de PMI ao modelo** No ambiente síncrono, as cotas de rascunho migram automaticamente para <sup>o</sup> modelo em 3D quando você extruda uma região de rascunho ou usa outro comando que converte <sup>a</sup> região em 2D em um sólido em 3D. Você também pode adicionar novas anotações <sup>e</sup> cotas de PMI diretamente no modelo usando os comandos na aba PMI.

Consulte estes tópicos da Ajuda para mais informações:

- •Visão Geral do Fluxo de Trabalho de Modelagem de Peças
- •Cotas <sup>e</sup> [anotações](#page-183-0) de PMI
- 3. **Adicionar anotações <sup>e</sup> cotas de PMI ao modelo** No ambiente ordenado, você pode usar <sup>o</sup> comando Copiar Para PMI para copiar cotas <sup>e</sup> anotações em 2D <sup>a</sup> partir de um recurso ou rascunho para <sup>o</sup> modelo em 3D. Você pode editar os elementos copiados usando os comandos no seu menu de atalhos. Você também pode adicionar novas anotações <sup>e</sup> cotas de PMI usando os comandos na aba PMI.

Para aprender mais sobre anotações <sup>e</sup> cotas de PMI, consulte <sup>o</sup> tópico de Ajudacotas <sup>e</sup> [anotações](#page-183-0) de PMI.

- 4. **Escolha uma orientação de vista** para <sup>a</sup> vista do modelo usando comandos padrão de rotação, seleção de vista <sup>e</sup> zoom.
- 5. **Criar uma vista de modelo de PMI**. Use <sup>a</sup> aba PMI grupo Vistas de Modelo<sup>®</sup> comando Vista para capturar todas essas informações de exibição, atribuir um nome de vista <sup>e</sup> modo de renderização <sup>e</sup> salvar <sup>a</sup> vista. Ele adiciona <sup>o</sup> nome da vista à coleção "Vistas de Modelo" no PathFinder. Todas as cotas <sup>e</sup> anotações associadas com <sup>a</sup> vista do modelo são relacionadas sob <sup>o</sup> nome da vista de modelo.

Para aprender mais sobre vistas de modelo de PMI, consulte <sup>o</sup> tópico da Ajuda Criando Vistas de Modelo em 3D com PMI.
6. **Modificar <sup>a</sup> vista do modelo** . Se necessário, mude <sup>a</sup> orientação do modelo <sup>e</sup> as configurações de exibição.

Você pode ocultar elementos de PMI que interfiram com <sup>a</sup> vista.

Use <sup>o</sup> comando Editar Definição no menu de atalhos de vista de modelo para:

- • Mudar <sup>o</sup> nome da vista de modelo <sup>e</sup> definir usando <sup>o</sup> botão Opções na barra de comando Editar Definição.
- • Fazer mudanças na exibição de peças <sup>e</sup> submontagens na vista usando <sup>o</sup> botão do grupo Exibição de Vista de Modelo na barra de comandos.
- • Adicionar <sup>e</sup> editar cotas <sup>e</sup> anotações na vista de modelo usando <sup>o</sup> botão do grupo Exibição de Vista de Modelo na barra de comandos.

Para aprender como, consulte <sup>o</sup> tópico de Ajuda Editar uma definição de vista de modelo de PMI.

- 7. **Criar vistas de modelo adicionais**. Use <sup>o</sup> comando Vista de Modelo para capturar um novo modo de orientação <sup>e</sup> exibição para PMI correspondente. Atribua um nome diferente para esta vista, <sup>e</sup> selecione um modo de renderização como desejado. Se você mudar <sup>o</sup> modo de renderização, use <sup>o</sup> comando Aplicar Vista no menu de atalhos de PathFinder para aplicar os ajustes da vista à exibição gráfica.
- 8. **Revisão**. Use <sup>o</sup> comando Revisão para uma todas as visões de modelo de PMI.
- 9. **Exporte <sup>e</sup> edite <sup>a</sup> visão do modelo**. Use <sup>o</sup> comando Enviar PMI Para Visualização <sup>e</sup> Marcação para editar suas Vistas de modelo de PMI <sup>e</sup> abri-las em Visualização <sup>e</sup> Marcação

Para aprender mais sobre <sup>a</sup> publicação de modelos de PMI, consulte <sup>o</sup> tópico da Ajuda Publicando Vistas de [Informações](#page-203-0) de Manufatura de Produto (PMI) <sup>e</sup> Vistas de Modelo para [Visualização](#page-203-0) <sup>e</sup> Marcação.

#### **Adicionando uma vista de seção em 3D <sup>a</sup> uma vista de modelo**

Dentro do contexto do fluxo de trabalho de PMI, quaisquer seções em 3D aplicadas no momento da criação do modelo são automaticamente incluídas na vista do modelo, mas você pode adicionar ou remover seções depois que <sup>o</sup> modelo for criado também.

- 1. Defina as propriedades da exibição de vista da seção.
- 2. Exiba ou oculte <sup>o</sup> plano de corte.
- 3. Adicione <sup>a</sup> seção à vista do modelo.

Para mais informações sobre <sup>o</sup> uso de vistas de seções em vistas de modelos de PMI, consulte <sup>o</sup> tópico da Ajuda Uso de Vistas de Seções em uma Vista de Modelos.

## **Comandos de edição de vista de modelo**

O comando que você usa para editar <sup>a</sup> definição <sup>e</sup> propriedades de uma vista de modelo em 3D estão localizados no menu de atalhos da vista do modelo selecionado no PathFinder. Por exemplo, <sup>o</sup> menu de atalhos para manipular vistas de modelo contém esses comandos:

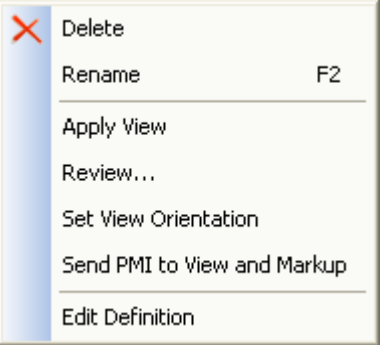

Para aprender como usar esses comandos para manipular vistas de PMI de modelos, consulte <sup>o</sup> tópico da Ajuda Manipular Vista de PMI de Modelo

## **Comandos de edição de elementos de PMI**

Os comandos que você usa para adicionar elementos de PMI <sup>a</sup> visões de modelos em 3D, remover elementos de visões de modelos em 3D <sup>e</sup> mostrar <sup>e</sup> esconder elementos de PMI também estão localizados no menu de atalhos de uma cota ou anotação selecionada no PathFinder:

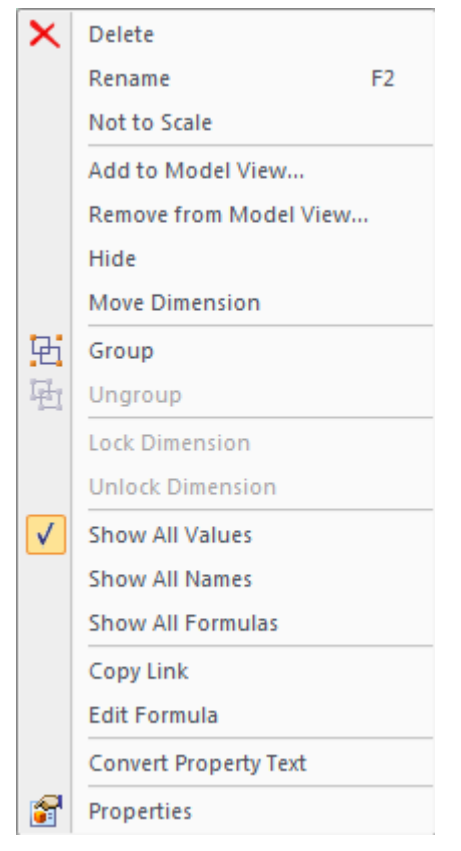

Para aprender como usar os comandos para manipular elementos de PMI, consulte <sup>o</sup> tópico da Ajuda Mostrar <sup>e</sup> Editar Elementos de PMI.

A visibilidade ou não de elementos de PMI é controlada pela caixa de seleção  $\blacksquare$ que precede <sup>o</sup> nome de um elemento ou nó, <sup>e</sup> pelos comandos Mostrar <sup>e</sup> Ocultar no menu de atalhos.

Mostrando <sup>e</sup> ocultando nós <sup>e</sup> elementos

Quando você aponta para <sup>o</sup> nível mais alto de uma coleção de Cotas ou Anotações, <sup>o</sup> comando Mostrar atua como um coordenador para os elementos de PMI individuais naquela coleção.

• Se você seleciona Ocultar ao apontar para <sup>o</sup> nó Cotas ou Anotações, então todas as cotas <sup>e</sup> anotações na coleção são imediatamente desativadas na tela.

#### **Nota**

Elementos individuais só podem ser tornados visíveis se <sup>o</sup> nó também está ajustado para ser mostrado.

• Se você seleciona Mostrar ao apontar para <sup>o</sup> nó Cotas ou Anotações, então todas as cotas <sup>e</sup> anotações na coleção podem ser mostradas, dependendo dos ajustes de mostrar/ocultar.

#### **Dica**

Você pode editar uma peça de modelo ou recurso sem <sup>a</sup> desordem de anotações <sup>e</sup> cotas de PMI. Use <sup>o</sup> comando Ocultar para remover temporariamente as anotações <sup>e</sup> cotas; use <sup>o</sup> comando Mostrar para recuperá-las.

Se você marca ou desmarca <sup>a</sup> caixa de seleção diante de um elemento de PMI individual em qualquer coleção, então todas as ocorrências desse elemento de PMI são mostradas ou ocultadas no documento.

Consulte <sup>a</sup> seção *Mostrar <sup>e</sup> editar elementos de PMI* no tópico da Ajuda [visão](#page-172-0) geral de [Informações](#page-172-0) de Manufatura de Produto (PMI) para uma tabela que ilustra os estados de exibir <sup>e</sup> ocultar de ícones relacionados com PMI.

Exibir ou ocultar em uma vista de modelo

Se você seleciona Ocultar enquanto estiver editando uma vista de modelo, então elementos que estão ocultos quando você sai da vista de modelo são removidos <sup>a</sup> lista de elementos coletados daquele modelo.

Mostrar Tudo <sup>e</sup> Ocultar Tudo

Os comandos Mostrar Tudo <sup>e</sup> Ocultar Tudo para um nó são uma maneira rápida de ativar ou desativar todas as cotas ou anotações individuais no documento.

# **Cotas <sup>e</sup> anotações de PMI**

#### **Criando elementos de PMI**

Anotações <sup>e</sup> cotas posicionadas em geometria de modelos são elementos de PMI. São criados de duas maneiras.

• Quando você usa um rascunho para construir um recurso, as cotas posicionadas no rascunho migram para as arestas apropriadas no corpo sólido. Essas cotas

migradas tornam-se cotas tridimensionais de PMI. Consulte <sup>o</sup> tópico da Ajuda Criar uma peça dimensionada <sup>a</sup> partir de um rascunho.

As anotações posicionadas em um rascunho também são copiadas ao modelo.

• Você pode posicionar cotas <sup>e</sup> anotações diretamente em arestas de modelos <sup>a</sup> qualquer momento usando quaisquer dos comandos na fita. Adicionalmente, <sup>o</sup> conjunto de ferramentas na aba PMI convenientemente agrupa todas as funções relacionadas com PMI em um só lugar.

#### **Nota**

Os comandos que você usa para posicionar cotas <sup>e</sup> anotações em rascunhos <sup>e</sup> no modelo são os mesmos. No entanto, as cotas <sup>e</sup> anotações posicionadas em elementos de rascunho 2D <sup>e</sup> aquelas posicionadas em elementos 3D se comportam de modo diferente. As diferenças são mais aparentes durante <sup>a</sup> edição.

#### **Cotas de PMI bloqueadas <sup>e</sup> desbloqueadas**

Em modelos síncronos, você pode usar cotas de PMI para modificar <sup>o</sup> modelo. Você controla <sup>o</sup> efeito das mudanças de modelo selecionando se uma cota em uma aresta de modelo é bloqueada ou desbloqueada <sup>e</sup> especificando <sup>a</sup> direção de mudança.

- • Uma cota desbloqueada significa que quando faces conectadas às arestas dimensionadas são modificadas fica permitido mudar <sup>o</sup> valor da cota. A cor padrão de uma cota desbloqueada é azul.
- • Uma cota bloqueada mantém <sup>o</sup> valor de cota sem mudanças quando uma face conectada é movida ou redimensionada.

Uma cota precisa ser bloqueada antes que uma formula ou regra variável possa ser aplicada à cota.

A cor padrão de exibição de uma cota bloqueada é vermelha.

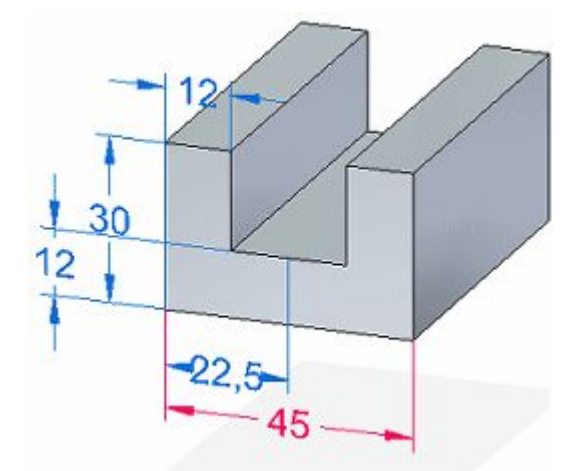

No PathFinder, uma cota bloqueada é facilmente identificada pelo ícone de bloqueio $\mathbf{\mathbf{\mathbf{\mathsf{\mathsf{B}}}}}.$ 

#### **Nota**

Todas as cotas 2D que migram de rascunhos são bloqueadas.

Você pode editar cotas individuais para bloquear <sup>e</sup> desbloquear as mesmas, conforme seja necessário para modificar <sup>o</sup> modelo. Use <sup>o</sup> botão bloquear na caixa de diálogo Edição de Valor de Cota para mudar uma cota de desbloqueada para bloqueada.

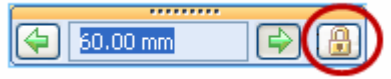

Se <sup>o</sup> botão Bloquear não estiver disponível, selecione <sup>o</sup> comando Manter Relações.

#### **Nota**

#### **Regras de bloqueio de cotas**

- • É melhor deixar cotas desbloqueadas, bloqueando apenas valores conforme seja necessário para uma edição em particular. Quando você edita <sup>o</sup> modelo, <sup>a</sup> edição é automaticamente localizada, deixando as cotas que não estão envolvidas sem mudanças.
- • em uma modelagem síncrona, uma cota de PMI deve estar bloqueada antes que possa ser controlada por uma fórmula ou usada em uma fórmula. Da mesma forma, não é possível desbloquear uma cota controlada por uma fórmula ou usada dentro da fórmula de outra cota ou variável.

Para aprender como você pode modificar um modelo editando valores de cotas, consulte <sup>o</sup> tópico da Ajuda Editando cotas de modelos.

## **Cores da cota de PMI**

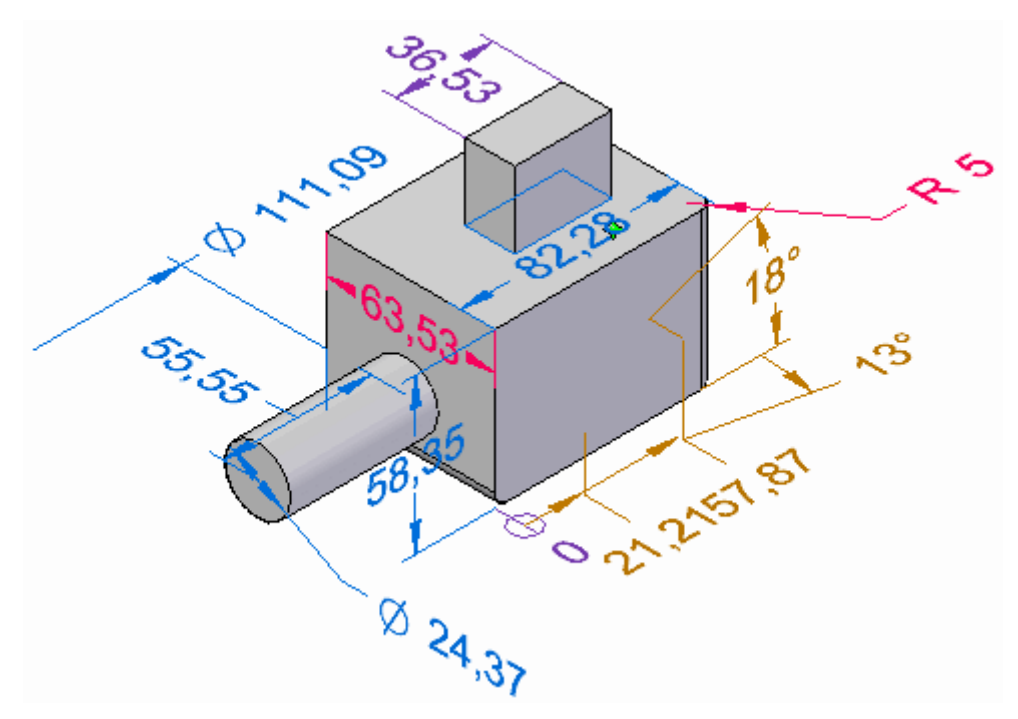

A seguinte tabela explica os códigos de cores atribuídos às cotas.

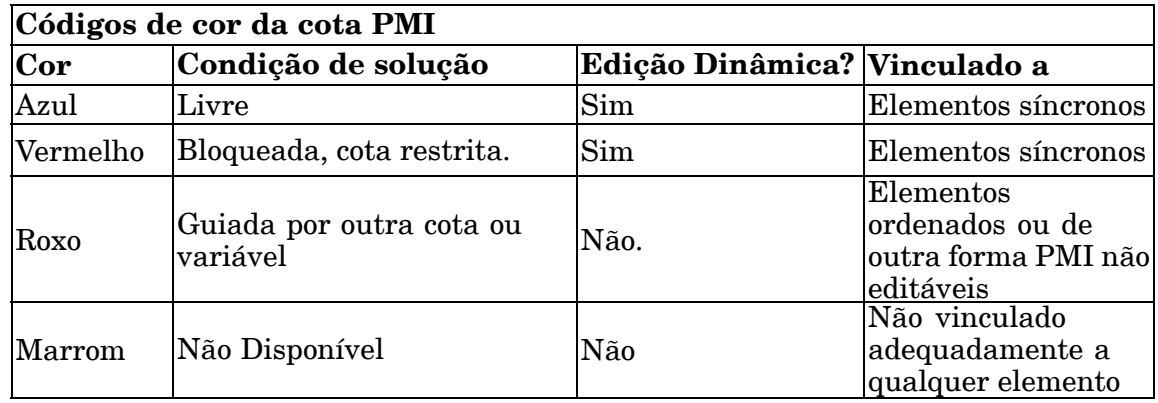

# **Cursores de edição de cota de PMI**

À medida que você move <sup>o</sup> cursor Selecionar sobre uma cota, ele indica <sup>o</sup> tipo de operação que está disponível se você clicar nesse local:

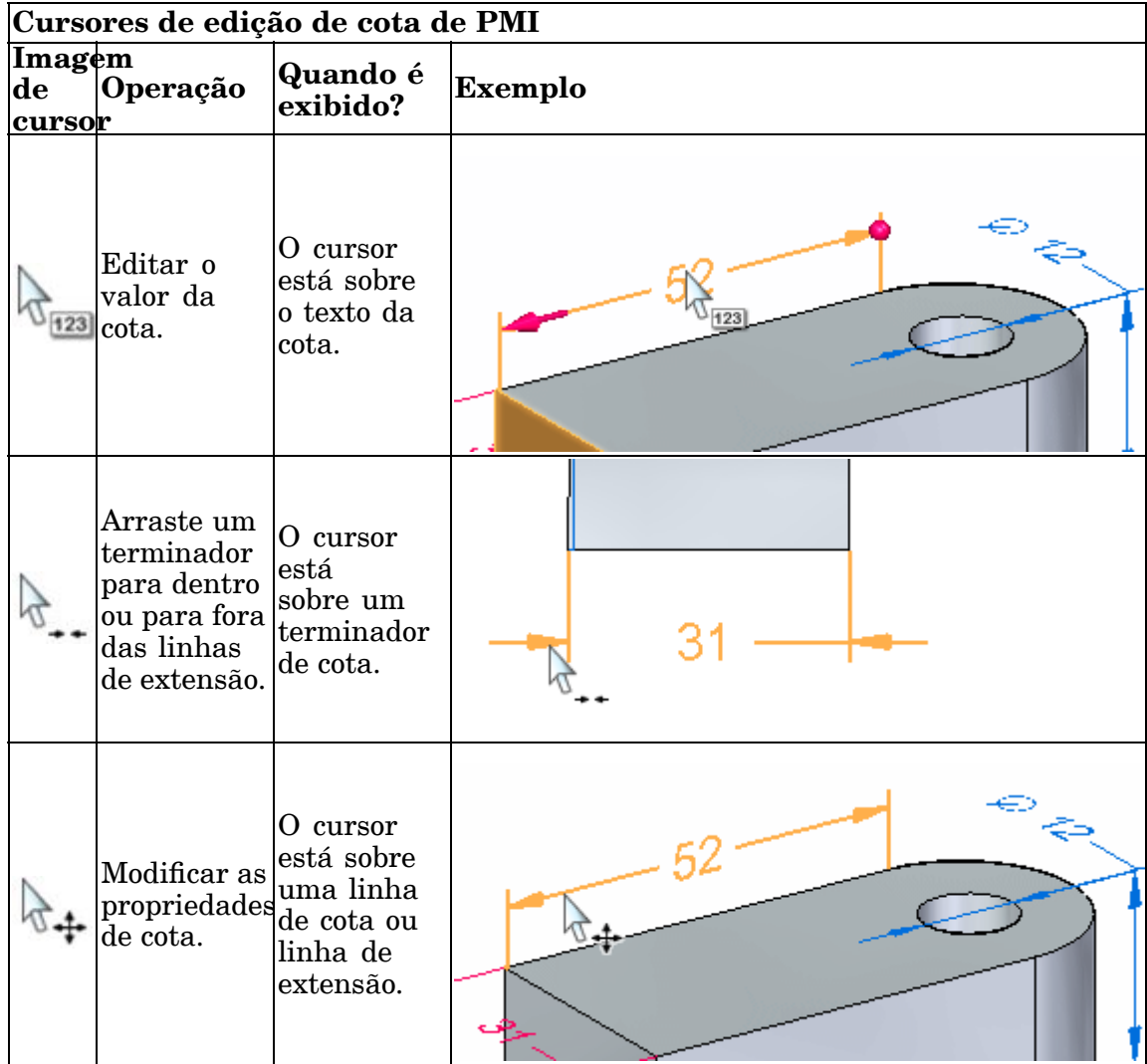

#### **Indicadores de modificação de cota de PMI.**

Há dois tipos de indicadores de modificação de cota: indicador de edição de valor <sup>e</sup> indicadores de formatação.

#### **Indicador de edição de valor de cota**

• Um indicador de edição de valor de cota de PMI é mostrado quando você clica no texto de cota. O indicador de edição de valor de cota consiste de uma caixa de diálogo de Edição de Valor de Cota (A) <sup>e</sup> terminadores de seta <sup>e</sup> esfera 3D (2).

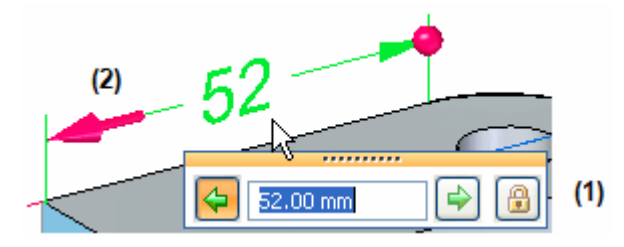

- A caixa de diálogo é onde você digita ou edita <sup>o</sup> valor.
- Você controla <sup>a</sup> direção na qual <sup>a</sup> edição é aplicada clicando nos botões em seta na caixa de diálogo ou clicando qualquer dos terminadores 3D.
	- ◊ O terminador de esfera 3D indica <sup>o</sup> lado estacionário.
	- ◊ A direção padrão é indicada pelo botão de seta realçado na caixa de diálogo <sup>e</sup> pelo terminador de seta 3D. Às vezes os terminadores 3D são mais explícitos, como mostra <sup>o</sup> exemplo <sup>a</sup> seguir.

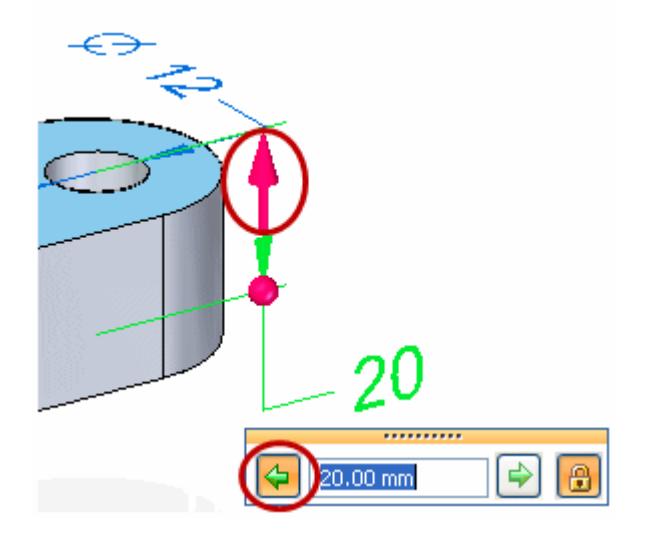

Para aprender como usar <sup>o</sup> indicador de edição de valores de cota, consulte <sup>o</sup> tópico da ajuda Redimensionar <sup>o</sup> modelo editando valores de cota de PMI.

• Se <sup>a</sup> caixa de diálogo de Edição de Valores de Cota está completamente desativada, isso significa que <sup>a</sup> cota não pode ser editada no seu estado atual.

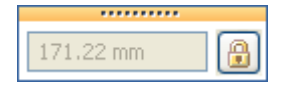

#### **Indicadores de formatação de cotas**

- • Você pode alterar <sup>o</sup> formato de cota usando esses indicadores:
	- A barra de comando Editar Definição <sup>e</sup> os indicadores de formatação de cota são exibidos quando você clica em uma linha de dimensão ou de extensão.
		- ◊ Você pode usar as opções da barra de comando Editar Definição para modificar as propriedades de cota, incluindo tolerância, prefixo <sup>e</sup> orientação.
		- ◊ Os círculos preenchidos são indicadores de formato que você pode arrastar para mudar <sup>o</sup> comprimento da linha de cota <sup>e</sup> linhas de extensão.

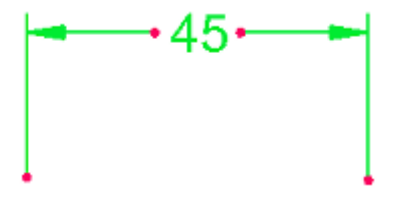

 Ao clicar em um terminador de cota, como um seta, você pode arrastá-lo para dentro ou fora das linhas de extensão.

Para aprender como você pode mostrar <sup>e</sup> ocultar, editar <sup>e</sup> manipular elementos de PMI, consulte <sup>o</sup> tópico da ajuda Exibir <sup>e</sup> editar elementos PMI.

#### **Cotas fora de escala**

Você pode sobrepor <sup>o</sup> valor de uma cota guiada ao clicar com <sup>o</sup> botão direito sobre <sup>a</sup> cota <sup>e</sup> selecionar *Não para Escala* <sup>a</sup> partir do menu de contexto. O Solid Edge sublinha os valores das dimensões fora de escala.

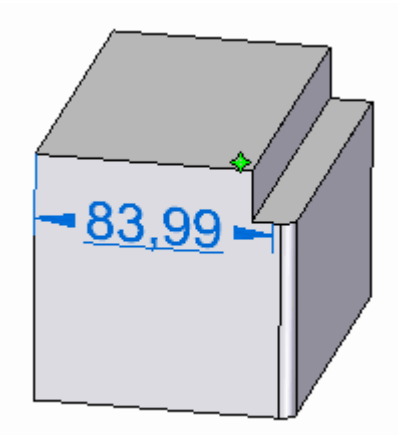

A designação não para-escala aparece na caixa de diálogo editar valor de cota.

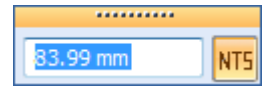

#### **Vista prévia de pré-seleção**

Ao posicionar seu cursor num valor de cota, você vê dois recursos de visualização de pré-seleção que mostram como <sup>a</sup> edição de um valor de cota será aplicada. direção de edição <sup>e</sup> seleção de face de modelo.

#### **Visualizar direção**

- • Onde você posiciona seu cursor antes de selecionar <sup>o</sup> texto de cota influencia <sup>a</sup> direção em que <sup>a</sup> edição vai ser aplicada.
	- Se você posiciona <sup>o</sup> cursor no lado esquerdo do valor de cota, nesse exemplo <sup>o</sup> número 4, então <sup>a</sup> seta de direção aponta à esquerda. Se você seleciona <sup>o</sup> valor de cota clicando aqui, <sup>a</sup> edição será aplicada nessa direção.
	- Se você posiciona <sup>o</sup> cursor no lado direito do valor de cota, nesse exemplo <sup>o</sup> número 5, então <sup>a</sup> seta de direção vai apontar à direita. Se você seleciona <sup>o</sup> valor de cota clicando aqui, <sup>a</sup> edição será aplicada nessa direção.

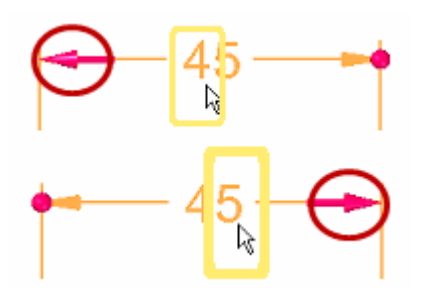

#### **Visualizar seleção de face**

Você pode visualizar que faces do modelo vão ser afetadas quando você edita um valor de cota apontando para <sup>o</sup> texto de cota sem <sup>o</sup> selecionar. As faces do modelo relacionadas são realçadas para que sejam revisadas.

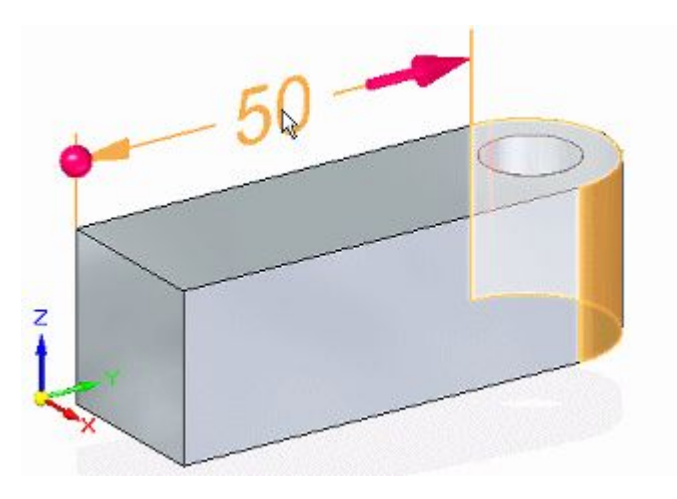

Para mudar <sup>o</sup> conjunto de seleção, você pode marcar <sup>e</sup> desmarcar relações na janela de opções das Live Rules.

Você também pode afetar os resultados mudando <sup>a</sup> opção solucionar na QuickBar de edição de Cota.

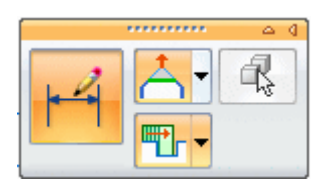

Para aprender mais, consulte estes tópicos da Ajuda

- •Trabalhando com Live Rules
- •Selecionar faces para modificar por edições de cotas de PMI

#### **Usando pontos chave**

Ao posicionar as cotas de modelo de PMI que quer usar para mudar <sup>o</sup> modelo, você pode usar o filtro de pontos chave 3D, Pontos Centrais e Extremidades  $\mathbb{C}$ e Pontos Médios . Isso assegura que as cotas são posicionadas em pontos chave que são válidos para <sup>a</sup> modificação do modelo. Esses pontos chave estão nos centros dos círculos <sup>e</sup> arcos <sup>e</sup> nos pontos médios de arestas.

#### **Nota**

Os Pontos Centrais <sup>e</sup> Extremidades, <sup>e</sup> os filtros de Ponto Médio usar vértices virtuais para derivar <sup>o</sup> ponto chave apropriado.

Para usar <sup>o</sup> qualquer um desses filtros de pontos chave durante <sup>o</sup> posicionamento de cota, selecione <sup>o</sup> botão Pontos Chave na barra de comando Cota, sob <sup>o</sup> botão do grupo Outros. Em seguida, selecione <sup>o</sup> filtro desejado.

#### **Usando um plano de cota**

Quando você adiciona cotas <sup>e</sup> anotações PMI <sup>a</sup> um modelo, elas são alinhadas em paralelo <sup>a</sup> um plano de cota. O plano padrão é <sup>o</sup> plano de base mais paralelo à tela. Porém, você pode escolher um plano diferente usando <sup>a</sup> opção Bloquear Plano de Cota na barra de comando. Essa opção está disponível depois de selecionar um comando de cota ou anotação.

Apenas planos que você define explicitamente aparecem na janela de elementos gráficos. Eles são mostrados parcialmente realçados em vermelho-marrom.

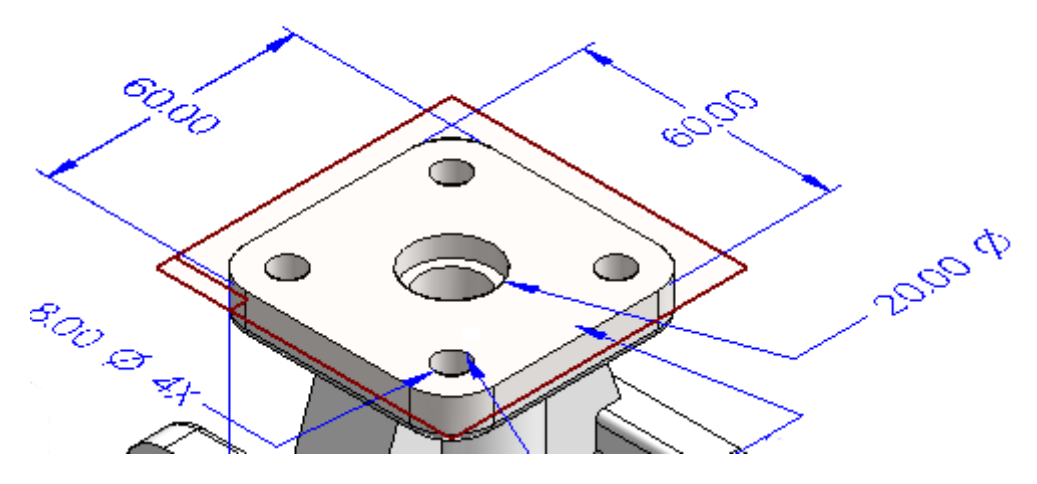

Para desativar um plano de cota que você tenha definido, pressione F3.

#### **Usando pontos de interseção**

Você pode usar um ponto de interseção de modelo para posicionar uma cota de PMI. Usando um ponto de interseção:

- • Facilita <sup>a</sup> adição de uma cota <sup>a</sup> uma aresta de modelo que tenha sido arredondada, dividida ou aparada.
- • Ajuda <sup>a</sup> cota <sup>a</sup> reconectar com as extremidades originais quando <sup>a</sup> aresta do modelo é arredondada, dividida ou aparada.

O Solid Edge detecta automaticamente <sup>a</sup> presença de pontos de intersecção. Você pode usar <sup>o</sup> método de ponto de interseção ao posicionar qualquer cota.

#### **Nota**

Para desativar <sup>o</sup> modo Ponto de Interseção, selecione um comando de cota <sup>e</sup> pressione <sup>a</sup> tecla "I".

#### **Exemplo**

Abaixo estão alguns exemplos de quando você pode querer posicionar cotas usando pontos de interseção.

#### **Aresta modificada por arredondamento**

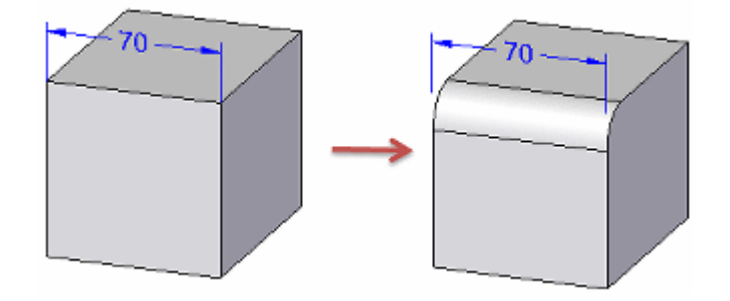

**Aresta modificada por aparo**

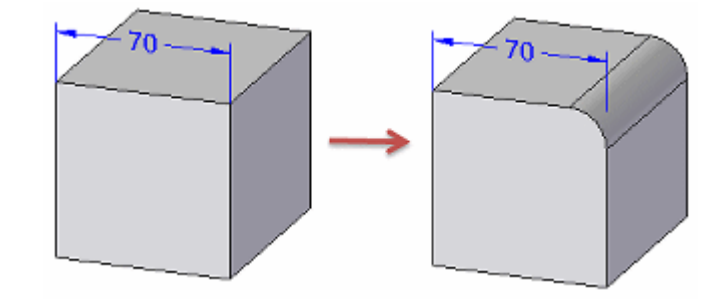

#### **Aresta modificada por divisão**

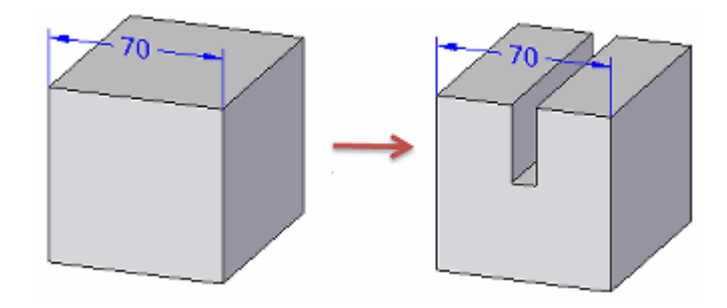

Você também pode usar <sup>o</sup> QuickPick para localizar todos os pontos de interseção não apenas <sup>o</sup> padrão menos distante - como mostrado no exemplo seguinte:

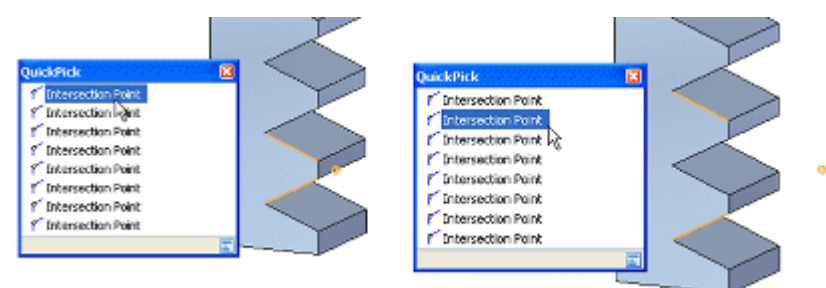

Você também pode posicionar uma cota usando <sup>o</sup> ponto do interseção de uma linha de centro virtual <sup>e</sup> <sup>a</sup> superfície de um objeto cilíndrico ou cônico, incluído formas inclinadas, toróides, esféricas <sup>e</sup> estriadas. Esses pontos de interseção são disponíveis ao ser solicitado, sem necessidade de se invocar <sup>o</sup> modo de Ponto de Interseção.

Para aprender como usar esse recurso, consulte <sup>o</sup> tópico da Ajuda Inserir uma cota de PMI usando um ponto de interseção.

#### **Usando um eixo de cota**

Às vezes você precisa adicionar um elemento de PMI medido ao longo de um eixo que não é ortogonal ao objeto que você esta dimensionando. Este pode ser <sup>o</sup> caso quando você usar <sup>o</sup> comando Distância Entre, Ângulo Entre, Cota de Coordenada ou Diâmetro Simétrico.

Quando um desses comandos de cota está em progresso, você pode usar <sup>a</sup> opção Eixo de Cota sob <sup>o</sup> botão do grupo Propriedades na barra de comando de Cota para definir <sup>o</sup> eixo de cota.

#### **Adicionando cotas de PMI**

Você pode usar <sup>o</sup> comando Smart Dimension para dimensionar círculos, arcos <sup>e</sup> elipses bem como elementos lineares.

Ao adicionar uma cota que requer dois pontos:

- •O primeiro clique determina <sup>o</sup> ponto <sup>a</sup> partir do qual medir.
- •O segundo clique especifica <sup>o</sup> ponto ou elemento ao qual medir.

Empilhamento <sup>e</sup> encadeamento de cotas

- • Cotas lineares podem ser empilhadas ou encadeadas usando <sup>o</sup> comando Distância Entre.
- • Cotas angulares podem ser empilhadas ou encadeadas usando <sup>o</sup> comando Ângulo Entre.
- •Cotas de diâmetro simétricas podem formar uma pilha, não uma cadeia.
- • Todas cotas em uma pilha ou uma cadeia devem ser posicionadas em respeito ao mesmo plano de cota ativo.
- •Cada cota empilhada ou encadeada tem sua própria entrada no PathFinder.

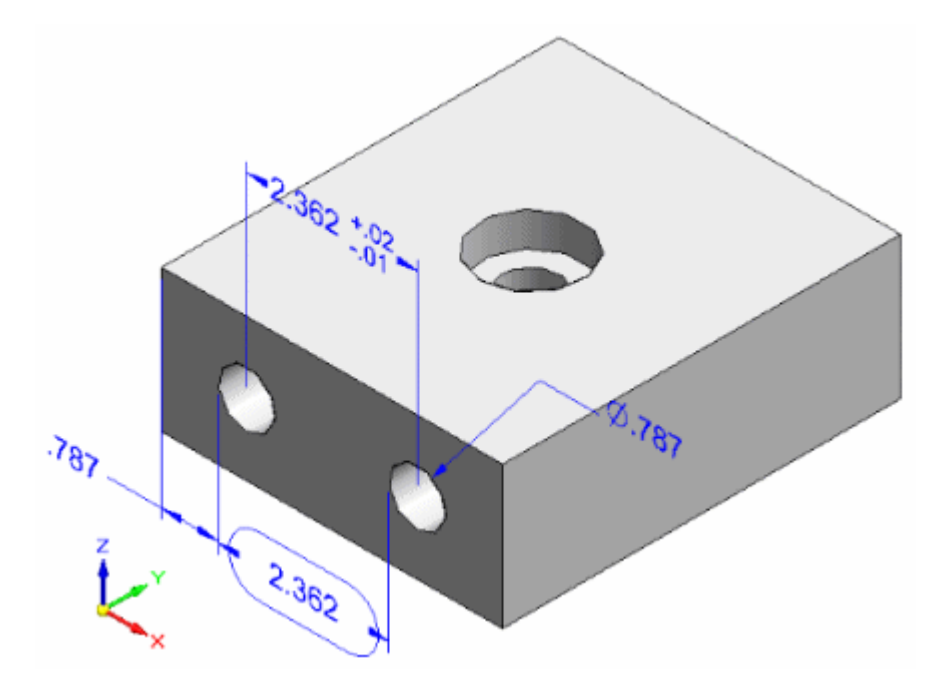

#### **Adicionando anotações de PMI**

- •Você pode posicionar anotações em espaço livre.
- • Você pode vincular anotações <sup>a</sup> faces de modelos, superfícies, curvas, arestas <sup>e</sup> elementos de rascunho.
- •Você pode vincular anotações <sup>a</sup> cotas <sup>e</sup> anotações existentes.

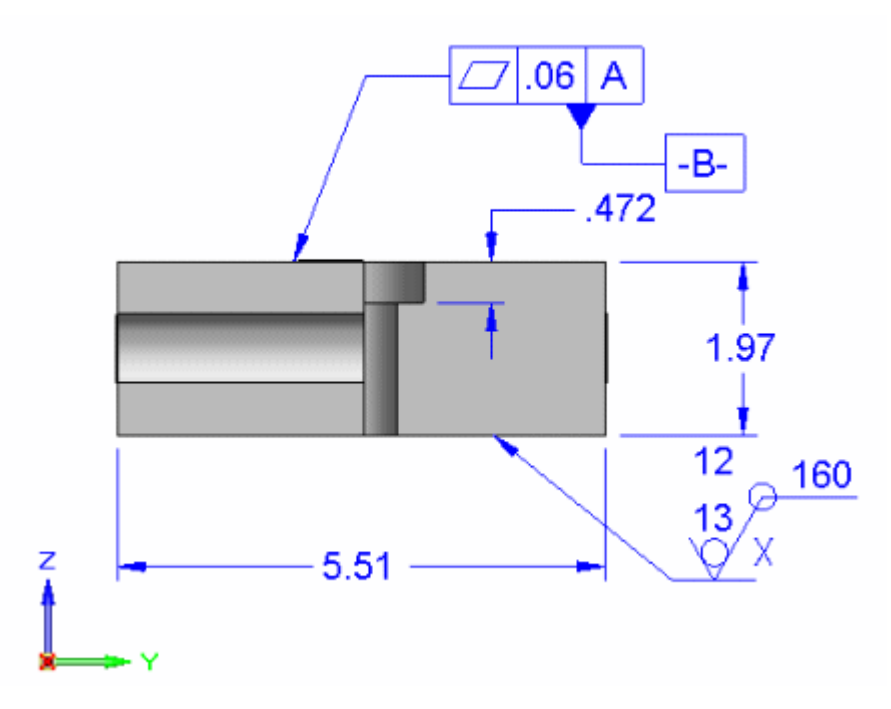

Aqui, <sup>a</sup> anotação de referência é vinculada <sup>a</sup> uma tolerância de forma <sup>e</sup> posição.

Elas também se conectam <sup>a</sup> faces.

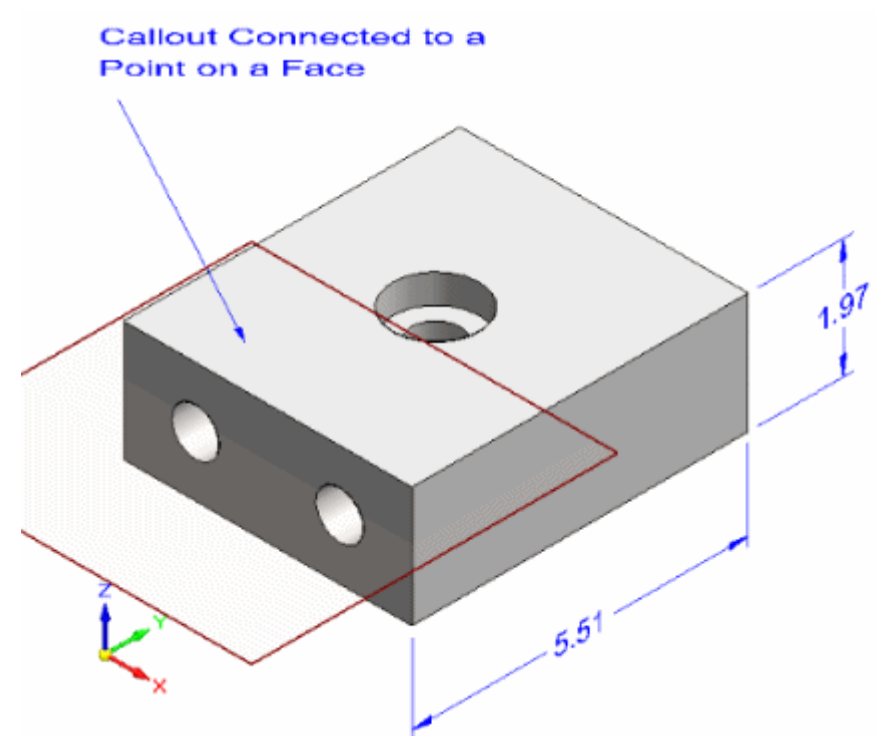

#### **Modificando formato <sup>e</sup> propriedades de PMI**

Você pode selecionar <sup>e</sup> modificar elementos de PMI individuais fazendo quaisquer dos seguintes:

•Quando indicadores de formato de cotas são mostrados, você pode:

- Modificar <sup>o</sup> arredondamento de cotas de PMI, tipos de cotas, tolerância <sup>e</sup> prefixo para <sup>o</sup> elemento selecionado, usando as opções na barra de comando.
- Mudar <sup>o</sup> comprimento das linhas de cota <sup>e</sup> linhas de extensão de cota selecionando <sup>e</sup> arrastando <sup>o</sup> ponto vermelho. Você também pode selecionar <sup>e</sup> arrastar uma seta de cota para fora das linhas de extensão.
- • Use <sup>o</sup> botão Propriedades na barra de comandos ou <sup>o</sup> comando Propriedades no menu de atalhos para mudar propriedades de formatação para tamanho de fonte, tipo de terminador, tipo de linha de extensão, exibição de coordenadas, etc.
	- Se você seleciona uma cota, então <sup>a</sup> caixa de diálogo de Propriedades de Cota é mostrada.
	- Se você seleciona uma anotação, então <sup>a</sup> caixa de diálogo específica para anotações é mostrada.

você pode fazer modificações que afetam todos os elementos de PMI de uma vez:

- • Você pode fazer ajustes interativos ao tamanho do texto de PMI para que ele seja mais fácil de ler quando você aproximar ou afastar <sup>o</sup> zoom do modelo.
- •Você pode mudar <sup>a</sup> cor de um elemento de PMI globalmente modificando <sup>o</sup> estilo.

Para aprender mais, consulte <sup>o</sup> tópico da Ajuda[tamanho](#page-197-0) <sup>e</sup> cor do texto de PMI

# **Movendo um elemento de PMI**

Há varias maneiras de mover elementos de PMI.

• Você pode mover uma cota de PMI ou anotação usando <sup>o</sup> comando Mover Cota. Isso move os elementos de PMI em uma direção que é normal ao plano onde eles residem, adicionando linhas de extensão conforme necessário.

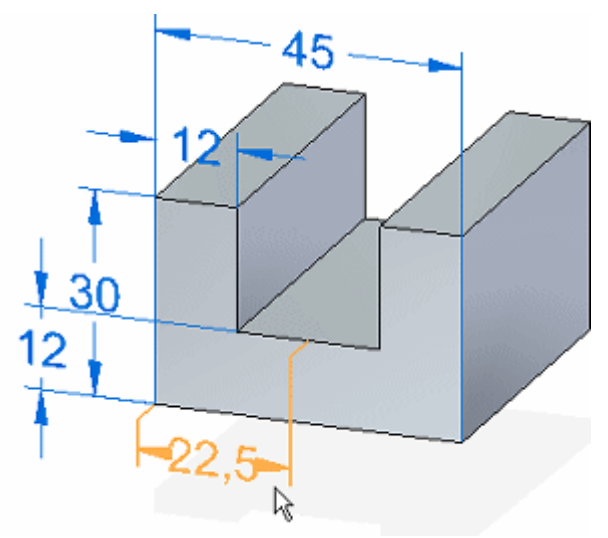

• Posicionar <sup>o</sup> cursor em um elemento de PMI <sup>e</sup> depois <sup>o</sup> arrastar move <sup>o</sup> elemento dentro do plano onde ele reside. O elemento move de maneiras diferentes dependendo da parte do elemento em que você arrasta <sup>e</sup> se usa os indicadores de formatação.

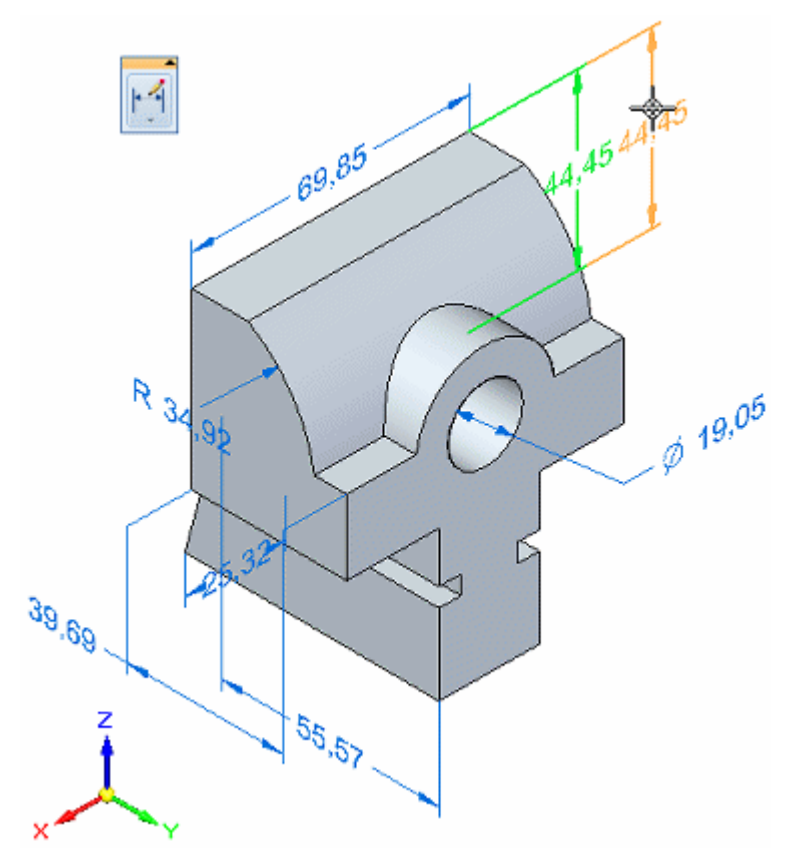

• Você pode usar Alt+arrastar para desvincular uma cota de PMI ou anotação de um elemento do modelo <sup>e</sup> anexá-la <sup>a</sup> um elemento diferente do modelo. Para saber como, consulte Revincular ou mover uma cota ou anotação

Se você move uma anotação que esta anexada <sup>a</sup> outro elemento de PMI - inclusive cotas empilhadas <sup>e</sup> encadeadas - eles se movem juntos.

O movimento de uma anotação conectada diretamente <sup>a</sup> uma face resulta em translado ao longe da face apenas, <sup>e</sup> não fora dela.

Para aprender como mover cotas <sup>e</sup> anotações de PMI, consulte <sup>o</sup> tópico da Ajuda Mover elementos de PMI.

#### **Usando texto de propriedades em elementos de PMI**

Você pode extrair <sup>e</sup> usar texto de propriedades em cotas de PMI <sup>e</sup> em anotações de observação <sup>e</sup> balões.

- • Para usar um texto de propriedades em observações <sup>e</sup> balões, selecione <sup>o</sup> botão de Texto de Propriedade na caixa de diálogo de anotações.
- • Para usar texto de propriedades num prefixo, sufixo, subfixo ou superfixo de cota, copie <sup>e</sup> cole <sup>o</sup> trecho de texto de propriedade na caixa de texto correspondente no

<span id="page-197-0"></span>caixa de diálogo de Prefixo de Cota. Você pode abrir <sup>a</sup> caixa de diálogo de Prefixo de Cota clicando no botão Prefixo na barra de comando Cota.

- • Para extrair informações sobre recursos de furo em uma peça ou montagem, use as cadeias de propriedade de texto de Referência de Furo, Profundidade Dinâmica ou Furo.
- • Você pode extrair informações sobre dobras - Ângulo, Raio <sup>e</sup> Direção - de uma parte formada, mas não de um padrão achatado.
- • Para atualizar <sup>o</sup> texto de propriedades em elementos de PMI, use <sup>a</sup> aba PMI® grupo Texto de Propriedades<sup>®</sup> comando Atualizar Tudo.
- • Para converter sequências de texto de propriedades para texto simples em anotações <sup>e</sup> cotas individuais, use <sup>o</sup> comando Converter Texto <sup>e</sup> Propriedade no menu de atalhos do elemento selecionado.
- $\bullet$  Para converter todas sequências no documento, você pode usar <sup>o</sup> grupo PMI® grupo Texto de Propriedade® comando Converter Tudo.

Para aprender mais sobre texto de propriedade, consulte <sup>o</sup> tópico da AjudaUsando texto de propriedade.

#### **Tamanho e cor de texto de PMI**

#### **Definindo tamanho do texto de PMI**

Há varias maneiras de mudar <sup>o</sup> tamanho do texto de elementos de PMI.

- • Mudar todos os elementos <sup>e</sup> elementos gráficos (linhas, linhas guia <sup>e</sup> setas) ao mesmo tempo usando qualquer dos dois métodos seguintes:
	- Escalar elementos automaticamente. Quando você usa <sup>o</sup> estilo de modelo ativo para determinar <sup>o</sup> tamanho do texto, elementos de PMI são escalados automaticamente à medida que <sup>o</sup> zoom da vista se aproxima ou se afasta. Isso às vezes resulta em que <sup>o</sup> PMI seja muito grande ou muito pequeno relativamente ao recurso ou componente.
	- Mudar <sup>o</sup> tamanho do elemento interativamente. Você poder usar os botões Aumentar Fonte de PMI <sup>e</sup> Diminuir Fonte de PMI para mudar <sup>o</sup> tamanho dos elementos de PMI baseados no tamanho de pixel. Isso tem <sup>a</sup> vantagem de deixar você fazer <sup>o</sup> ajuste fino do tamanho interativamente.
- • Mudar <sup>o</sup> tamanho de novos elementos editando <sup>o</sup> estilo Você pode estabelecer um tamanho padrão de texto para todos os elementos de PMI na página de Texto da caixa de diálogo Modificar Estilo de Cota. Você pode acessar essa caixa de

diálogo usando o comando Estilos  $\frac{24}{3}$ 

• Mudar <sup>o</sup> tamanho de elementos de PMI individuais. Você pode anular <sup>o</sup> tamanho padrão de elementos individualmente selecionados usando <sup>o</sup> comando Propriedades.

Para aprender como definir <sup>e</sup> mudar <sup>o</sup> tamanho do texto de PMI, consulte <sup>o</sup> tópico da Ajuda Mudar <sup>o</sup> tamanho do texto de PMI.

## **Configurando <sup>a</sup> cor global de PMI**

A cor de cota de PMI é um indicador rápido de se uma cota está bloqueada ou desbloqueada. Você pode mudar <sup>a</sup> configuração da cor global para cotas de PMI. Isso também muda <sup>a</sup> cor de anotações de PMI.

Você pode mudar ajustes de cor de PMI globais na página Cores da caixa de diálogo de Opções do Solid Edge.

- • A cor padrão de Cotas de PMI desbloqueadas é azul. Ela é <sup>a</sup> mesma que <sup>a</sup> selecionada para todos elementos de rascunho. Você pode escolher outra cor na lista Rascunho.
- • A cor padrão de cotas de PMI bloqueadas é vermelho. Ela é <sup>a</sup> mesma que <sup>a</sup> selecionada para os elementos do indicador. Você pode escolher outra cor na lista Indicador.

Você não pode mudar <sup>a</sup> cor de elementos de PMI individuais.

# **Criando vistas de modelo em 3D com PMI**

Vistas de modelo ajudam você <sup>a</sup> gerir <sup>a</sup> exibição de um modelo de peça, peça em chapa, ou montagem dentro do fluxo de trabalho de Informações de Manufatura de Produto (PMI). Você pode usar vistas em 3D do modelo para comunicar inteiramente informações de desenho, manufatura <sup>e</sup> funcionais.

Vistas de modelo podem conter <sup>o</sup> seguinte:

- •Estado do modelo, por exemplo, desenhado ou achatado (síncrono).
- •Cotas ordenadas, inclusive cotas guias que foram copiadas para 3D.
- •Cotas síncronas
- •Anotações
- •Vistas de Seção

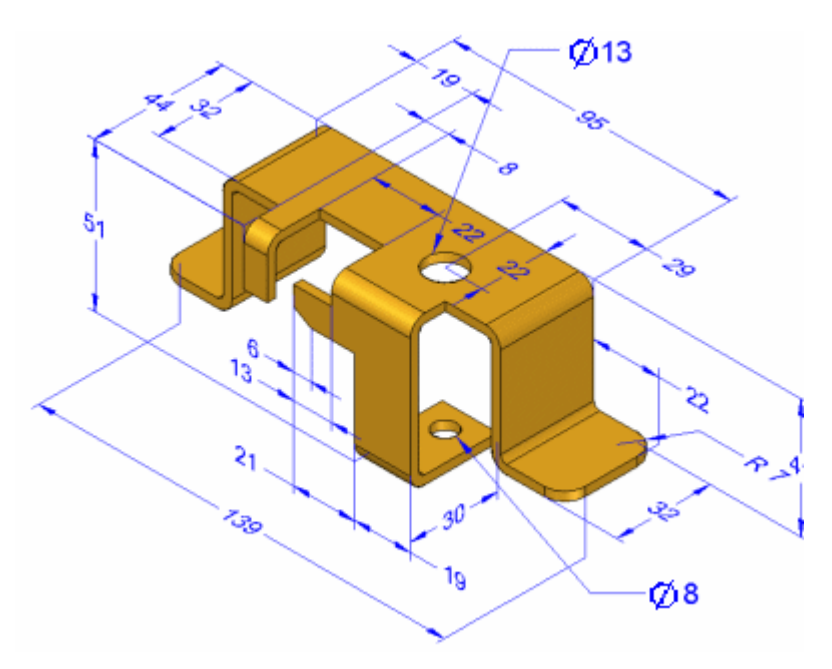

Uma vez definidas, você pode selecionar vistas de modelo individuais da coleção de Vistas de Modelo que se localiza sob <sup>o</sup> nó de PMI no PathFinder.

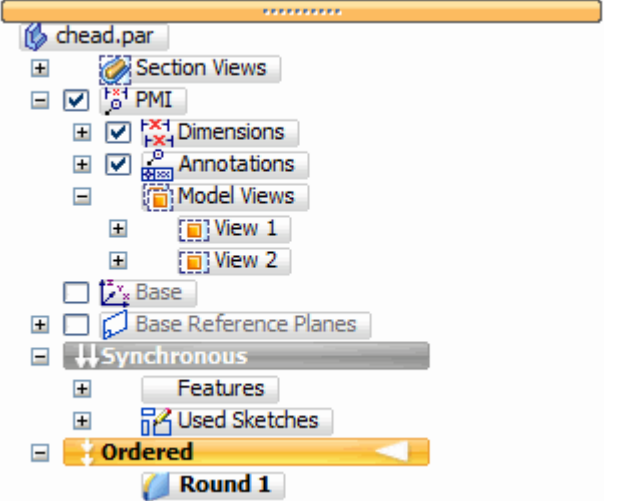

Para fins de revisão, você pode compartilhar <sup>a</sup> vista <sup>e</sup> os dados do modelo eletronicamente usando Visualização <sup>e</sup> Marcação ou Visualizador do Solid Edge.

## **Criando vistas de modelo**

O comando Vista cria uma vista em 3D de um modelo de montagem, peça, ou peça em chapa no modo atualmente mostrado na janela gráfica.

- • Todas cotas, anotações, configurações de vista <sup>e</sup> vistas de seção que são mostradas quando você cria <sup>a</sup> vista do modelo são copiadas à vista do modelo.
- • Cada definição de vista do modelo inclui um nome da vista, orientação, escala <sup>e</sup> extensão da vista (zoom).
- • A caixa de diálogos Opções de Vista de Modelo é onde você atribui valores iniciais para <sup>o</sup> nome da vista, modo de renderização <sup>e</sup> exibição de seção <sup>e</sup> de plano de corte. Você pode mudar essas configurações editando <sup>a</sup> definição de vista do modelo.
- •Você acessa <sup>e</sup> controla vistas de modelo de PMI usando <sup>o</sup> PathFinder.

• Cada definição de vista de modelo contém uma lista especifica de elementos de PMI- tipos de cotas, anotações <sup>e</sup> vistas de seção incluídas - que são mostradas quando <sup>a</sup> vista é aplicada.

#### **Nota**

A exibição ou ocultação desses elementos em uma vista de modelo aplica <sup>a</sup> configuração de exibição ou ocultação aos mesmos elementos em todas as vistas de modelo.

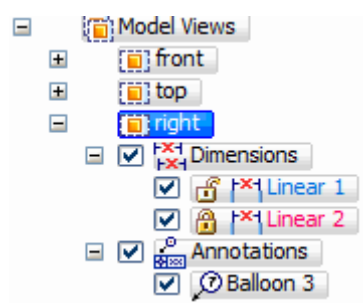

Para mais informações, consulte <sup>o</sup> tópico da Ajuda [Trabalhando](#page-178-0) com PMI em 3D.

#### **Revisando vistas de modelo**

Você pode revisar todas as vistas de modelo definidas no documento, juntamente com seus dados de PMI associados usando um modo especial de revisão de modelo de PMI. Você pode usar esse recurso antes de exportar modelos <sup>e</sup> dados de PMI para Visualização <sup>e</sup> Marcação

Quando você seleciona uma vista de modelo <sup>e</sup> seleciona <sup>o</sup> comando Revisar no menu de atalhos, uma barra de comando Revisão da Vista de Modelo de PMI é mostrada para guiá-lo pela revisão de cada vista de modelo.

- • Você pode navegar pelas vistas de modelo de PMI usando estas ferramentas:
	- Passe por cada vista usando as setas Próximo <sup>e</sup> Anterior.
	- Pule para uma vista de modelo especifica selecionando seu nome na Lista de Vistas de Modelo.
- • À medida que você seleciona cada vista de modelo em 3D, <sup>a</sup> janela ativa muda para mostrar <sup>a</sup> vista como ela foi definida. Isso inclui seus estados de exibir <sup>e</sup> ocultar <sup>e</sup> vistas de seção que foram aplicadas.
- • Quando você fecha <sup>a</sup> sessão de revisão, <sup>a</sup> tela de elementos gráficos retorna à sua exibição anterior.

Outra maneira de revisar <sup>o</sup> conteúdo de uma vista de modelo é selecionar <sup>o</sup> nome da vista de modelo no PathFinder <sup>e</sup> em seguida selecionar <sup>o</sup> comando Aplicar Vista em seu menu de atalhos.

#### **Adicionando vistas de seção em 3D <sup>a</sup> vistas de modelo**

- • A coleção Vistas de Secção no PathFinder contém uma lista de todas <sup>a</sup> vistas de seção em 3D que foram definidas para <sup>o</sup> modelo.
- • Você pode adicionar uma vista de seção em 3D existente <sup>a</sup> uma vista de modelo usando <sup>o</sup> comando Adicionar À Vista de Modelo em seu menu de atalhos.

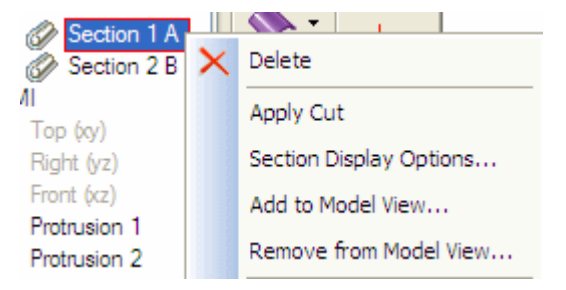

• De forma similar, você pode remover uma vista de seção de uma vista de modelo que você esta editando usando <sup>o</sup> comando Remover da Vista de Modelo

#### **Modificando uma vista de modelo de PMI**

Quando você seleciona <sup>o</sup> comando Editar Definição no menu de atalhos da vista de modelo, <sup>a</sup> vista de modelo é mostrada em um ambiente de edição especial. A barra de comandos Vista de Modelo proporciona acesso <sup>a</sup> dois níveis de funções de edição para <sup>a</sup> vista de modelo de PMI.

- • Usando <sup>a</sup> caixa de diálogo Opções de Vista de Modelo, você pode mudar <sup>o</sup> nome da vista, escolher um modo de renderização diferente <sup>e</sup> mudar os ajustes de exibição da vista da seção <sup>e</sup> plano de corte.
- • A seleção do botão do grupo Exibição de Vista de Modelo coloca você em modo de criação <sup>e</sup> edição de vista de modelo, onde você pode:
	- Mudar <sup>a</sup> visibilidade de exibir ou ocultar <sup>e</sup> as propriedades de exibição de elementos de PMI individuais.
	- Adicionar novas anotações de PMI <sup>e</sup> cotas à vista de modelo.

#### **Nota**

- Enquanto você está nesse modo de edição, você não pode usar comandos de modelagem.
- – Exceto quanto à orientação de vista <sup>e</sup> modo de renderização, as mudanças feitas nesse modo de edição são em visão real.
	- ◊ Elementos de PMI <sup>e</sup> vistas de seção que estão ocultas são automaticamente removidas da vista de modelo.
	- ◊ Elementos de PMI <sup>e</sup> vistas de seção que são adicionadas <sup>e</sup> mostradas são automaticamente adicionadas à vista de modelo.

Quando você deixa <sup>o</sup> modo de edição de vista de modelo, suas mudanças são aplicadas à vista de modelo <sup>e</sup> os comandos de modelagem ficam disponíveis novamente.

#### <span id="page-203-0"></span>**Enviando uma vista de modelo de PMI para Visualização <sup>e</sup> Marcação**

Você pode compartilhar vistas de modelo em 3D contendo dados de PMI publicando-os eletronicamente em um formato compatível com Visualização <sup>e</sup> Marcação ou Visualizador do Solid Edge.

- • Use <sup>o</sup> comando Enviar PMI para Visualização <sup>e</sup> Marcação para salvar <sup>o</sup> arquivo em formato .pcf, que é aberto em Visualização <sup>e</sup> Marcação.
- • Alternativamente, você pode usar <sup>o</sup> comando Salvar Como no menu Aplicativo para salvar <sup>a</sup> informação em formato .jt.

#### **Nota**

O comando Enviar PMI para Visualização <sup>e</sup> Marcação envia todas as vistas de modelo no arquivo para Visualização <sup>e</sup> Marcação.

## **Publicando vistas de PMI <sup>e</sup> modelo para Visualização <sup>e</sup> Marcação**

Para fazer com que Informações de Manufatura de Produtos, ou PMI, <sup>e</sup> vistas de modelo fiquem disponíveis para exibição em Visualização <sup>e</sup> Marcação ou Visualizador do Solid Edge, <sup>a</sup> informação deve ser publicada. Você pode publicar <sup>a</sup> informação com <sup>o</sup> comando Enviar PMI para Visualização <sup>e</sup> Marcação, ou você pode usar <sup>o</sup> comando salvar como para salvar <sup>a</sup> informação para <sup>o</sup> formato .jt.

#### **Usando <sup>o</sup> comando Enviar PMI para Visualização <sup>e</sup> Marcação**

Você pode publicar informação rapidamente com <sup>o</sup> comando Enviar PMI para Visualização <sup>e</sup> Marcação, que está disponível no menu de atalhos quando uma vista de modelo é selecionada no PathFinder. Isso envia todos os dados de PMI <sup>e</sup> vistas de modelo definidas no documento ativo para um arquivo *.pcf*. O arquivo é aberto automaticamente em Visualização <sup>e</sup> Marcação. Quaisquer dados de PMI que não estão associados <sup>a</sup> uma vista de modelo não são exibidos no visualizador.

#### **Usando Salvar Como**

Para publicar informações com <sup>o</sup> comando Salvar Como, você deve primeiro ajustar <sup>a</sup> opção Salvar Dados de PMI na caixa de diálogo Opções de Tradução de Solid Edge para JT <sup>e</sup> em seguida salvar <sup>o</sup> documento para <sup>o</sup> formato *.jt*. Todas as vistas de modelo <sup>e</sup> informações de PMI associadas com uma vista de modelo são salvas para <sup>o</sup> documento em *.jt*.

Uma vez salvo, você pode abrir <sup>o</sup> documento em *.jt* no visualizador. Uma lista das vistas de modelo <sup>e</sup> informações de PMI associadas é mostrada na página de Vistas de Modelo no PathFinder.

#### **Nota**

Quando <sup>a</sup> opção Salvar Dados de PMI é selecionada, outras opções de salvamento em *.jt* são desativadas <sup>e</sup> as opções apropriadas são ajustadas para serem compatíveis com dados de PMI. Geometria precisa é sempre enviada quando <sup>a</sup> opção Salvar Dados de PMI é selecionada, mesmo que <sup>a</sup> opção Incluir Geometria Precisa não esteja selecionada.

Apenas topologia gráfica compatível com <sup>o</sup> visualizador é gravada noarquivo *jt*. Os seguintes itens são controlados por vistas de modelo mas não são gravadas noarquivo *jt*.

- •Sistemas de Coordenadas
- •Planos de referência
- •Rascunhos <sup>e</sup> perfis
- •Eixos de referência
- •Vistas de seção de PMI

# **Códigos de texto de propriedade**

Você pode adicionar símbolos <sup>e</sup> dados de referência para texto de anotação <sup>e</sup> de cota. Quando uma caixa de diálogo como <sup>a</sup> de Observação ou de Prefixo da Cota proporciona botões para isso, você pode clicá-los para inserir os símbolos. Em alguns casos, quando <sup>a</sup> caixa de diálogo não proporciona uma interface de botão para inserir diretamente <sup>o</sup> símbolo, você tem <sup>a</sup> opção de digitar um código de três caracteres para <sup>o</sup> símbolo. Como um exemplo, este é <sup>o</sup> caso do Símbolo Textura de Superfície.

# **Capítulo 9** *Cotas, Anotações <sup>e</sup> PMI*

Nas seguintes tabelas, <sup>o</sup> código de três caracteres na coluna mais à esquerda exibe <sup>o</sup> símbolo correspondente mostrado na coluna mais à direita ou busca <sup>o</sup> valor correspondente do modelo. Os códigos devem ser digitados exatamente como listados. Eles são válidos para as fontes de Símbolo ANSI <sup>e</sup> ISO do Solid Edge.

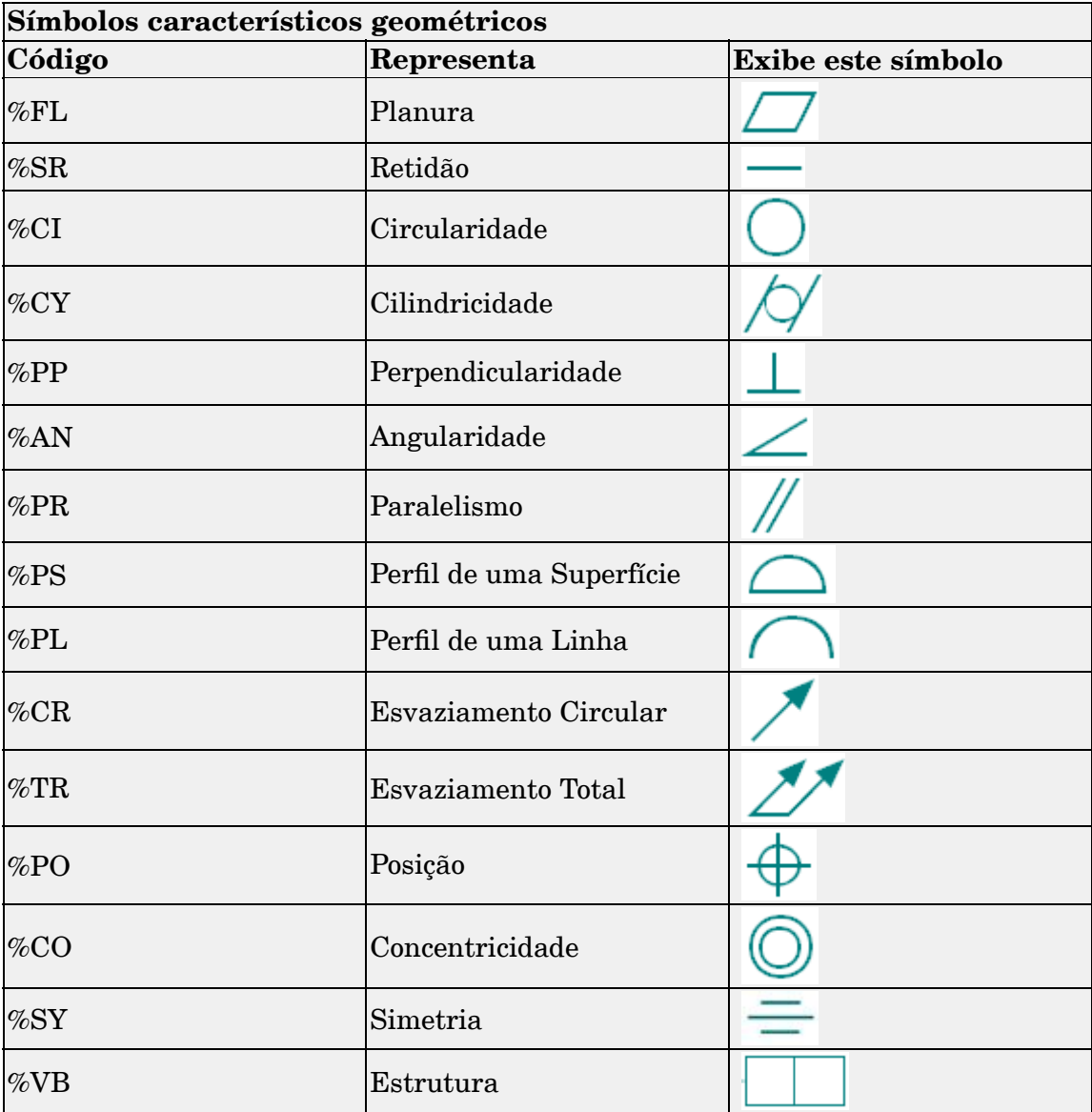

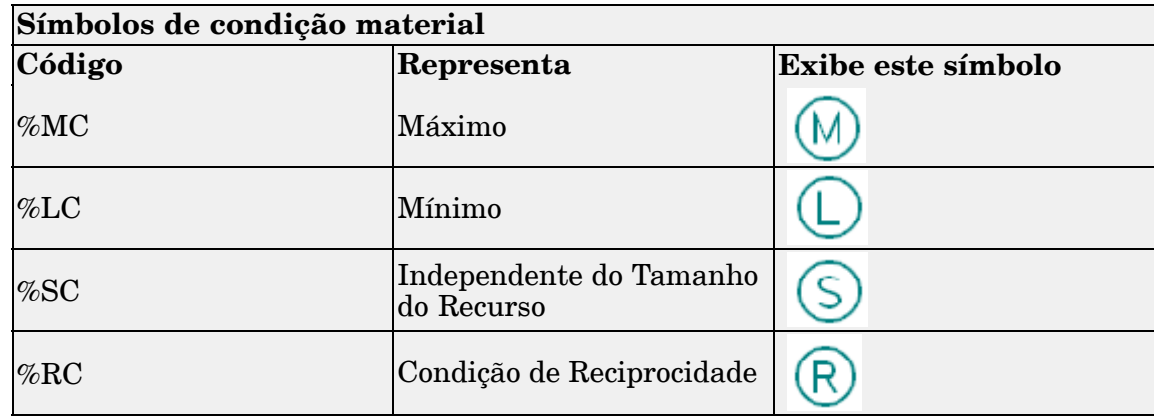

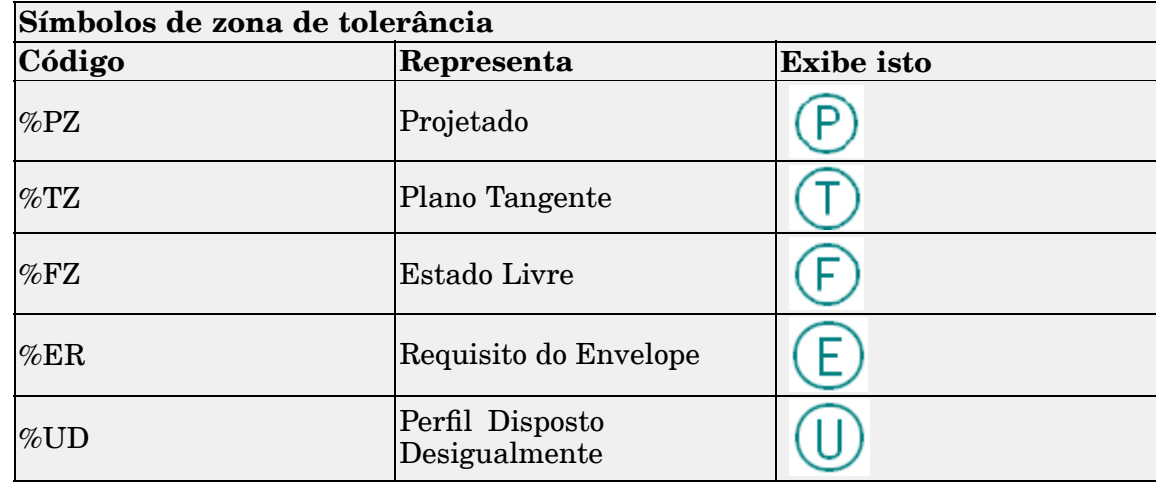

# **Capítulo 9** *Cotas, Anotações <sup>e</sup> PMI*

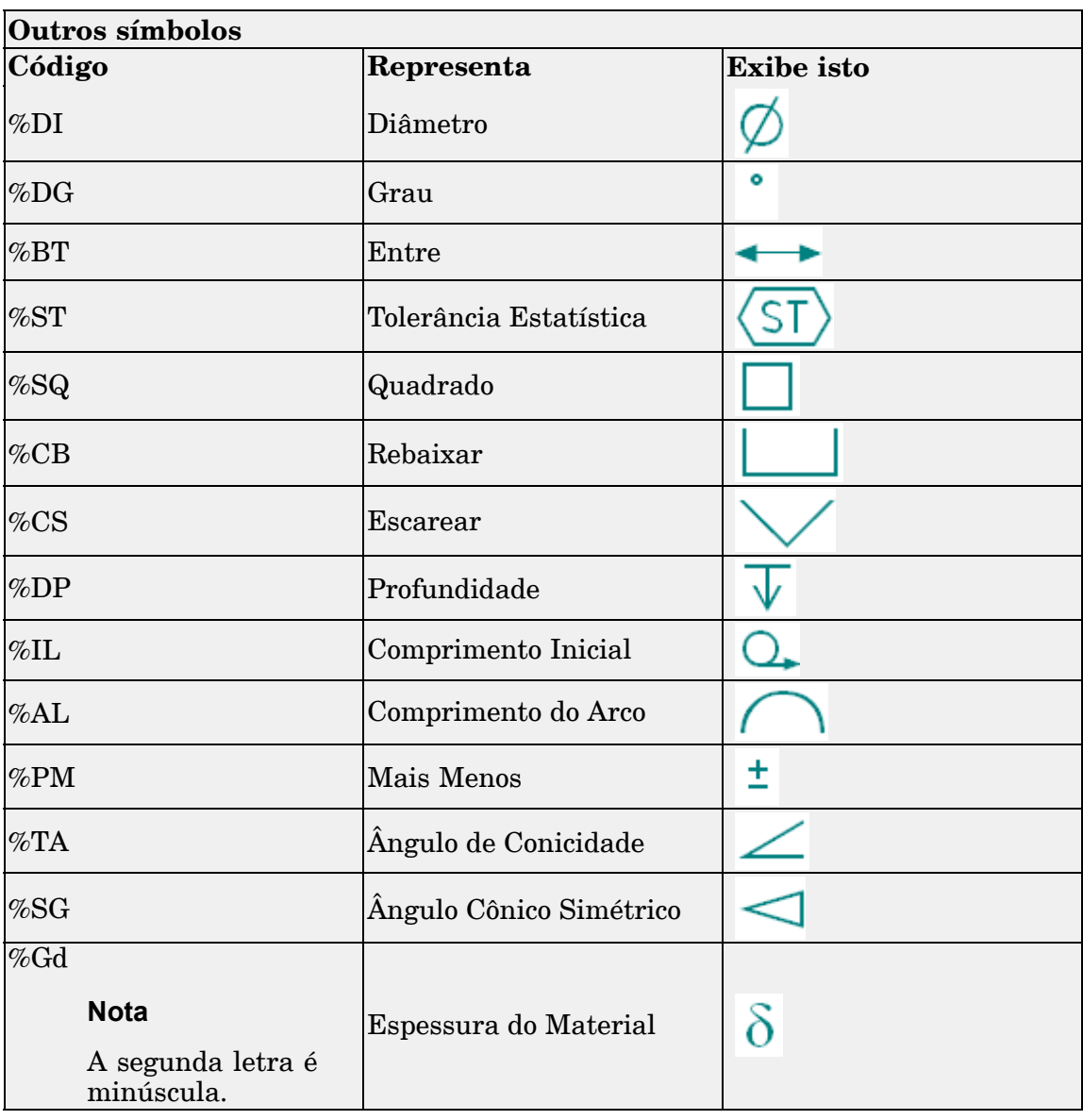

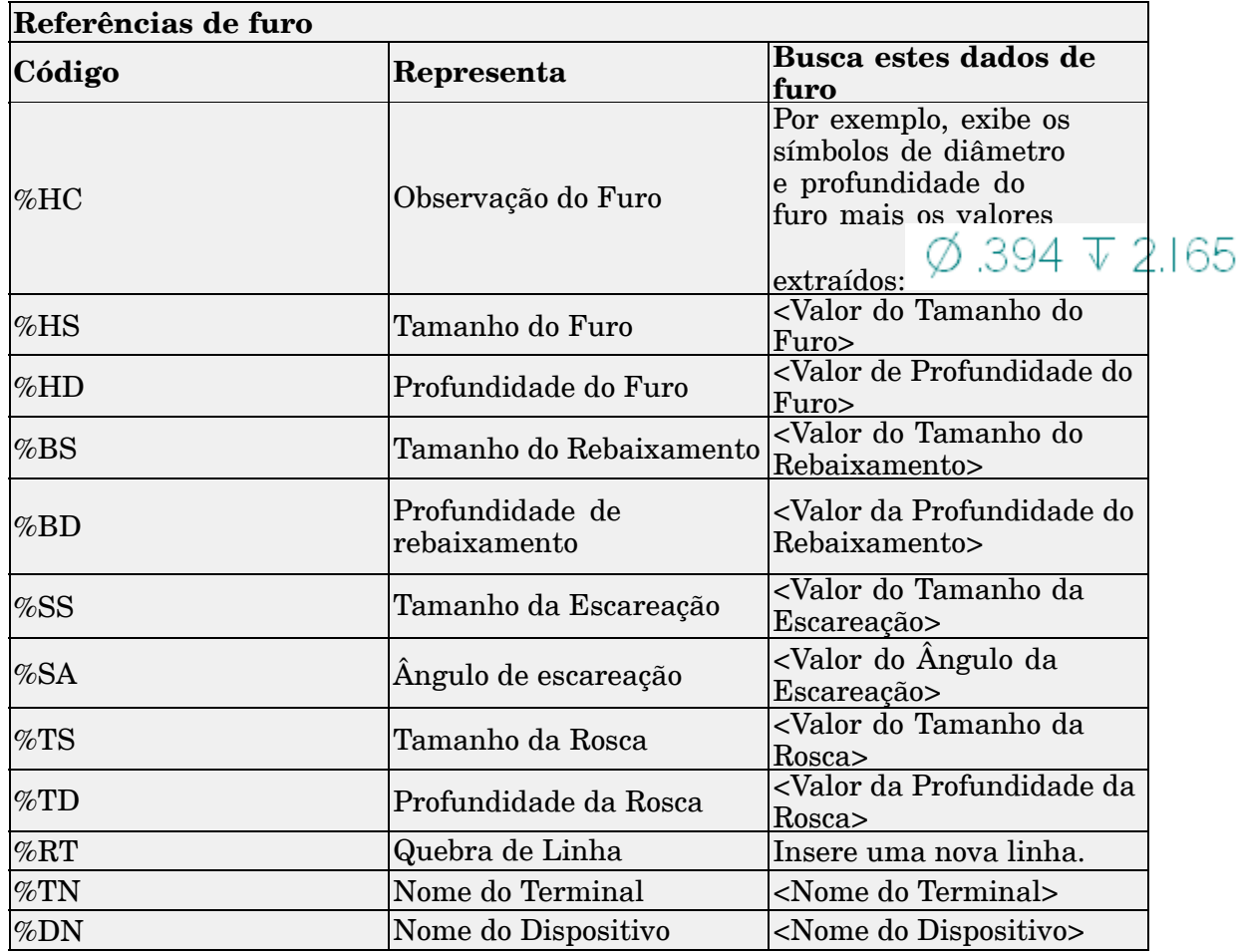

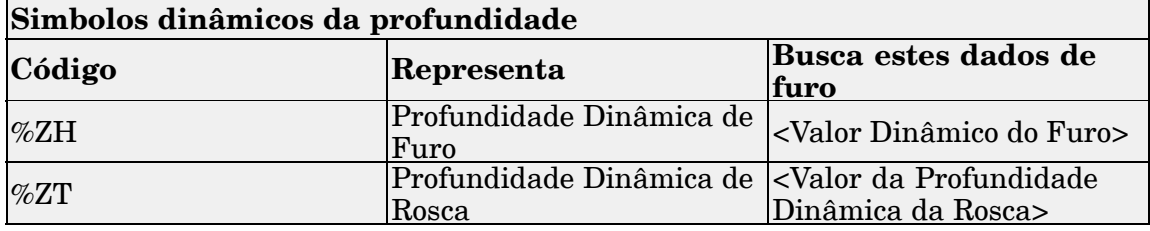

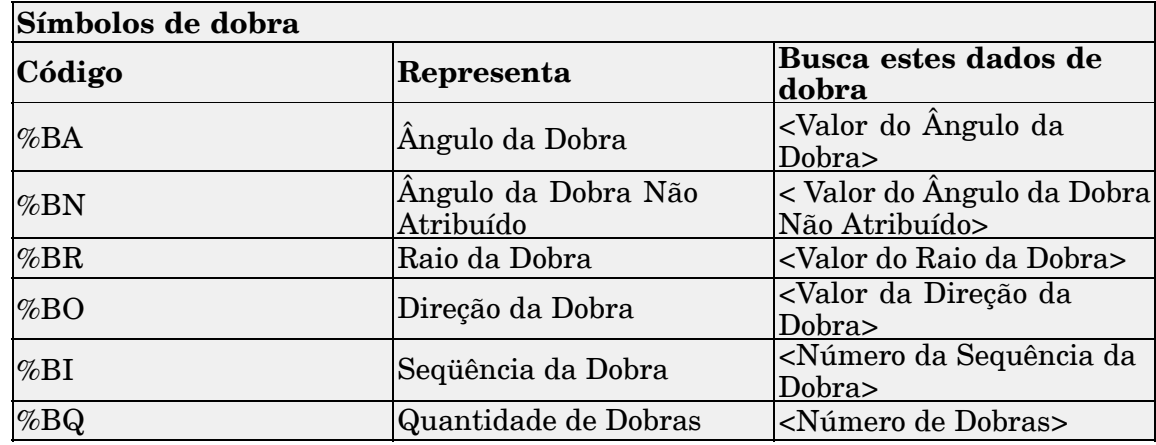

# **Capítulo**

# *10 Atividade: Recuperando <sup>e</sup> posicionando cotas*

#### **Visão geral**

Esta atividade cobre <sup>o</sup> fluxo de trabalho para posicionar cotas <sup>e</sup> anotações em um desenho. Um arquivo de desenho existente é usado para as cotas <sup>e</sup> anotações.

#### **Objetivos**

Nesta atividade você:

- •Recuperará as cotas <sup>a</sup> partir de um Modelo.
- •Atualizará as vistas de desenho desatualizadas.
- •Usará <sup>o</sup> Rastreador de vistas de desenhos.
- •Posicionará cotas em um desenho.
- •Modificará cotas em um desenho.
- •Posicionará anotações em um desenho.

Consulte <sup>o</sup>**Apêndice F** para <sup>a</sup> atividade.

# **Capítulo**

# *11 Atividade: Posicionando anotações*

#### **Visão Geral**

Esta atividade cobre <sup>o</sup> fluxo de trabalho para posicionar anotações em um desenho. Um arquivo de desenho existente é usado para as anotações.

#### **Objetivos**

Nesta atividade serão posicionadas tolerâncias geométricas <sup>e</sup> símbolos de acabamento.

Consulte <sup>o</sup>**Apêndice G** para <sup>a</sup> atividade.

# **Capítulo**

# *12 Atividade: Posicionando lista de peças*

#### **Visão Geral**

Esta atividade demonstra <sup>o</sup> processo para posicionar uma lista de peças de uma montagem em uma folha de desenho.

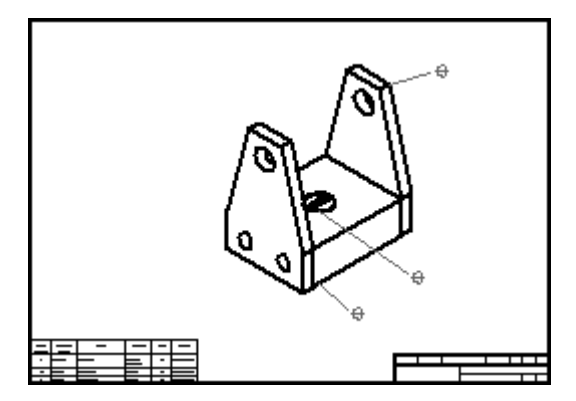

Consulte <sup>o</sup>**Apêndice H** para <sup>a</sup> atividade.
# **Capítulo**

# *13 Resumo*

O aplicativo de Detalhamento serve à criação de desenhos. As vistas <sup>e</sup> cotas posicionadas em um desenho são associadas <sup>a</sup> um modelo em 3D <sup>e</sup> são atualizadas quando <sup>o</sup> modelo é alterado.

Neste curso, você:

- •Criou desenhos
- •Adicionou vistas <sup>a</sup> desenhos
- $\bullet$ Dimensionou as vistas de desenhos
- •Posicionou anotações nos desenhos
- •Posicionou uma lista de peças no desenho.

# *A Atividade: Posicionar <sup>a</sup> vista de desenho*

#### **Visão Geral**

Essa atividade cobre <sup>o</sup> fluxo de trabalho típico para se posicionar vistas de desenho em uma peça do SolidEdge. Todos os desenhos são diferentes, mas <sup>a</sup> abordagem para <sup>a</sup> criação, distribuição, manipulação <sup>e</sup> edição de vistas de ambientes é <sup>a</sup> mesma em todos os ambientes do Solid Edge. De fato, os passos para posicionar vistas de montagem são os mesmos utilizados para criar vistas de peças em uma folha de desenho. Essa atividade proporciona um entendimento básico do fluxo de trabalho usado para <sup>a</sup> criação rápida <sup>e</sup> efetivamente de folhas de desenho.

#### **Objetivos**

Depois de completar essa atividade você será capaz de:

- •Posicionar múltiplas vistas de uma peça em uma folha de desenho.
- •Manipular as vistas.
- •Sombrear uma vista de desenho.
- $\bullet$ Modificar as propriedades de vista de desenho.
- •Criar vistas de desenho principais.
- •Criar vistas Auxiliares.
- •Criar vistas de Seção.
- •Criar vistas de Detalhe.

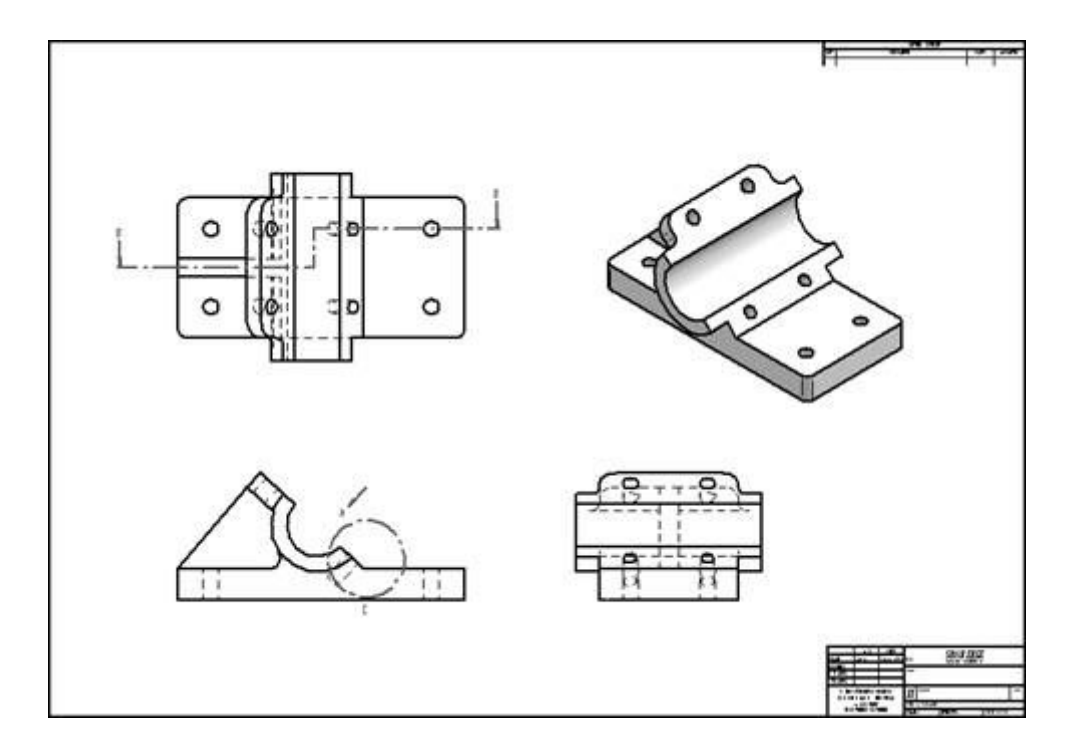

#### **Criar um documento de detalhamento**

Crie um novo documento de detalhamento ISO.

 $\Box$  Selecione o botão Aplicativo ® Novo ® Detalhamento ISO.

## **Definir <sup>o</sup> fundo <sup>e</sup> <sup>o</sup> tamanho da folha para <sup>a</sup> folha de desenho.**

- $\Box$ Posicione <sup>o</sup> cursor sobre <sup>a</sup> aba **Folha1** (canto inferior esquerdo) <sup>e</sup> clique com <sup>o</sup> botão direito. No menu de atalho, clique em Configuração de Folha.
- Na caixa de diálogo Configuração de Folha, clique na página **Fundo**. Defina <sup>a</sup> folha de fundo para Folha-A1. Isso define <sup>o</sup> fundo <sup>e</sup> tamanho da folha para <sup>a</sup> folha de detalhamento. Verifique <sup>o</sup> botão Exibir fundo.
- Clique em Salvar Padrões para salvar <sup>a</sup> Folha-A1 como <sup>a</sup> borda/fundo padrão para esse documento. Ao salvar os padrões agora, as novas folhas criadas nesse arquivo serão automaticamente padronizadas como Folha A1.
- $\Box$  Clique em OK.
- $\Box$  Clique no comando Ajustar para mostrar a folha de desenho inteira na janela ativa.

## **Selecione os padrões de desenho para <sup>a</sup> folha de desenho.**

 $\Box$  Clique no botão Aplicativo.

- Clique no botão Opções do Solid Edge.  $\Box$
- Clique em Padrões de Desenho. Na página Padrões de Desenho, defina <sup>o</sup> Ângulo de Projeção para Terceiro <sup>e</sup> <sup>o</sup> Modo de Exibição de Rosca para ISO/BSI <sup>e</sup> em seguida clique em OK.

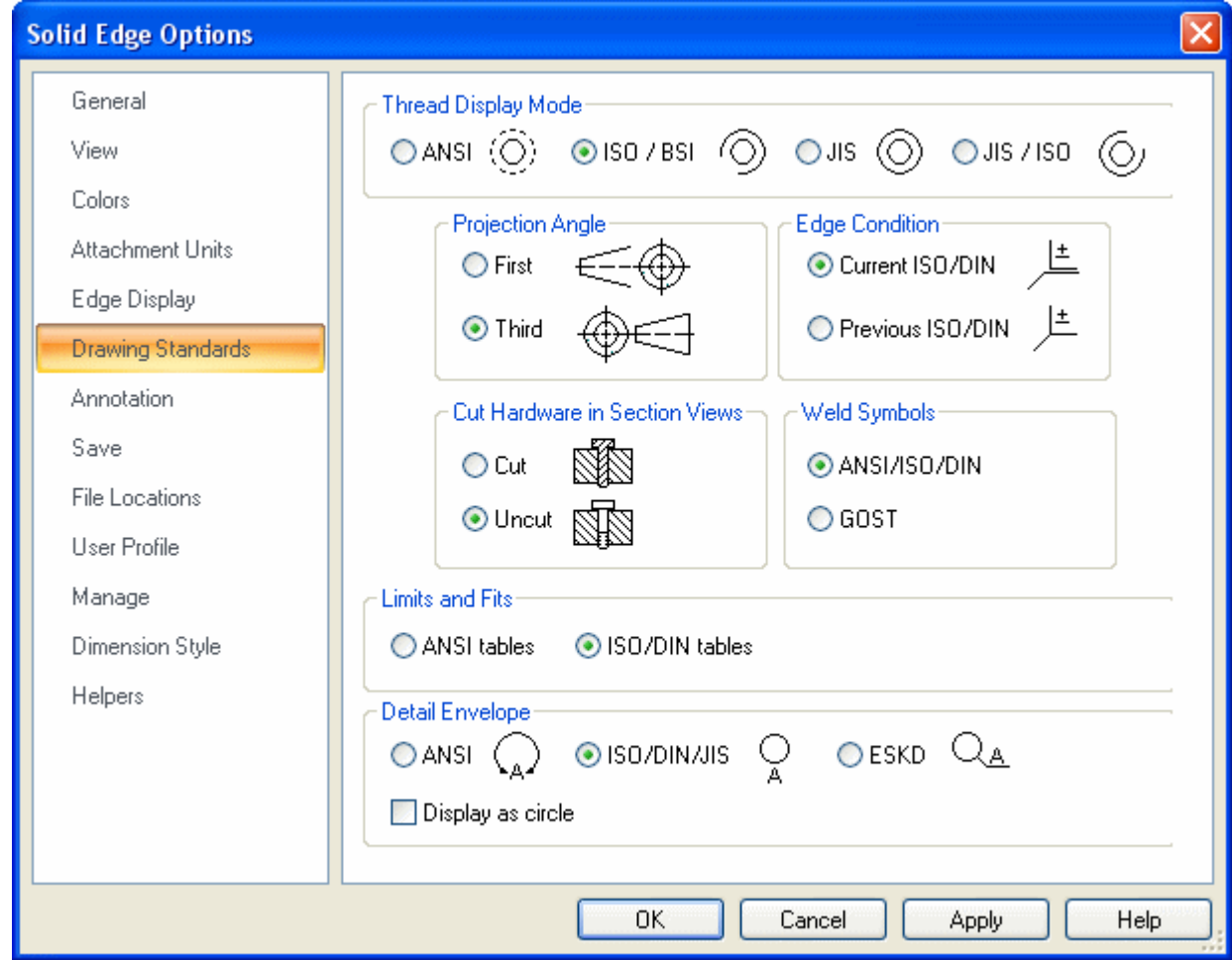

## **Selecionar vistas no Assistente de Criação de Vistas de Desenho**

Na aba Início, no grupo Vista de Desenho, selecione <sup>o</sup> comando **Assistente de**

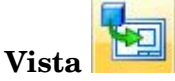

Na caixa de Diálogo Selecionar Modelo, selecione *bearblk.par* <sup>e</sup> clique em Abrir.

No Assistente de Criação de Vistas de Desenho, defina as opções como mostrado <sup>e</sup> em seguida clique em Avançar.

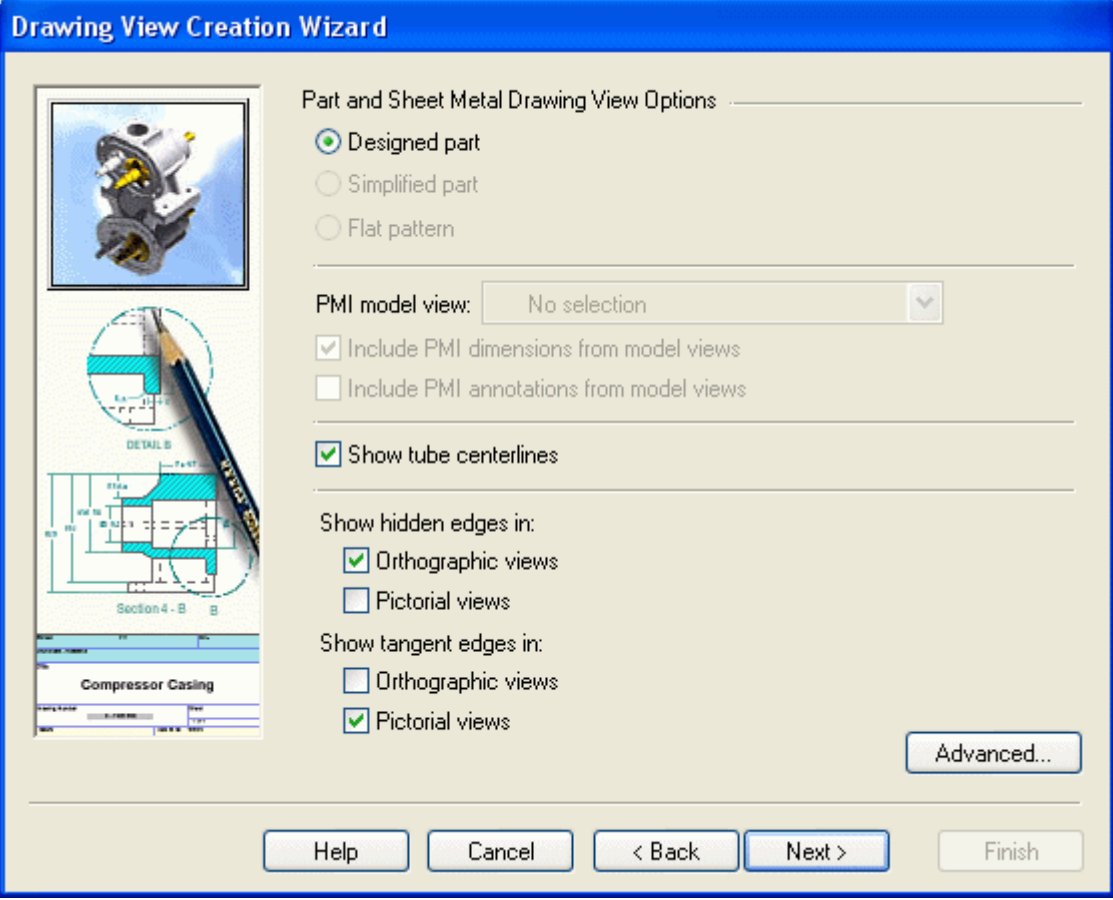

Selecione "**frontal**" como <sup>a</sup> vista nomeada para <sup>a</sup> orientação de vista de desenho. Clique em Avançar.

Na caixa de diálogo Layout de Vista de Desenho, clique nos botões de vista Direita <sup>e</sup> Superior mostrados, <sup>e</sup> clique em Concluir.

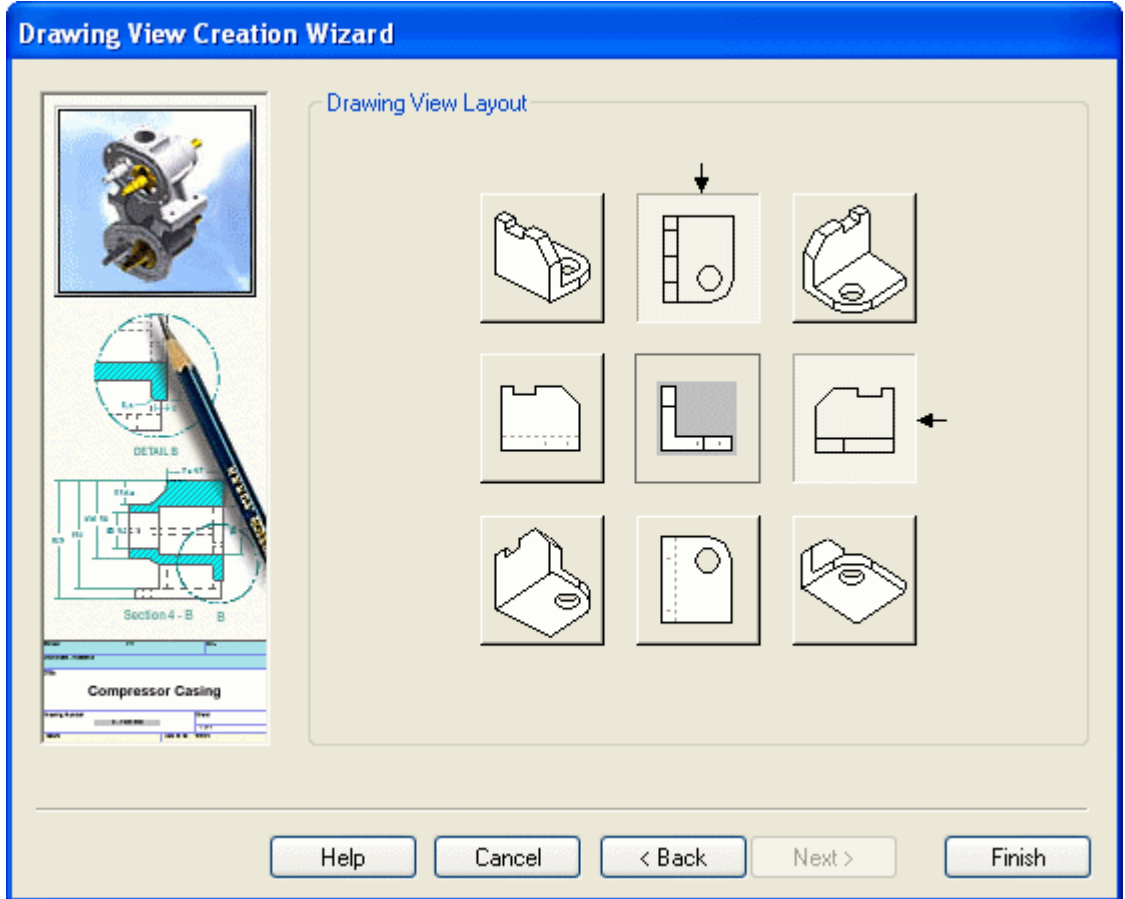

## **Posicione as vistas selecionadas na folha de desenho.**

 $\Box$  A escala do desenho é mostrada na barra de comando. Assegure-se de que ela está definida como **1:1**. O Solid Edge atribui <sup>a</sup> escala automaticamente, <sup>o</sup> que torna as vistas <sup>o</sup> maior possível <sup>e</sup> ao mesmo tempo ajustadas à folha de desenho. Um retângulo é vinculado ao cursor. Mova <sup>o</sup> retângulo aproximadamente para <sup>o</sup> centro da folha <sup>e</sup> clique.

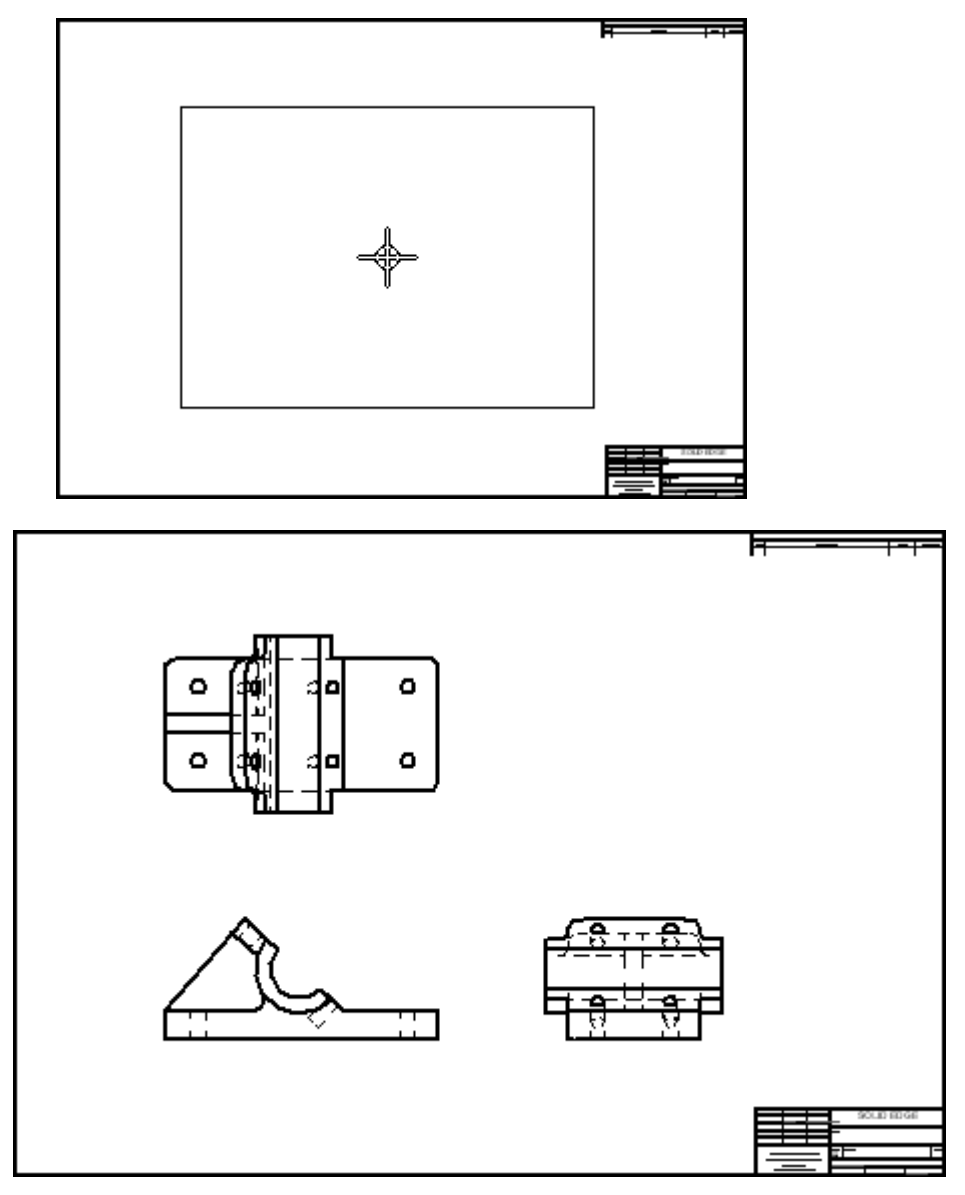

# **Posicionar uma vista de peça adicional na folha de desenho**

Selecione <sup>o</sup> comando Assistente de Vista .  $\Box$ 

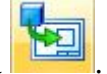

Na caixa de diálogo Selecionar Vínculo, selecione *bearblk.par*, <sup>e</sup> clique em OK. Isso torna possível <sup>o</sup> posicionamento de outra vista da peça.

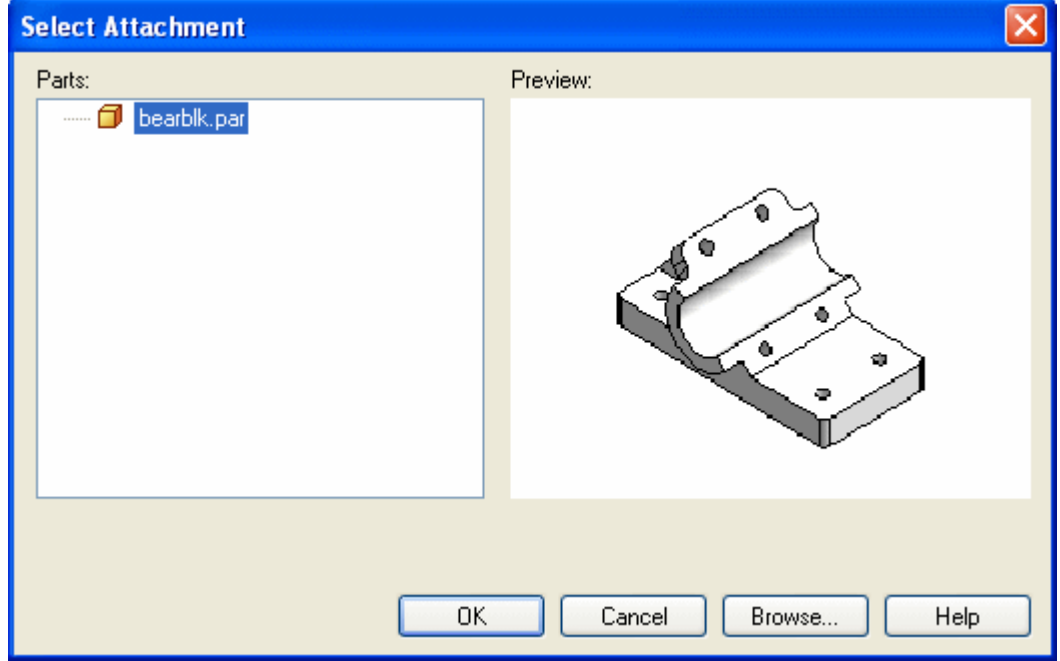

Prossiga com <sup>o</sup> Assistente de Criação de Vista de Desenho como antes, <sup>e</sup> quando as Vistas Nomeadas forem solicitadas, clique em iso, em seguida clique em Concluir.

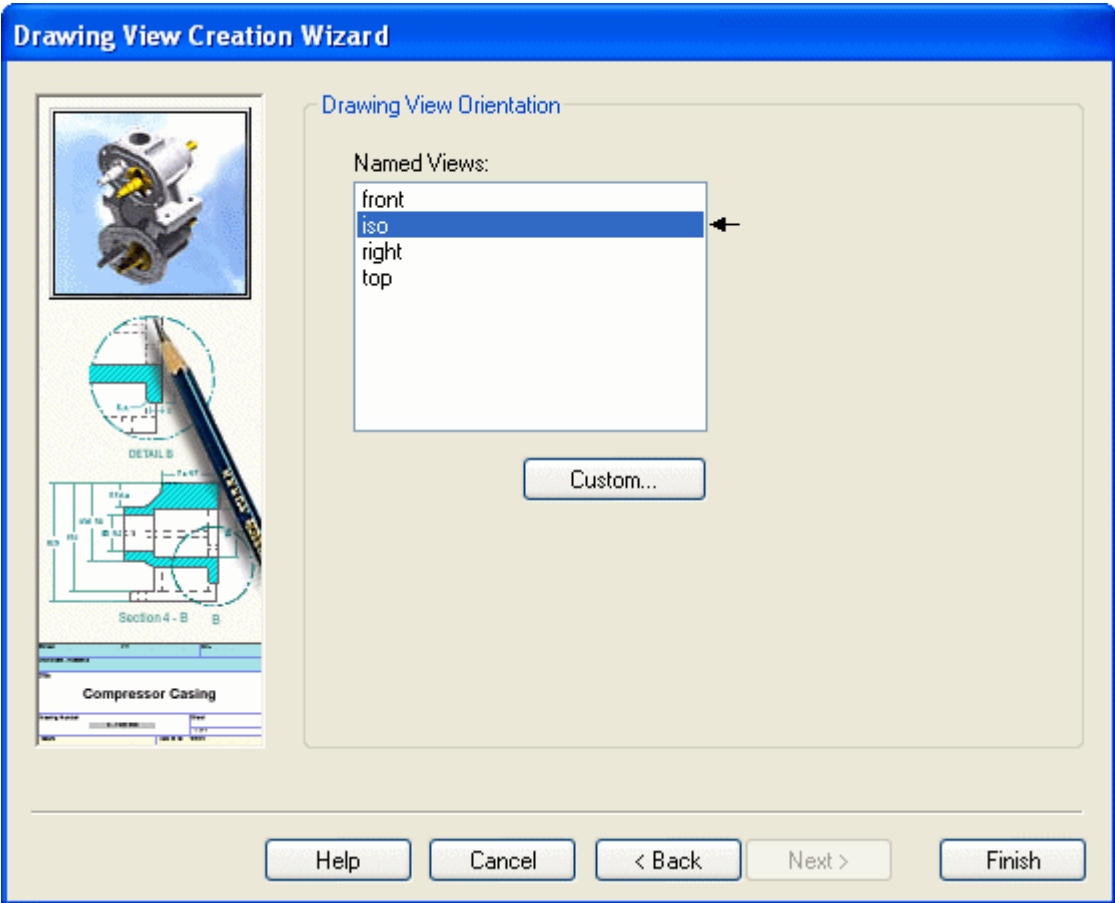

Na barra de comando, defina <sup>a</sup> escala da vista para 1:1. Depois mova <sup>o</sup> cursor <sup>e</sup> clique para posicionar <sup>a</sup> vista no canto superior direito da folha, como mostrado.

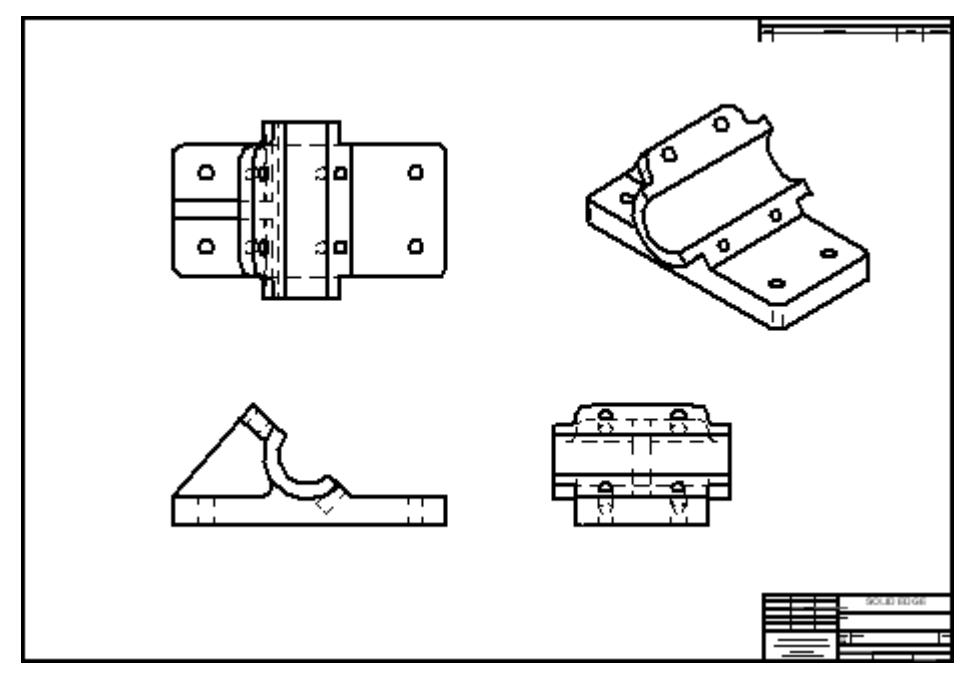

#### **Salvar <sup>o</sup> arquivo de desenho**

Na barra de ferramentas de Acesso Rápido, clique em Salvar <sup>e</sup> na caixa de diálogo Salvar Como, salve <sup>o</sup> arquivo como *bearblk.dft*.

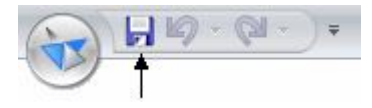

# **Posicionar uma vista auxiliar na folha de desenho**

- $\Box$  Na aba Inicial, no grupo Vistas de Desenho, selecione o comando Auxiliar Observe que uma linha de dobra agora está vinculada ao cursor. Se <sup>o</sup> IntelliSketch localiza um ponto, <sup>a</sup> linha desaparecerá. Mova <sup>o</sup> cursor até que <sup>o</sup> IntelliSketch pare de localizar um ponto <sup>e</sup> <sup>a</sup> linha apareça.
- Mova <sup>o</sup> cursor através da vista frontal de desenho até que <sup>a</sup> linha de dobra se  $\Box$ vincule à aresta do modelo como mostrado, em seguida clique para selecionar essa aresta como <sup>a</sup> linha de dobra.

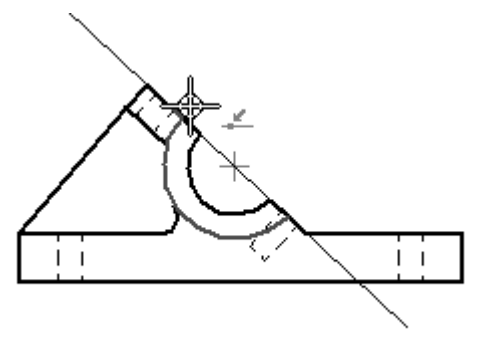

 $\Box$  Posicione a vista como mostrado e clique. Essa vista pode se sobrepor a outras vistas por causa do espaço limitado na folha de desenho. Isso pode ser corrigido na próximo etapa.

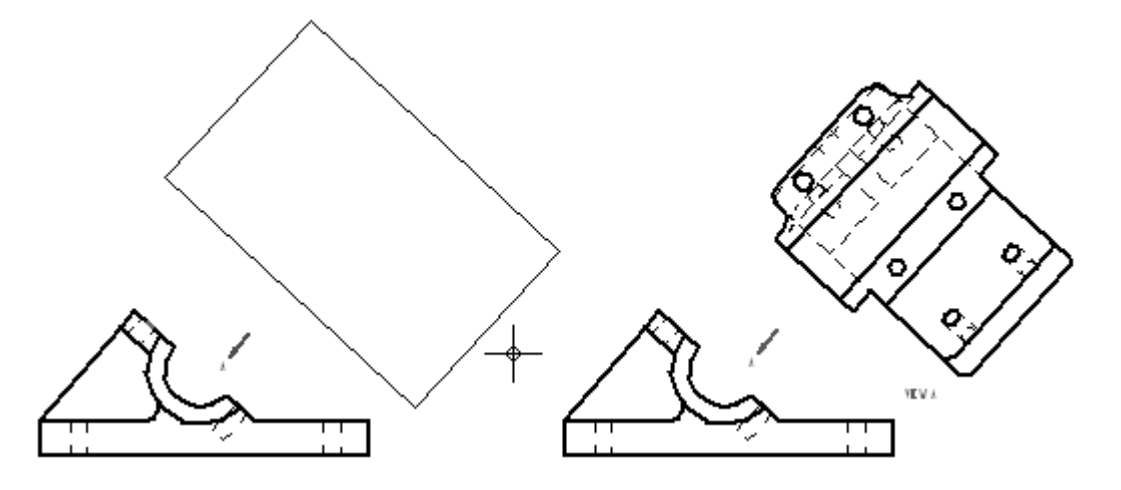

#### **Crie uma nova folha de desenho <sup>e</sup> mova <sup>a</sup> vista auxiliar para <sup>a</sup> nova folha.**

- Posicione <sup>o</sup> cursor sobre <sup>a</sup> aba**Folha1** no canto esquerdo inferior da exibição <sup>e</sup> clique com <sup>o</sup> botão direito para mostrar <sup>o</sup> menu de atalho.
- No menu de atalho, clique em Inserir para criar uma nova folha de desenho.  $\Box$ Isso adiciona uma nova folha (Folha2) ao documento de detalhamento <sup>e</sup> <sup>a</sup> Folha2 aparece. Para mudar de uma folha para outra, clique na aba da folha

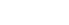

para <sup>a</sup> qual você deseja mudar. As abas de folhas estão localizadas no canto inferior esquerdo da janela.

- $\Box$  Clique na aba Folha1. Isso muda a vista de volta à primeira folha de desenho no documento de detalhamento.
- $\Box$ Clique no comando Selecionar ferramenta <sup>e</sup> posicione <sup>o</sup> cursor sobre <sup>a</sup> vista auxiliar para que <sup>a</sup> vista seja realçada <sup>e</sup> clique com <sup>o</sup> botão direito. No menu de atalho, clique em **Propriedades**.
- $\Box$  Na caixa de diálogo Propriedade de Vista de Alta Qualidade, na página Geral, mude <sup>a</sup> Folha da Folha1 para Folha2 <sup>e</sup> clique em OK. Isso muda <sup>a</sup> vista auxiliar para <sup>a</sup> Folha2.
- $\Box$  Clique na aba Folha2 para tornar a Folha2 a folha ativa.
- $\Box$  Arraste a vista auxiliar em direção ao canto superior esquerdo, como mostrado.

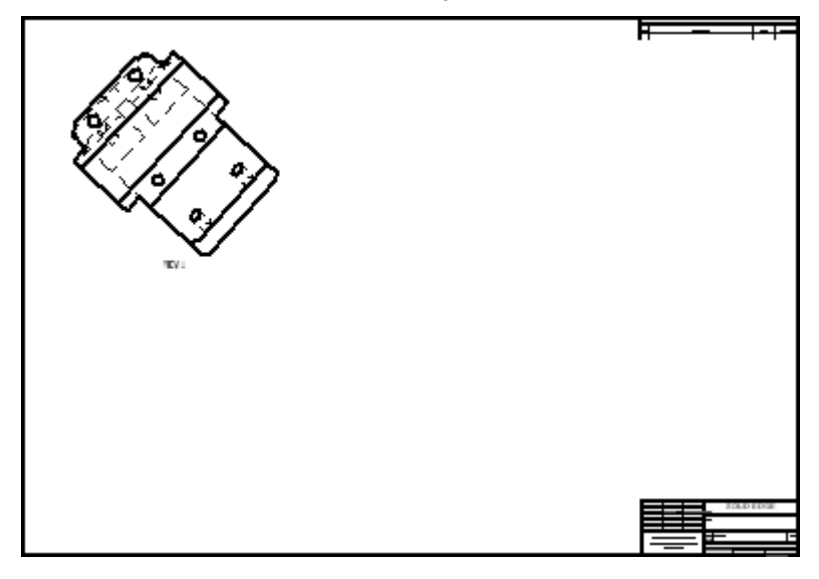

#### **Criar um plano de corte para <sup>a</sup> vista de seção.**

Posicione um plano de corte na vista superior. Esse plano de corte vai ser usado para criar <sup>a</sup> vista de seção.

- $\Box$ Clique na aba Folha1 para torná-la <sup>a</sup> folha ativa.
- $\Box$  Clique no comando Plano de Corte

corte .

- Selecione <sup>a</sup> vista Superior como <sup>a</sup> vista de desenho onde <sup>o</sup> plano de corte vai ser  $\Box$ desenhado. A janela muda para <sup>o</sup> modo de Linha de Plano de Corte.
- $\Box$  Clique no botão Área de Zoom e defina a área de zoom ao redor da vista Superior.
- $\Box$ Clique no comando Linha para desenhar uma linha de perfil para <sup>o</sup> plano de

 $\Box$  Desenhe a sequência de linhas mostrada na figura seguinte. Bloqueie no ponto médio da aresta vertical esquerda <sup>e</sup> no ponto central para <sup>o</sup> furo direito superior. Use as relações IntelliSketch para localizar os pontos chave. Se os pontos chave não são realçados, assegure-se de que <sup>a</sup> caixa esteja selecionada nas opções **Meio** <sup>e</sup> **Centro** no grupo IntelliSketch. Mova <sup>o</sup> cursor sobre os elementos (sem selecioná-los) para ativá-los para <sup>a</sup> localização de pontos chave. Uma linha tracejada aparece quando você essa alinhado, horizontalmente ou verticalmente, com <sup>o</sup> ponto médio ou ponto central do círculo.

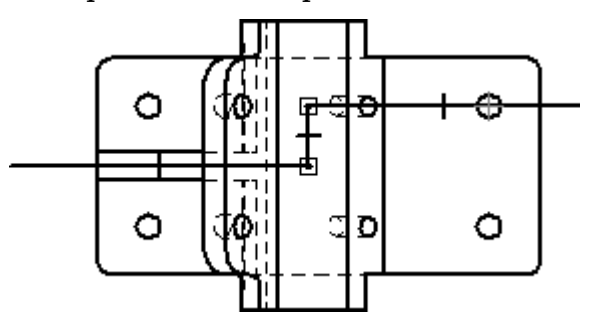

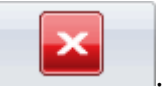

- $\Box$  No grupo Fechar, selecione o comando Fechar Plano de Corte
- $\Box$  Para completar o passo de direção, posicione o cursor abaixo da vista de desenho <sup>e</sup> clique para posicionar as setas do plano de corte como mostrado.

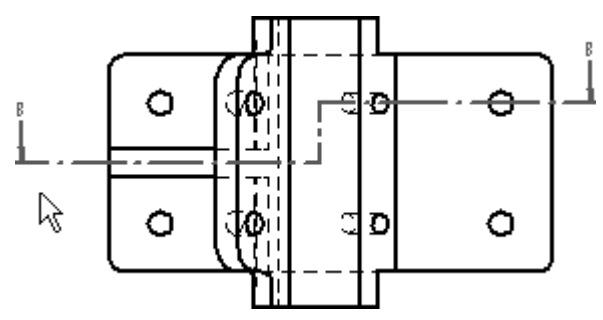

#### **Criar uma vista de seção**

Crie uma vista de seção usando <sup>o</sup> plano de seção definido no passo anterior.

- $\Box$  Ajuste a vista.
- Selecione o comando Seção <sup>11</sup>  $\Box$
- $\Box$ Selecione <sup>a</sup> linha de plano de corte criada na vista superior como <sup>o</sup> plano de corte <sup>a</sup> partir do qual <sup>a</sup> vista de seção vai ser criada.
- Na barra de comando, clique na opção Configurações de Exibição de Modelo  $\frac{\mu_{\text{O}}}{\mu_{\text{O}}}$  $\Box$
- Na caixa de diálogo, limpe <sup>a</sup> opção **estilo de aresta Oculto**. Clique em OK na  $\Box$ caixa de mensagem <sup>e</sup> em seguida clique em OK na caixa de diálogo Propriedades de Desenho. Isso desativa as arestas ocultas na vista de seção transversal.

□ Posicione a seção transversal abaixo da vista superior como mostrado.

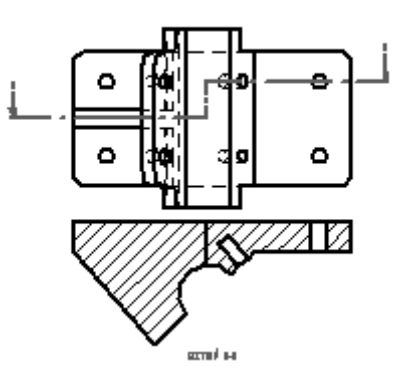

- Use <sup>a</sup> caixa de diálogo Propriedades para mover <sup>a</sup> vista de seção para <sup>a</sup> Folha2.
- Clique na aba da Folha2 para ver <sup>a</sup> segunda folha. Reposicione <sup>a</sup> vista de seção  $\Box$ abaixo da vista auxiliar.

### **Mude as propriedades de hachura transversal na vista de seção.**

- $\Box$  Para mudar as propriedades de hachura transversal, selecione a vista, em seguida clique com <sup>o</sup> botão direito para mostrar <sup>o</sup> menu de atalho. Clique em Propriedades no menu de atalho.
- $\Box$  Na caixa de diálogo Propriedades de Vista de Alta Qualidade, clique na página de Exibição.
- Na caixa **Exibir estilo de preenchimento**, desmarque <sup>a</sup> caixa**Derivar de peça**. Na lista **Exibir estilo de preenchimento**, selecione **ANSI32(Aço)** <sup>e</sup> em seguida clique em OK na caixa de mensagem <sup>e</sup> clique em OK na caixa de diálogo.

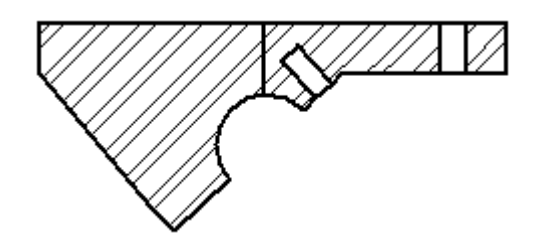

 $\Box$  Salve o documento.

# **Posicionar uma vista de detalhe fora da vista frontal**

- $\Box$  Volte à Folha1.
- $\Box$  Clique no comando Detalhe

 $\Box$  Clique para posicionar o centro do círculo da vista de detalhe na vista central e em seguida clique novamente para definir <sup>o</sup> raio do círculo da vista de detalhe. O círculo da vista deve se parecer com <sup>o</sup> mostrado na seguinte ilustração.

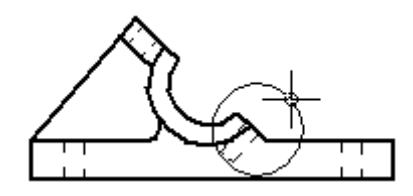

 $\Box$  Mova o círculo grande vinculado ao cursor para longe da vista frontal. Clique para posicionar <sup>a</sup> vista de detalhe como mostrado abaixo.

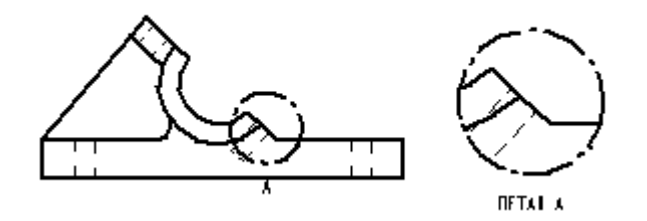

- Mova <sup>a</sup> vista de detalhe para <sup>a</sup> Folha2 mudando as propriedades de vista.  $\Box$
- $\Box$ Mude para <sup>a</sup> Folha2.
- $\Box$ Na Folha2, posicione <sup>a</sup> vista de detalhe à direita das vistas auxiliar <sup>e</sup> de seção como mostrado.

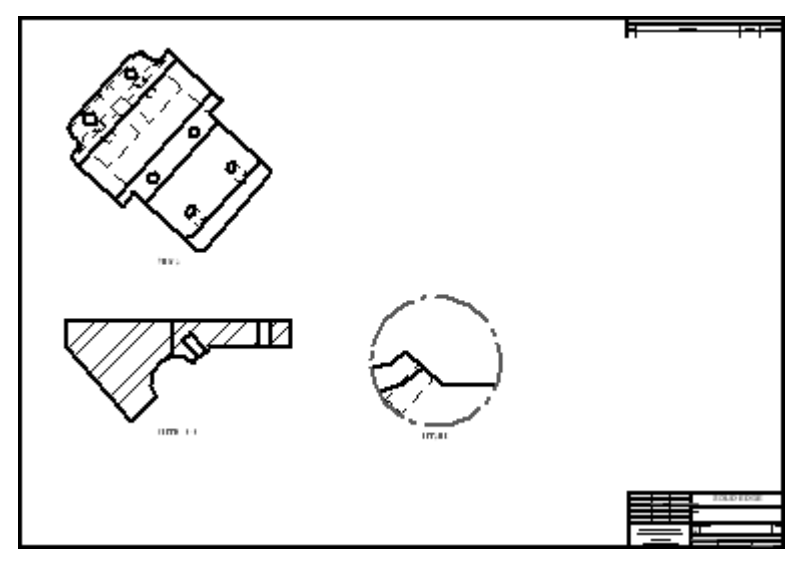

## **Mudar exibição de uma vista de desenho para sombreado**

- Volte à Folha1.
- $\Box$ Clique na vista de desenho iso.

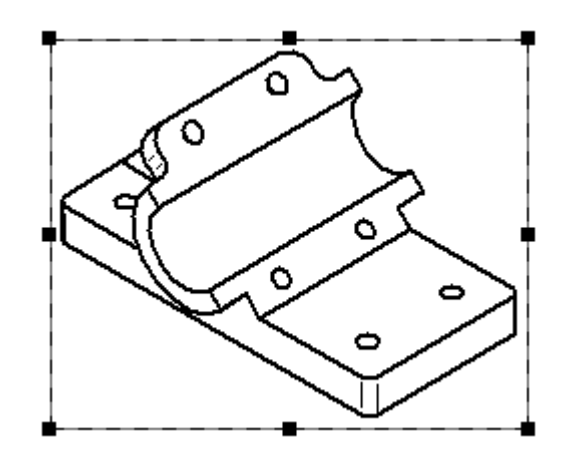

- $\Box$  Na barra de comando, observe os comandos para a exibição da vista de desenho selecionada. Clique no comando Tons de Cinza com Arestas Visíveis
- Clique numa área aberta da folha de desenho para cancelar <sup>a</sup> seleção da vista de desenho iso. Observe <sup>a</sup> borda desatualizada ao redor da vista de desenho iso.

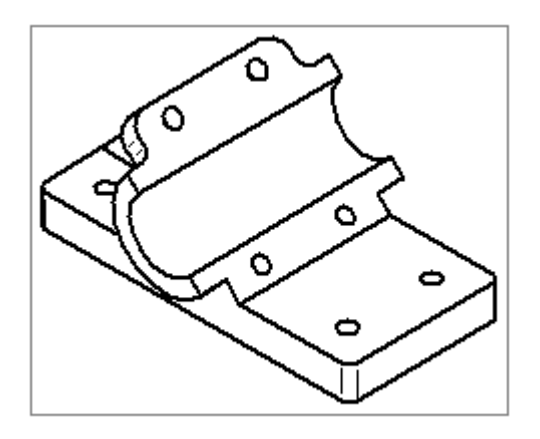

 $\Box$  Clique no comando Atualizar Vistas  $\overrightarrow{C}$ 

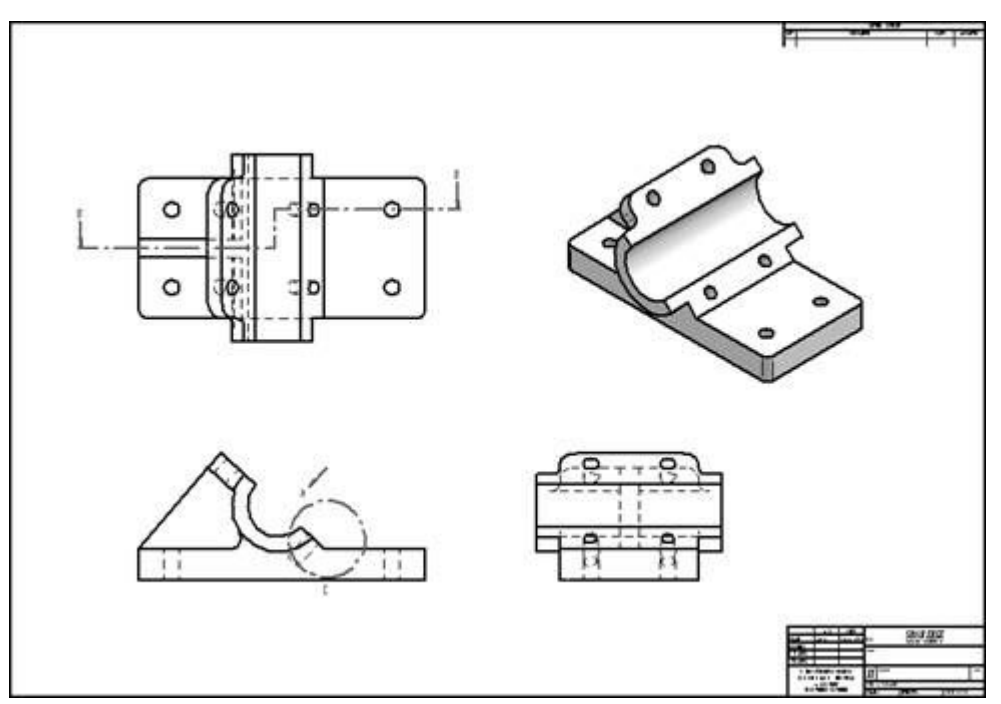

A vista de desenho iso agora aparece como sombreada.

 $\Box$  Isso completa a atividade. Salve e feche o arquivo.

## **Sumário da atividade**

Nessa atividade você aprendeu <sup>a</sup> posicionar vistas de desenho, vistas auxiliares, vistas de seção <sup>e</sup> vistas de detalhe. Você também aprendeu <sup>a</sup> usar folhas de desenho para organizar vistas de desenho.

# *B Atividade: Criar um desenho de montagem*

#### **Visão Geral**

Essa atividade demonstra <sup>o</sup> método para <sup>a</sup> criação de um desenho de vista de montagem explodida.

#### **Objetivos**

Depois de completar essa atividade você será capaz de:

- •Posicionar vistas de desenho de uma montagem.
- • Criar uma vista de desenho que usa uma configuração de exibição de vista de montagem explodida.

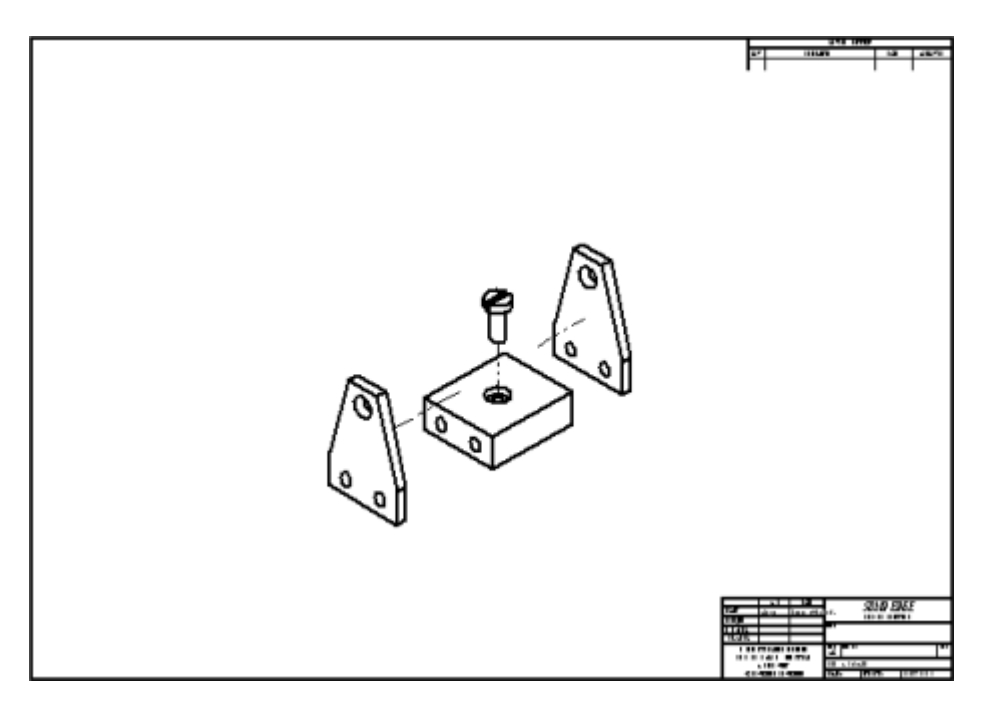

#### **Criar um novo documento de detalhamento**

Criar um novo documento de detalhamento ISO.

 $\Box$  Selecione o botão Aplicativo ® Novo ® Detalhamento ISO.

## **Definir vistas para posicionar na folha de desenho**

Use <sup>o</sup> assistente de vista de desenho para definir <sup>o</sup> tipo de vista para posicionar na folha de desenho.

- $\Box$  Selecione o comando Assistente de Vista.
- $\Box$  Defina o campo Arquivos de tipo: campo para Documento de Montagem (\*.asm).
- Na caixa de diálogo Seleção de Modelo, selecione *carrier.asm* localizado na pasta de treinamento <sup>e</sup> clique em Abrir.
- No Assistente de Criação de Vista de Desenho, selecione **vista explodida** da lista de Configuração ou vista de modelo PMI <sup>e</sup> em seguida clique em Concluir.
- Use <sup>a</sup> folha de fundo **folha A1** <sup>e</sup> uma dimensão de vista de 1:1.

# **Posicionar uma vista de montagem explodida**

 $\Box$  Posicione a vista de desenho no centro da folha de desenho.

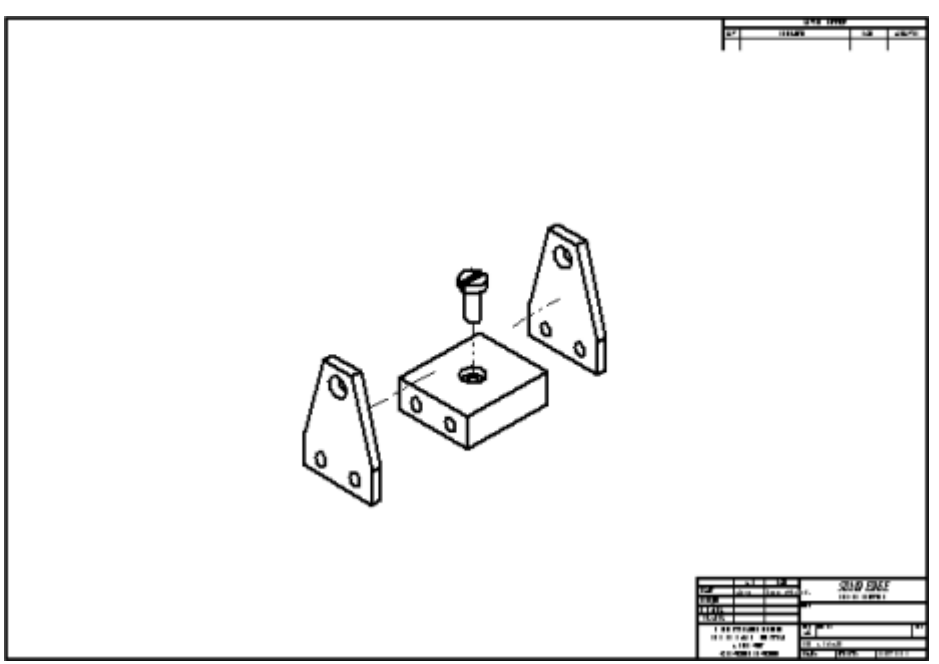

Clique em Salvar <sup>e</sup> salve <sup>o</sup> arquivo como *mycarrier.dft* na pasta de treinamento.

#### **Posicione a vista frontal em uma nova folha.**

- Na aba Folha, clique com <sup>o</sup> botão direito <sup>e</sup> em seguida clique em **Inserir** para inserir <sup>a</sup> Folha2.
- Selecione <sup>o</sup> comando Assistente de Vista. O diálogo é diferente da primeira vez  $\Box$ em que você executou <sup>o</sup> comando porque nesse ponto você colocou uma vista de montagem.

- $\Box$  Na caixa de diálogo Selecionar Vínculo, clique em OK. No Assistente de Criação de Vista de Desenho, assegure-se de que nenhuma configuração está selecionada <sup>e</sup> clique em Continuar.
- Na caixa de diálogo Orientação de Vista de Desenho, clique na opção **Personalizada**.
- Ainda na janela Orientação Personalizada, pressione <sup>a</sup> tecla **Início** para exibir <sup>a</sup> vista Isométrica.
- Clique em Sombreado com <sup>o</sup> botão VHL Overlay.

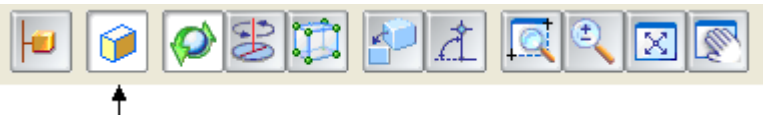

Clique no botão Vistas Comuns.  $\Box$ 

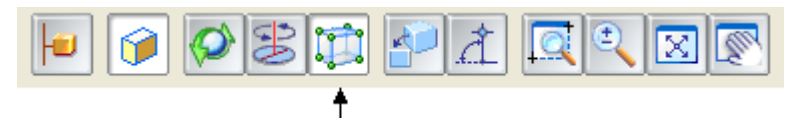

 $\Box$  Clique em Exibir vista de face como mostrado.

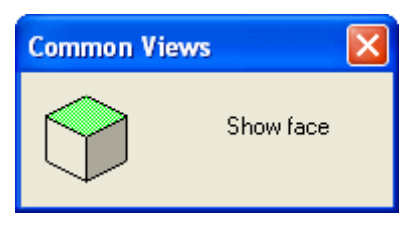

 $\Box$ Clique em Girar 90° em sentido horário como mostrado.

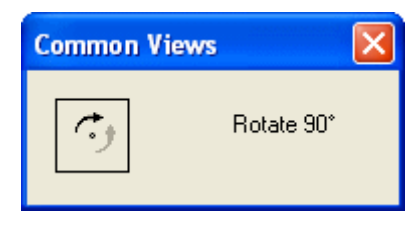

- Feche <sup>a</sup> caixa diálogo Vistas Comuns clicando no X no canto superior direito.  $\Box$
- $\Box$  A imagem abaixo mostra a vista resultante.

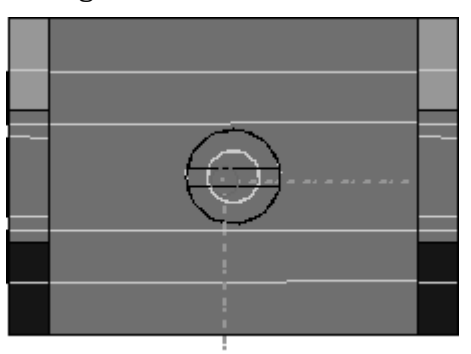

- Clique em Fechar na janela de Orientação Personalizada <sup>e</sup> em seguida na página  $\mathcal{L}_{\mathcal{A}}$ de Layout de Vista de Desenho, clique em Concluir.
- $\Box$ Mude <sup>a</sup> escala para 1:1.
- $\Box$  Posicione a vista no canto superior esquerdo da folha de desenho.

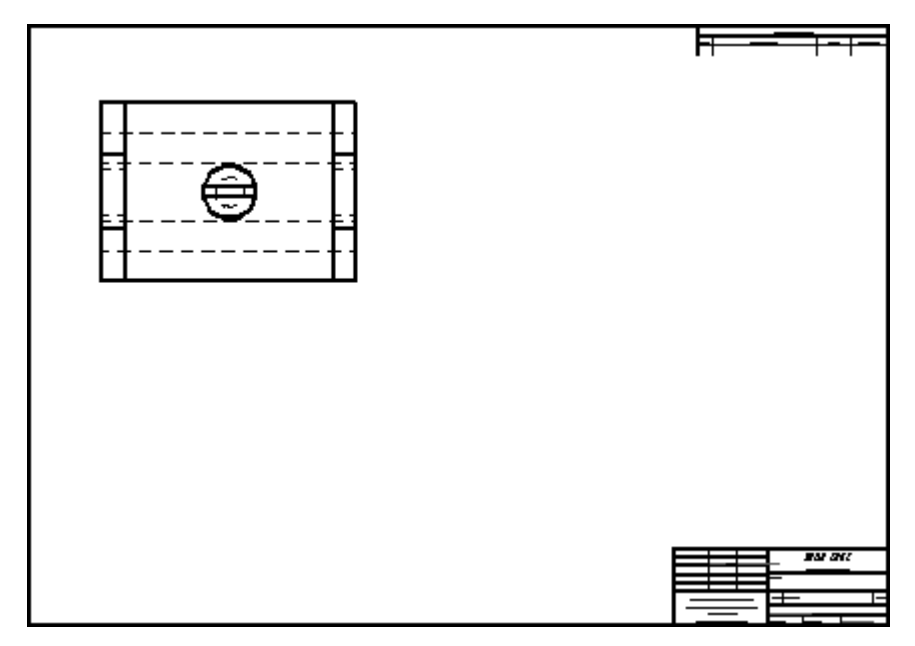

# **Criar um plano de corte para <sup>a</sup> vista de seção**

Desenhe um plano de corte na vista central que vai ser usada para criar uma vista de seção.

Escolha o comando Plano de Corte  $\Box$ 

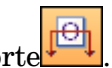

 $\Box$  Clique na vista de desenho que foi colocada e construa uma linha de corte através do centro da vista. O plano de corte será similar à ilustração abaixo.

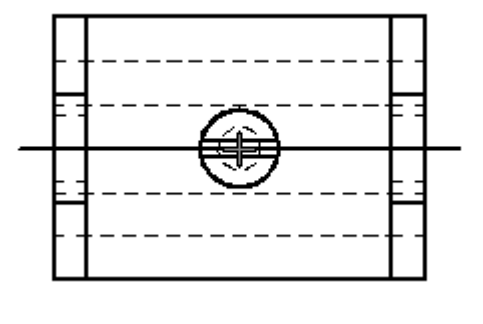

 $\Box$ Selecione <sup>o</sup> comando Fechar Plano de Corte .

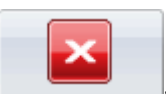

*Atividade: Criar um desenho de montagem*

 $\Box$  Mova o cursor e clique no lado superior do plano de corte para definir a direção de corte.

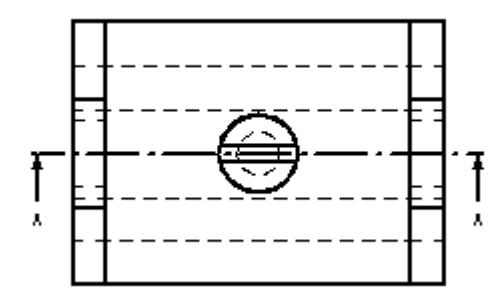

#### **Criar uma vista de seção**

Crie uma vista de seção usando <sup>o</sup> plano de corte definido na etapa anterior.

- □ Selecione o comando seção.
- $\Box$ Clique na linha de corte que acabou de ser construída.
- $\Box$ Clique na opção Configurações de Exibição de Modelo

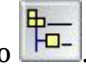

- $\Box$ Na caixa de diálogo Propriedades da Vista de Desenho, expanda <sup>a</sup> lista de peças para <sup>a</sup> montagem clicando no símbolo <sup>+</sup> ao lado de *carrier.asm*. Isso mostra todas as peças na montagem. Se <sup>o</sup> conjunto tivesse submontagens, estas também seriam mostrados.
- Clique na Peça nomeada *mtgpin.par:1*, <sup>e</sup> em seguida desmarque <sup>a</sup> caixa **Exibir**. Isso exclui <sup>a</sup> peça do processo de seccionamento.

 $\Box$  Clique em OK e termine de posicionar a vista de seção abaixo da vista superior. Sua folha de desenho deve se parecer com <sup>a</sup> ilustração seguinte. Observe que <sup>o</sup> pino de montagem *mtgpin.par* está oculto na vista de seção.

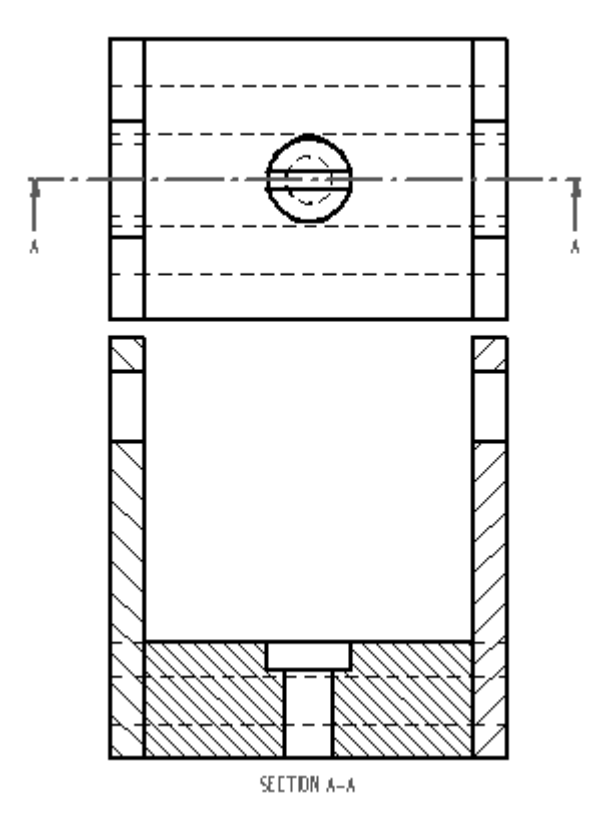

## **Ocultar uma peça na vista de desenho**

Oculte outra peça na vista de desenho. Ao concluir, uma borda desatualizada vai aparecer.

Clique na Ferramenta de Seleção <sup>e</sup> selecione <sup>a</sup> nova vista de seção. Clique com  $\Box$ <sup>o</sup> botão direito nela <sup>e</sup> clique em Propriedades no menu de atalho. Na caixa de diálogo Propriedades de Vista de Alta Qualidade, na página de Exibição, repita as etapas prévias para ocultar *splate.par:1* <sup>e</sup> clique em OK. A vista de seção agora deve mostrar uma borda desatualizada.

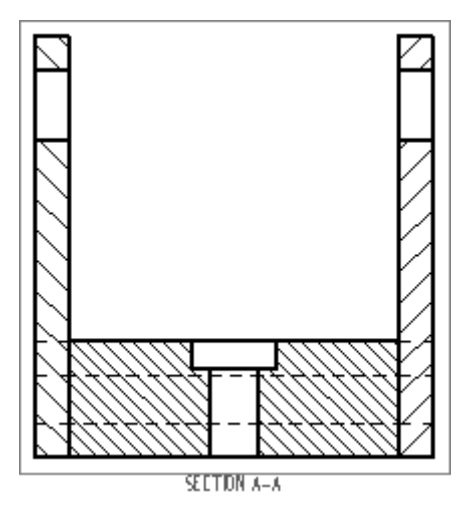

 $\Box$  Clique no comando Atualizar Vistas . O arquivo de peça denominado *splate.par:1* agora está oculto na vista de seção da montagem <sup>e</sup> <sup>a</sup> borda desatualizada não aparece mais.

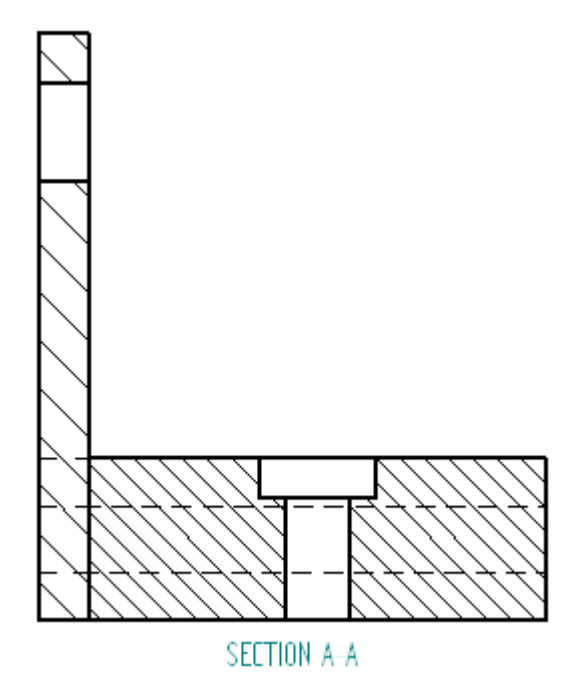

## **Ajustar <sup>a</sup> exibição das peças**

Ajuste as peças exibidas novamente. Isso demonstra como ativar <sup>e</sup> desativar <sup>a</sup> exibição das peças na vista de desenho.

- $\Box$  Clique na Ferramenta de Seleção e selecione a vista de seção novamente. Clique com <sup>o</sup> botão direito na vista de seção <sup>e</sup> clique em Propriedades no menu de atalho. Clique na página de Exibição, expanda <sup>a</sup> lista de peças de *carrier.asm*, exiba todas <sup>a</sup> peças exceto *mtgpin.par*, <sup>e</sup> clique em OK.
- Clique em Atualizar Vistas para atualizar <sup>a</sup> vista de seção. *Splate.par:1* agora é exibido na vista de seção.
- $\Box$  Isso completa a atividade. Salve e feche o arquivo.

## **Sumário da atividade**

Nessa atividade você aprendeu <sup>a</sup> criar um desenho de uma vista de uma montagem explodida. Você também aprendeu <sup>a</sup> controlar <sup>a</sup> exibição das peças da montagem no desenho.

# *C Atividade: Quicksheet*

#### **Visão Geral**

Uma quicksheet é um documento de detalhamento que contém vistas de desenho que não são vinculadas <sup>a</sup> um modelo. Ao arrastar <sup>e</sup> soltar um arquivo de modelo da aba Biblioteca do Pathfinder ou do Windows Explorer para um modelo Quicksheet, as vistas são distribuídas no modelo. Modelos de quicksheets só podem ser criados usando <sup>o</sup> comando Criar um Modelo de Quicksheet.

Essa atividade vai mostrar <sup>a</sup> você <sup>o</sup> processo de uso de uma quicksheet.

#### **Objetivos**

Depois de completar essa atividade você será capaz de:

- •Criar um modelo de quicksheet.
- •Preencher um modelo de quicksheet.
- $\bullet$ Posicionar uma quicksheet personalizada na pasta de modelos de Quicksheet.

#### **Criar um novo documento de detalhamento**

Criar um novo documento de detalhamento ISO.

 $\Box$  Selecione o botão Aplicativo ® Novo ® Detalhamento ISO.

# **Definir os parâmetros de desenho**

- □ Clique no botão Aplicativo.
- $\Box$ Clique no botão Opções do Solid Edge.
- $\Box$ Clique em Padrões de Desenho. Na página Padrões de Desenho, defina <sup>o</sup> Ângulo de Projeção para Terceiro <sup>e</sup> <sup>o</sup> Modo de Exibição de Rosca para ISO/BSI <sup>e</sup> em seguida clique em OK.

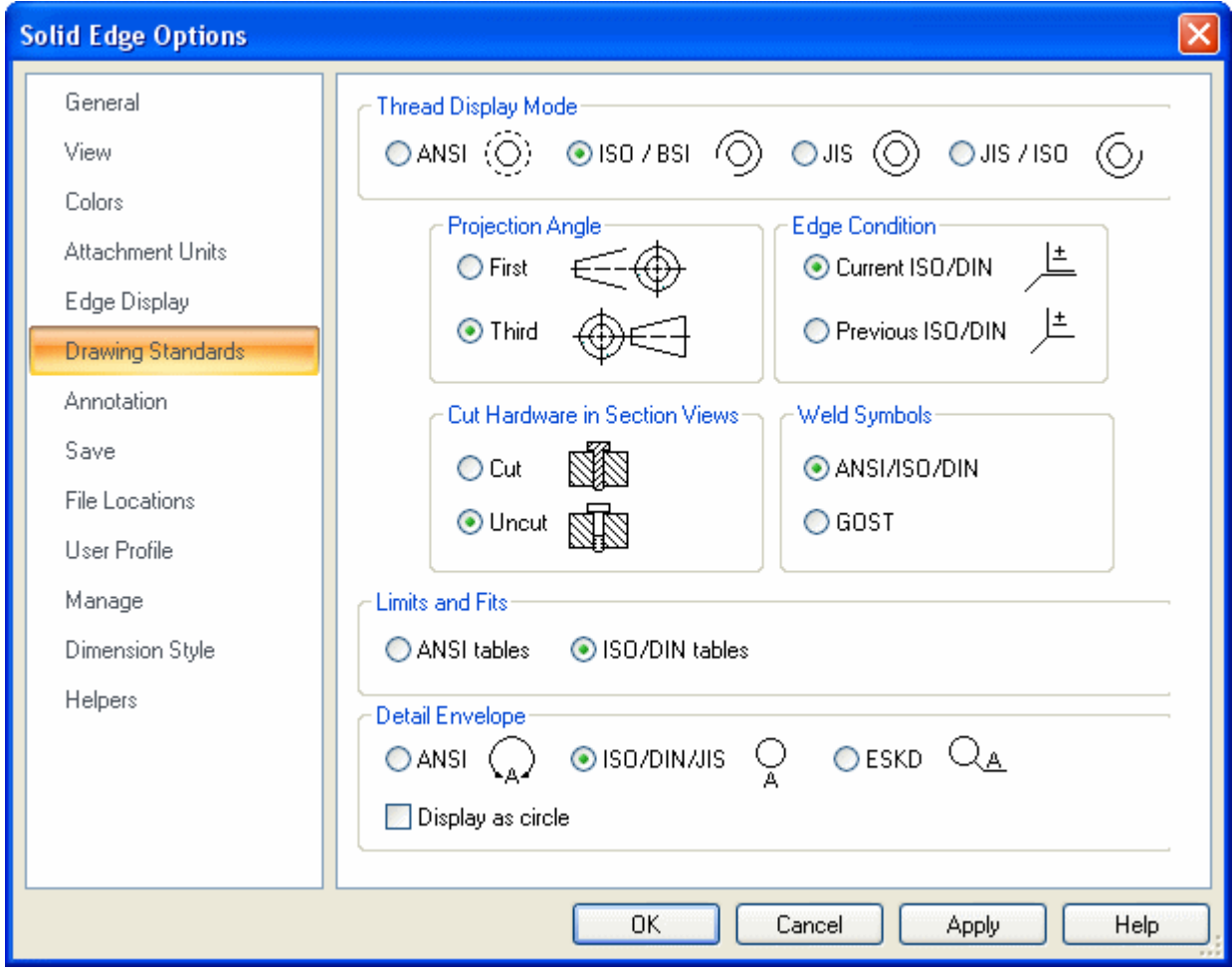

## **Definir as vistas de desenho**

Use <sup>o</sup> comando Assistente de Vista para posicionar uma vista de desenho na nova folha.

- $\Box$ Selecione <sup>o</sup> comando Assistente de Vista.
- $\Box$ Na caixa de diálogo Selecionar Modelo, assegure-se de que <sup>o</sup> campo Procurar Em: <sup>o</sup> campo está definido para <sup>a</sup> pasta de trabalho da classe, defina <sup>a</sup> opção Arquivos de Tipo para Documento de Peça (\*.par).
- Selecione *dr\_plate.par* <sup>e</sup> clique em Abrir.  $\Box$

Posicione as cinco vistas exibidas na folha de desenho em uma escala de 2:1 <sup>e</sup> em seguida mova as vistas de forma que se ajustem na folha.

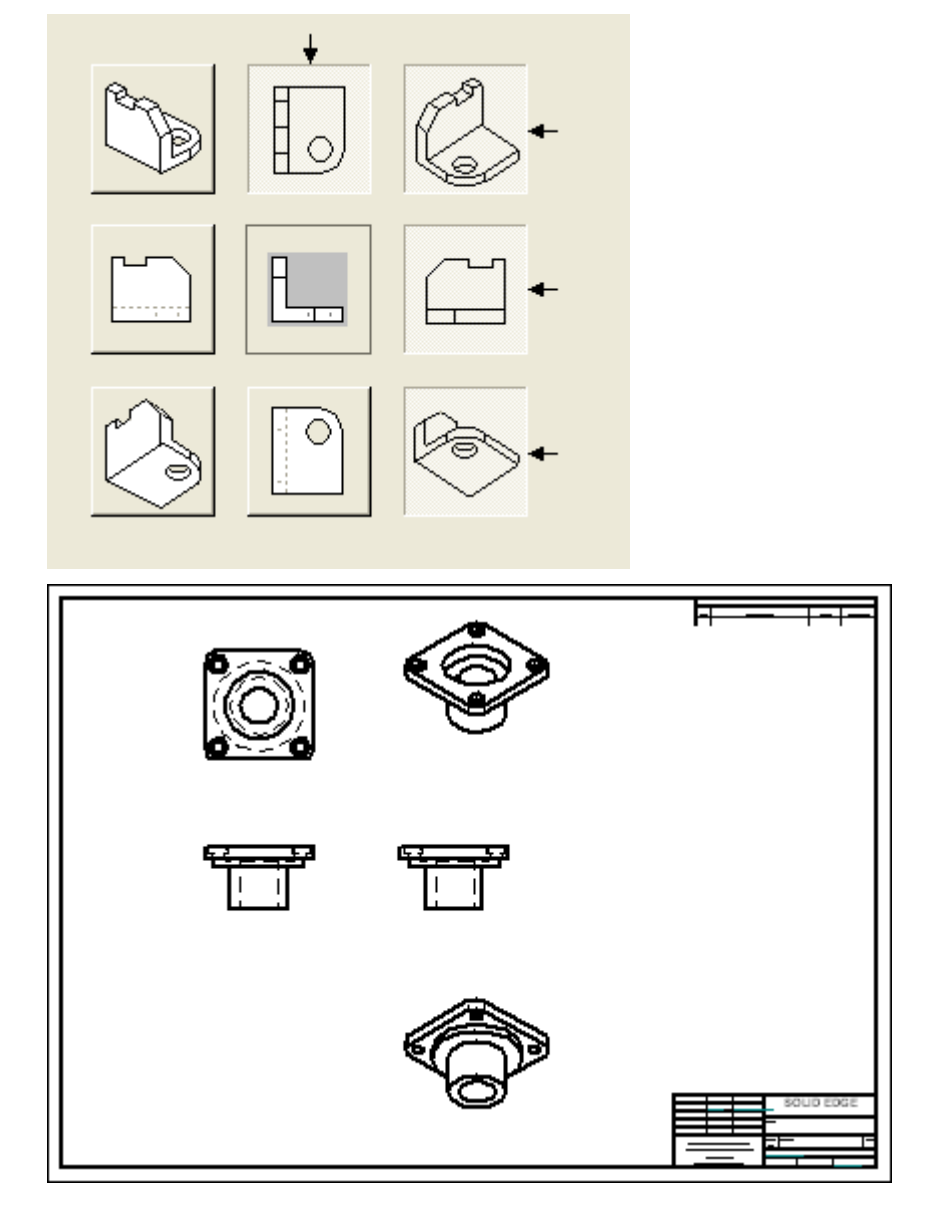

# **Dispor as vistas na folha**

 $\Box$  Disponha as vistas como mostrado e edite as propriedades de vista.

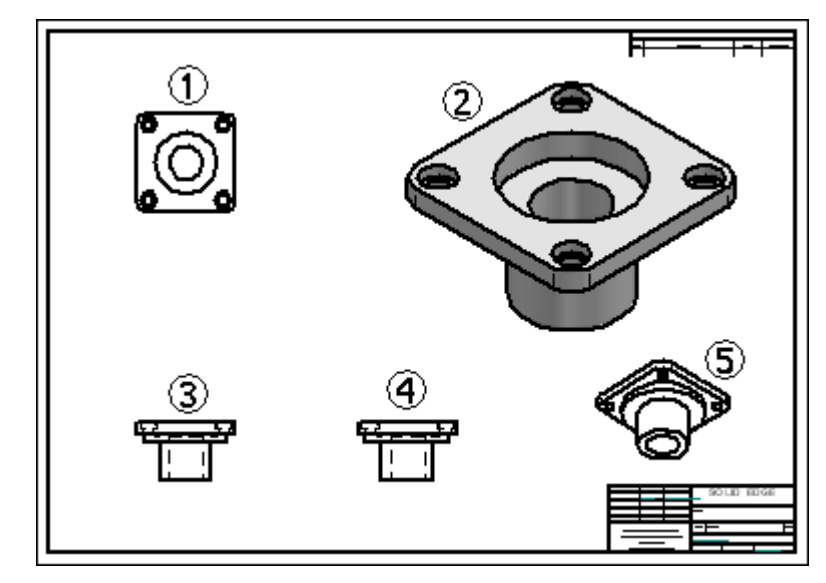

Vista A - Estilo de aresta oculta desativado.

→ Hidden edge style: Hidden Ÿ

Vista B - Escala <sup>=</sup> 5:1, sombreado com Arestas Visíveis.

#### **Nota**

Essa configuração de vista de desenho vai ser usada como um modelo de quicksheet.

# **Criar um modelo de quicksheet**

Clique no botão Aplicativo <sup>e</sup> em seguida seleção <sup>o</sup> comando **Criar Modelo de Quicksheet**.

#### **Nota**

O comando esvazia todas as vistas de desenho <sup>e</sup> listas de peças, <sup>e</sup> em seguida converte <sup>o</sup> arquivo em um Modelo de Quicksheet.

- $\Box$ Clique em Sim na caixa de aviso Criar Modelo de Quicksheet.
- Na caixa de diálogo Salvar Como, salve <sup>o</sup> modelo como *quicksheet\_a.dft* na pasta  $\Box$ de treinamento.

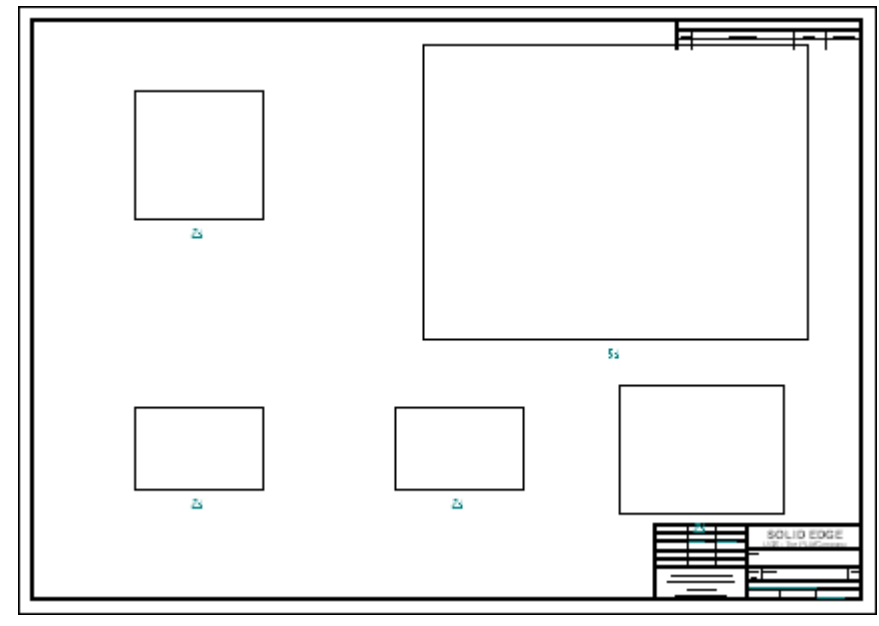

## **Preencher um modelo de quicksheet**

O modelo *quicksheet\_a.dft* ainda está aberto. Você vai preencher esse modelo.

- No PathFinder (aba Biblioteca), arraste *dr\_plate2.par* para <sup>o</sup> modelo.
- Os resultados são exibidos.  $\Box$

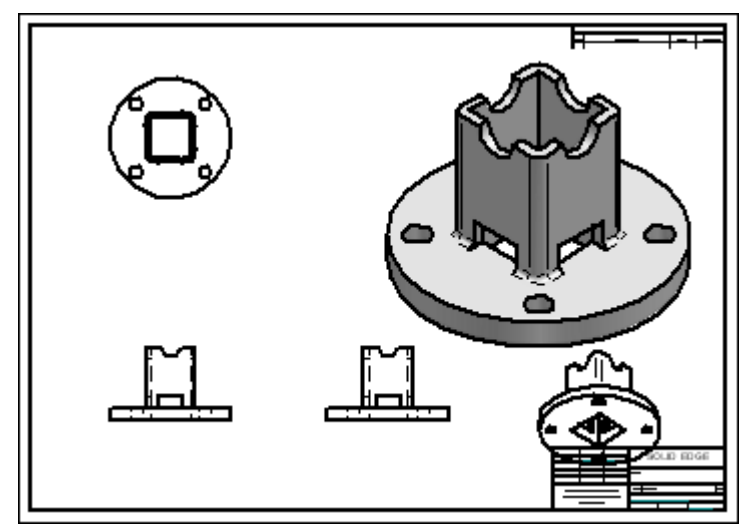

#### **Nota**

Observe nos resultados que uma vista se sobrepõe ao bloco de título. As vistas terão que ser ajustadas para consertar isso.

- Salve <sup>o</sup> arquivo como *dr\_plate2.dft* <sup>e</sup> em seguida faça os ajustes necessários.  $\Box$
- $\Box$  Feche o arquivo.

## **Coloque <sup>o</sup> novo modelo de quicksheet na pasta de modelos do Solid Edge.**

#### **Nota**

Se você decidir que <sup>o</sup> modelo vai ser usado no fluxo de trabalho de peças de tipo similar, é recomendável que ele seja adicionado à pasta de modelos de Solid Edge para fácil acesso.

Copie *quicksheet\_a.dft* para <sup>a</sup> pasta Solid Edge ST3/Modelo/Quicksheet

### **Criar um novo arquivo de detalhamento usando <sup>o</sup> modelo de quicksheet**

Crie um novo arquivo de detalhamento ISO usando <sup>o</sup> modelo de quicksheet recém adicionado à pasta de modelos do Solid Edge ST3.

 $\Box$  Clique no botão Aplicativo.

- Clique em Novo.  $\Box$
- Na caixa de diálogo Novo, clique na página Quicksheet. Selecione *quicksheet\_a.dft* <sup>e</sup> em seguida clique em OK.

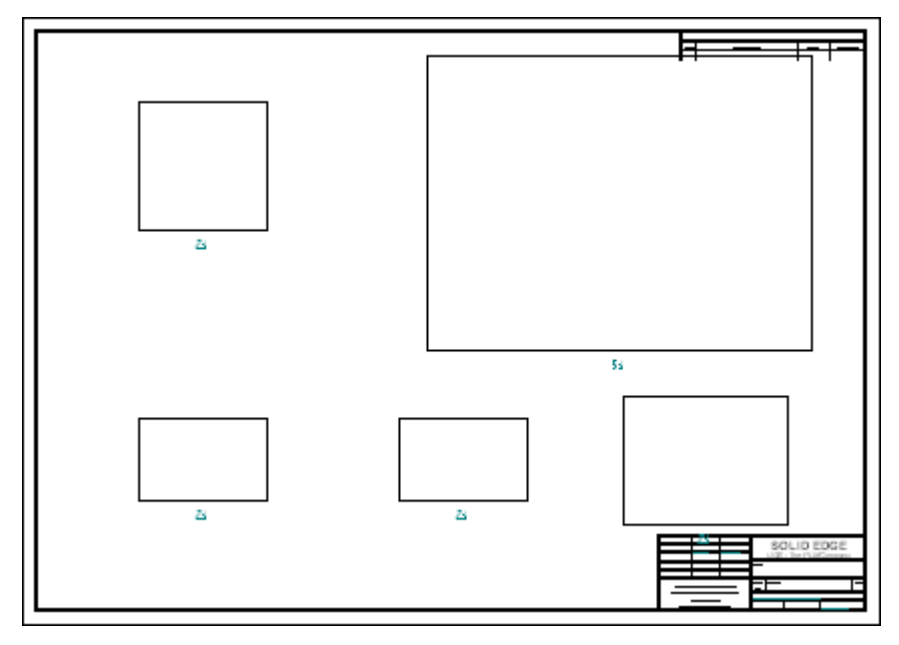

 $\Box$  Feche todos arquivos. Isso conclui a atividade com quicksheets.

## **Sumário da atividade**

Nessa atividade você aprendeu <sup>a</sup> criar <sup>e</sup> <sup>a</sup> preencher um modelo de quicksheet. Essa ferramenta é proporcionada para ajudar <sup>a</sup> simplificar <sup>o</sup> fluxo de trabalho de produção de desenhos. Quando você sabe que vistas <sup>e</sup> configurações de propriedades de vistas são necessárias para peças de tipos similares, as quicksheets podem reduzir etapas repetitivas necessárias para cada desenho criado.

# *D Atividade: Criar uma Vista Quebrada*

#### **Visão Geral**

Essa atividade trata do uso do comando Vista Quebrada

#### **Objetivos**

Depois de completar essa atividade você será capaz de: Criar uma vista quebrada de uma peça em uma folha de detalhamento no Solid Edge.

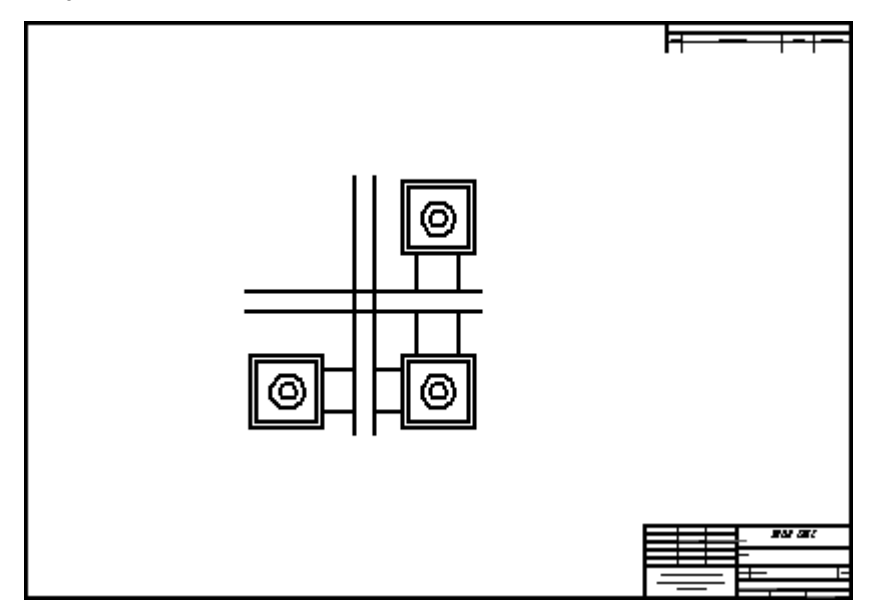

#### **Criar um novo documento de detalhamento**

Criar um novo documento de detalhamento ISO.

 $\Box$  Selecione o botão Aplicativo ® Novo ® Detalhamento ISO.

## **Definir a vista de desenho**

- $\Box$ Clique no comando Assistente de Vista.
- Na caixa de diálogo Selecionar Modelo, assegure-se de que <sup>o</sup> campo Procurar Em:  $\Box$ <sup>o</sup> campo está definido para <sup>a</sup> pasta de treinamento <sup>e</sup> define os Arquivos de tipo: campo para Documento de Peça (\*.par).
- $\Box$ Selecione *dualbar.par* <sup>e</sup> clique em Abrir.
- No Assistente de Criação de Vista de Desenho, assegure-se de que as opções padrão de Peça <sup>e</sup> Vista de Desenho em Metal em Chapa estejam definidas como mostrado, em seguida clique em Próximo.

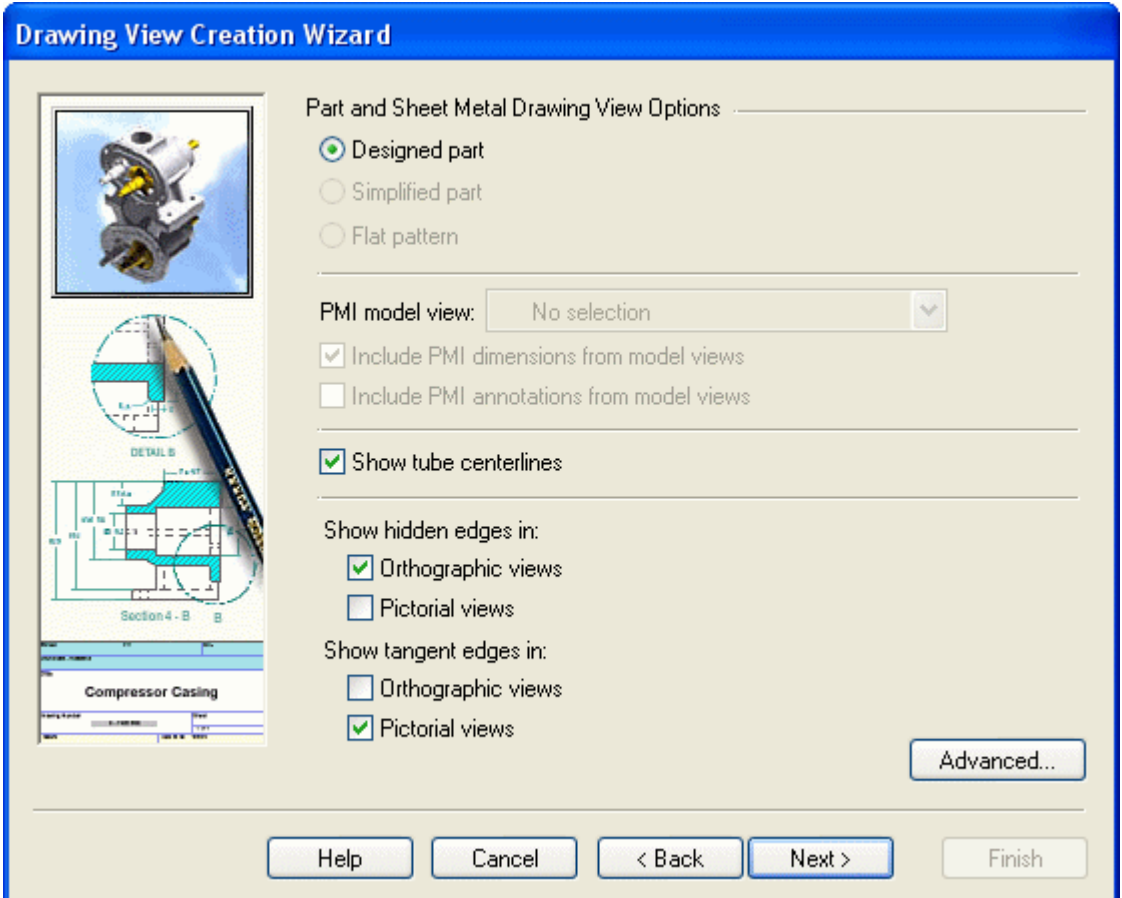

No campo Vistas nomeadas: campo, clique em **superior**. Clique em Concluir.
Mude <sup>a</sup> escala para 2:1 <sup>e</sup> posicione <sup>a</sup> vista de desenho na folha de detalhamento  $\Box$ como mostrado.

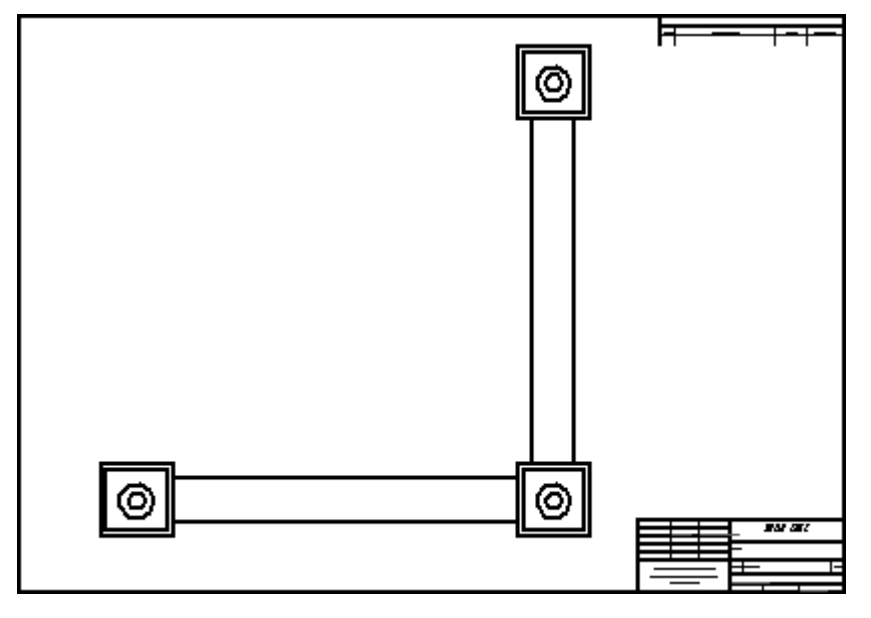

# **Adicionar uma região vertical quebrada à vista de desenho**

- Clique na ferramenta Selecionar <sup>e</sup> em seguida clique com <sup>o</sup> botão direito na vista de desenho. Clique no comando **Adicionar Linhas de Quebradas** no menu de atalho.
- Na barra de comando, defina as opções como mostrado.

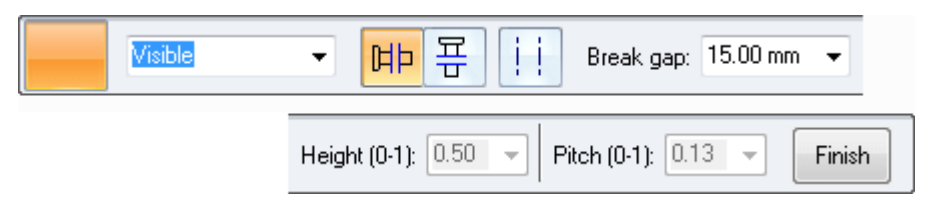

Posicione duas linhas verticais representando <sup>a</sup> região <sup>a</sup> ser quebrada como mostrado.

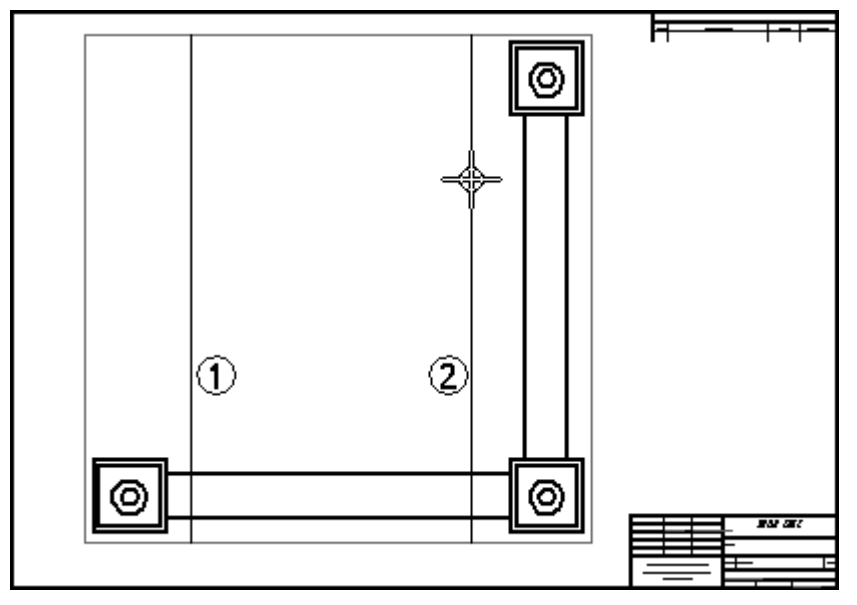

- Na barra de comando, clique em **Concluir** para criar <sup>a</sup> vista interrompida.  $\Box$
- □ O resultado é mostrado.

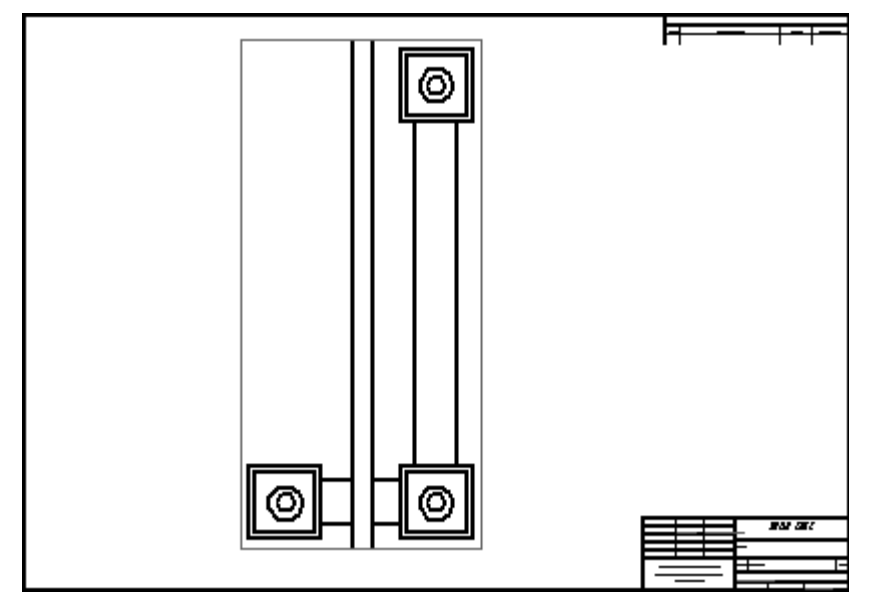

Na barra de comando, clique no botão Exibir Vista Quebrada para mudar a  $\Box$ exibição <sup>e</sup> volta para não quebrado.

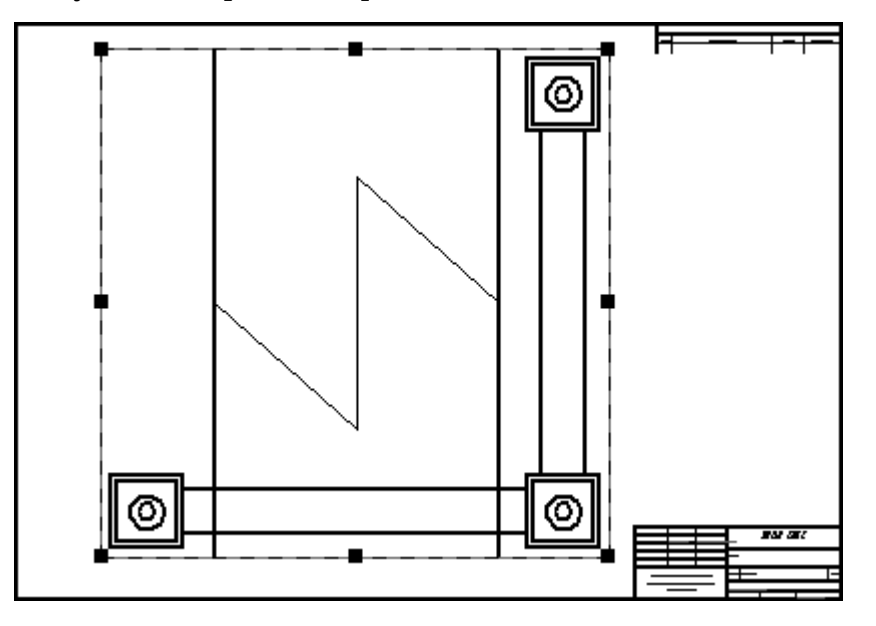

# **Posicione uma quebra horizontal na vista de desenho.**

Use a opção Linha de Ruptura Horizontal **para adicionar outro conjunto** de linhas de ruptura à vista.

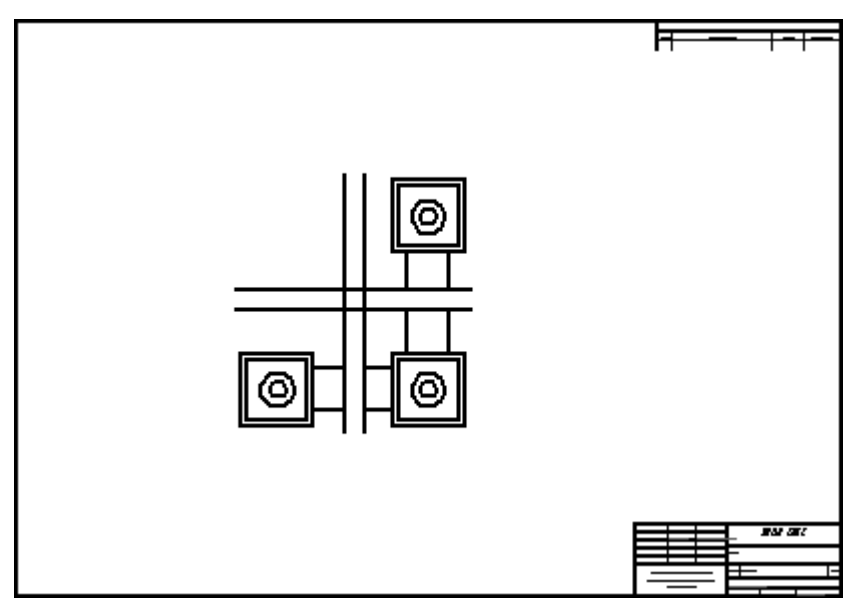

Feche <sup>o</sup> arquivo <sup>e</sup> salve como *breakline.dft*.

# **Posicionar uma vista quebrada com tipos de linhas de quebra diferentes**

- Crie um novo arquivo de detalhamento ISO e, usando <sup>o</sup> comando Assistente de  $\Box$ Vista, abra <sup>e</sup> posicione <sup>a</sup> vista frontal de *bar.par*.
- $\Box$  Posicione quatro conjuntos de linhas de quebra na barra. Cada conjunto vai ser de um tipo diferente.

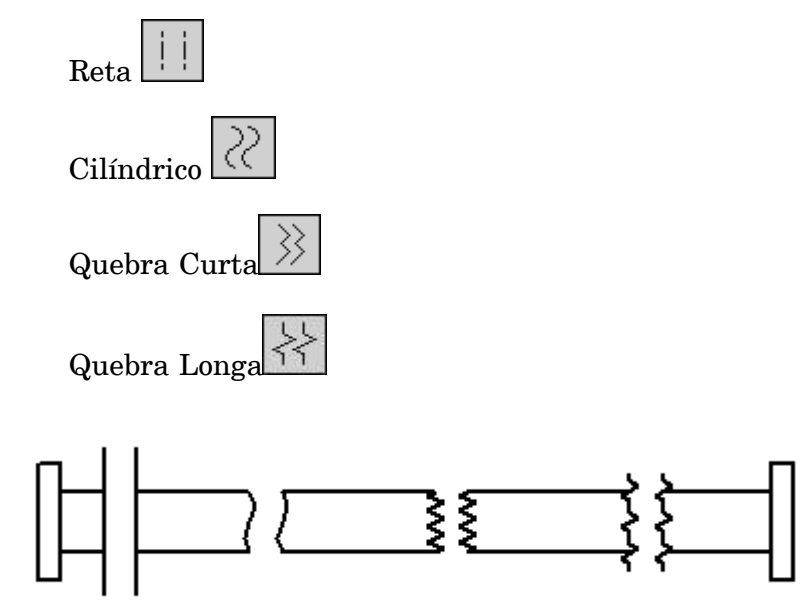

 $\Box$  Isso completa a atividade. Salve e feche o arquivo.

# **Sumário da atividade**

Nessa atividade você aprendeu <sup>a</sup> criar uma vista quebrada usando quebras horizontais <sup>e</sup> verticais. Você também aprendeu como usar tipos de linhas de separação diferentes.

# *E Atividade: Criar seção quebrada*

#### **Visão Geral**

Essa atividade trata do uso do comando Seção Quebrada

#### **Objetivos**

Depois de completar essa atividade, você será capaz de criar uma seção quebrada em uma folha de detalhamento no Solid Edge.

## **Criar um novo documento de detalhamento**

Criar um novo documento de detalhamento ISO.

 $\Box$  Selecione o botão Aplicativo ® Novo ® Detalhamento ISO.

## **Definir os parâmetros de desenho**

- □ Clique no botão Aplicativo.
- Clique no botão Opções do Solid Edge.  $\Box$
- $\Box$  Clique em Padrões de Desenho. Na página Padrões de Desenho, defina o Ângulo de Projeção para Terceiro <sup>e</sup> <sup>o</sup> Modo de Exibição de Rosca para ISO/BSI <sup>e</sup> em seguida clique em OK.

# **Definir a vista de desenho**

Use <sup>o</sup> comando Assistente de Vista para posicionar uma vista de desenho na nova folha.

- Selecione <sup>o</sup> comando Assistente de Vista.  $\Box$
- Na caixa de diálogo Selecionar Modelo, assegure-se de que <sup>o</sup> campo Procurar Em: <sup>o</sup> campo está definido para <sup>a</sup> pasta de treinamento, defina <sup>a</sup> opção Arquivos de Tipo para Documento de Peça (\*.par).
- Selecione *crankcase.par* <sup>e</sup> clique em Abrir.  $\Box$
- $\Box$ Posicione uma vista superior, frontal, direita <sup>e</sup> iso na folha de desenho com uma escala de 2:1 <sup>e</sup> em seguida mova as vistas de forma que se ajustem na folha.

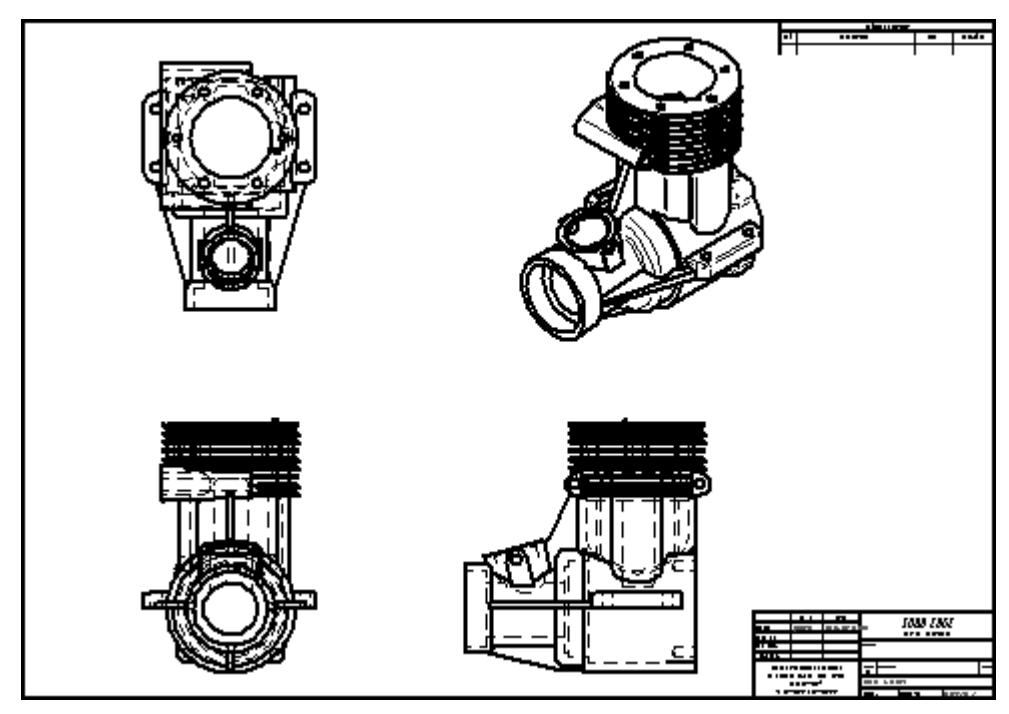

# **Definir <sup>a</sup> vista de seção quebrada**

A vista da seção vai ser mostrada em vista isométrica. Desenhe <sup>o</sup> perfil que define <sup>a</sup> seção quebrada na vista frontal.

- Selecione o Comando Vista de seção Quebrada  $\Box$
- $\Box$ Selecione <sup>a</sup> vista frontal. Iniciando pelo centro do círculo, desenhe <sup>o</sup> perfil mostrado.

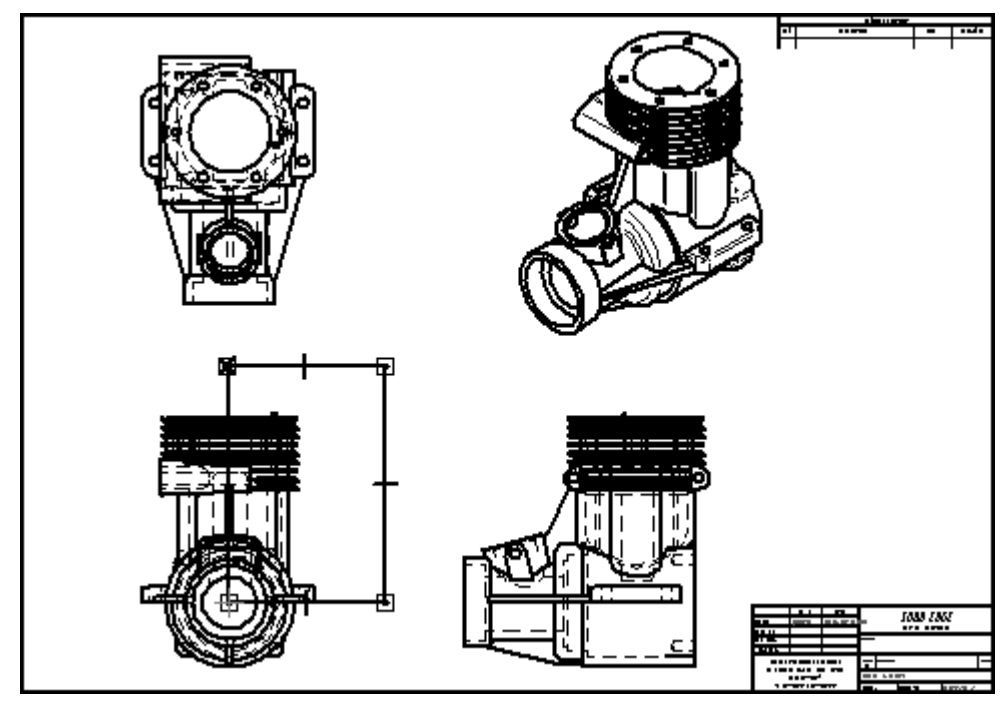

□ Selecione o comando Fechar seção Quebrada

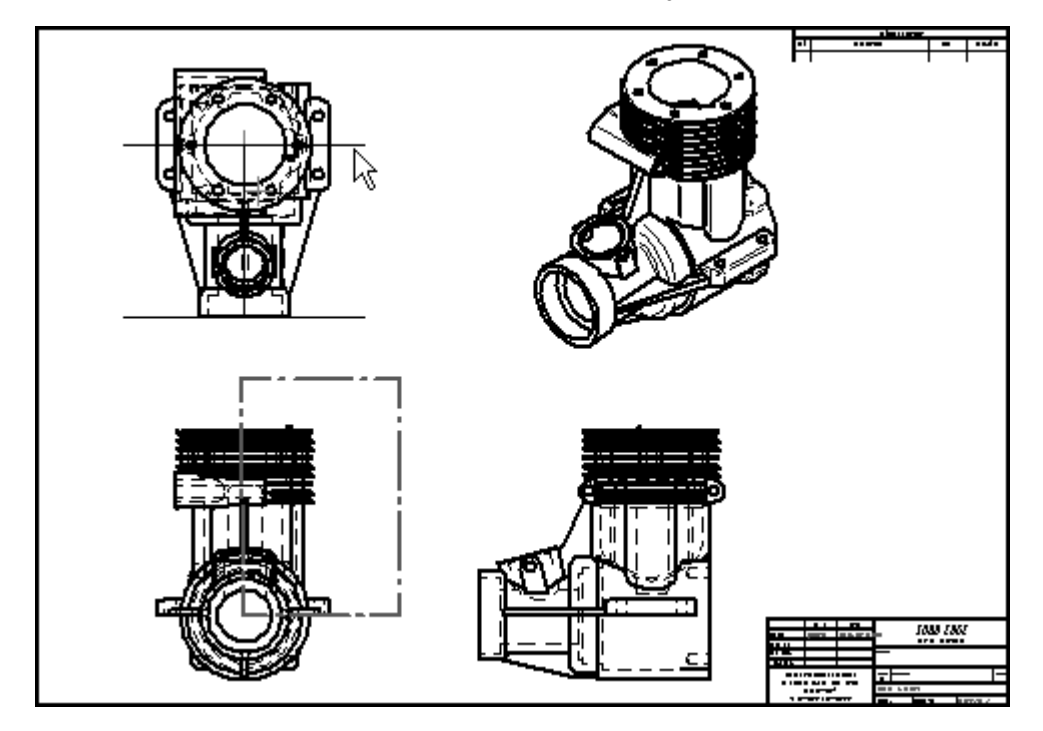

Na vista superior, defina <sup>a</sup> extensão da seção como mostrado.

Selecione <sup>a</sup> vista de desenho iso para se aplicar à seção quebrada.  $\Box$ 

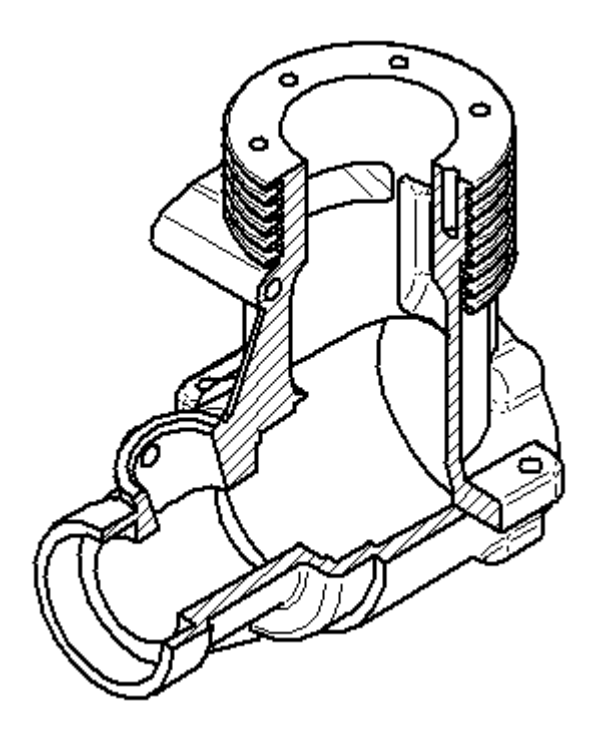

# **Editar <sup>a</sup> seção quebrada**

Clique com <sup>o</sup> botão direito na vista iso <sup>e</sup> clique em **Propriedades**.

- $\Box$  Na caixa de diálogo Propriedades de Vista de Alta Qualidade, clique na página Geral <sup>e</sup> selecione **Exibir perfis de vista de Seção Quebrada** <sup>e</sup> em seguida clique em OK.
- $\Box$  O perfil para a seção quebrada da vista do desenho iso é exibido na vista frontal de desenho.

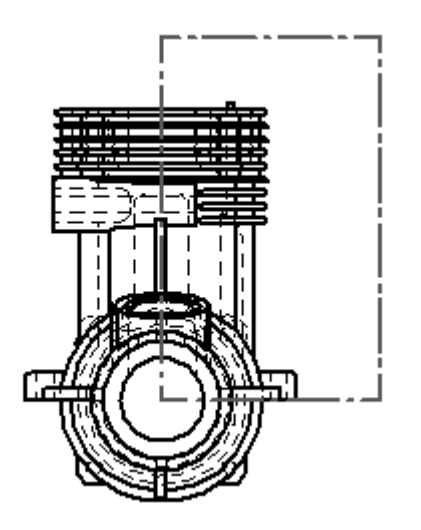

- $\Box$ Para editar <sup>o</sup> perfil, clique no perfil retangular na vista frontal.
- $\Box$ Clique em **Modificar Profundidade** na barra de comando.
- $\Box$ Digite 80 mm para <sup>a</sup> **Profundidade** <sup>e</sup> pressione <sup>a</sup> tecla **Enter**. Clique em Aceitar.
- $\Box$  A vista iso agora está desatualizada, indicado pela caixa ao redor da vista.

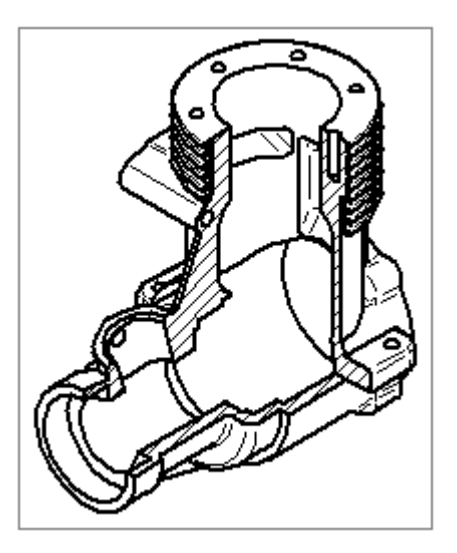

Clique no comando Atualizar Vista  $\mathbb{C}$  para atualizar a vista de desenho iso.

A seção quebrada vai aparecer como mostrado.

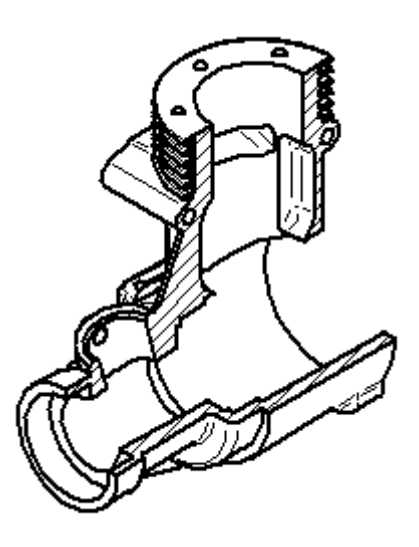

#### **Nota**

Para remover uma seção quebrada, exclua <sup>o</sup> perfil usado para definir <sup>a</sup> região quebrada.

Isso completa <sup>a</sup> atividade. Salve <sup>o</sup> arquivo como*broken section.dft*.

## **Sumário da atividade**

Nessa atividade você aprendeu <sup>a</sup> criar uma vista de seção quebrada. Você também aprendeu <sup>a</sup> modificar <sup>o</sup> perfil da seção quebrada para criar uma representação diferente de vista quebrada.

# *F Atividade: Recuperando <sup>e</sup> posicionando cotas*

#### **Visão Geral**

Essa atividade trata do fluxo de trabalho de posicionamento de cotas <sup>e</sup> anotações em uma folha de desenho. Um arquivo de desenho existente é usado para cotas <sup>e</sup> anotações.

#### **Objetivos**

Nessa atividade você vai:

- •Recuperar cotas do modelo.
- •Atualizar vistas de desenho desatualizadas.
- •Usar <sup>o</sup> Rastreador de Vista de Desenho.
- •Posicionar cotas em uma folha de desenho.
- $\bullet$ Modificar as cotas em uma folha de desenho.
- •Posicionar as anotações em um desenho.

# **Abrir um arquivo de detalhamento**

- 鬥 Ē  $m_{10}$ r. SECTION A-A ۰À SOLID EDGE MUSICI DIVISI SEDITOR<br>MUSICI ALE AN<br>C. N. ANNO N. ANNO 1
- Abra *fan\_body.dft*.

*Atividade: Recuperando <sup>e</sup> posicionando cotas*

# **Recuperar cotas**

Inicie <sup>a</sup> atividade trabalhando na vista frontal. Recupere as cotas do modelo da peça.

Selecione <sup>o</sup> comando de Área de Zoom <sup>e</sup> em seguida aproxime <sup>o</sup> zoom na vista de  $\Box$ desenho como mostrado.

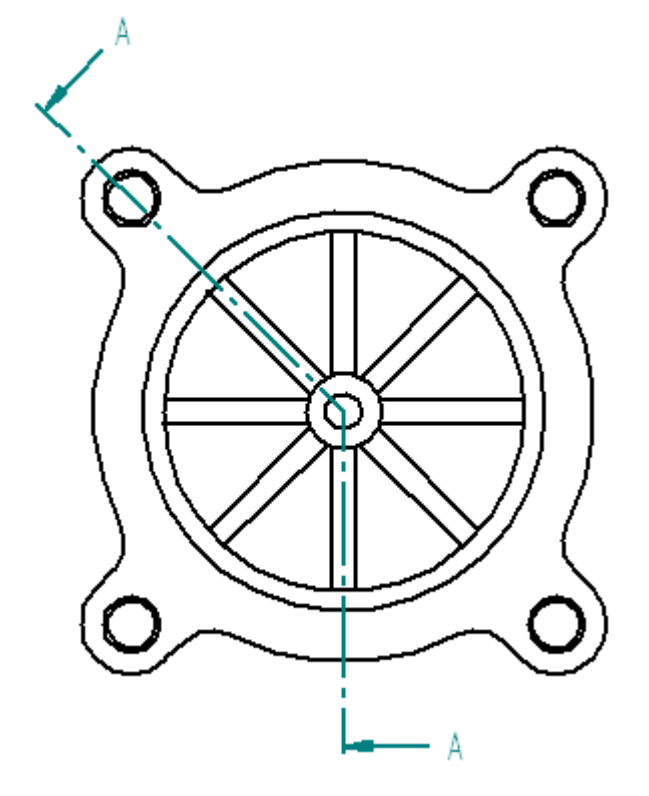

 $\Box$  No grupo Cota, selecione o comando Recuperar Cotas

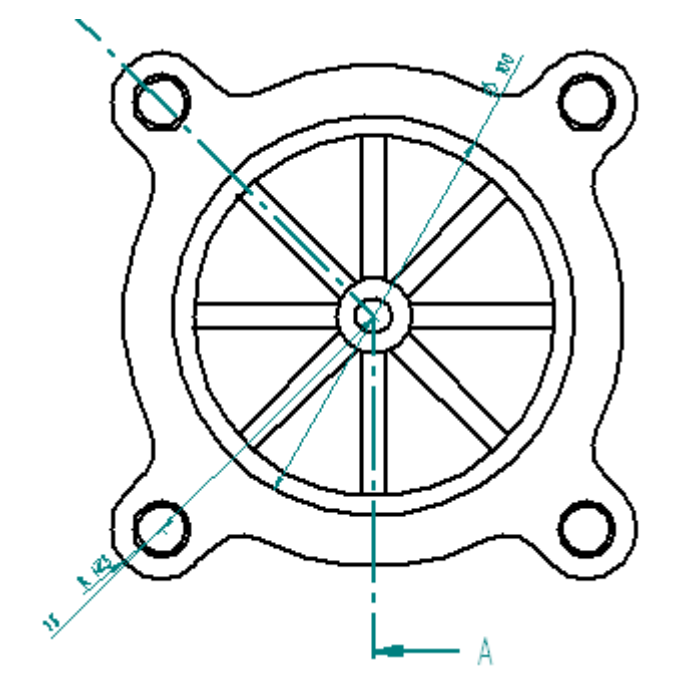

- Clique na vista de desenho para recuperar as cotas contidas no modelo da peça.
- 

## **Modifique as cotas recuperadas.**

Exclua <sup>e</sup> substitua uma cota. Reposicione uma cota.

- Clique na ferramenta Selecionar <sup>e</sup> em seguida exclua <sup>a</sup> cota de 100 mm de  $\Box$ diâmetro. Substitua essa cota na vista de seção transversal mais tarde na atividade.
- $\Box$ Reposicione <sup>a</sup> cota de 75 mm. Clique no valor da cota <sup>e</sup> arraste-o para dentro das linhas de projeção da cota. Clique na linha de cota <sup>e</sup> arraste-a para <sup>a</sup> posição mostrada.

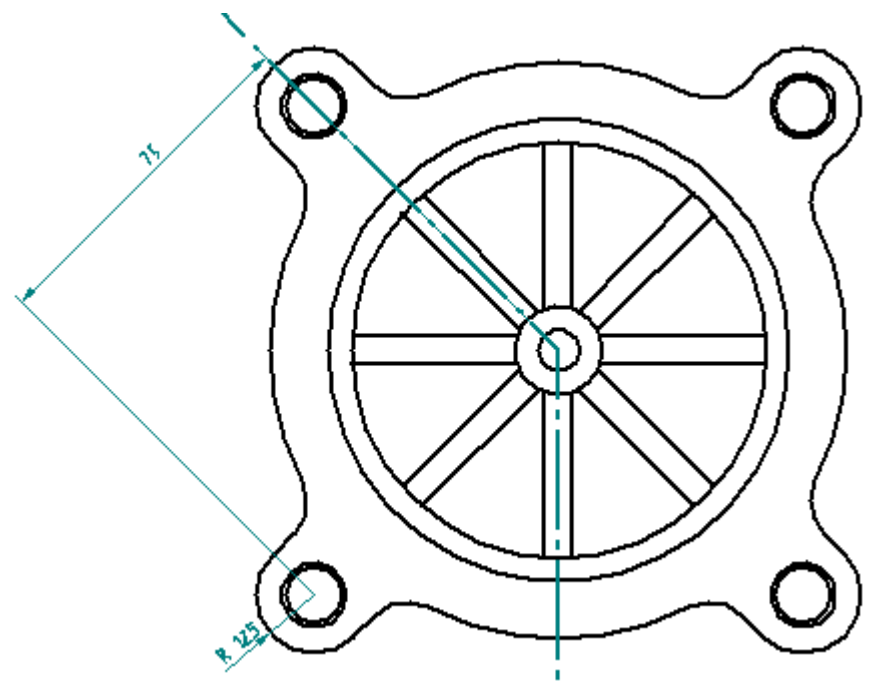

### **Posicionar marcas centrais**

Posicione uma marca central no centro da peça <sup>e</sup> em cada um dos furos rebaixados.

- □ No grupo Anotação, selecione o comando Marca Central ...
- $\Box$  Na barra de comandos, verifique se o botão Linhas de Projeção  $\Box$  está selecionado.
- □ Selecione a opção Por 2 Pontos.

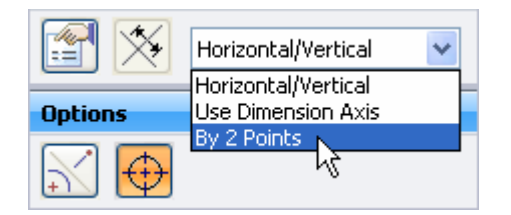

 $\Box$  Para o primeiro ponto, clique no círculo (1).

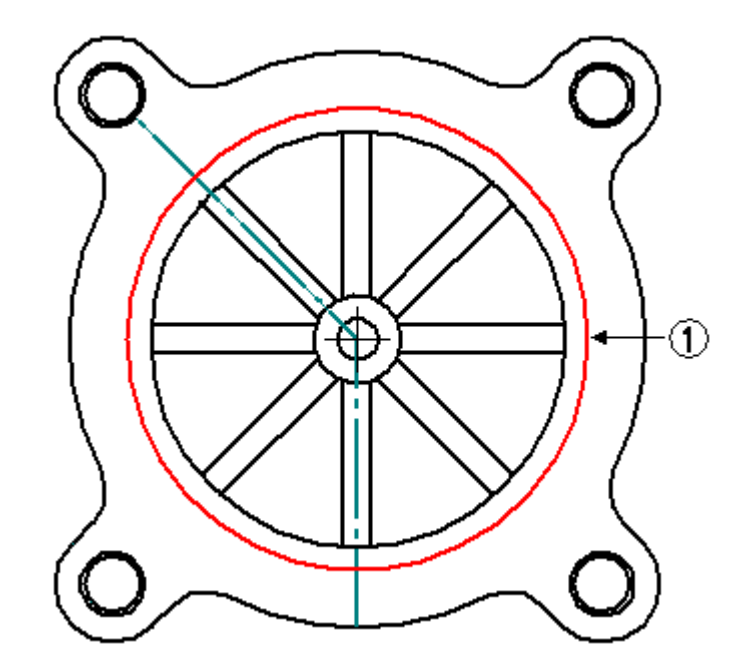

- Para <sup>o</sup> segundo ponto, clique no centro do furo rebaixado superior direito para  $\Box$ posicionar <sup>a</sup> marca central.
- $\Box$ Repita essas duas etapas para cada um dos outros três furos rebaixados.
- Para colocar <sup>a</sup> primeira marca central no círculo interior, altere <sup>o</sup> tipo de cota  $\Box$ para Horizontal/Vertical <sup>e</sup> selecione <sup>o</sup> círculo (1).

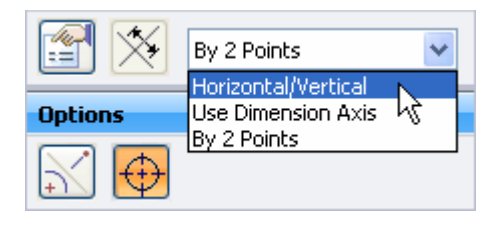

Para posicionar as marcas centrais entre as nervuras diagonais, mude <sup>a</sup>  $\Box$ orientação para Usar Eixo de Cota.

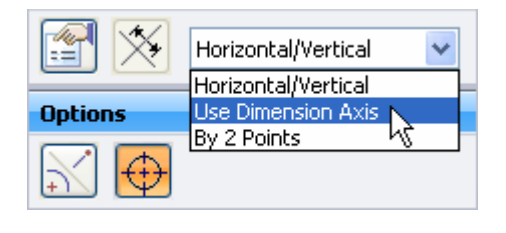

 $\Box$ Clique na opção Eixo de Cota .

 $\Box$  Clique na linha de 45°. Isso vai permitir que posicione as marcas centrais paralelas <sup>e</sup> perpendiculares <sup>a</sup> essa linha.

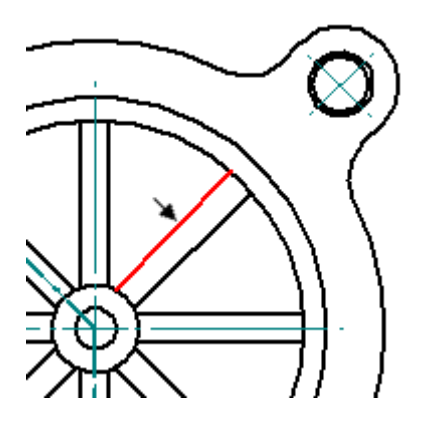

Coloque as marcas centrais de 45° selecionando <sup>o</sup> círculo (1).  $\Box$ 

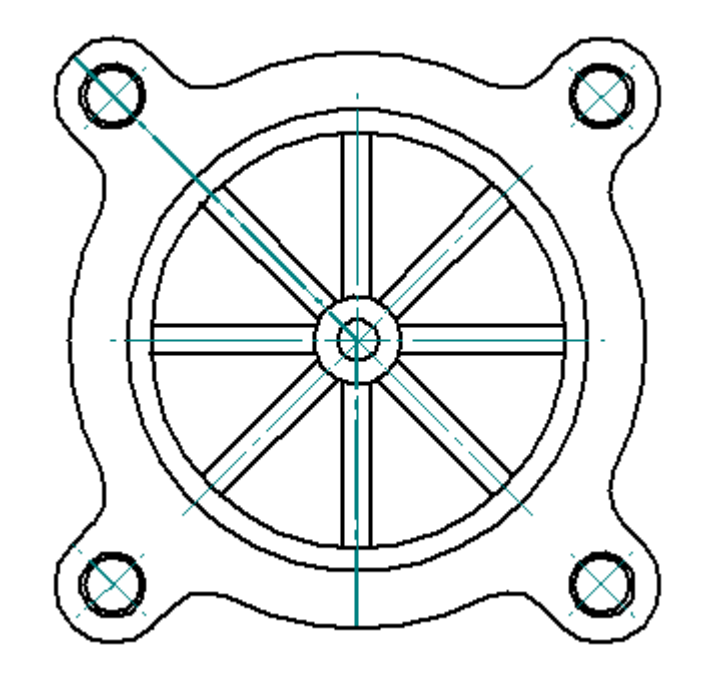

# **Posicionar as cotas angulares**

Posicione cotas angulares nos furos medidos <sup>a</sup> partir da linha central horizontal direita.

 $\Box$  No grupo Cota, selecione o comando Ângulo Entre $\frac{1}{\sqrt{2}}$ .

Posicione uma cota angular da linha central horizontal direita à marca central de 45° no furo rebaixado superior direito.

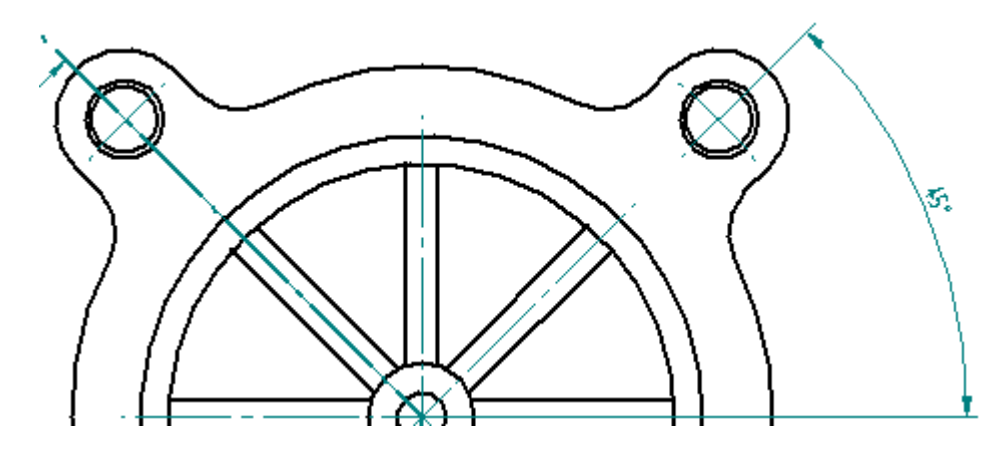

 $\Box$  Não finalize este comando. Continue usando a mesma origem. Selecione a linha de marcação central angular no furo rebaixado do lado superior esquerdo <sup>e</sup> posicione <sup>a</sup> sequência <sup>a</sup> uma cota de 90°.

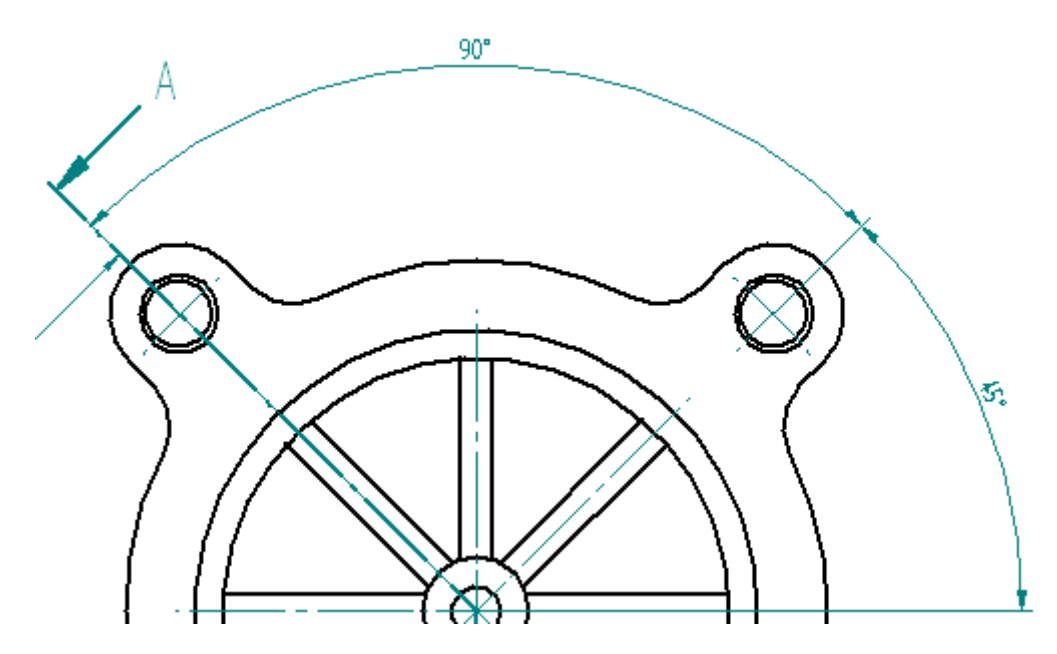

*Atividade: Recuperando <sup>e</sup> posicionando cotas*

# **Posicionar uma cota linear <sup>e</sup> adicionar um prefixo**

Dimensione <sup>a</sup> espessura das pás. Adicione um prefixo à cota.

- Selecione o comando <sup>|x1</sup> Distância Entre.  $\Box$
- Na barra de comando, clique na opção **Prefixo**. Digite 8 X no campo **Prefixo** <sup>e</sup> clique em OK.

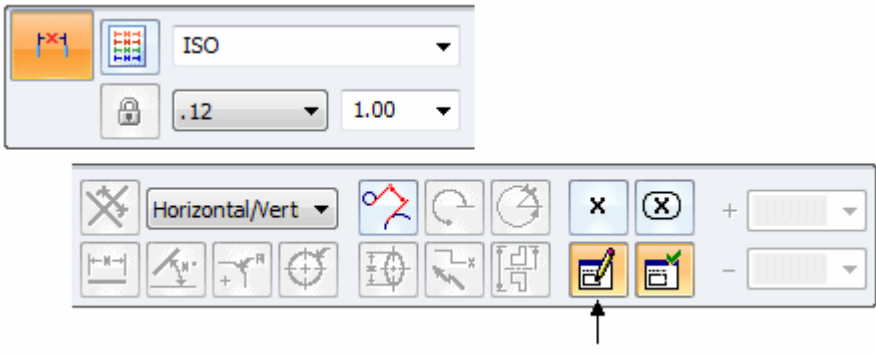

Defina <sup>a</sup> orientação da cota para **Horizontal/Vertical** <sup>e</sup> selecione as duas linhas verticais ilustradas abaixo <sup>e</sup> posicione <sup>a</sup> nova cota. Clique para posicionar <sup>a</sup> cota. Essa é <sup>a</sup> cota de espessura para cada uma das oito pás.

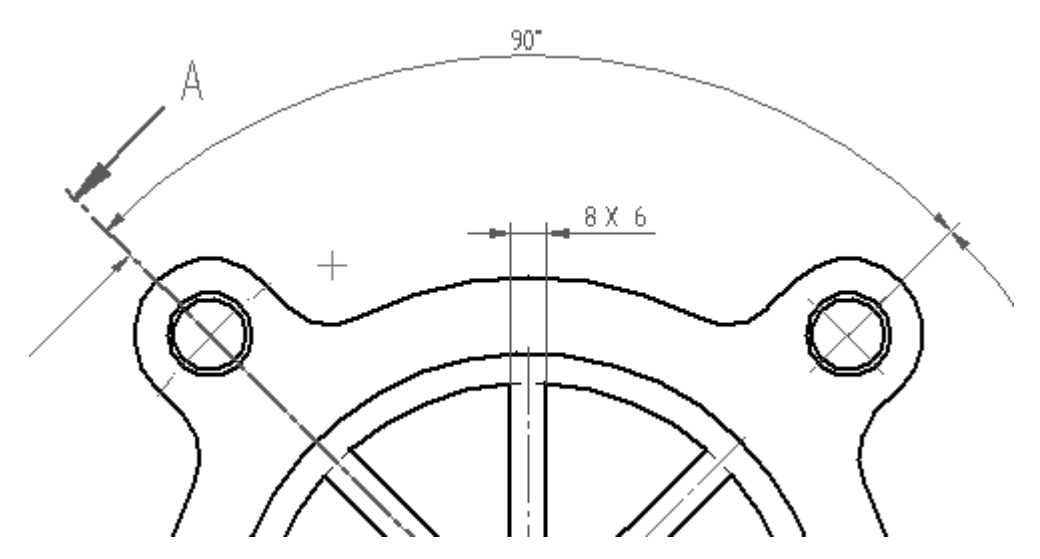

# **Posicione uma SmartDimension <sup>e</sup> adicione prefixo, sufixo <sup>e</sup> caracteres especiais.**

Adicione uma SmartDimension ao furo inferior direito. Defina um prefixo <sup>e</sup> um sufixo para <sup>a</sup> cota <sup>e</sup> também adicione caracteres especiais para incluir na exibição de cota.

- Selecione o controle Smart Dimension.  $\Box$
- $\Box$ Clique na opção Prefixo de Cota.

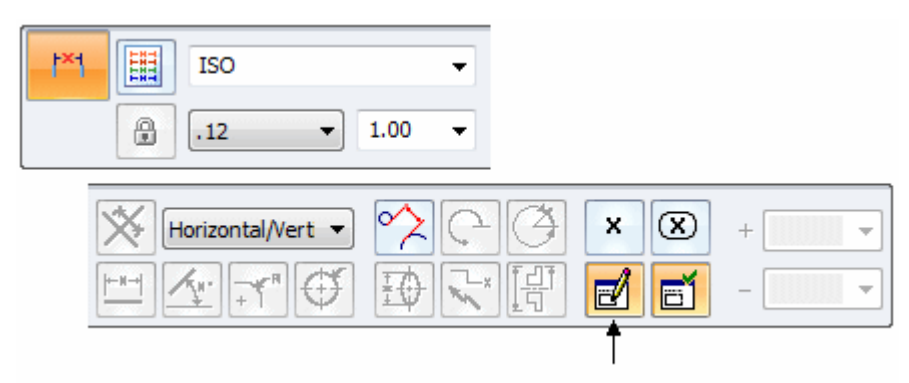

 $\Box$  Defina o prefixo para 4 X.

- $\Box$  Clique no campo Sufixo e faça o seguinte:
	- •Clique no símbolo de Rebaixamento  $\Box$  dos caracteres especiais, e pressione <sup>a</sup> barra de espaços no teclado.
	- •Clique no símbolo Diâmetro  $\beta$ , pressione a barra de espaço no teclado <sup>e</sup> digite 14.
	- •Pressione <sup>a</sup> barra de espaços.
	- •• Clique no símbolo Profundidade <sup>+</sup>, pressione a barra de espaços, e digite 5. Isso define <sup>o</sup> sufixo do diâmetro <sup>e</sup> profundidade do furo rebaixado.
	- • clique em OK para aceitar esses valores. Os caracteres Especiais são mostrados com um sinal % como parte do caractere no campo Sufixo. Mas <sup>o</sup> símbolo é, em realidade, colocado no desenho.

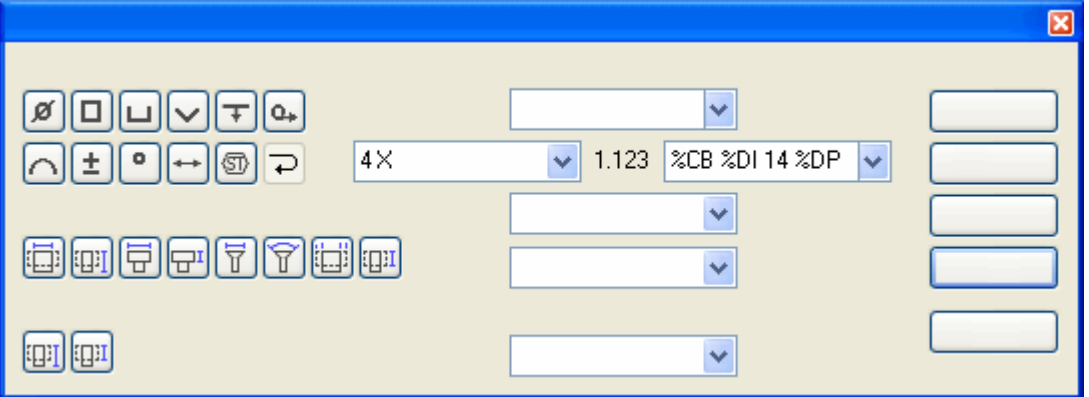

 $\Box$ Selecione <sup>o</sup> furo vazado no furo escareado inferior direito . Quaisquer cotas colocadas em seguida <sup>a</sup> essa vão exibir os mesmos prefixo <sup>e</sup> sufixo até que você limpe <sup>o</sup> campo prefixo na caixa de diálogo Prefixo de Cota.

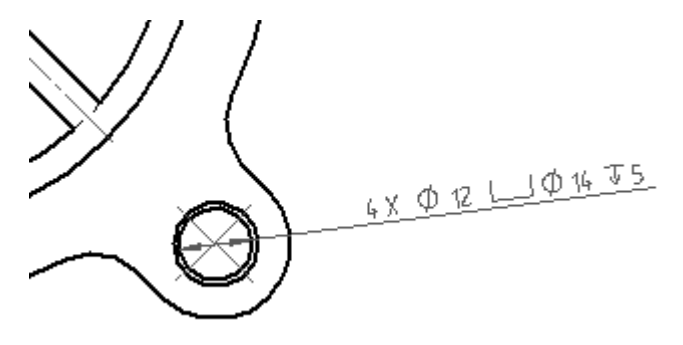

# **Dimensionar uma vista de seção**

Posicione <sup>a</sup> distância entre <sup>a</sup> cota com uma opção de prefixo na vista de seção.

Selecione <sup>o</sup> comando Distância Entre <sup>e</sup> clique na opção Prefixo de Cota. Clique  $\Box$ no botão **Limpar** <sup>e</sup> em seguida defina <sup>o</sup> prefixo para um símbolo de diâmetro. clique em OK.

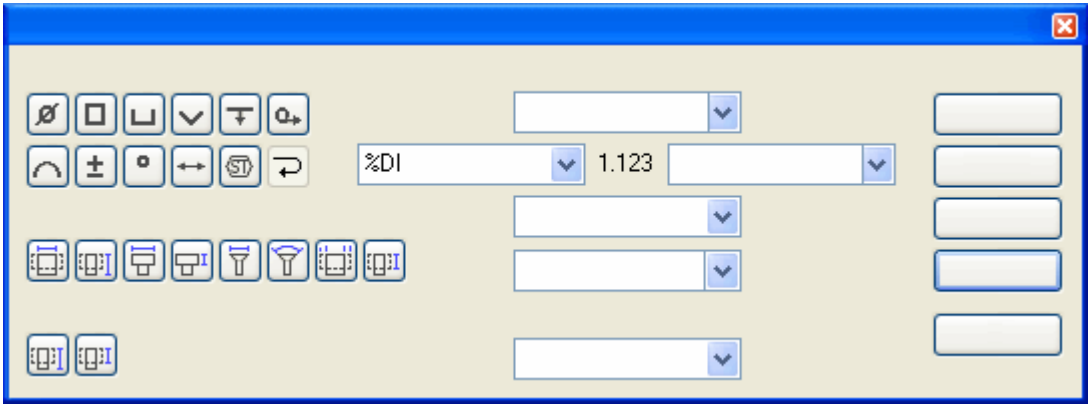

Ajuste <sup>a</sup> vista <sup>e</sup> aproxime <sup>o</sup> zoom na vista de seção. Clique com <sup>o</sup> botão direito para sair do comando de área de zoom.

*Atividade: Recuperando <sup>e</sup> posicionando cotas*

 $\Box$  Selecione as duas linhas horizontais (flanqueadas por área branca e hachurada transversalmente) <sup>e</sup> posicione <sup>a</sup> cota à direita da vista como mostrado. Apesar dessa ser uma cota linear, <sup>o</sup> símbolo de diâmetro pode ser usado como prefixo.

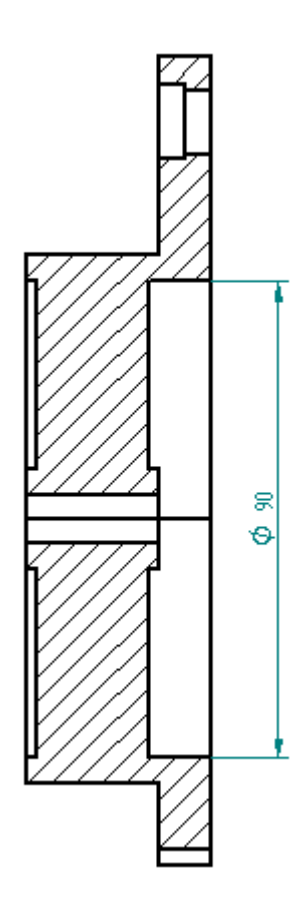

 $\Box$  Salve o documento.

# **Editar uma cota e adicionar uma tolerância**

Edite <sup>a</sup> cota colocada no passo anterior <sup>e</sup> posicione uma tolerância na cota.

- $\Box$  Usando a ferramenta Selecionar, clique na cota de diâmetro de 90 mm na vista de seção. A barra de comando muda para <sup>o</sup> modo de edição de definição para mudar <sup>a</sup> cota selecionada.
- $\Box$ Clique em Tipo de Cota <sup>e</sup> clique na opção Tolerância para editar as tolerâncias superior <sup>e</sup> inferior.

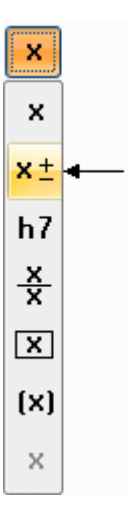

 $\Box$  Clique em 0.03 nas caixas de tolerância Superior e Inferior. A cota muda para mostrar mais/menos na tolerância porque os valores superior <sup>e</sup> inferior são os mesmos. Se os valores de tolerância superior <sup>e</sup> inferior diferem, as das tolerâncias aparecem como itens separados.

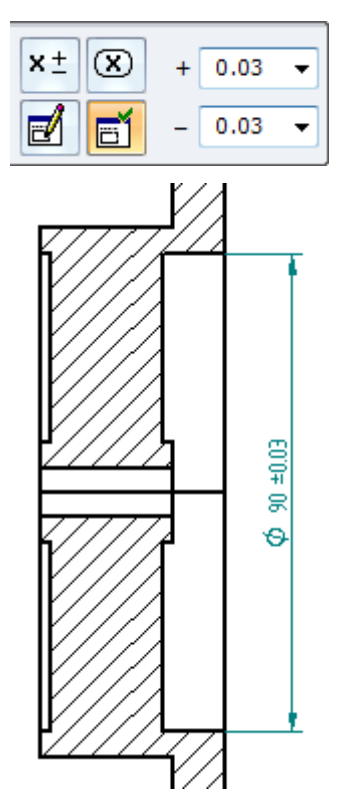

# **Usar <sup>a</sup> exibição de dupla unidade de cota**

Edite <sup>a</sup> cota <sup>e</sup> aplique um estilo de dupla unidade de cota.

Clique na ferramenta Selecionar <sup>e</sup> em seguida clique com <sup>o</sup> botão direito na cota de diâmetro de 90 mm na vista da seção. Clique em Propriedades no menu de atalho para mostrar <sup>a</sup> caixa de diálogo de Propriedades de Cota. Mudanças aqui apenas mudarão <sup>a</sup> propriedade da cota selecionada. Para modificar todas as cotas, clique no comando Estilos no grupo Estilos <sup>e</sup> fazer as mudanças.

Clique nas Unidades Secundárias, <sup>e</sup> em seguida defina <sup>a</sup> exibição de unidade Dupla <sup>e</sup> adicione caixas de parênteses. Clique em OK. A cota de 90 mm se atualiza para mostras unidades duplas.

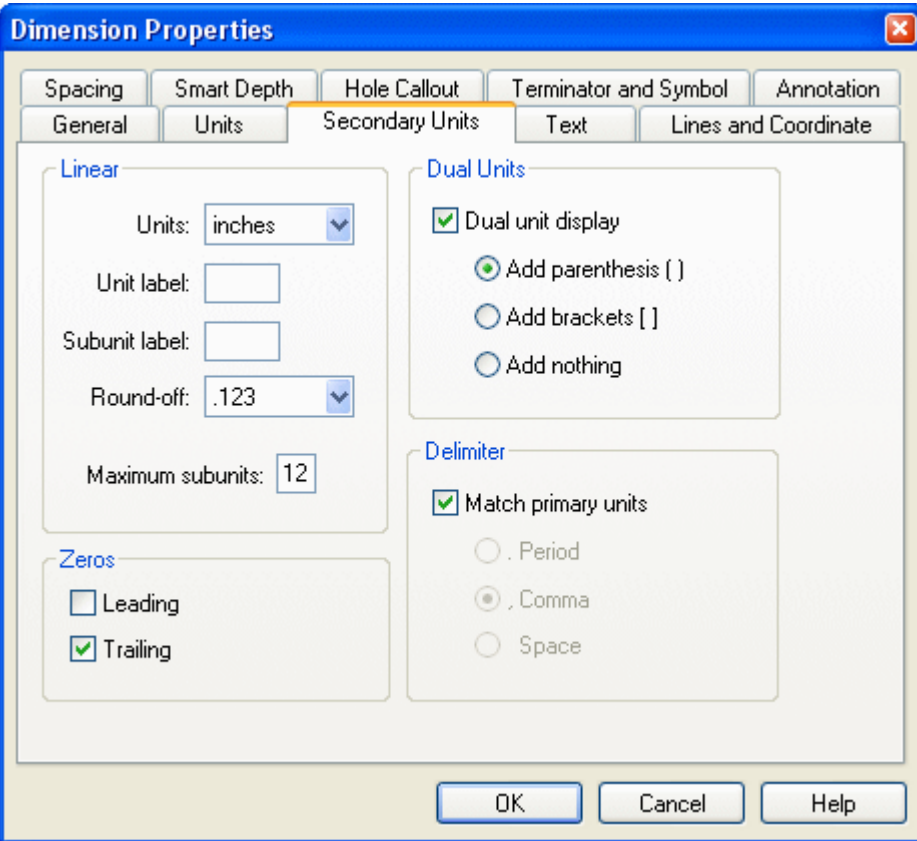

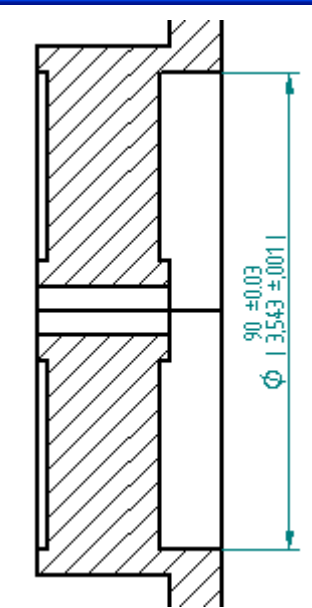

# **Ajuste <sup>a</sup> folha de desenho.**

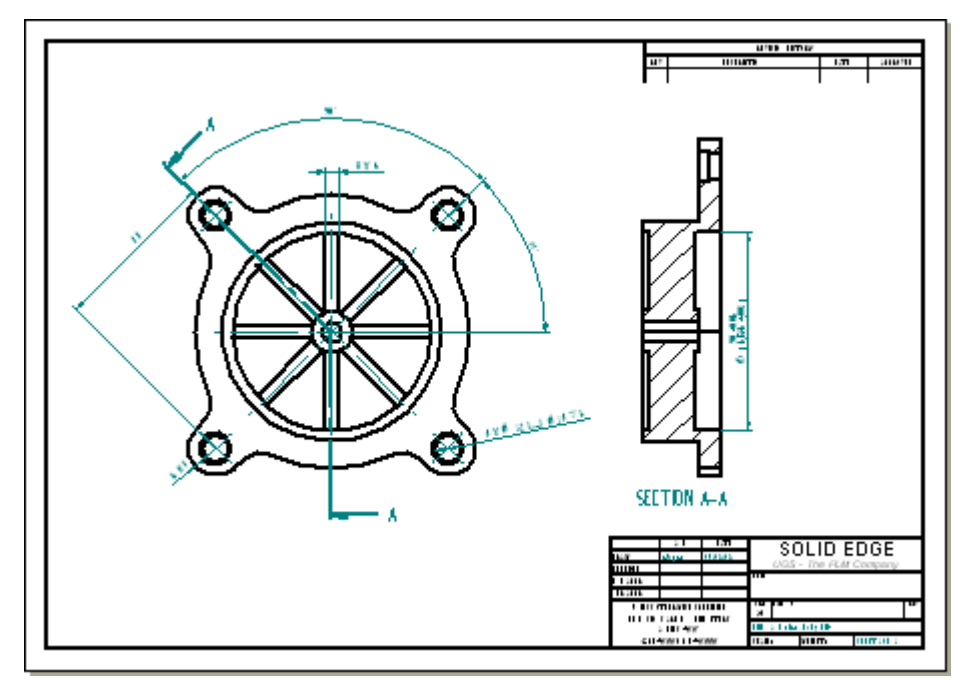

 $\Box$ Selecione Ajustar para ajustar <sup>a</sup> folha de desenho.

# **Mudar o tamanho da folha**

Observe que <sup>o</sup> desenho está muito cheio. Mude <sup>a</sup> borda do desenho para um tamanho maior.

- Clique com <sup>o</sup> botão direito na aba Folha1 e, do menu de atalho, clique  $\Box$ Configuração de Folha.
- $\Box$  Clique na aba de Fundo e mude a folha de fundo para Folha-A2. Clique em OK.

Ajuste <sup>a</sup> janela novamente.

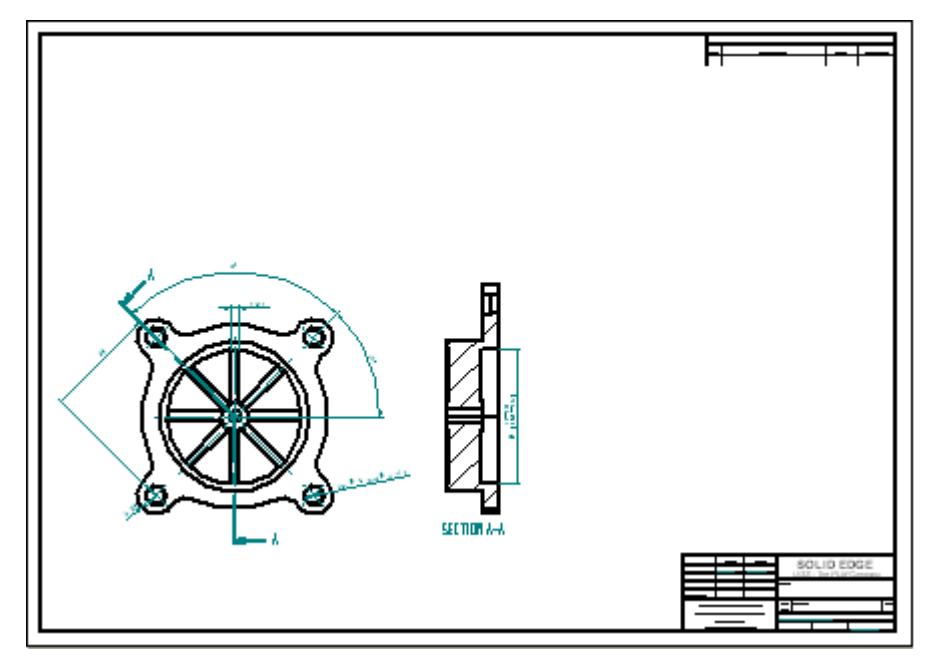

 $\Box$  Reposicione as vistas na folha de desenho.

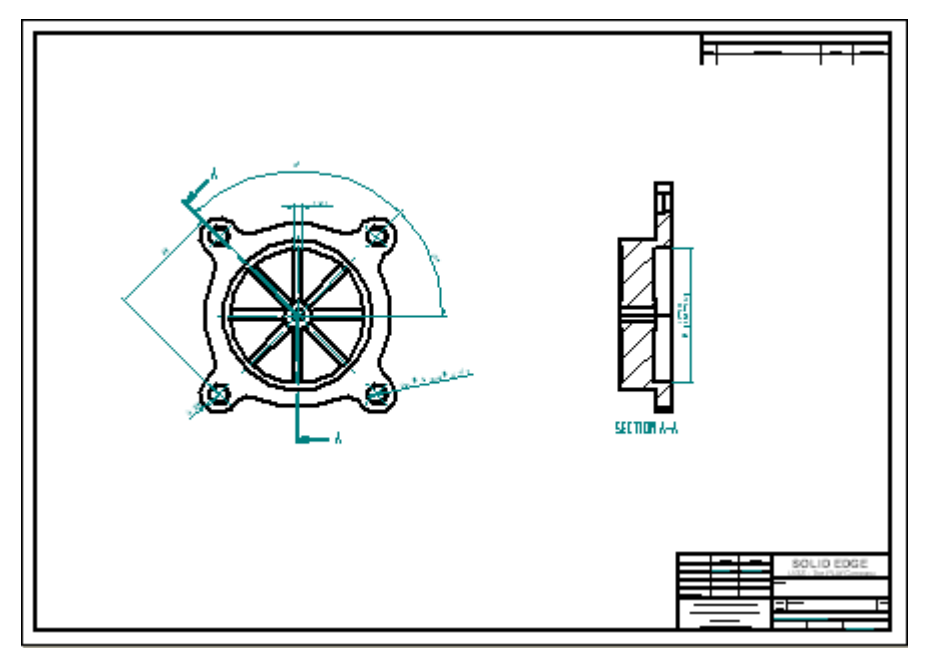

# **Fechar <sup>o</sup> arquivo de detalhamento**

□ Salve e feche o arquivo.

# **Abrir <sup>o</sup> arquivo de peça para criar vistas de desenho**

Abra *fan\_body.par* que foi usado para gerar as vistas de desenho. Faça uma modificação <sup>a</sup> *fan\_body.par*. Quando <sup>o</sup> arquivo de detalhamento é reaberto as mudanças são obviadas com as vistas de desenho desatualizadas.

Abra *fan\_body.par*.

## **Editar um recurso de padrão circular**

 $\Box$  Observe as 8 pás no ventilador. Selecione o padrão circular das pás. Use QuickPick ou PathFinder para selecionar <sup>o</sup> padrão.

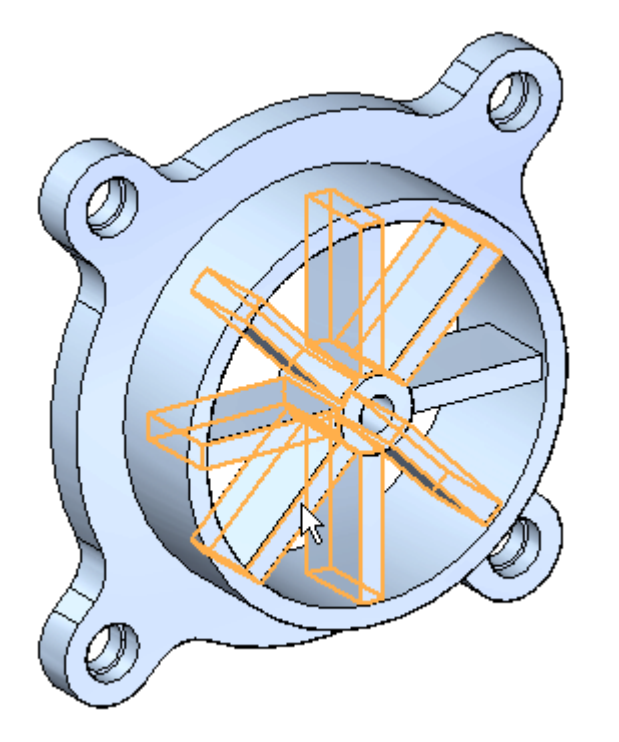

 $\Box$ Clique no texto **Padrão X8**.

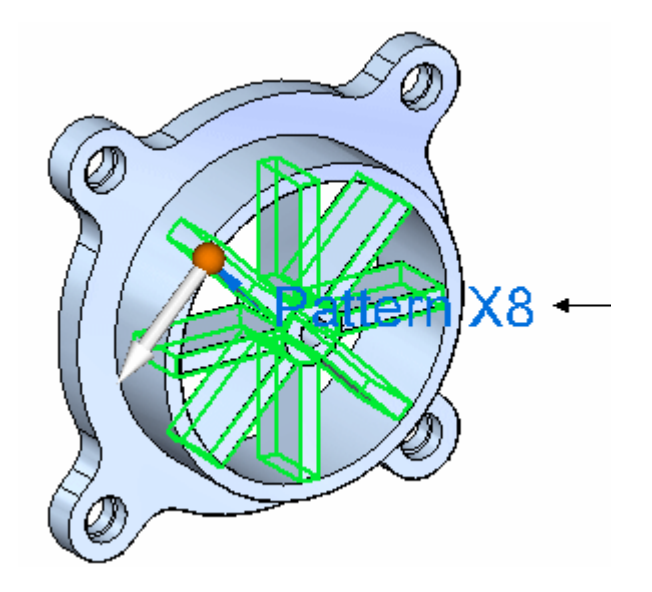

Digite **6** no indicador de edição da contagem de padrão <sup>e</sup> pressione <sup>a</sup> tecla **Enter**.

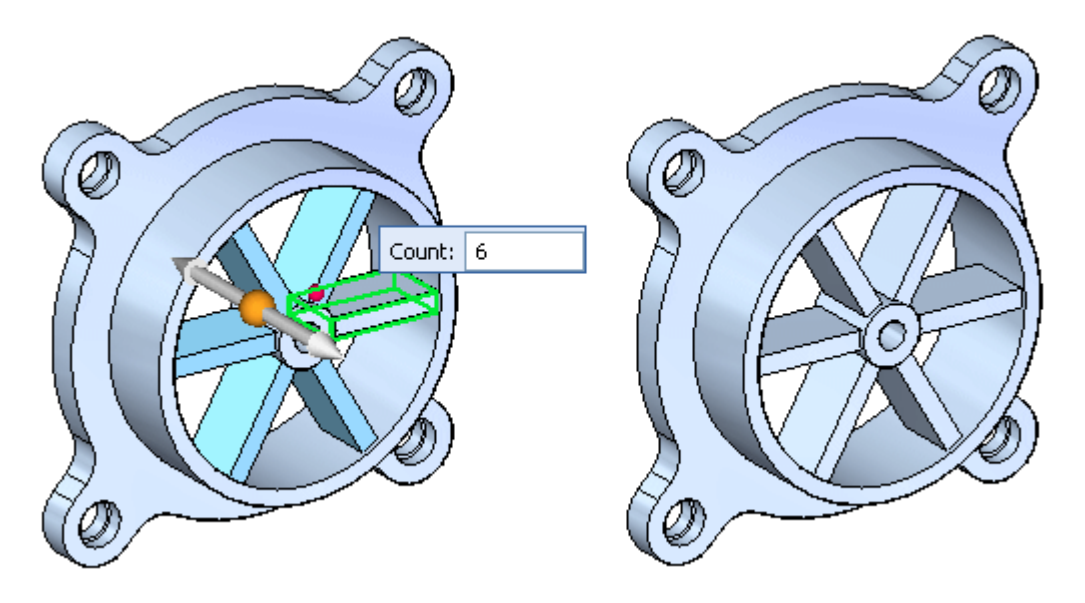

 $\Box$  Salve e feche o arquivo.

## **Abrir um arquivo de detalhamento**

Abra *fan\_body.drft* criado anteriormente nessa atividade para observar como <sup>o</sup> arquivo se comporta em seguida que *fan\_body.par* foi editado.

Abra *fan\_body.dft*. Observe <sup>a</sup> caixa de diálogo **Vistas de Desenho**. Essa caixa informa você que um ou mais das vistas de desenho estão desatualizadas. Ela também diz para você ir ao comando Rastreador de Vista de Desenho para obter mais informações sobre <sup>o</sup> status das vistas de desenho.

**F-20** *Criando desenhos detalhados* **spse01545**

 $\Box$  Clique em OK. Observe a caixa que circunda as vistas de desenho. Essa caixa indica que as vistas estão desatualizadas.

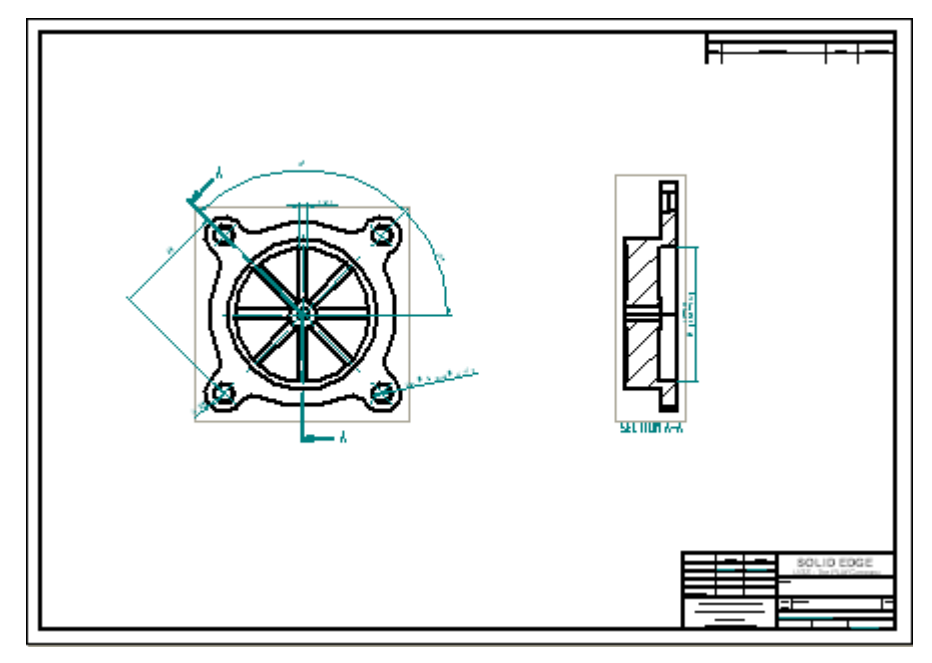

## **Usar o Rastreador de Vista do Desenho**

- Na aba Ferramentas, selecione Rastreador de Vista do Desenho. O Rastreador de Vista do Desenho mostra que desenhos estão desatualizados. Quando você clica em um item, mais informações aparecem na caixa Atualizar Instruções sobre aquela vista.
- Na caixa de diálogo Rastreador de Vista do Desenho, clique no botão Atualizar Vistas. Você também pode selecionar uma só vista de desenho da caixa de diálogo Rastreador de Vista do Desenho <sup>e</sup> atualizar aquela vista selecionando Atualizar Vista do menu de atalho.
- $\Box$  Clique em Fechar para dispensar da caixa e diálogo Rastreador de Cota.

 $\Box$  Agora observe que as vistas de desenho se atualizam para refletir a mudança no número de pás do ventilador. Também note que as caixas indicando vistas de desenho desatualizadas não aparecem mais.

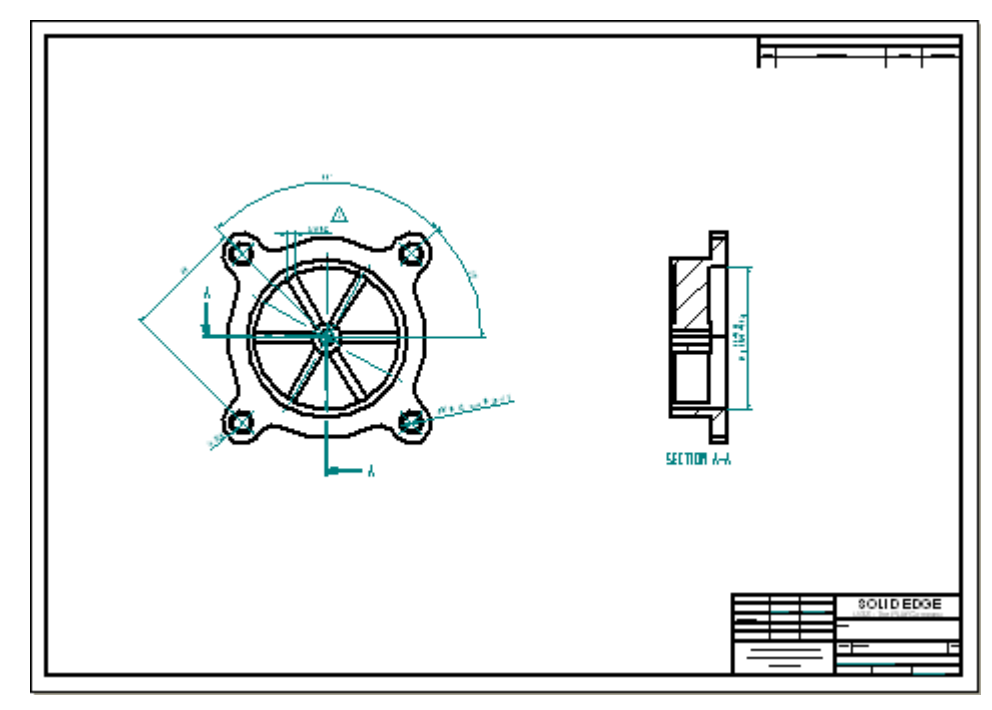

- Ajuste <sup>a</sup> folha de desenho.  $\Box$
- $\Box$  Salve o arquivo. Isso completa a atividade. Porém, você pode continuar a posicionar vistas ou cotas adicionais para prática extra.

# **Sumário da atividade**

Na atividade você aprendeu <sup>a</sup> posicionar cotas <sup>e</sup> anotações em um desenho. Você também aprendeu <sup>a</sup> editar uma peça <sup>e</sup> em seguida atualizar as vistas de desenho para refletir as mudanças.

# *G Atividade: Posicionando anotações*

#### **Visão Geral**

Esta atividade cobre <sup>o</sup> fluxo de trabalho para posicionar anotações em um desenho. Um arquivo de desenho existente é usado para as anotações.

#### **Objetivos**

Nessa atividade você vai posicionar tolerâncias geométricas <sup>e</sup> símbolos de acabamento.

## **Abrir arquivo de detalhamento**

Abra *annotation\_fan.dft*.

## **Colocar uma estrutura de referência**

Posicione uma estrutura de referência na vista de desenho direita.

- □ No grupo Anotações, selecione o comando Estrutura de Referência  $\frac{F^{A-1}}{F^{A-1}}$ .
- Na barra de comando, cancele <sup>a</sup> seleção das opções Seta <sup>e</sup> Linha de Quebra. Digite A na caixa de Texto <sup>e</sup> defina <sup>a</sup> caixa Estilo de Cota para ISO.

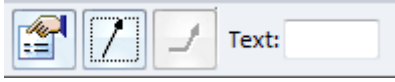

 $\Box$  Selecione a aresta vertical direita na vista de seção transversal e posicione a estrutura de referência como mostrado. Se você quer que um sinal de menos apareça antes <sup>e</sup> em seguida da letra A na estrutura de referência (-A-), na aba Vista, selecione Estilos<sup>®</sup> Modificar para chamar o diálogo Modificar Cota de Estilo. Depois clique na aba Anotações <sup>e</sup> defina os Travessões na opção de Texto de Dado.

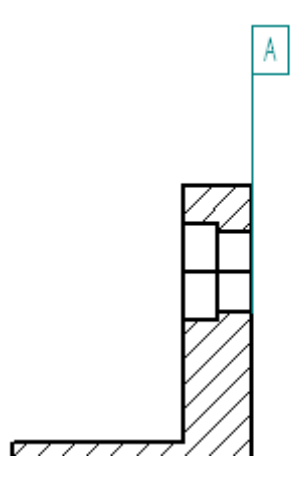

 $\Box$ Na barra de comando na caixa de Texto, mude A para B <sup>e</sup> em seguida clique na cota de diâmetro na seção transversal <sup>e</sup> posicione <sup>a</sup> estrutura de referência como ilustrado.

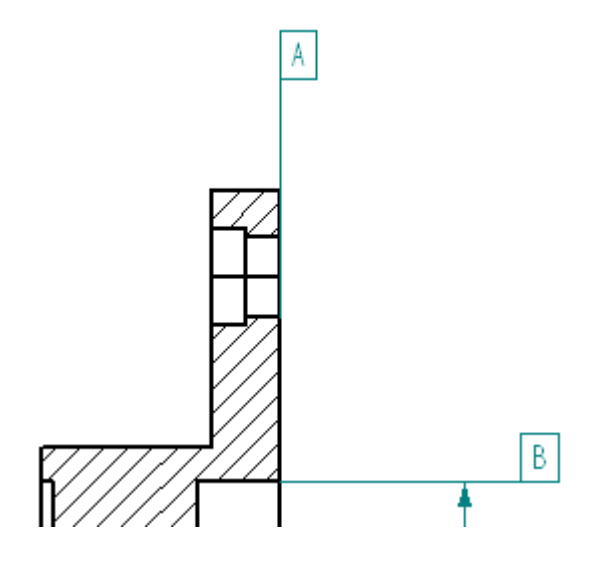

#### **Reposicionar uma cota**

Clique na ferramenta Selecionar <sup>e</sup> reposicione <sup>a</sup> cota no furo rebaixado como  $\Box$ mostrado abaixo. Reposicione <sup>a</sup> cota aproximadamente horizontal.

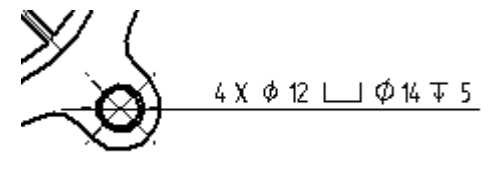

#### *Atividade: Posicionando anotações*

### **Posicionar uma estrutura de controle de recurso**

- Selecione o comando Estrutura de Controle de Recurso .  $\Box$
- $\Box$  Clique no símbolo Posicionar e clique no símbolo Divisor.

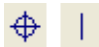

- $\Box$  Clique no símbolo Diâmetro, pressione a barra de espaço, digite 0,05, e em seguida pressione <sup>a</sup> barra de espaço novamente.
	- ø
- Clique nas condições Materiais: S <sup>e</sup> clique no Símbolo Divisor. Pressione <sup>a</sup> barra de espaços <sup>e</sup> em seguida digite B no campo conteúdo. O diálogo deve ser igual à seguinte ilustração.

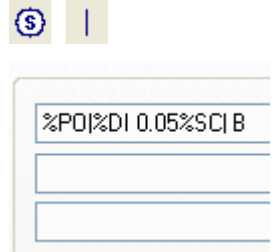

- Nas configurações de Salvar: Digite **Posição B 0,05**.
- Clique em Salvar para salvar essas configurações como Posição B 0,05. Se  $\Box$ perguntado, clique sim para gravar sobre <sup>o</sup> arquivo que já existe.
- $\Box$  clique em OK.
- Na barra de comando, cancele <sup>a</sup> seleção das opções Seta <sup>e</sup> Linha de Quebra.  $\Box$
- Selecione <sup>a</sup> cota de diâmetro no escareio inferior direito , <sup>e</sup> posicione <sup>a</sup> tolerância  $\Box$ geométrica como mostrado.

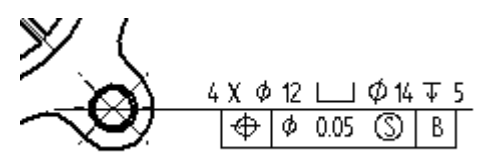

# **Posicionar outra estrutura de controle de recurso**

- $\Box$ Clique as Propriedades de Estrutura de Controle de Recurso .
- Clique no símbolo de Paralelismo <sup>e</sup> crie uma referência de 0.10 mm ao dado A. Certifique-se de adicionar as divisórias como mostrado.

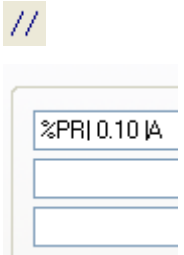

 $\Box$ Clique em OK e defina as opções de Seta e Linha de Quebra. Posicione a estrutura de controle de recurso no lado esquerdo da vista de seção transversal como mostrado.

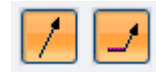

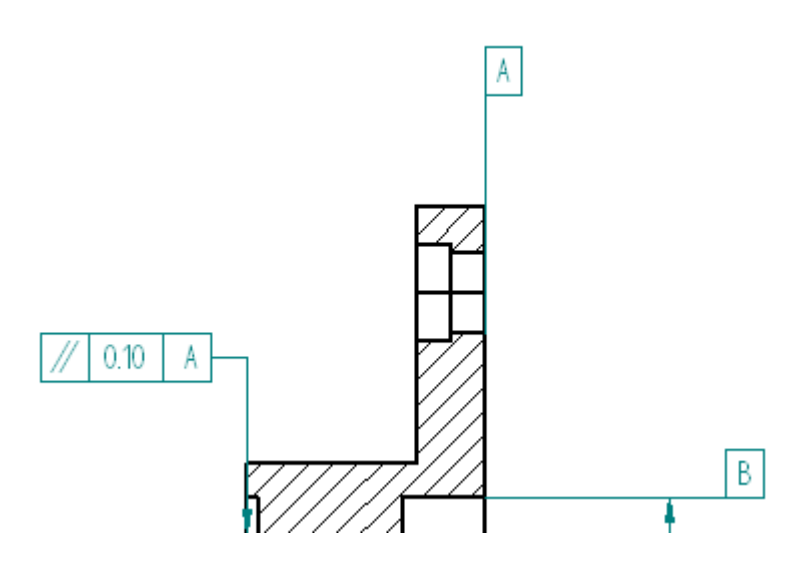

 $\Box$  Salve o arquivo.

# **Posicionar um símbolo de textura de superfície**

 $\Box$  No grupo Anotação, clique no comando Símbolo de Textura de Superfície $\mathcal{I}$ .
Selecione <sup>o</sup> tipo de Símbolo: para um acabamento **usinado**.

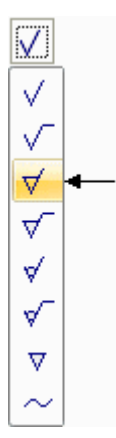

 $\Box$  Digite 1.6 no campo de valor mostrado e clique em OK.

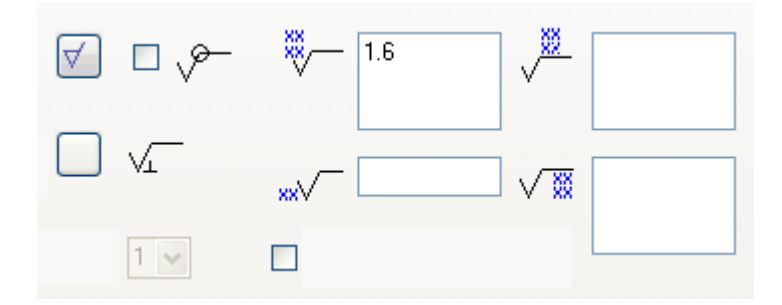

- Na barra de comando, limpe <sup>a</sup> seleção da Seta.  $\Box$
- $\Box$ Posicione <sup>o</sup> símbolo de acabamento de superfície na linha de objeto vertical da peça seccionada transversalmente. Clique na aresta (1).

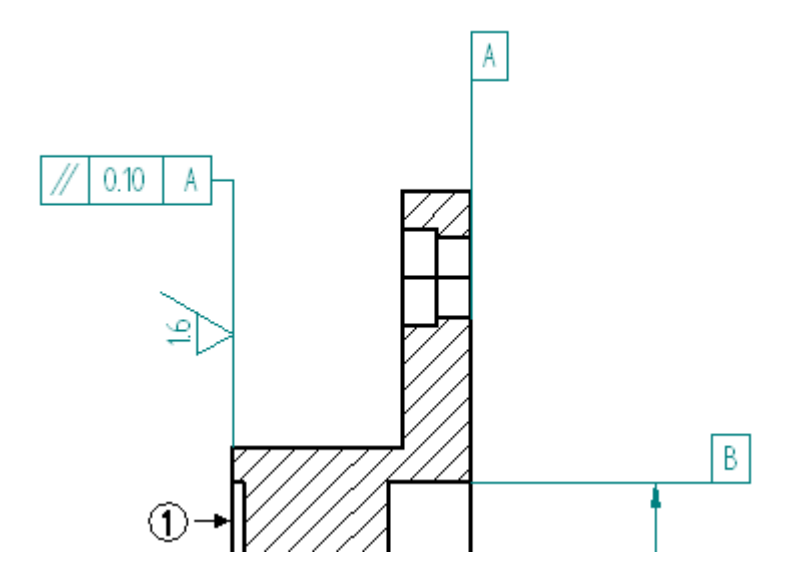

#### **Ocultar uma aresta na vista de desenho**

A seção de corte produziu arestas extras na vista de seção. Oculte essas arestas.

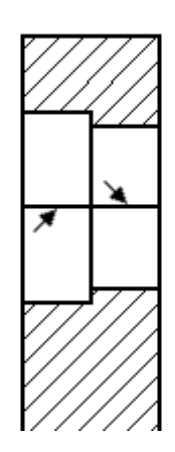

Na aba Início, no grupo Arestas, selecione <sup>o</sup> comando Ocultar Arestas.

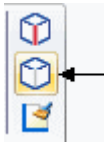

 $\mathcal{L}_{\mathcal{A}}$ Clique as duas arestas mostradas.

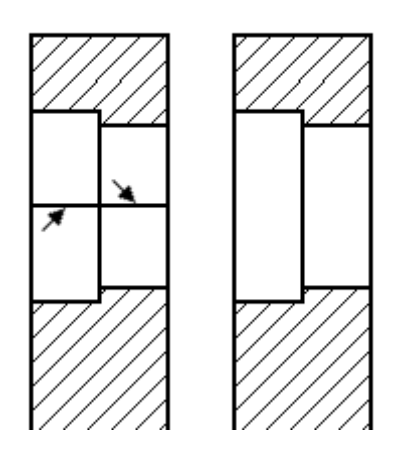

# **Posicionar uma linha central na vista de seção**

□ Na aba Inicial, no grupo Anotação, selecione o comando N/Linha Central.

Na barra de comando, assegure-se de que <sup>o</sup> Estilo de Cota está definido para ISO  $\Box$ <sup>e</sup> que <sup>o</sup> campo opções de Posicionamento está definido para Por 2 Pontos.

 $\Box$  Na barra de comando, clique no botão propriedades de Linha Central

- $\overline{\mathsf{x}}$ liso Dk Blue  $1.75 \text{ mm}$
- Na caixa de diálogo Linha Central <sup>e</sup> Marcar Propriedades, clique no Tipo de  $\Box$ Linha mostrado <sup>e</sup> clique em OK.

Posicione <sup>a</sup> Linha Central através do centro do furo rebaixado selecionando um ponto chave em cada extremo do furo. Use IntelliSketch para localizar <sup>o</sup> ponto chave da linha vertical.

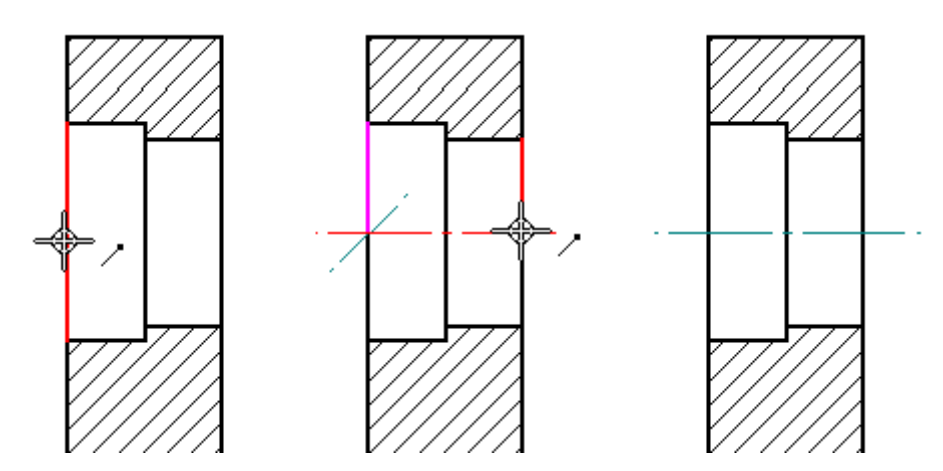

# **Posicionar uma condição de aresta na vista de seção**

- Selecione o comando Condição de Aresta .  $\Box$
- $\Box$ Na caixa de diálogo propriedades de Condições de Aresta, digite 12 no campo de tolerância Superior <sup>e</sup> 6 no campo de tolerância Inferior. clique em OK.

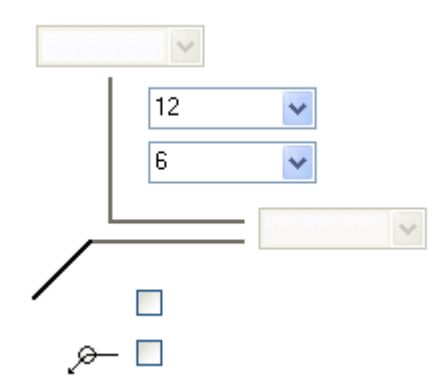

 $\Box$ Selecione <sup>a</sup> aresta horizontal inferior na aresta da seção transversal <sup>e</sup> posicione <sup>o</sup> símbolo como mostrado abaixo. Você pode ter que selecionar <sup>a</sup> condição de aresta em seguida da posicionamento <sup>e</sup> selecionar os indicadores para reposicionar <sup>o</sup> texto como mostrado.

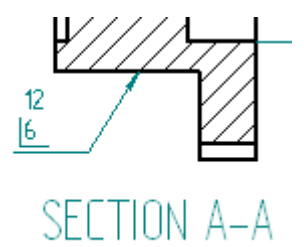

- Ajuste <sup>a</sup> folha de desenho.
- $\Box$  Salve o arquivo.

# **Adicionar notas à folha de desenho**

Notas podem ser adicionada <sup>a</sup> uma folha de desenho usando caixas de texto. Porém, você também pode usar um processador de texto para criar as notas <sup>e</sup> em seguida copiar as Notas diretamente ao SolidEdge.

- $\Box$  Selecione o comando Texto.
- $\Box$  Defina a Altura para 25 mm e a Largura para 50 mm.

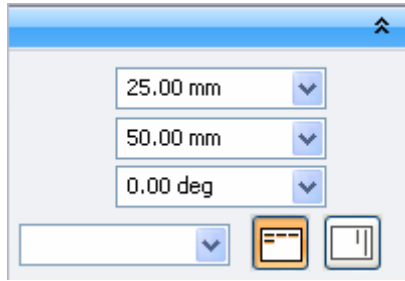

 $\Box$  Clique para posicionar a caixa de texto acima do bloco de título como mostrado. Você pode querer usar <sup>o</sup> comando Área de Zoom para mostrar <sup>o</sup> texto.

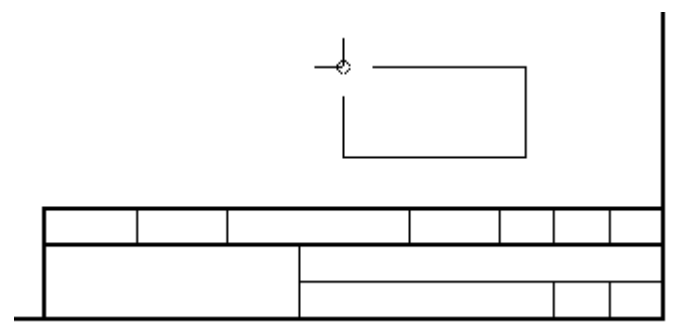

 $\Box$  Agora que a caixa de texto está na folha de desenho, você vai digitar o texto. Digite <sup>o</sup> texto mostrado na ilustração na caixa de texto. Depois de digitar "Nota:" pressione <sup>a</sup> tecla **Enter** para iniciar uma nova linha para <sup>a</sup> primeira nota. Note também que <sup>o</sup> último caractere segue em uma nova linha. Isso acontece porque <sup>a</sup> caixa de texto não é larga suficiente para <sup>a</sup> frase.

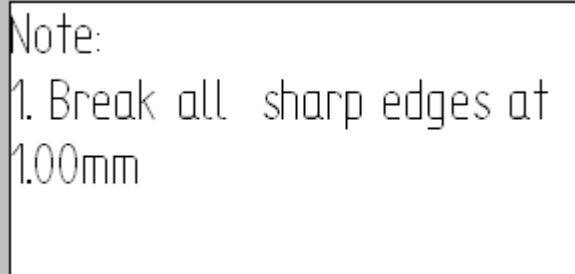

 $\Box$  Para modificar a largura da área de texto, clique no comando Selecionar Ferramenta <sup>e</sup> identifique <sup>a</sup> borda da área de texto. Selecione <sup>e</sup> segure um dos indicadores gráficos <sup>e</sup> arraste-o para alargar <sup>a</sup> área de texto. Você também pode identificar <sup>a</sup> área de texto com <sup>o</sup> comando Selecionar Ferramenta <sup>e</sup> em seguida mudar sua largura na barra de fita.

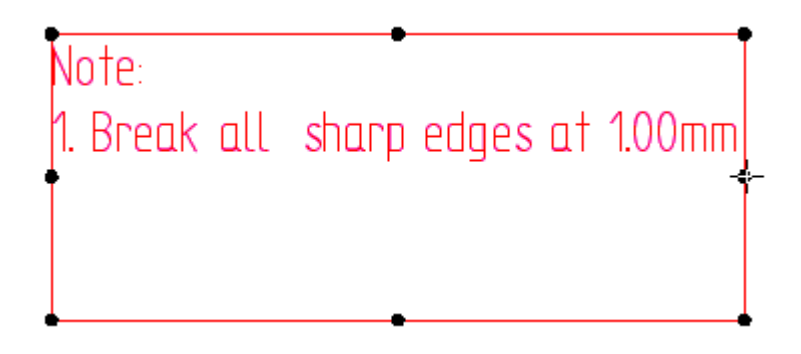

 $\Box$  Para adicionar a segunda nota, identifique o fim da primeira nota com a ferramenta Selecionar, pressione <sup>a</sup> tecla **Enter** <sup>e</sup> digite <sup>a</sup> próxima nota.

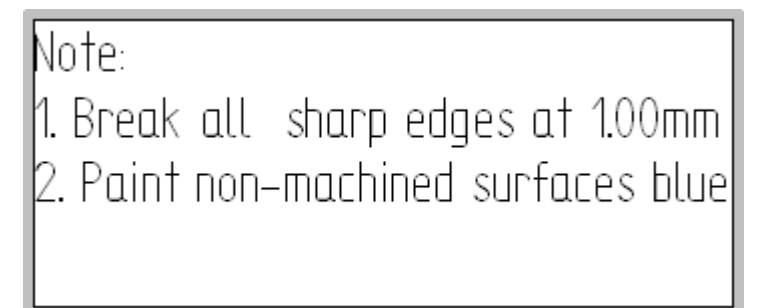

 $\Box$  Salve e feche o arquivo. Isso completa a atividade.

#### **Sumário da atividade**

Nessa atividade você aprendeu <sup>a</sup> posicionar tolerâncias geométricas <sup>e</sup> atribuir símbolos de textura de superfície ao desenho.

# *H Atividade: Posicionando lista de peças*

#### **Visão Geral**

Essa atividade demonstra <sup>o</sup> processo para posicionar uma lista de peças de montagem numa folha de desenho.

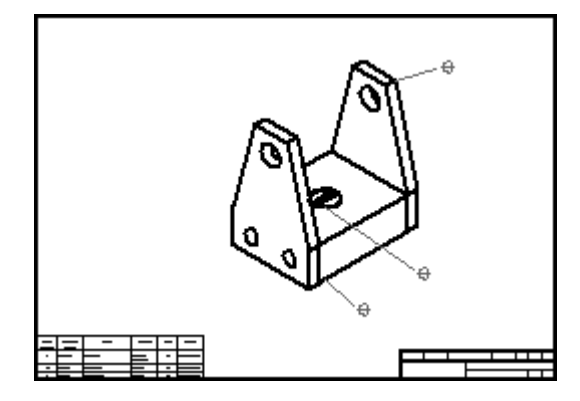

### **Abrir arquivo de detalhamento**

- Abra *carrier.dft* localizado na pasta de treinamento.
- $\Box$ Se <sup>a</sup> caixa de diálogo Vistas de Desenho informa você sobre uma vista de desenho desatualizada, clique em OK.
- □ Clique no comando Atualizar Vistas | completed de alizado no grupo Vistas de Desenho.

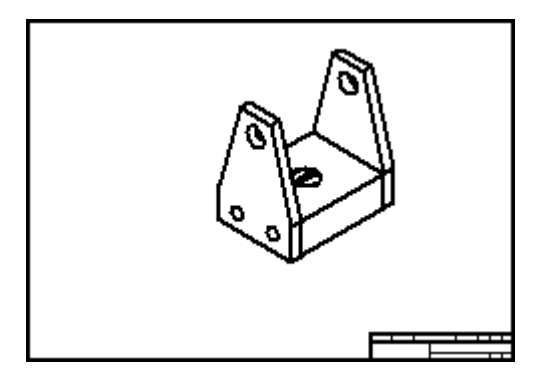

## **Defina <sup>a</sup> opção de lista de peças para criar balões automaticamente.**

Ative <sup>a</sup> opção balões automáticos

- $\Box$  No grupo tabelas, selecione o comando Lista de Peças  $\Box$ .
- $\Box$ Selecione <sup>a</sup> vista de Desenho.
- Na barra de comando Lista de Peças, assegure-se de que <sup>o</sup> botão **Balões Automáticos** está selecionado.

#### **Definir as propriedades de balões**

- Na barra de comando Lista de Peças, clique no botão Propriedades  $\Box$
- $\Box$ Clique na página Balões. Digite 5 para <sup>o</sup> Tamanho do Texto. Use <sup>a</sup> forma padrão de balões. As configurações mostradas vão posicionar balões que contêm <sup>o</sup> número ordinal <sup>e</sup> número cardinal de itens.

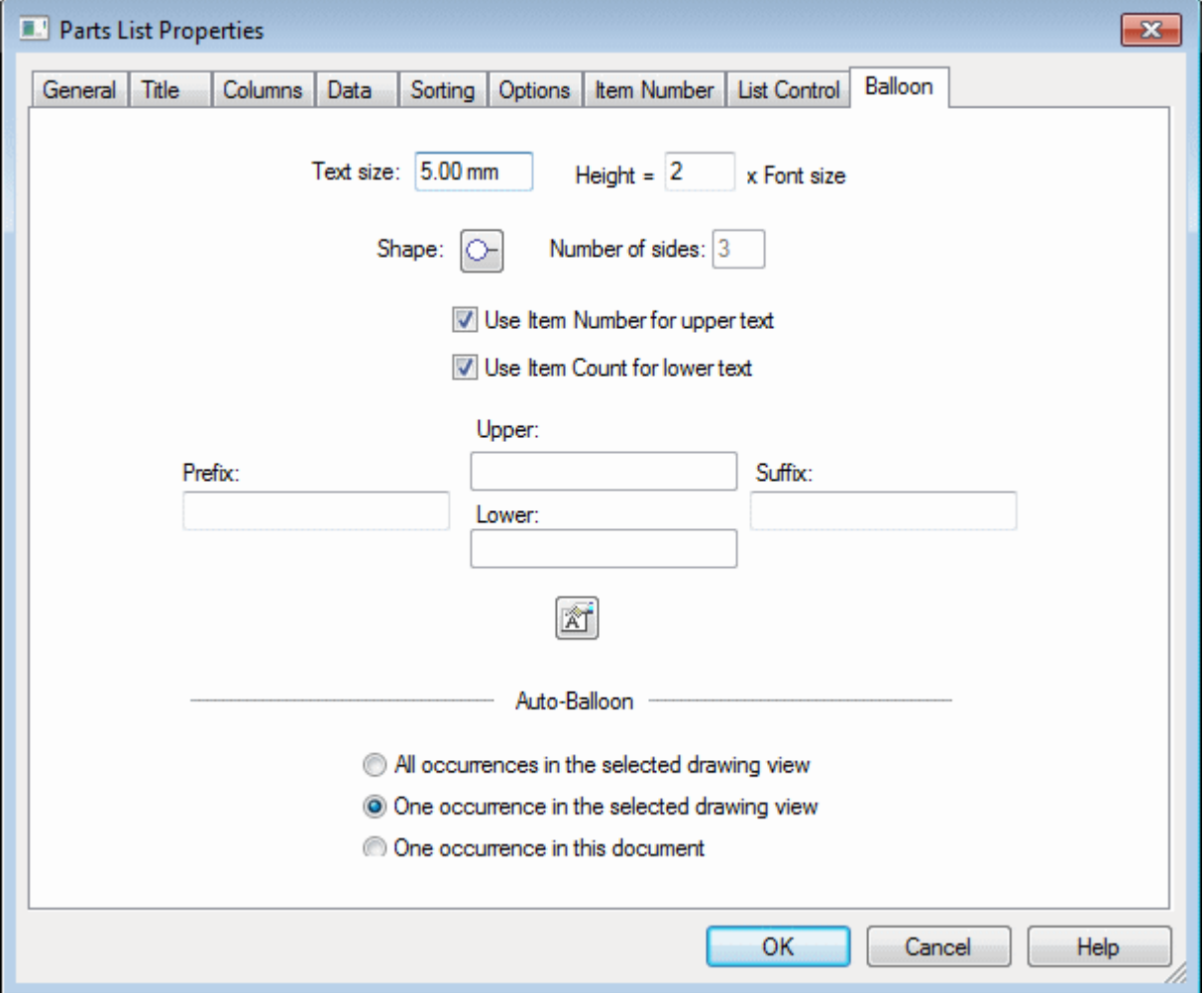

# **Definir <sup>a</sup> localização da lista de peças**

- □ Clique na página Geral.
- $\Box$ Nos campos Localização, digite 10 nos campos origem X: <sup>e</sup> origem Y: campos. Clique na caixa **Ativar origem predefinida para posicionamento**. Isso fixa as distâncias de deslocamento das listas de peças do canto inferior esquerdo da folha de detalhamento.

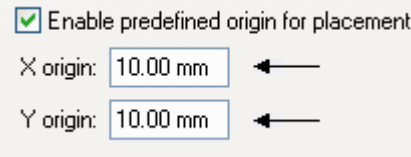

# **Definir as colunas de listas de peças**

□ Clique na página Colunas.

 $\Box$ Selecione Autor da lista Propriedades <sup>e</sup> clique no botão Adicionar Coluna para adicioná-lo na lista de colunas.

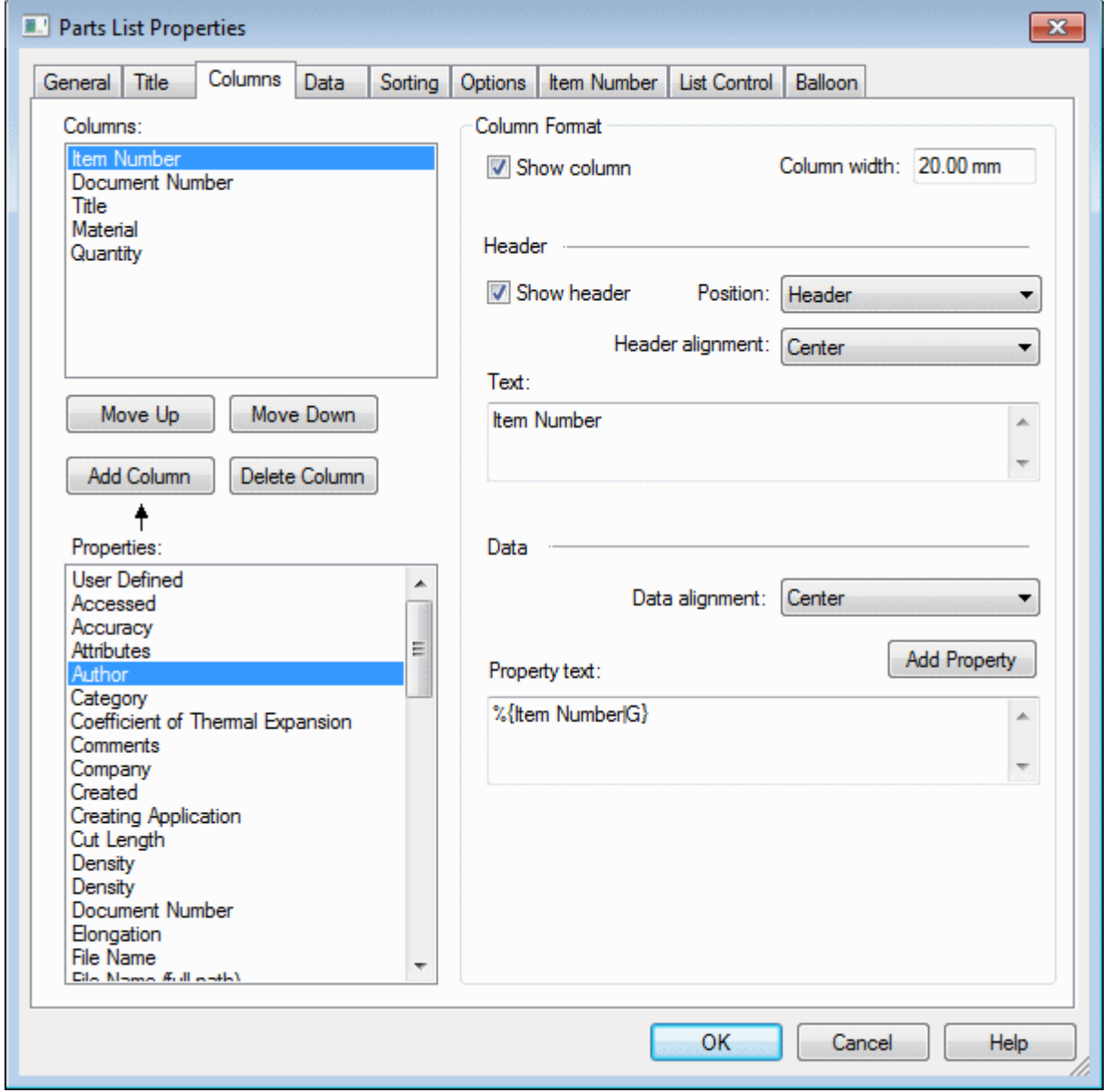

 $\Box$  Clique em Quantidade na lista de Colunas.

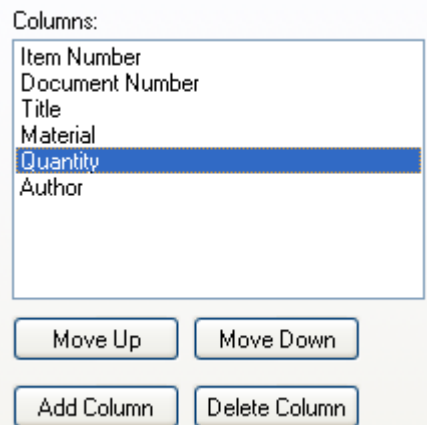

Digite QTY no campo Texto: campo sob Formato de Coluna.

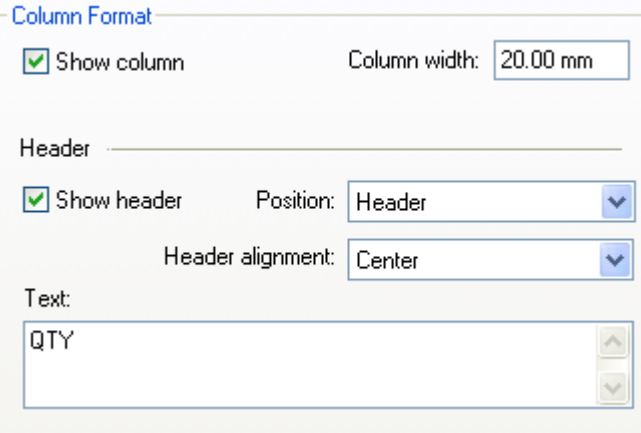

□ Clique em OK.

#### **Posicionar as lista de peças no desenho**

Agora que as opções estão definidas, posicione <sup>a</sup> lista de peças na folha de desenho.

- $\Box$  Clique em Posicionar Lista na barra de comando para incluir a lista de peças com balões.
- $\Box$  Clique na janela da folha de desenho para posicionar a lista de peças e balões.

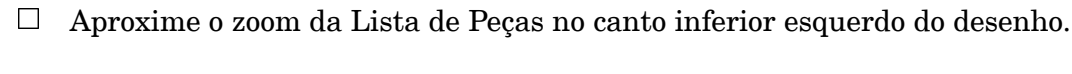

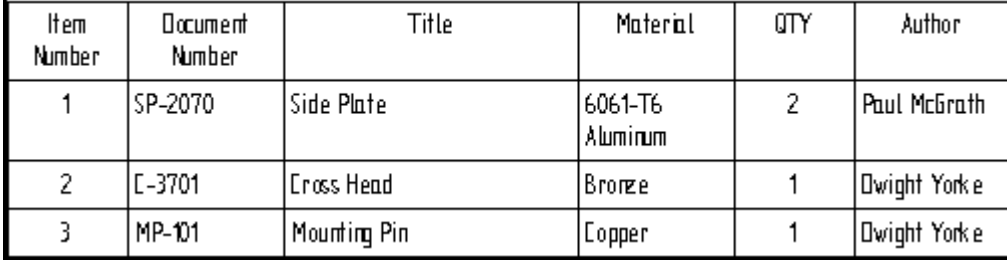

- $\Box$  Observe que o campo Autor é adicionado ao vértice esquerdo da lista de peças <sup>e</sup> que <sup>o</sup> cabeçalho da coluna para Quantidade é denominado QTY. Você pode controlar <sup>a</sup> ordem das colunas clicando <sup>o</sup> botão direito na lista de peças <sup>e</sup> em seguida clicando Propriedades. Clique na página colunas. Selecione <sup>a</sup> coluna da lista <sup>e</sup> em seguida clique os botões mover para cima ou para baixo.
- $\Box$  Clique em Ajustar. Em seguida aproxime o zoom da vista de desenho. Observe que balões são posicionados nas peças, <sup>e</sup> os números dos balões correspondem àqueles na lista de peças. Para reposicionar os balões, clique no comando Selecionar Ferramenta, <sup>e</sup> arraste os balões para um novo local.

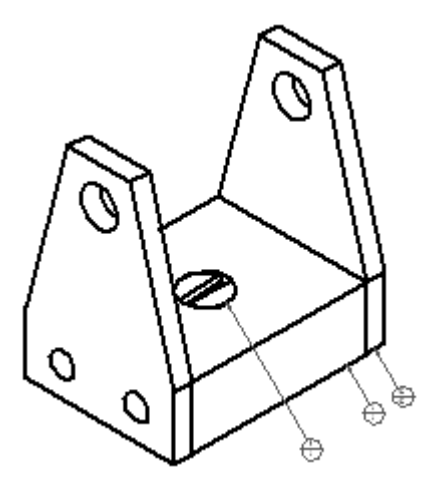

 $\Box$  Salve e feche o arquivo. Isso completa a atividade.

### **Sumário da atividade**

Nessa atividade você aprendeu <sup>a</sup> criar listas de peças com balões. Você aprendeu como formatar <sup>a</sup> lista de peças.

 $\mathbf{I}$